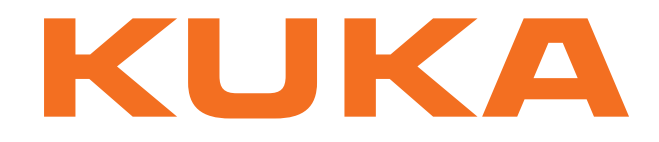

# **KUKA System Software**

KUKA Roboter GmbH

# <span id="page-0-4"></span>**KUKA System Software 8.2**

**Manuel de service et de programmation pour l'utilisateur final**

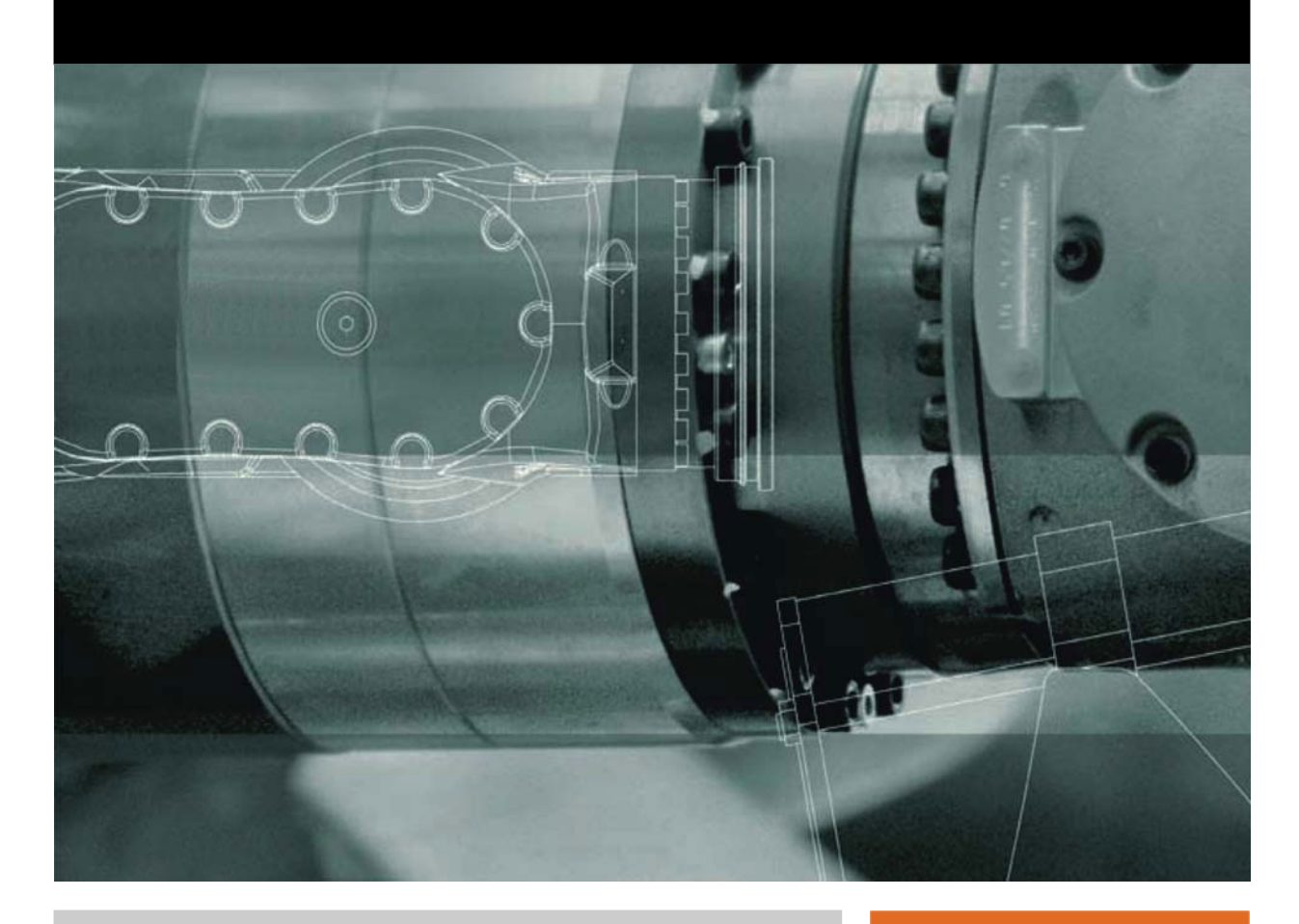

<span id="page-0-2"></span><span id="page-0-0"></span>Publié le: 16.07.2012

<span id="page-0-3"></span><span id="page-0-1"></span>Version: KSS 8.2 END V2 fr (PDF)

© Copyright 2012 KUKA Roboter GmbH Zugspitzstraße 140 D-86165 Augsburg Allemagne

La présente documentation ne pourra être reproduite ou communiquée à des tiers, même par extraits, sans l'autorisation expresse du KUKA Roboter GmbH.

Certaines fonctions qui ne sont pas décrites dans la présente documentation peuvent également tourner sur cette commande. Dans ce cas, l'utilisateur ne pourra exiger ces fonctions en cas de nouvelle livraison ou de service après-vente.

Nous avons vérifié la concordance entre cette brochure et le matériel ainsi que le logiciel décrits. Des différences ne peuvent être exclues. Pour cette raison, nous ne pouvons garantir la concordance exacte. Les informations de cette brochure sont néanmoins vérifiées régulièrement afin d'inclure les corrections indispensables dans l'édition suivante.

Sous réserve de modifications techniques n'influençant pas les fonctions.

Traduction de la documentation originale

KIM-PS5-DOC

Publication: Pub KSS 8.2 END (PDF) fr Structure de livre: KSS 8.2 END V2.3 Version: KSS 8.2 END V2 fr (PDF)

# Table des matières

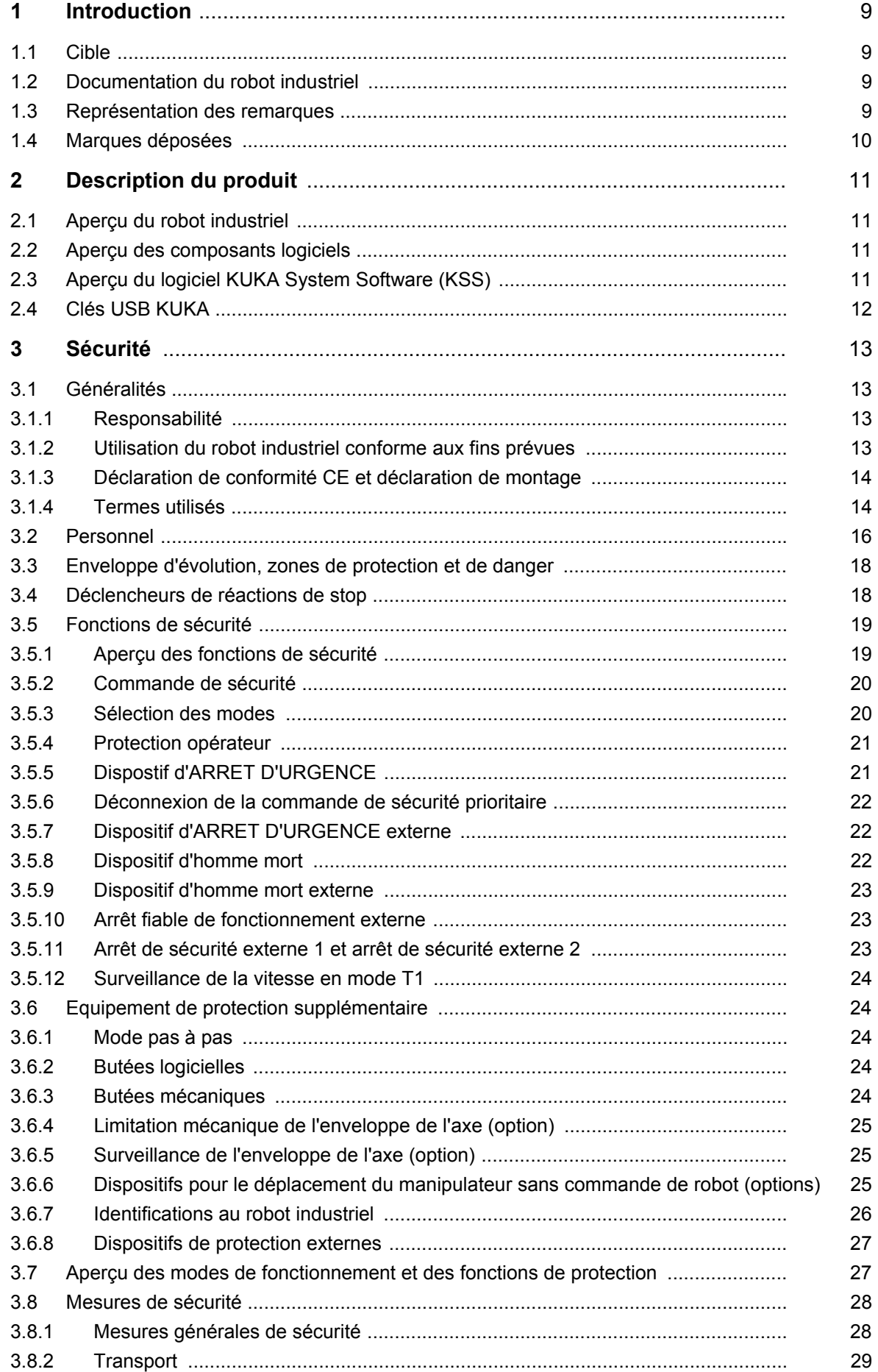

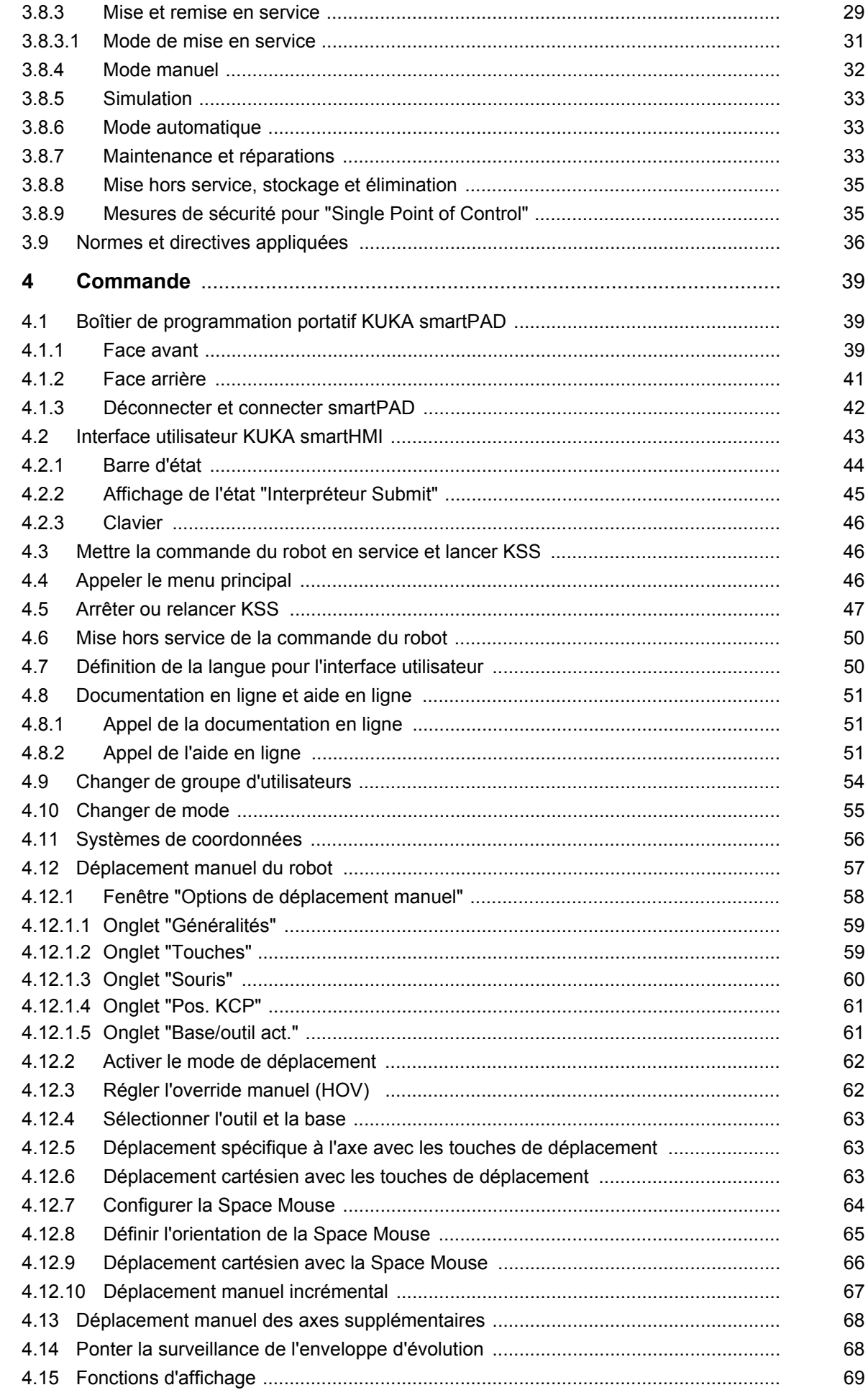

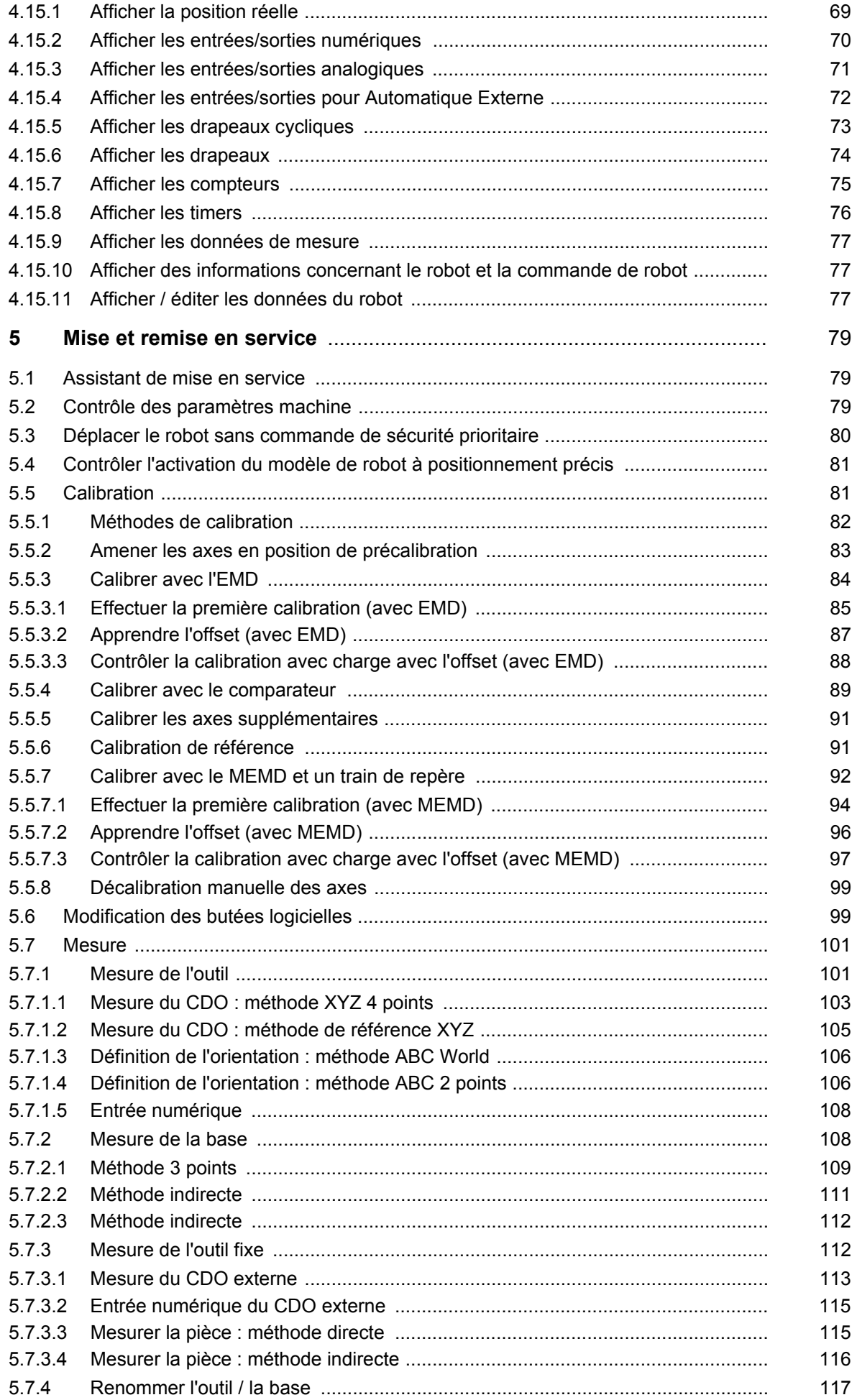

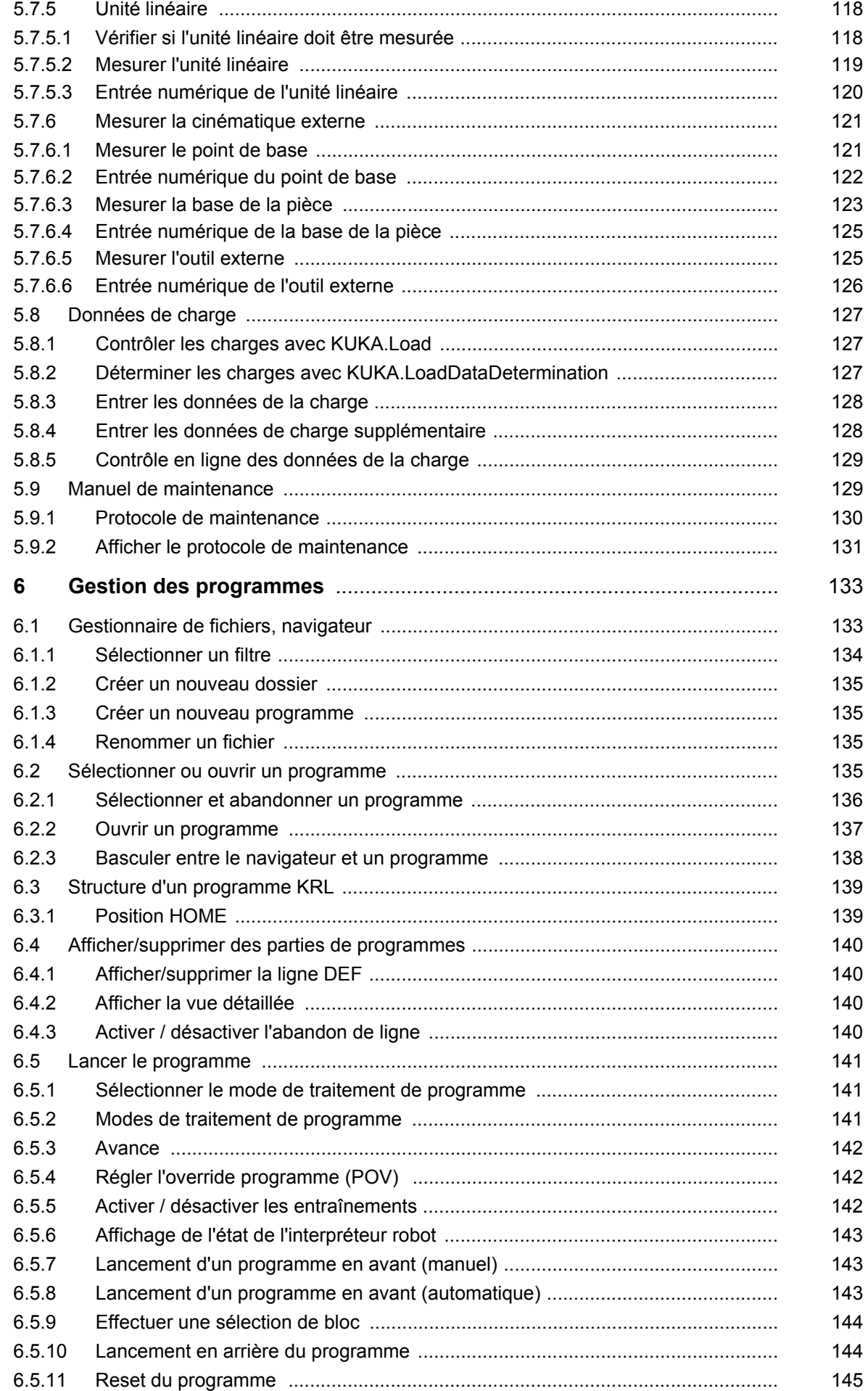

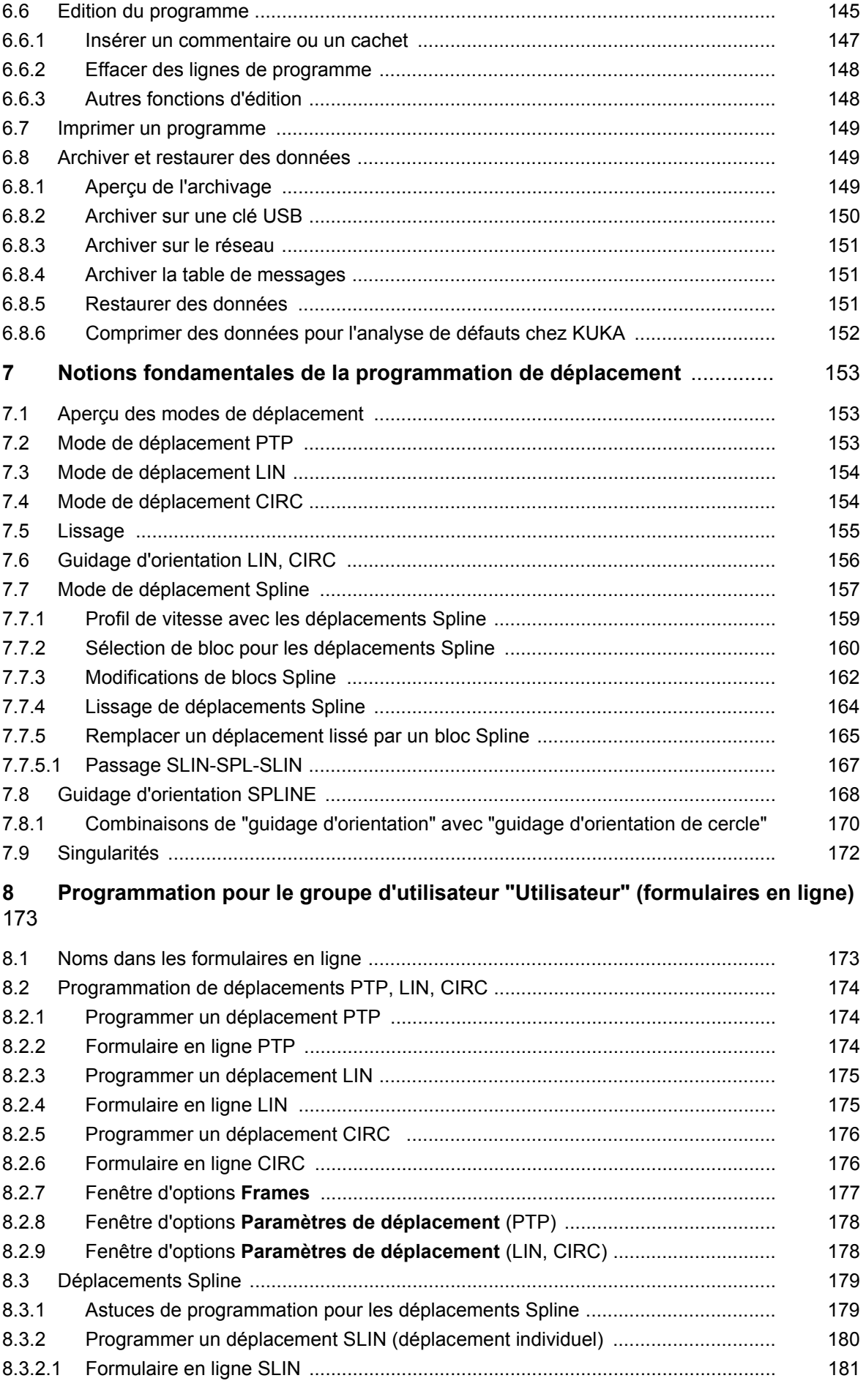

[6.5.12 Lancement du mode Automatique Externe](#page-144-1) .......................................................... 145

KUKA [KUKA System Software 8.2](#page-0-4)

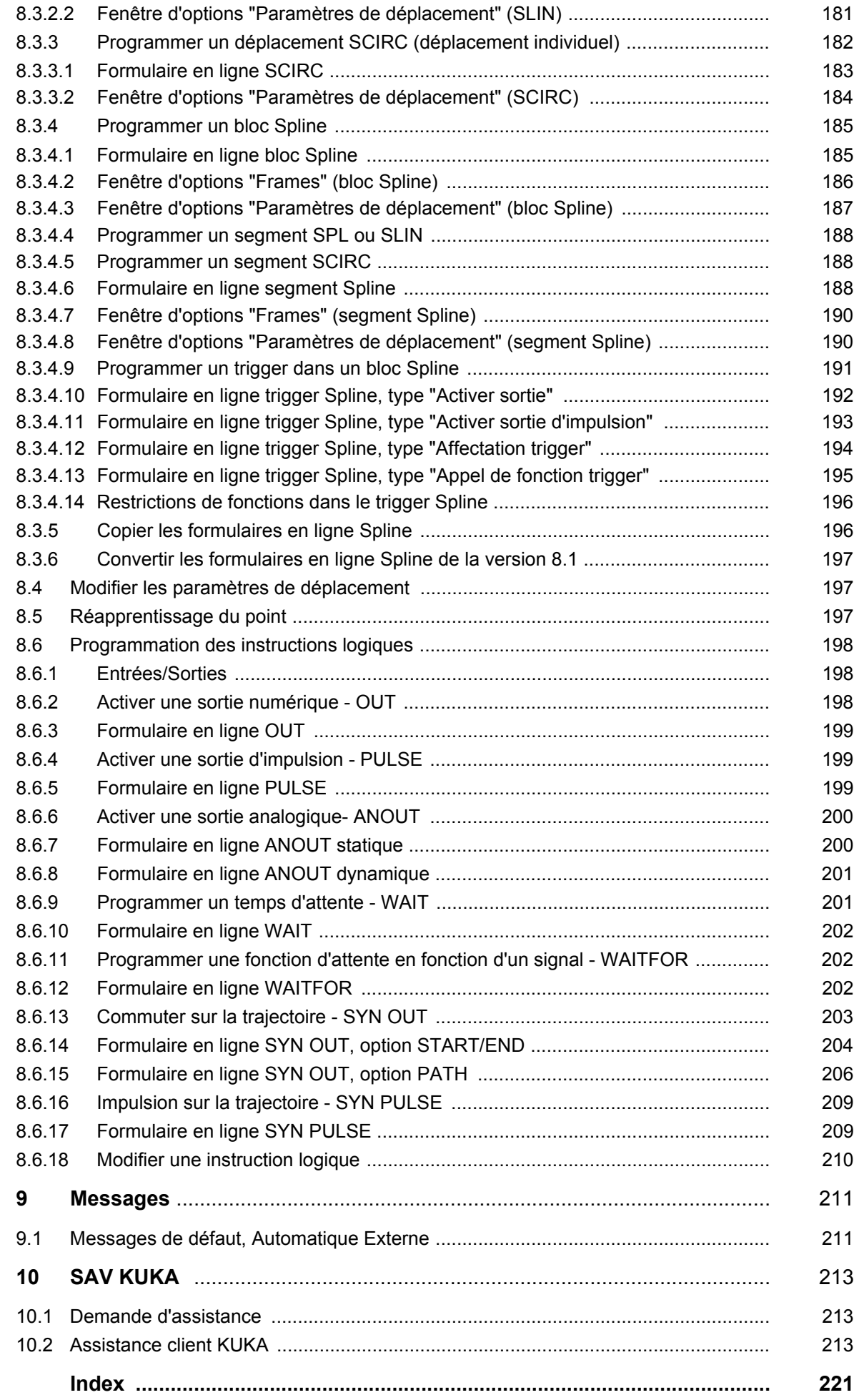

КНКЛ

# <span id="page-8-0"></span>**1 Introduction**

# <span id="page-8-1"></span>**1.1 Cible**

Cette documentation s'adresse à l'utilisateur avec les connaissances suivantes :

Connaissances de base du robot industriel

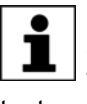

Pour une application optimale de nos produits, nous recommandons à nos clients une formation au KUKA College. Consultez notre site Internet www.kuka.com ou adressez-vous à une de nos filiales pour tout complément d'information sur notre programme de formation.

### <span id="page-8-2"></span>**1.2 Documentation du robot industriel**

La documentation du robot industriel est formée des parties suivantes :

- Documentation pour l'ensemble mécanique du robot
- Documentation pour la commande de robot
- Manuel de service et de programmation pour le logiciel KUKA System **Software**
- Instructions relatives aux options et accessoires
- Catalogue des pièces sur support de données

Chaque manuel est un document individuel.

#### <span id="page-8-3"></span>**1.3 Représentation des remarques**

**Sécurité** Ces remarques se réfèrent à la sécurité et **doivent** donc être respectées impérativement.

> Ces remarques signifient qu'un dommage corporel **A DANGER** grave, voire même mortel va sûrement ou très vraisemblablement **être** la conséquence de l'absence de mesures de précaution.

> Ces remarques signifient qu'un dommage corporel **A** AVERTISSEMENT grave, voire même mortel **peuvent être** la conséquence de l'absence de mesures de précaution.

> Ces remarques signifient que de faibles dom-**ATTENTION** mages corporels **peuvent être** la conséquence de l'absence de mesures de précaution.

**AVIS** 

Ces remarques signifient qu'un dommage matériel **peuvent être** la conséquence de l'absence de me-

sures de précaution.

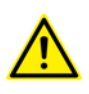

Ces remarques renvoient à des informations concernant la sécurité ou des des mesures de sécurité générales. Ces remarques ne se réfèrent pas à des dangers ou des mesures de sécurité précises.

**Remarques** Ces remarques facilitent le travail ou renvoient à des informations supplémentaires.

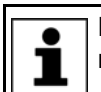

Remarque facilitant le travail ou renvoi à des informations supplémentaires.

# <span id="page-9-0"></span>**1.4 Marques déposées**

**Windows** est une marque déposée par Microsoft Corporation.

**WordPad** est une marque déposée par Microsoft Corporation.

# <span id="page-10-0"></span>**2 Description du produit**

# <span id="page-10-1"></span>**2.1 Aperçu du robot industriel**

Le robot industriel est formé des composants suivants :

- **Manipulateur**
- Commande de robot
- Boîtier de programmation portatif
- **C**âbles de liaison
- Logiciel
- Options, accessoires

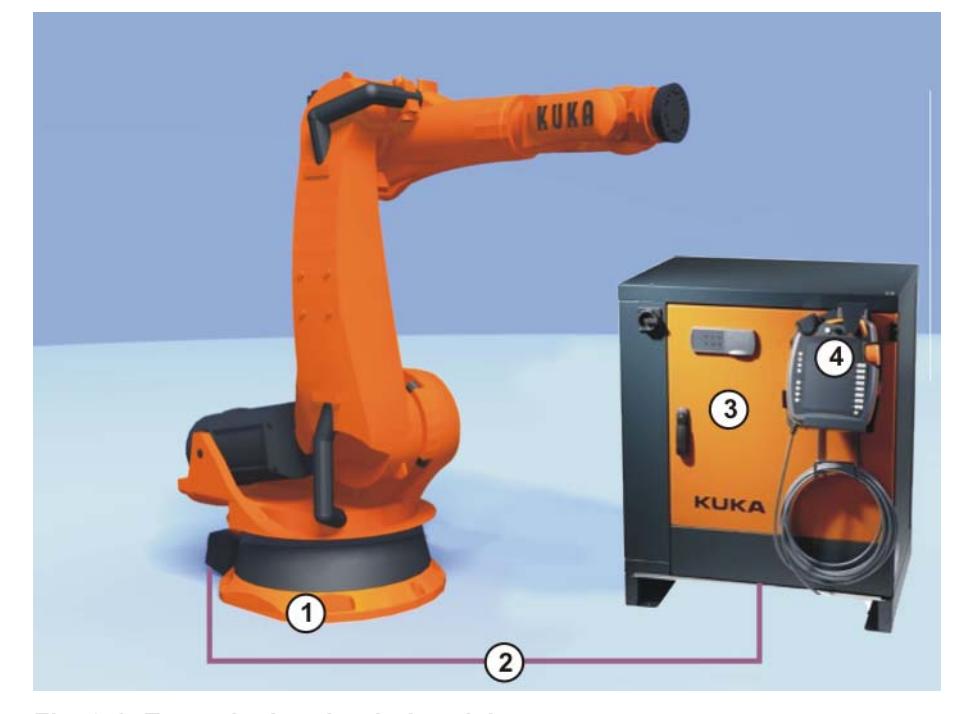

**Fig. 2-1: Exemple de robot industriel**

- 
- 
- 1 Manipulateur 3 Commande de robot
- 2 Câbles de liaison 4 Boîtier de programmation portatif

## <span id="page-10-2"></span>**2.2 Aperçu des composants logiciels**

**Aperçu** Les composants logiciels suivants sont utilisés :

- KUKA System Software 8.2
- **Windows XPe V3.0.0**

# <span id="page-10-3"></span>**2.3 Aperçu du logiciel KUKA System Software (KSS)**

**Description** Le logiciel KUKA System Software (KSS) se charge de toutes les fonctions de base pour l'exploitation d'un robot industriel.

- **Planification de la trajectoire**
- Gestion E/S
- Gestion des données et fichiers
- Etc.

[KUKA System Software 8.2](#page-0-4)

On peut installer des progiciels technologiques supplémentaires comprenant des instructions et configurations spécifiques aux applications.

**smartHMI** L'interface utilisateur du KUKA System Software s'appelle KUKA.smartHMI (KUKA Human-Machine Interface).

Caractéristiques :

- **Gestion utilisateurs**
- **Editeur de programme**
- **KRL KUKA Robot Language**
- Formulaires en ligne pour la programmation
- **Affichage de messages**
- **Fenêtre de configuration**
- $\blacksquare$  Etc.

(>>> [4.2 "Interface utilisateur KUKA smartHMI" Page 43](#page-42-1))

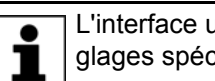

L'interface utilisateur peut différer du standard en fonction des réglages spécifiques au client.

#### <span id="page-11-0"></span>**2.4 Clés USB KUKA**

Les clés USB KUKA suivantes sont disponibles pour la commande de robot KR C4 :

**Clé USB KUKA 2.0 NB 4 Go**

Non de démarrage

N° cde 00-197-266

**Clé USB KUKA 2.0 de restauration, 4 Go**

De démarrage

Composant du produit **Clé USB KUKA de restauration 1.0**, n° cde 00- 198-642

Si une clé particulière doit être utilisée pour certaines opérations, ceci sera indiqué dans la description de l'opération en question.

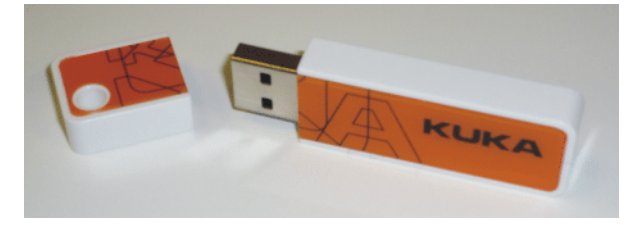

**Fig. 2-2: Clé USB KUKA 2.0 NB 4 Go, non de démarrage (n° cde 00-197- 266)**

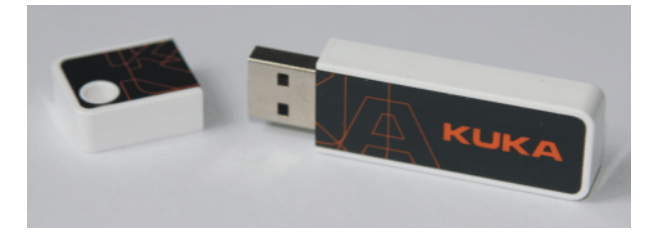

**Fig. 2-3: Clé USB KUKA 2.0 de restauration, 4 Go, de démarrage (n° cde 00-198-642)**

3 Sécurité

КІ ІК Д

# <span id="page-12-0"></span>**3 Sécurité**

# <span id="page-12-1"></span>**3.1 Généralités**

### <span id="page-12-2"></span>**3.1.1 Responsabilité**

L'appareil décrit dans le présent document est ou un robot industriel ou un composant de robot industriel.

Composants du robot industriel :

- Manipulateur
- Commande du robot
- Boîtier de programmation portatif
- Câbles de liaison
- **Axes supplémentaires (option)** par ex. unité linéaire, table tournante/basculante, positionneur
- Logiciel
- Options, accessoires

Le robot industriel est construit conformément au niveau actuel de la technique et aux règles techniques reconnues en matière de sécurité. Cependant, l'utilisation non conforme peut se traduire par des dangers de blessures ou de mort et des dommages du robot industriel et d'autres valeurs matérielles.

Le robot industriel ne doit être utilisé que lorsqu'il est en parfait état technique, en tenant compte de la conformité d'utilisation, de la sécurité et des dangers. Son utilisation doit s'effectuer conformément aux prescriptions du présent document et à la déclaration de montage jointe à la livraison du robot industriel. Les défauts susceptibles de nuire à la sécurité doivent être éliminés sans retard.

**Informations relatives à la sécurité** Les informations relatives à la sécurité ne pourront être interprétées en défaveur de la société KUKA Roboter GmbH. Même si toutes les remarques sont observées, on ne peut exclure un dommage corporel ou matériel dû au robot industriel.

> Il est interdit de modifier le robot industriel sans autorisation préalable de KUKA Roboter GmbH. Les composants supplémentaires (outils, logiciels, etc.) non compris dans la fourniture KUKA Roboter GmbH peuvent être intégrés dans le robot industriel. En ce cas, la société ayant installé ces produits est responsable de tout dommage au robot industriel ou à d'autres valeurs matérielles causé par un tel composant.

> Pour compléter le chapitre de sécurité, on dispose de consignes de sécurité supplémentaires dans cette documentation. Elles doivent également être prises en compte.

#### <span id="page-12-3"></span>**3.1.2 Utilisation du robot industriel conforme aux fins prévues**

Le robot industriel est prévu exclusivement pour l'utilisation nommée dans le manuel ou dans les instructions de montage, au chapitre "Affectation".

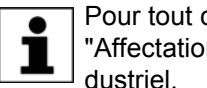

Pour tout complément d'informations, veuillez consulter le chapitre "Affectation" du manuel ou les instructions de montage du robot industriel.

Tout usage autre ou divergent est considéré comme non conforme et n'est pas autorisé. Dans ce cas, le fabricant décline expressément toute responsa-

bilité pour les dommages éventuels occasionnés. Le risque est à la seule charge de l'exploitant.

La désignation "Usage conforme" s'applique également à l'observation du manuel et des instructions de montage pour chaque composant et en particulier au respect des intervalles de maintenance.

**Erreur d'utilisation** Toute utilisation non conforme aux fins prévues est considirée comme une erreur d'utilisation et est interdite. Il s'agit, par ex, de :

- **Transport de personnes et d'animaux**
- Utilisation comme escalier
- Utilisation ne respectant pas les seuils de service
- **Utilisation dans un environnement soumis à des risques de déflagration**
- **Utilisation sans dispositifs de protection supplémentaires**
- Utilisation à l'extérieur

#### <span id="page-13-0"></span>**3.1.3 Déclaration de conformité CE et déclaration de montage**

Avec ce robot industriel, nous avons affaire à une machine incomplète conformément à la directive CE des machines. Le robot industriel ne peut être mis en service que dans les conditions suivantes :

Le robot industriel est intégré dans une installation.

Ou : le robot industriel compose une installation avec d'autres machines.

Ou : toutes les fonctions de sécurité et les dispositifs de protection indispensables pour une machine complète conformément à la Directive Machines CE ont été complétés sur le robot industriel.

- **L'installation répond aux critères imposés par la Directive Machines CE.** Ceci a été déterminé par un procédé d'évaluation de conformité.
- **Déclaration de conformité** L'intégrateur de système doit établir une déclaration de conformité selon la Directive Machines pour l'ensemble de l'installation. La déclaration de conformité est la base de l'identification CE de l'installation. Le robot industriel ne pourra être utilisé que conformément aux directives, lois et normes en vigueur dans le pays en question.

La commande de robot est certifiée CE conformément à la directive CEM et à la directive basse tension.

**Déclaration de montage** Le robot industriel est livré en tant que machine incomplète avec une déclaration de montage, conformément à l'annexe II B de la Directive Machines 2006/ 42/CE. Dans cette déclaration de montage se trouve une liste comprenant les exigences fondamentales respectées selon l'annexe I et les instructions de montage.

> La déclaration de montage déclare que la mise en service de la machine incomplète est interdite jusqu'à ce que la machine incomplète soit montée dans une machine ou assemblée avec d'autres pièces pour former une machine correspondant aux exigences de la Directive Machines CE et répondant à la déclaration de conformité CE selon l'annexe II A.

La déclaration de montage reste auprès de l'intégrateur de système en tant que partie de la documentation technique de la machine incomplète.

### <span id="page-13-1"></span>**3.1.4 Termes utilisés**

STOP 0, STOP 1 et STOP 2 sont les définitions des stops selon EN 60204- 1:2006.

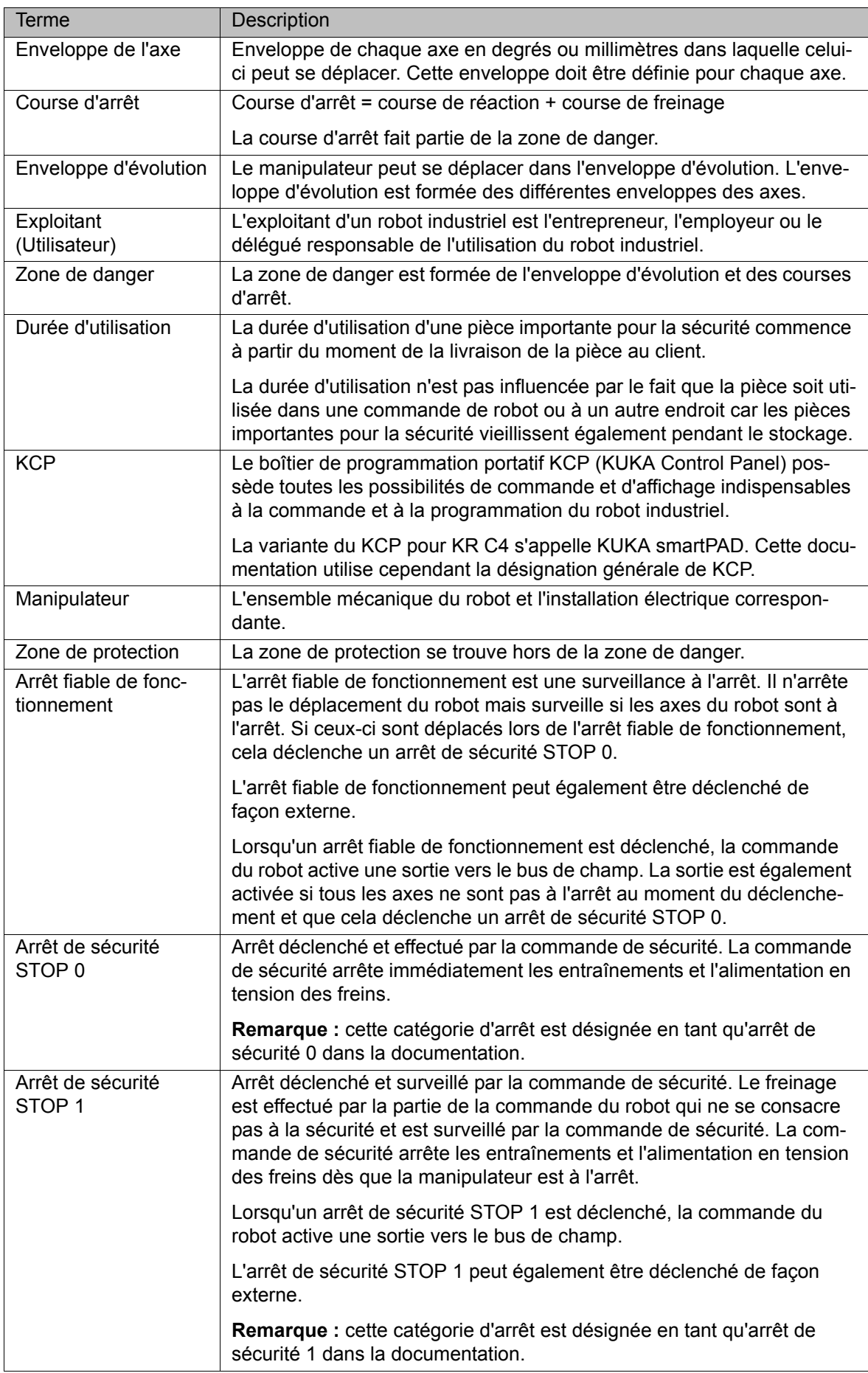

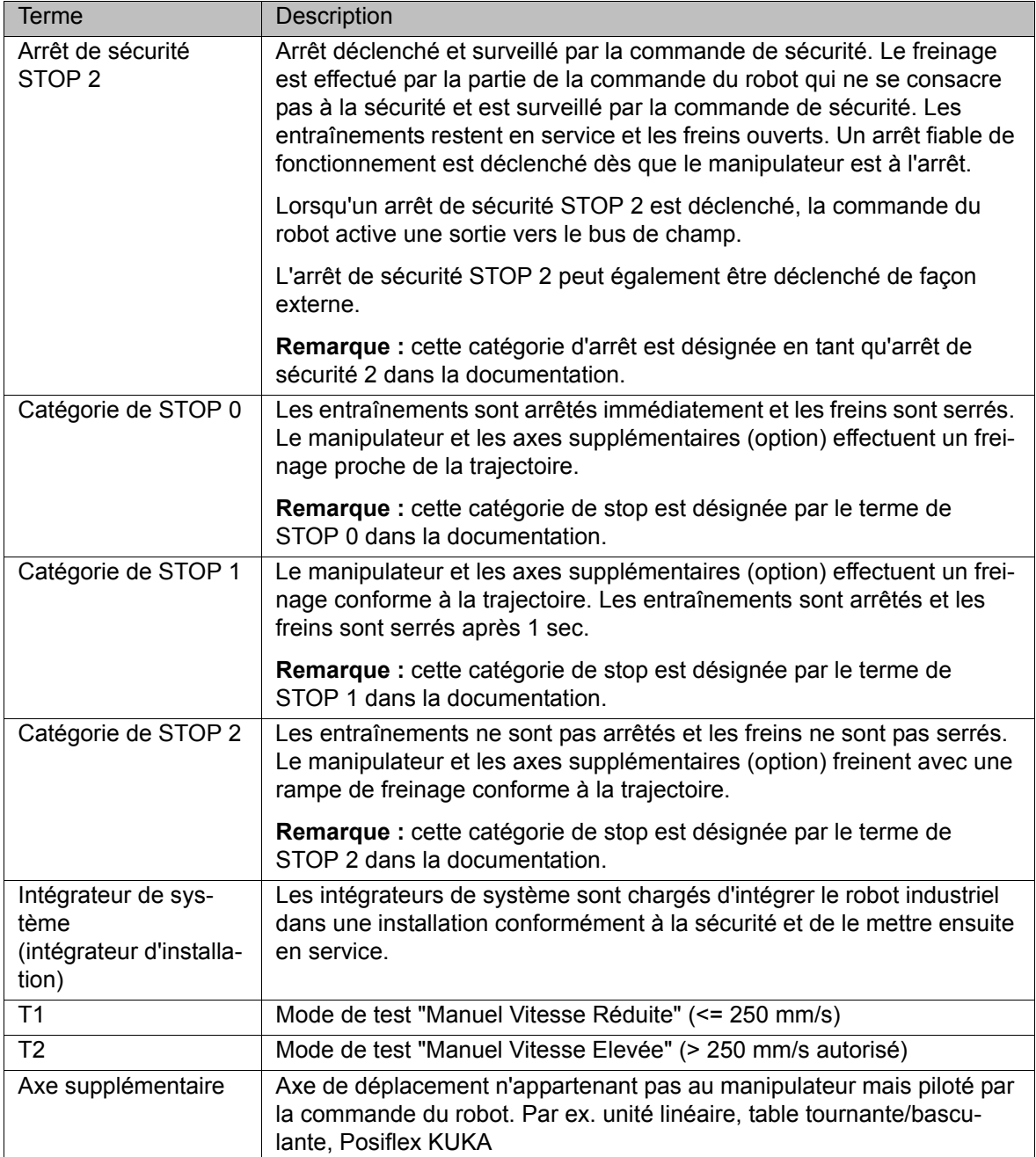

### <span id="page-15-0"></span>**3.2 Personnel**

Les personnes ou groupes de personnes suivantes sont définies pour le robot industriel :

- **Exploitant**
- **Personnel**

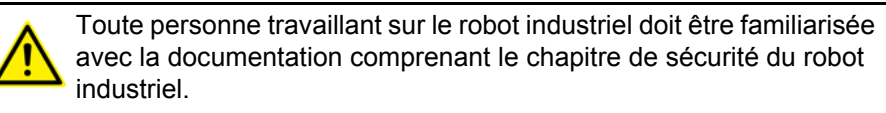

**Exploitant** L'exploitant doit respecter les consignes et règlements concernant la sécurité des travailleurs. Il s'agit, par ex., des points suivants :

- **L'exploitant doit garantir la surveillance.**
- **L'exploitant doit effectuer des formations à des intervalles déterminés.**

3 Sécurité

KUKA

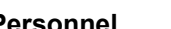

**Personnel** Le personnel doit être informé du type et de l'étendue des travaux, ainsi que des dangers possibles, avant de commencer ces travaux. Les sessions d'informations doivent être répétées régulièrement. Des sessions d'information sont également nécessaires après chaque incident particulier ou après des modifications techniques.

Font partie du personnel :

- **Imtégrateur de système**
- les utilisateurs, divisés comme suit :
	- le personnel de mise en service, de maintenance et de service
	- **l'opérateur**
	- le personnel d'entretien

La mise en place, l'échange, le réglage, la commande, la maintenance et la réparation devront se faire exclusivement d'après les directives du manuel ou des instructions de montage du composant respectif du robot industriel et ne devront être confiées qu'à un personnel qualifié et formé en conséquence.

**Intégrateur de système**

Le robot industriel est à intégrer par l'intégrateur de système dans l'installation en respectant la sécurité.

Responsabilités de l'intégrateur de système :

- **Mise en place du robot industriel**
- **Connexion du robot industriel**
- Exécution de l'analyse des dangers
- Utilisation des fonctions de sécurité et des dispositifs de protection nécessaires
- Etablissement de la déclaration de conformité
- Pose du sigle CE
- Création du manuel pour l'installation

#### **Utilisateur** L'utilisateur doit remplir les conditions suivantes :

- L'utilisateur doit être formé pour les tâches à exécuter.
- Seul un personnel qualifié est en droit de travailler sur le robot industriel. Il s'agit de personnes en mesure d'évaluer les tâches à exécuter et de reconnaître les dangers potentiels par suite de leur formation, connaissances, expériences et maîtrise des normes en vigueur correspondantes.

**Exemple** Les tâches du personnel peuvent être affectées selon le tableau suivant.

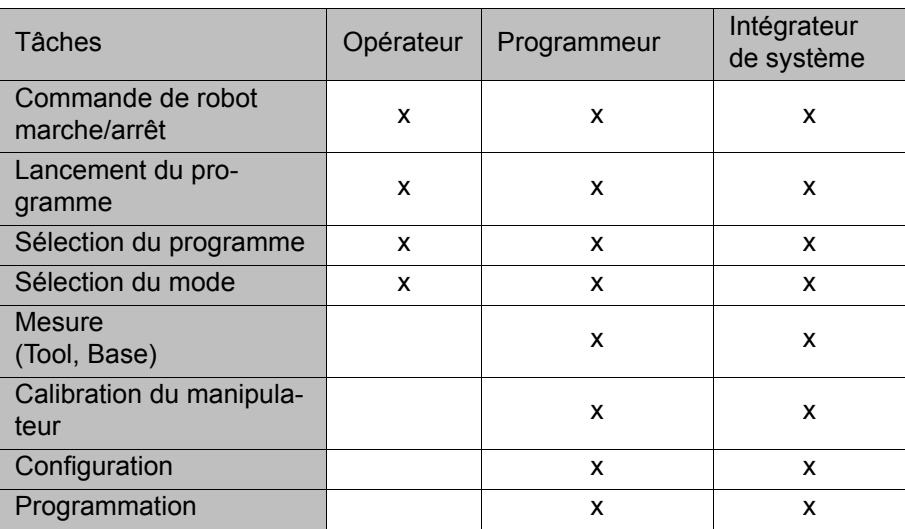

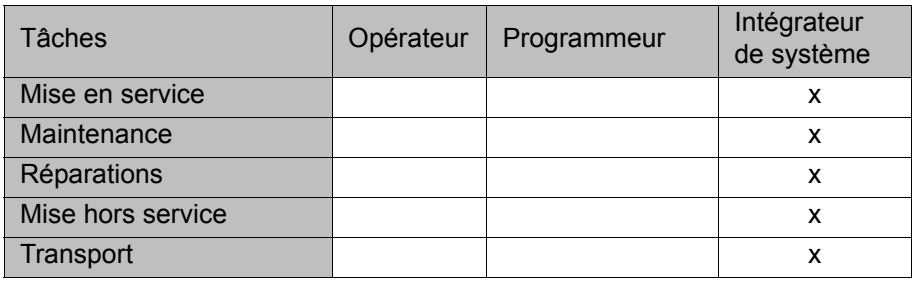

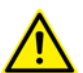

Seul un personnel qualifié est autorisé à travailler sur les systèmes électrique et mécanique du robot industriel.

#### <span id="page-17-0"></span>**3.3 Enveloppe d'évolution, zones de protection et de danger**

Les enveloppes d'évolution doivent être limitées à la taille minimum requise. Une enveloppe d'évolution est à protéger par des dispositifs de protection.

Les dispositifs de protection (par ex. portes de protection) doivent se trouver dans la zone de protection. Lors d'un stop, le manipulateur et les axes supplémentaires (option) freinent et s'arrêtent dans la zone de danger.

La zone de danger est formée de l'enveloppe d'évolution et des courses d'arrêt du manipulateur et des axes supplémentaires (option). Cette zone est à limiter par des dispositifs de protection séparateurs pour exclure tout dommage matériel ou corporel.

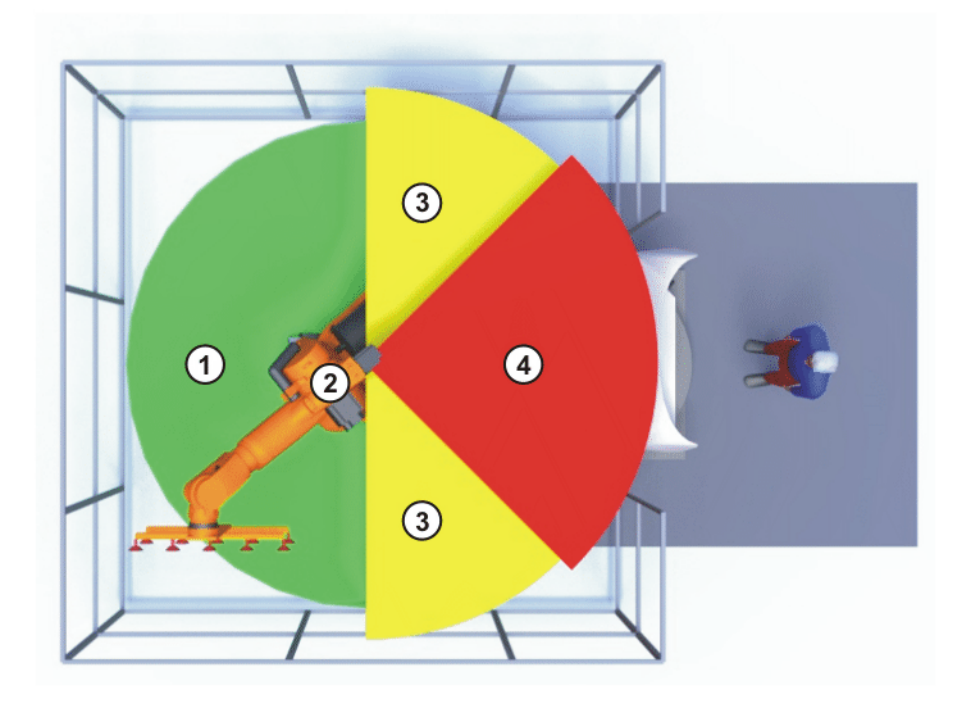

**Fig. 3-1: Exemple enveloppe axe A1**

- 1 Enveloppe d'évolution 3 Course d'arrêt
- 
- 
- 2 Manipulateur 4 Zone de protection

### <span id="page-17-1"></span>**3.4 Déclencheurs de réactions de stop**

Les réactions du robot industriel au stop sont exécutées en fonction de la commande ou comme réaction à la surveillance et aux messages de défaut. Les

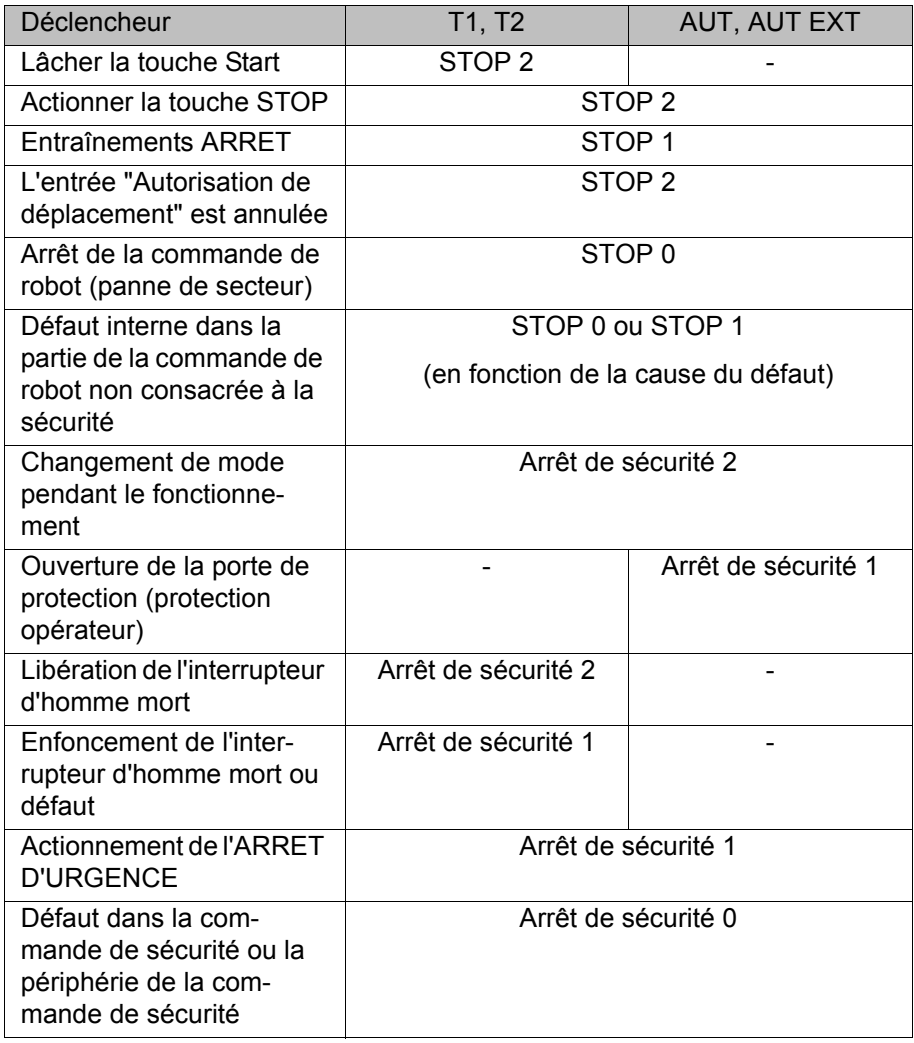

tableaux suivants précisent les réactions au stop en fonction du mode de fonctionnement réglé.

# <span id="page-18-0"></span>**3.5 Fonctions de sécurité**

#### <span id="page-18-1"></span>**3.5.1 Aperçu des fonctions de sécurité**

Le robot industriel dispose des fonctions de sécurité suivantes :

- Sélection des modes
- **Protection opérateur (= connexion pour le verrouillage de dispositifs de** protection séparateurs)
- **Dispositif d'ARRET D'URGENCE**
- Dispositif d'homme mort
- **Arrêt fiable de fonctionnement externe**
- Arrêt de sécurité externe 1 (pas pour la variante de commande "KR C4 compact")
- **Arrêt de sécurité externe 2**
- Surveillance de la vitesse en mode T1

Les fonctions de sécurité du robot industriel répondent aux critères suivants :

- **Categorie 3** et **niveau de performance d** selon EN ISO 13849-1:2008
- **SIL 2** selon EN 62061

Les critères ne sont cependant respectés que si la condition suivante est remplie :

**Le dispositif d'ARRET D'URGENCE est actionné au moins tous les 6** mois.

Les composants suivants sont associés aux fonctions de sécurité :

- Commande de sécurité au PC de commande
- **KUKA Control Panel (KUKA smartPAD)**
- Cabinet Control Unit (CCU)
- Résolveur convertisseur numérique (RDC)
- **KUKA Power Pack (KPP)**
- KUKA Servo Pack (KSP)
- Safety Interface Board (SIB) (si utilisée)

Des interfaces vers les composants à l'extérieur du robot industriel et vers d'autres commandes de robots existent également.

Sans fonctions de sécurité et dispositifs de protec-**A DANGER** tion opérationnels, le robot industriel peut être la cause d'un dommage matériel ou corporel. Si des fonctions de sécurité ou des dispositifs de protection sont désactivés ou démontés, il est interdit d'exploiter le robot industriel.

Les fonctions de sécurité de l'ensemble de l'installation doivent être planifiées et exposées lors de la planification de l'installation. Le robot industriel doit être intégré dans le système de sécurité de l'ensemble de l'installation.

## <span id="page-19-0"></span>**3.5.2 Commande de sécurité**

La commande de sécurité est une unité à l'intérieur du PC de commande. Elle relie des signaux concernant la sécurité et des surveillances concernant la sécurité.

Fonctions de la commande de sécurité :

- **Arrêter les entraînements, serrer les freins**
- Surveillance de la rampe de freinage
- Surveillance de l'arrêt (après un stop)
- Surveillance de la vitesse en mode T1
- Evaluation des signaux concernant la sécurité
- Activation de sorties consacrées à la sécurité

## <span id="page-19-1"></span>**3.5.3 Sélection des modes**

Le robot industriel peut être exploité dans les modes suivants :

- **Manuel Vitesse Réduite (T1)**
- **Manuel Vitesse Elevée (T2)**
- **Automatique (AUT)**
- **Automatique Externe (AUT EXT)**

Ne pas changer de mode lorsqu'un programme est en cours de traitement. Si le mode est changé alors qu'un programme est en cours de traitement, le robot industriel s'arrête avec un arrêt de sécurité 2.

3 Sécurité И ІИД

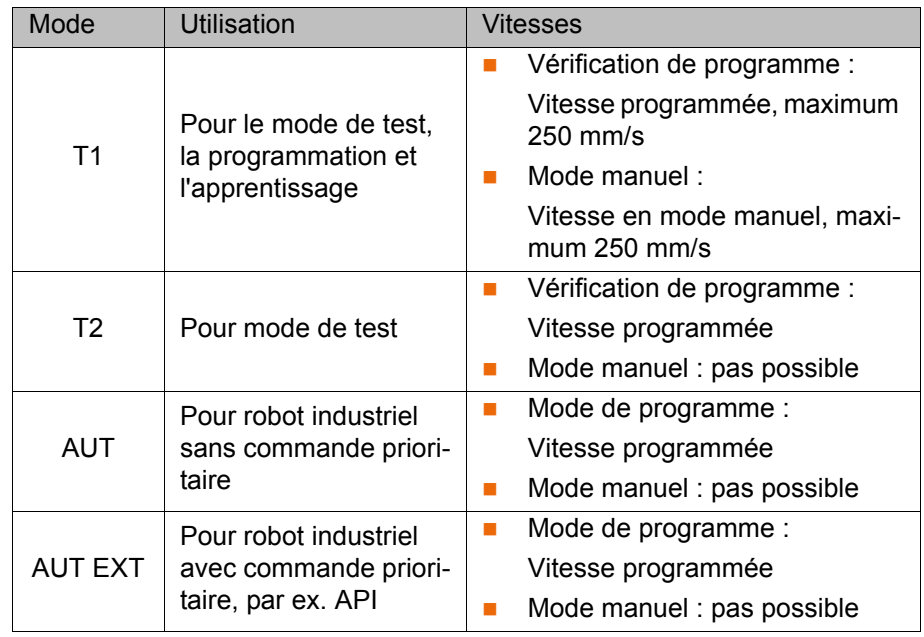

### <span id="page-20-0"></span>**3.5.4 Protection opérateur**

Le signal "Protection opérateur" sert à verrouiller des dispositifs de protection séparateurs tels que des portes de protection. Le mode automatique n'est pas possible sans ce signal. En cas de perte de signal pendant le mode automatique (par ex. une porte de protection est ouverte), le manipulateur s'arrête avec un arrêt de sécurité 1.

En modes de test "Manuel, Vitesse Réduite" (T1) et "Manuel, Vitesse Elevée" (T2), la protection opérateur est inactive.

Après une perte de signal, il ne faut pas continuer **A AVERTISSEMENT** en mode Automatique uniquement en fermant le dispositif de protection mais également en effectuant un acquittement. L'intégrateur de système doit veiller à ce que cela soit respecté. Ceci permet d'éviter que le mode Automatique soit poursuivi par inadvertance, par ex. lors de la fermeture de la porte de protection, alors que des personnes se trouvent dans la zone de danger.

- L'acquittement doit être conçu de façon à ce qu'un contrôle réel de la zone de danger puisse être effectué auparavant. Les acquittements ne permettant pas ceci (par ex. parce qu'ils suivent automatiquements la fermeture du dispositif de protection) ne sont pas autorisés.
- Des dangers de mort, des risques de blessures graves ou de dommages matériels importants peuvent s'ensuivre si cela n'est pas respecté.

#### <span id="page-20-1"></span>**3.5.5 Dispostif d'ARRET D'URGENCE**

Le dispositif d'ARRET D'URGENCE du robot industriel est l'appareil d'ARRET D'URGENCE au KCP. L'appareil doit être actionné en cas de situation dangereuse ou en cas d'urgence.

Réactions du robot industriel lorsque l'appareil d'ARRET D'URGENCE est actionné :

 Le manipulateur et les axes supplémentaires (option) s'arrêtent avec un arrêt de sécurité 1.

Pour pouvoir poursuivre le service, il faut déverrouiller l'appareil d'ARRET D'URGENCE en le tournant.

KUKA [KUKA System Software 8.2](#page-0-4)

> A **AVERTISSEMENT** Les outils et autres dispositifs reliés avec le manipulateur doivent être intégrés dans le circuit d'AR-RET D'URGENCE côté installation si il peuvent provoquer des dangers. Des dangers de mort, des risques de blessures graves ou de dommages matériels importants peuvent s'ensuivre si cela n'est pas respecté.

> Au moins un dispositif d'ARRET D'URGENCE externe doit toujours être installé. Ceci permet de disposer d'un dispositif d'ARRET D'URGENCE même lorsque le KCP est déconnecté.

(>>> [3.5.7 "Dispositif d'ARRET D'URGENCE externe" Page 22\)](#page-21-1)

#### <span id="page-21-0"></span>**3.5.6 Déconnexion de la commande de sécurité prioritaire**

Lorsque la commande de robot est reliée avec une commande de sécurité prioritaire, l'arrêt de la commande de robot provoque obligatoirement l'interruption de cette liaison.

- Si l'interface X11 est utilisée, cela déclenche un ARRET D'URGENCE pour l'ensemble de l'installation.
- Si l'interface PROFIsafe est utilisée, la commande de sécurité KUKA génère ce faisant un signal faisant en sorte que la commande prioritaire ne déclenche pas d'ARRET D'URGENCE pour l'ensemble de l'installation.

Si l'interface PROFIsafe est utilisée : Dans l'éva-**AVERTISSEMENT** luation des risques, l'intégrateur de système doit prendre en compte que le fait que l'arrêt de la commande de robot ne déclenche pas d'ARRET D'URGENCE de l'ensemble de l'installation peut éventuellement représenter un danger et comment remédier à ce danger. Des dangers de mort, des risques de blessures graves ou de dommages matériels importants peuvent s'ensuivre si cela n'est pas pris en compte.

Lorsqu'une commande de robot est désactivée, le A AVERTISSEMENT dispositif d'ARRET D'URGENCE au KCP n'est pas opérationnel. L'exploitant doit garantir que le KCP soit recouvert ou retiré de l'installation. Cela permet d'éviter des confusions entre les dispositifs d'AR-RET D'URGENCE actifs ou inactifs.

Des dangers de mort, des risques de blessures graves de personnes ou de dommages matériels importants peuvent s'ensuivre si cette mesure n'est pas prise.

### <span id="page-21-1"></span>**3.5.7 Dispositif d'ARRET D'URGENCE externe**

Des dispositifs d'ARRET D'URGENCE doivent être disponibles à chaque station pouvant déclencher un déplacement du robot ou une autre situation susceptible de provoquer des dangers. L'intégrateur de système doit garantir cela.

Un dispositif d'ARRET D'URGENCE externe au moins doit être installé. Ceci permet de disposer d'un dispositif d'ARRET D'URGENCE même lorsque le KCP est déconnecté.

Les dispositifs d'ARRET D'URGENCE externes sont connectés via l'interface client. Les dispositifs d'ARRET D'URGENCE externes ne sont pas compris dans la livraison du robot industriel.

#### <span id="page-21-2"></span>**3.5.8 Dispositif d'homme mort**

Le dispositif d'homme mort du robot industriel est composé des interrupteurs d'homme mort au KCP.

Le KCP comprend 3 interrupteurs d'homme mort. Les interrupteurs d'homme mort ont trois positions :

- Non enfoncé
- Position moyenne
- Enfoncé (Position panique)

En modes de test, le manipulateur ne pourra être déplacé que si un interrupteur d'homme mort est maintenu en position moyenne.

- Le fait de lâcher l'interrupteur d'homme mort déclenche un arrêt de sécurité 2.
- **Le fait d'enfoncer l'interrupteur d'homme mort déclenche un arrêt de sécu**rité 1.
- Il est possible de maintenir brièvement 2 interrupteurs d'homme mort simultanément en position moyenne. Ceci permet de passer d'un interrupteur d'homme mort à l'autre. Si 2 interrupteurs d'homme mort restent simultanément en position moyenne pour une durée plus longue, cela provoque après quelques secondes un arrêt de sécurité.

En cas de dysfonctionnement d'un interrupteur d'homme mort (blocage), le robot industriel peut être arrêté avec les méthodes suivantes :

- **Enfoncer l'interrupteur d'homme mort**
- **Actionner le dispositif d'ARRET D'URGENCE**
- Lâcher la touche Start

**AVERTISSEMENT** Les interrupteurs d'homme mort ne doivent pas être fixés avec des rubans adhésifs ou d'autres moyens auxiliaires ou être manipulés d'une autre façon. Conséquence : danger de mort, risque de blessures graves ou de dommages matériels importants.

#### <span id="page-22-0"></span>**3.5.9 Dispositif d'homme mort externe**

Un dispositif d'homme mort externe est indispensable si plusieurs personnes doivent se trouver dans la zone de danger du robot industriel. Ils sont connectés à la commande du robot via une interface ou PROFIsafe.

Le chapitre "Planification" du manuel de la commande de robot explique quelle interface permet de connecter les dispositifs d'homme mort externes.

Les dispositifs d'homme mort externes ne sont pas compris dans la livraison du robot industriel.

#### <span id="page-22-1"></span>**3.5.10 Arrêt fiable de fonctionnement externe**

L'arrêt fiable de fonctionnement peut être déclenché avec une entrée à l'interface client. L'état reste tel quel tant que le signal externe est sur FALSE. Si le signal externe passe sur TRUE, le manipulateur peut à nouveau être déplacé. Aucun acquittement n'est nécessaire.

#### <span id="page-22-2"></span>**3.5.11 Arrêt de sécurité externe 1 et arrêt de sécurité externe 2**

L'arrêt de sécurité 1 et l'arrêt de sécurité 2 peuvent être déclenchés par une entrée de l'interface client. L'état reste tel quel tant que le signal externe est sur FALSE. Si le signal externe passe sur TRUE, le manipulateur peut à nouveau être déplacé. Aucun acquittement n'est nécessaire.

KUK

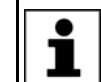

Avec la variante de commande "KR C4 compact", l'arrêt de sécurité externe 1 n'est pas disponible.

#### <span id="page-23-0"></span>**3.5.12 Surveillance de la vitesse en mode T1**

En mode T1, la vitesse est surveillée au CDO. Si, par erreur, la vitesse devait dépasser 250 mm/s, un arrêt de sécurité 0 est déclenché.

#### <span id="page-23-1"></span>**3.6 Equipement de protection supplémentaire**

### <span id="page-23-2"></span>**3.6.1 Mode pas à pas**

La commande de robot ne peut traiter un programme que pas à pas dans les modes "Manuel, Vitesse Réduite" (T1) et "Manuel, Vitesse Elevée" (T2). Cela signifie qu'un interrupteur d'homme mort et la touche Start doivent être maintenus enfoncés pour pouvoir traiter un programme.

- Le fait de lâcher l'interrupteur d'homme mort déclenche un arrêt de sécurité 2.
- Le fait d'enfoncer l'interrupteur d'homme mort déclenche un arrêt de sécurité 1.
- Le fait de lâcher la touche Start déclenche un STOP 2.

#### <span id="page-23-3"></span>**3.6.2 Butées logicielles**

Les enveloppes de tous les axes du manipulateur et du positionneur sont limitées par des butées logicielles réglables. Ces butées logicielles doivent seulement protéger la machine. Il faut les régler de telle manière que le manipulateur / le positionneur ne puisse accoster les butées mécaniques.

Les butées logicielles sont réglées lors de la mise en service d'un robot industriel.

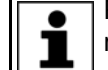

Pour tout complément d'information à ce sujet, veuillez consulter le manuel de programmation et de commande.

#### <span id="page-23-4"></span>**3.6.3 Butées mécaniques**

Les enveloppes des axes majeurs et des axes du poignet du manipulateur sont limitées en partie par des butées mécaniques, en fonction de la variante du robot.

D'autres butées mécaniques peuvent être montées aux axes supplémentaires.

Si le manipulateur ou un axe supplémentaire entre **AVIS** en collision avec un obstacle ou une butée mécanique ou la limitation de l'enveloppe d'axe, le robot industriel peut être endommagé. Le manipulateur doit être mis hors service et il faudra consulter KUKA Roboter GmbH avant la remise en service (>>> [10 "SAV KUKA "](#page-212-3)  [Page 213\)](#page-212-3).

### <span id="page-24-0"></span>**3.6.4 Limitation mécanique de l'enveloppe de l'axe (option)**

Certains manipulateurs peuvent être dotés de limitations mécaniques de l'enveloppe des axes A1 à A3. Ces limitations réglables limitent l'enveloppe d'évolution au minimum indispensable. On augmente ainsi la protection du personnel et de l'installation.

Pour les manipulateurs qui ne sont pas prévus pour être équipés avec des limitations mécaniques de l'enveloppe des axes, il faudra concevoir l'enveloppe d'évolution de façon à ce qu'il n'y ait aucun risque de dommage personnel ou matériel, même sans limitations mécaniques de l'enveloppe d'évolution.

Si cela n'est pas possible, l'enveloppe d'évolution doit être limitée avec des barrages photoélectriques, des rideaux lumineux ou des obstacles. Aux endroits de chargement et de transfert, veiller à ce qu'il n'y ait pas de formation de zones d'usure ou d'écrassement.

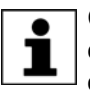

Cette option n'est pas disponible pour tous les modèles de robots. Il est possible de se renseigner auprès de KUKA Roboter GmbH pour obtenir des informations concernant certains modèles de robots.

#### <span id="page-24-1"></span>**3.6.5 Surveillance de l'enveloppe de l'axe (option)**

Certains manipulateurs peuvent être dotés de surveillances à deux canaux de l'enveloppe d'évolution des axes majeurs A1 à A3. Les axes du positionneur peuvent être équipés d'autres surveillances d'enveloppes. Une telle surveillance peut être réglée pour définir et surveiller la zone de protection d'un axe. On augmente ainsi la protection du personnel et de l'installation.

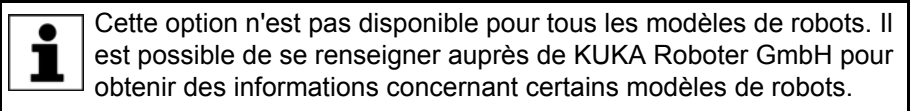

#### <span id="page-24-2"></span>**3.6.6 Dispositifs pour le déplacement du manipulateur sans commande de robot (options)**

**Description** Afin de pouvoir déplacer manuellement le manipulateur après un accident ou une panne, on dispose des dispositifs suivants :

Dispositif de dégagement

Un tel dispositif peut être utilisé pour les moteurs d'entraînement des axes majeurs et, selon le robot, également pour les moteurs d'entraînement des axes du poignet.

 Appareil d'ouverture des freins L'appareil d'ouverture des freins est prévu pour des variantes de robots dont les moteurs ne sont pas libres d'accès.

Les dispositifs ne doivent être utilisés qu'en cas d'urgence et de situation exceptionnelle (par exemple, pour dégager une personne).

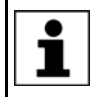

Ces options ne sont pas disponibles pour tous les modèles de robots. Il est possible de se renseigner auprès de KUKA Roboter GmbH pour obtenir des informations concernant certains modèles de robots.

Lors du service, les moteurs atteignent des tempé-**ATTENTION** ratures pouvant donner lieu à des brûlures. Eviter tout contact. Il faut donc prendre des mesures de protection appropriées, par ex. porter des gants de protection.

**Procédure Déplacer le manipulateur avec le dispositif de dégagement :**

- 1. Arrêter la commande du robot pour la protéger contre toute remise en service interdite (par ex. avec un cadenas).
- 2. Retirer la protection au moteur.
- 3. Monter le dispositif de dégagement sur le moteur correspondant et déplacer l'axe dans le sens souhaité.

Les sens sont identifiés par des flèches sur les moteurs. Dans ce cas, il faut surmonter la résistance du frein moteur mécanique et, le cas échéant, des charges supplémentaires aux axes.

Lorsque l'on déplace un axe avec le dispositif de **A** AVERTISSEMENT dégagement, le frein moteur peut être endommagé. Cela peut causer un dommage corporel ou matériel. Après avoir utilisé le dispositif de dégagement, le moteur doit être remplacé.

Si un axe du robot a été déplacé avec le dispositif  $\hat{\wedge}$  avertissement de dégagement, il faudra recalibrer tous les axes du robot. Si cela n'est pas respecté, des risques de blessures graves ou de dommages matériels peuvent s'ensuivre.

### **Procédure Déplacer le manipulateur avec l'appareil d'ouverture des freins :**

L'utilisation de l'appareil d'ouverture des freins **A** AVERTISSEMENT peut provoquer des mouvements inattendus du robot, par exemple un affaissement des axes. Pendant l'utilisation de l'appareil d'ouverture des freins, il faudra prendre garde à de tels mouvements afin d'éviter des blessures ou des dommages matériels. Il est interdit de se trouver sous des axes en mouvement.

- 1. Arrêter la commande du robot pour la protéger contre toute remise en service interdite (par ex. avec un cadenas).
- 2. Connecter l'appareil d'ouverture des freins à l'embase du robot : Retirer le connecteur X30 existant de l'interface A1. Connecter le connecteur X20 de l'appareil d'ouverture des freins à l'interface A1.
- 3. Sélectionner les freins à ouvrir (axes majeurs, axes du poignet) avec l'interrupteur de sélection à l'appareil d'ouverture des freins.
- 4. Appuyer sur le bouton-poussoir de l'appareil de commande portatif. Les freins des axes majeurs ou des axes du poignet s'ouvrent et le robot peut être déplacé manuellement.

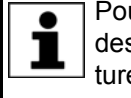

Pour tout complément d'information concernant l'appareil d'ouverture des freins, veuillez consulter la documentation de l'appareil d'ouverture des freins.

#### <span id="page-25-0"></span>**3.6.7 Identifications au robot industriel**

Toutes les plaques, remarques, symboles et repères font partie du système de sécurité du robot industriel. Il est interdit de les enlever ou de les modifier.

Identifications au robot industriel :

- Plaques de puissance
- Avertissements
- Symboles relatifs à la sécurité
- Plaques indicatrices
- Repères des câbles
- Plaques signalétiques

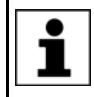

Pour tout complément d'information à ce sujet, veuillez consulter les caractéristiques techniques dans le manuel ou les instructions de montage des composants du robot industriel.

### <span id="page-26-0"></span>**3.6.8 Dispositifs de protection externes**

Eviter l'entrée de personnes dans la zone de danger du robot industriel à l'aide de dispositifs de protection. L'intégrateur de système doit veiller à ce que cela soit respecté.

Les dispositifs de protection séparateurs doivent remplir les conditions suivantes :

- Ils correspondent aux exigences de la norme EN 953.
- Ils empêchent l'entrée de personnes dans la zone de danger et ne peuvent pas être franchis facilement.
- **Ils sont fixés de façon fiable et peuvent résister aux forces prévisibles ap**paraissant lors de l'exploitation ou provenant de l'environnement.
- Ils ne représentent pas de danger et ne peuvent pas provoquer de danger.
- L'écart minimum avec la zone de danger est à respecter.

Les portes de protection (portes de maintenance) doivent remplir les conditions suivantes :

- Leur nombre est limité au minimum nécessaire.
- Les verrouillages (par ex. les interrupteurs de portes de protection) sont reliés à l'entrée protection opérateur de la commande du robot par les appareils de commutation des portes de protection ou l'API de sécurité.
- Les appareils de commutation, les interrupteurs et le type de circuit correspondent aux exigences du niveau de performance d et de la catégorie 3 selon la norme EN 13849-1.
- En fonction du risque : la porte de protection est bloquée également avec une fermeture ne permettant l'ouverture de la porte de protection que lorsque le manipulateur est arrêté de façon fiable.
- Le bouton pour acquitter la porte de protection est installé à l'extérieur de la zone définie par les dispositifs de protection.

Pour tout complément d'information à ce sujet, veuillez consulter les normes et directives correspondantes. La norme EN 953 en fait également partie.

**Autres dispositifs de protection** Les autres dispositifs de protection doivent être intégrés dans l'installation conformément aux normes et directives en vigueur.

#### <span id="page-26-1"></span>**3.7 Aperçu des modes de fonctionnement et des fonctions de protection**

Le tableau suivant précise dans quel mode les fonctions de protection sont actives.

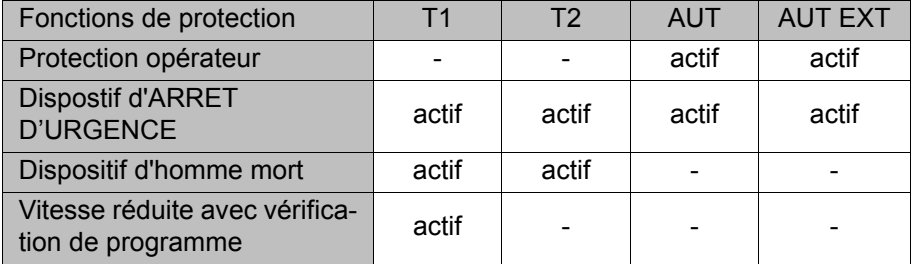

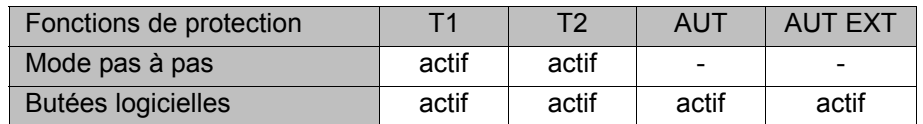

#### <span id="page-27-0"></span>**3.8 Mesures de sécurité**

#### <span id="page-27-1"></span>**3.8.1 Mesures générales de sécurité**

Le robot industriel ne doit être utilisé que lorsqu'il est en parfait état technique, en tenant compte de la conformité d'utilisation, de la sécurité et des dangers. Un dommage matériel ou corporel peut être la conséquence d'une erreur.

Même si la commande est arrêtée et bloquée, il faut s'attendre à des mouvements du robot industriel. Un faux montage (par ex. surcharge) ou des défauts mécaniques (par ex. défaut des freins) peuvent se traduire par un affaissement du manipulateur ou des axes supplémentaires. Si l'on travaille sur un robot industriel hors service, il faut amener le manipulateur et les axes supplémentaires en position, au préalable, de manière à ce qu'ils ne puissent bouger d'eux-mêmes, avec ou sans effet de la charge. Si ceci ne peut être exclu, il faut prévoir un support adéquat pour le manipulateur et les axes supplémentaires.

Sans fonctions de sécurité et dispositifs de protec-**A DANGER** tion opérationnels, le robot industriel peut être la cause d'un dommage matériel ou corporel. Si des fonctions de sécurité ou des dispositifs de protection sont désactivés ou démontés, il est interdit d'exploiter le robot industriel.

La présence d'une personne sous l'ensemble mé- $\hat{\wedge}$  avertissement canique du robot peut provoquer la mort ou de graves blessures. C'est la raison pour laquelle il est interdit de se trouver sous l'ensemble mécanique du robot !

Lors du service, les moteurs atteignent des tempé- $\land$  ATTENTION ratures pouvant donner lieu à des brûlures. Eviter tout contact. Il faut donc prendre des mesures de protection appropriées, par ex. porter des gants de protection.

**KCP** L'exploitant doit garantir que le robot industriel avec le KCP ne soient commandés que par un personnel autorisé.

> Si plusieurs KCP sont connectés à une installation, il faut veiller à ce que chaque KCP soit affecté sans équivoque au robot industriel lui correspondant. Aucune confusion ne doit avoir lieu.

> L'exploitant doit garantir que les KCP désaccou-A AVERTISSEMENT plés soient immédiatement retirés de l'installation et gardés hors de vue et de portée du personnel travaillant sur le robot industriel. Cela permet d'éviter des confusions entre les dispositifs d'ARRET D'URGENCE actifs ou inactifs. Des dangers de mort, des risques de blessures graves ou de dommages matériels importants peuvent s'ensuivre si cela n'est pas respecté.

Pannes En cas de panne du robot industriel, procéder comme suit :

- Arrêter la commande du robot pour la protéger contre toute remise en service interdite (par ex. avec un cadenas).
- Signaler la panne par une plaque avec la remarque adéquate.
- Tenir un livre des défauts et pannes.
- Eliminer la panne et contrôler le fonctionnement.

**Modifications** Après toute modification du robot industriel, il faudra vérifier si le niveau de sécurité nécessaire est garanti. Pour ce contrôle, il faut respecter les règlements concernant la sécurité des travailleurs du pays ou de la région en question. De plus, tester tous les circuits électriques de sécurité quant à leur fonctionnement fiable.

> Tout nouveau programme ou programme modifié est d'abord à tester en mode "Manuel Vitesse Réduite" (T1).

> Si des modifications ont été effectuées sur le robot industriel, les programmes existants doivent tout d'abord être testés en mode "Manuel Vitesse Réduite" (T1). Ceci est valable pour tous les composants du robot industriel et inclus également les modifications effectuées sur le logiciel et les réglages de configuration.

#### <span id="page-28-0"></span>**3.8.2 Transport**

- **Manipulateur** La position prescrite pour le transport du manipulateur doit être observée. Le transport doit se faire conformément au manuel et aux instructions de montage du manipulateur.
- **Commande de robot** La commande de robot doit être transportée et montée verticalement. Tout choc ou toute secousse lors du transport est à éviter pour exclure un endommagement de la commande de robot.

Le transport doit se faire conformément au manuel et aux instructions de montage de la commande de robot.

**Axe supplémentaire (option)** La position prescrite pour le transport de l'axe supplémentaire (par ex. unité linéaire, table tournante/basculante, positionneur KUKA) doit être observée. Le transport doit se faire conformément au manuel et aux instructions de montage de l'axe supplémentaire.

#### <span id="page-28-1"></span>**3.8.3 Mise et remise en service**

Avant la première mise en service d'installations et d'appareils, il faut avoir effectué un contrôle garantissant que les installations et appareils sont complets et fonctionnels, qu'il peuvent être exploités de façon fiable et que d'éventuelles pannes puissent être reconnues.

Pour ce contrôle, il faut respecter les règlements concernant la sécurité des travailleurs du pays ou de la région en question. De plus, tester tous les circuits électriques de sécurité quant à leur fonctionnement fiable.

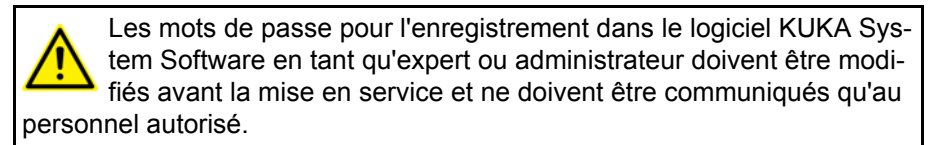

La commande de robot est préconfigurée pour le **A DANGER** robot industriel correspondant. Si des câbles sont échangés, le manipulateur et les axes supplémentaires (option) peuvent contenir des données erronées et causer ainsi des dommages matériels ou corporels. Si l'installation est composée de plusieurs manipulateurs, les câbles de liaison doivent toujours être connectés au manipulateur et à la commande de robot correspondante.

Si des composants supplémentaires (par ex. des câbles) non compris dans la fourniture KUKA Roboter GmbH sont intégrés dans le robot industriel, l'exploitant devra garantir que ces composants n'entravent ou ne désactivent aucune fonction de sécurité.

Si la température intérieure de l'armoire de la com-**AVIS** mande de robot diffère trop de la température ambiante, de l'eau de condensation peut se former qui pourrait endommager le système électrique. La commande de robot ne pourra être mise en service que quand la température intérieure de l'armoire se sera adaptée à la température ambiante.

# **Contrôle de fonctionnement**

Avant la mise et la remise en service, les contrôles suivants doivent être effectués :

#### **Contrôle général :**

Il faut s'assurer des points suivants :

- Le robot industriel est mis en place et fixé de façon correcte conformément aux indications de la documentation.
- Aucun corps étranger, pièce défectueuse ou lâche ne se trouve sur le robot industriel.
- Tous les dispositifs de protection nécessaires sont installés correctement et opérationnels.
- **Les valeurs de connexion du robot industriel concordent avec la tension** secteur locale.
- La terre et le câble de compensation du potentiel ont une longueur suffisante et sont correctement connectés.
- Les câbles de connexion sont correctement connectés et les connecteurs sont verrouillés.

#### **Contrôle des fonctions de sécurité :**

Pour les fonctions de sécurité suivantes, il faut effectuer un test de fonctionnement afin de s'assurer qu'elles travaillent correctement :

- Dispositif d'ARRET D'URGENCE local
- Dispositif d'ARRET D'URGENCE externe (entrée et sortie)
- Dispositif d'homme mort (dans les modes de test)
- Protection opérateur
- **T** Toutes les autres entrées et sorties utilisées importantes pour la sécurité
- Autres fonctions de sécurité externes

#### **Contrôler la commande de la vitesse réduite :**

Lors de ce contrôle, procéder comme suit :

- 1. Programmer une trajectoire droite et programmer la vitesse maximum possible.
- 2. Déterminer la longueur de la trajectoire.
- 3. Parcourir la trajectoire en mode T1 avec un override de 100 % et mesurer ce faisant la durée du parcours avec un chronomètre.

Lorsque la trajectoire est parcourue, aucune per-**AVERTISSEMENT** sonne ne doit se trouver dans la zone de danger. Ceci provoque un risque de blessures graves ou un danger de mort.

4. Calculer la vitesse à partir de la longueur de la trajectoire et de la durée du parcours mesurée.

La commande de la vitesse réduite travaille de façon correcte si les résultats suivants sont atteints :

- La vitesse ainsi obtenue ne dépasse pas 250 mm/s.
- **Le manipulateur s'est déplacé sur la trajectoire programmée (c'est-à-dire** de façon droite et sans détours).

**Paramètres machine**

S'assurer que la plaque signalétique de la commande de robot présente des paramètres machine identiques à celles de la déclaration de montage. Les paramètres machine sur la plaque signalétique du manipulateur et des axes supplémentaires (option) doivent être présents lors de la mise en service.

Il est interdit de déplacer le robot industriel si de **A DANGER** faux paramètres machine sont chargés ! Si cela n'est pas respecté, des risques de mort, de blessures graves ou de dommages matériels importants peuvent s'ensuivre. Les paramètres machine corrects doivent être chargés.

La configuration de sécurité doit être contrôlée après les modifications des paramètres machine.

Pour tout complément d'informations à ce sujet, veuillez consulter le manuel de service et de programmation pour intégrateurs de systèmes.

La commande de vitesse réduite doit être contrôlée après les modifications des paramètres machine.

#### <span id="page-30-0"></span>**3.8.3.1 Mode de mise en service**

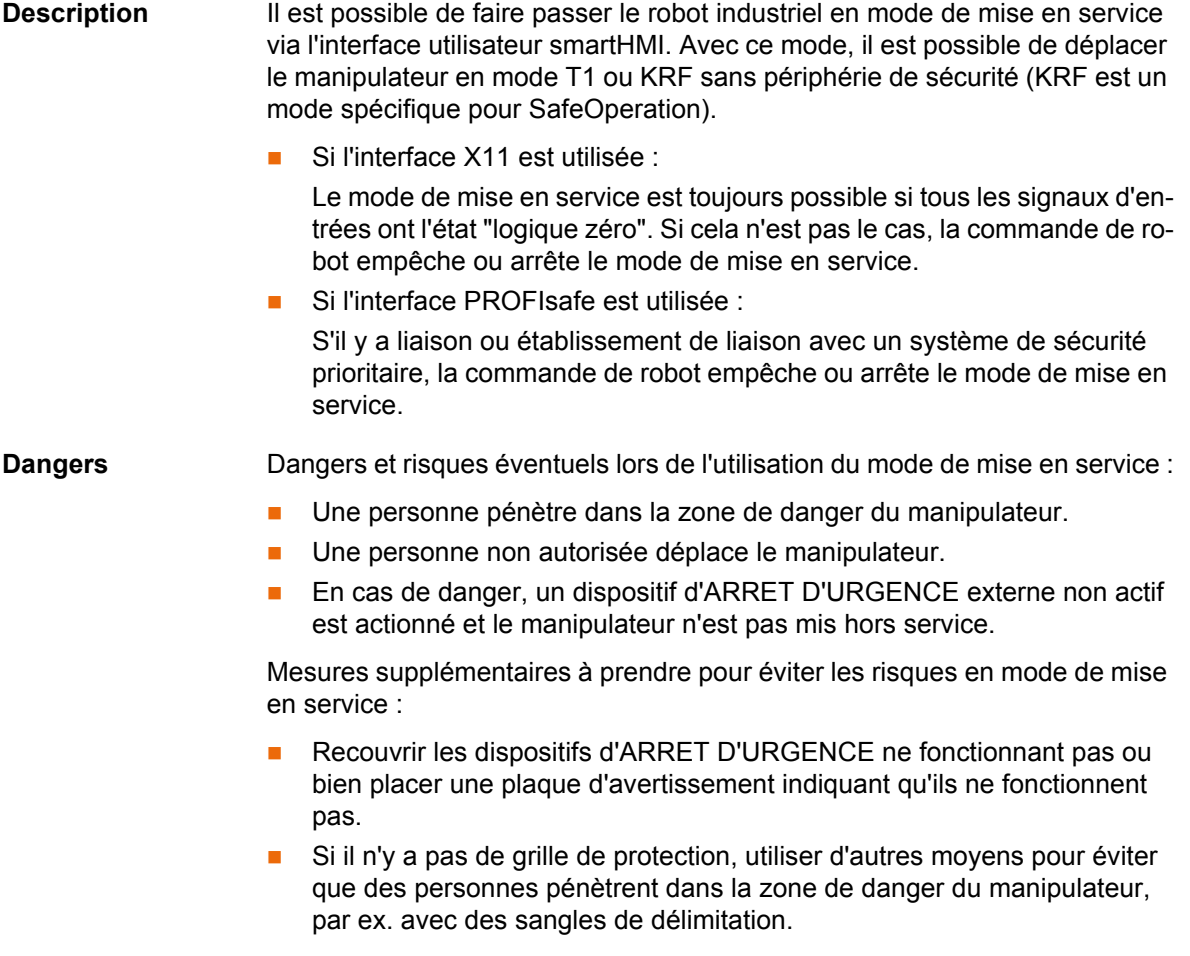

KUKA [KUKA System Software 8.2](#page-0-4)

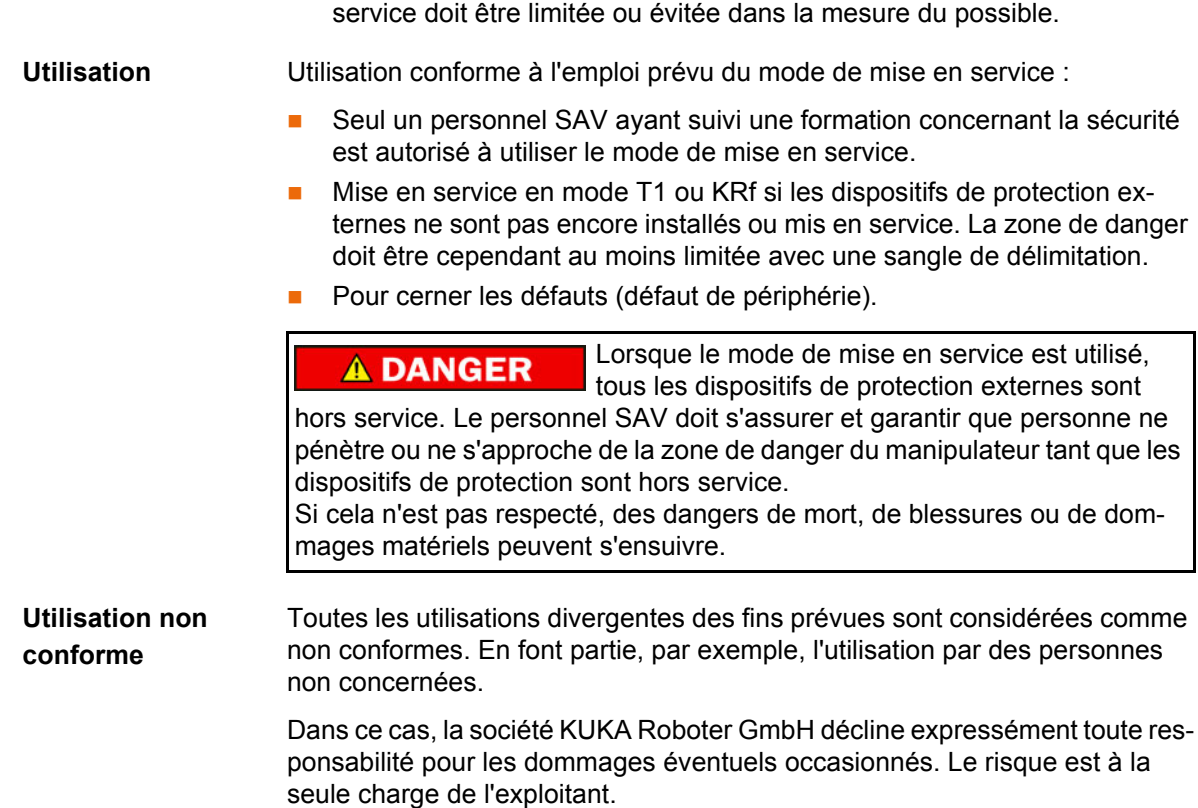

#### <span id="page-31-0"></span>**3.8.4 Mode manuel**

Le mode manuel est le mode pour les travaux de réglage. Les travaux de réglage sont tous les travaux devant être exécutés sur le robot industriel pour pouvoir commencer le mode automatique. Font partie des travaux de réglage :

**En prenant des mesures d'organisation, l'utilisation du mode de mise en** 

- Mode pas à pas
- **Apprentissage**
- **Programmation**
- Vérification de programme

Lors du mode manuel, il faut respecter les points suivants :

 Si les entraînements ne sont plus nécessaires, il faut les arrêter pour éviter que le manipulateur ou les axes supplémentaires (option) ne soient déplacés par inadvertance.

Tout nouveau programme ou programme modifié est d'abord à tester en mode "Manuel Vitesse Réduite" (T1).

- **Un outil, le manipulateur ou des axes supplémentaires (option) ne doivent** jamais entrer en contact avec la grille de protection ou dépasser la grille.
- Les pièces, outils ou autres objets ne doivent être ni coincés, ni tomber, ni provoquer des courts-circuits par suite d'un mouvement du robot industriel.
- Tous les travaux de réglage doivent être effectués le plus loin possible hors de la zone limitée par des dispositifs de protection.

Si les travaux de réglage doivent être effectués à l'intérieur de la zone limitée par des dispositions de protection, les points suivants doivent être respectés.

#### En mode **Manuel Vitesse Réduite (T1)** :

 Si cela peut être évité, aucune autre personne ne doit se trouver dans la zone limitée par des dispositifs de protection.

Si il est nécessaire que plusieurs personnes se trouvent dans la zone limitée par des dispositifs de protection, les points suivants doivent être respectés :

- Chaque personne doit disposer d'un dispositif d'homme mort.
- Toutes les personnes doivent avoir une vue dégagée sur le robot industriel.
- Toutes les personnes doivent pouvoir avoir un contact visuel permanent.
- L'opérateur doit prendre une position dans laquelle il peut visualiser la zone de danger et éviter un danger éventuel.

#### En mode **Manuel Vitesse Elevée (T2)** :

- Ce mode ne doit être utilisé que si l'application exige un test avec une vitesse supérieure à celle du mode "Manuel Vitesse Réduite".
- L'apprentissage et la programmation ne sont pas autorisés dans ce mode.
- L'opérateur doit s'assurer que les dispositifs d'homme mort sont en état de fonctionner avant de commencer le test.
- **L'opérateur doit prendre position hors de la zone de danger.**
- Aucune autre personne ne doit se trouver dans la zone limitée par des dispositifs de protection. L'opérateur doit garantir cela.

#### <span id="page-32-0"></span>**3.8.5 Simulation**

Les programmes de simulation ne reproduisent pas parfaitement la réalité. Les programmes de robots créés dans des programmes de simulation sont à tester dans l'installation en mode **Manuel Vitesse Réduite (T1)**. Le cas échéant, il faut corriger le programme.

#### <span id="page-32-1"></span>**3.8.6 Mode automatique**

Le mode automatique n'est autorisé que si les mesures de sécurité suivantes sont remplies :

- Tous les dispositifs de sécurité et de protection sont présents et fonctionnent.
- Aucune personne ne se trouve dans l'installation.
- Les procédures prescrites sont respectées.

Si le manipulateur ou un axe supplémentaire (option) s'arrête sans raison évidente, on ne pourra pénétrer dans la zone de danger qu'après avoir déclenché un ARRET D'URGENCE.

#### <span id="page-32-2"></span>**3.8.7 Maintenance et réparations**

Après les travaux de maintenance et de réparations, il faudra vérifier si le niveau de sécurité nécessaire est garanti. Pour ce contrôle, il faut respecter les règlements concernant la sécurité des travailleurs du pays ou de la région en question. De plus, tester tous les circuits électriques de sécurité quant à leur fonctionnement fiable.

La maintenance et la réparation doivent garantir un état fiable et sûr du robot ou son rétablissement après une panne. La réparation comprend le dépistage du défaut et sa réparation.

Mesures de sécurité lorsqu'on travaille sur le robot industriel :

- Exécuter les opérations hors de la zone de danger du robot. S'il faut travailler dans la zone de danger, l'exploitant doit définir des mesures de protection supplémentaires pour exclure tout dommage corporel.
- Mettre le robot industriel hors service et le bloquer pour éviter toute remise en service (par ex. avec un cadenas). S'il faut travailler lorsque la commande de robot est en service, l'exploitant doit définir des mesures de protection supplémentaires pour exclure tout dommage corporel.
- S'il faut travailler lorsque la commande de robot est en service, les opérations ne peuvent être effectuées qu'en mode T1.
- Signaler les opérations par une plaque sur l'installation. Cette plaque doit rester en place même lorsque le travail est interrompu.
- Les équipements d'ARRET D'URGENCE doivent rester actifs. S'il faut désactiver des fonctions de sécurité ou des dispositifs de protection par suite des travaux de maintenance ou de réparation, il faut rensuite à nouveau rétablir immédiatement la protection.

Un composant défectueux est à remplacer par un nouveau composant ayant le même numéro d'article ou par un composant signalé comme équivalent par KUKA Roboter GmbH. Les règles du manuel sont à respecter pour exécuter les travaux de nettoyage et d'entretien. Même si la commande du robot est hors service, des pièces connectées à la AVERTISSEMENT Avant de travailler sur des composants sous tension du système de robot, l'interrupteur principal doit être mis hors service et bloqué contre toute remise en service. Il faut ensuite vérifier qu'aucune tension de subsiste. Avant de travailler sur des composants sous tension, il ne suffit pas de déclencher un ARRET D'URGENCE, un arrêt de sécurité ou d'arrêter les entraînements. En effet, pour les systèmes d'entraînement de la nouvelle génération, ces opérations ne provoquent une coupure du système de robot du réseau. Des composants restent sous tension. Ceci provoque un risque de blessures graves ou un danger de mort.

**Commande de robot** périphérie peuvent être sous tension. Les sources externes doivent donc être arrêtées si l'on travaille sur la commande du robot.

> Les directives CRE sont à respecter lorsqu'on travaille sur les composants de la commande du robot.

Une fois la commande de robot arrêtée, différents composants peuvent se trouver sous une tension de plus de 50 V (jusqu'à 780 V) pendant plusieurs minutes. Il est donc interdit de travailler sur le robot industriel pendant ce temps pour exclure tout risque de blessures très dangereuses.

La pénétration d'eau et de poussière dans la commande du robot doit être évitée.

**Système d'équilibrage** Quelques types de robot sont également dotés d'un système de compensation du poids ou d'équilibrage hydropneumatique ou mécanique (vérin à gaz, ressorts).

> Les systèmes d'équilibrage hydropneumatiques et avec vérins à gaz sont des appareils sous pression et font partie des installations devant être surveillées. Selon la variante de robot, les systèmes d'équilibrage correspondent à la catégorie 0, II ou III, groupe de fluides 2 de la Directive appareils sous pression.

> L'exploitant doit respecter les lois, directives et normes en vigueur pour les appareils sous pression.

KUKA 3 Sécurité

Intervalles de contrôle en Allemagne selon les directives concernant la sécurité dans l'entreprise §14 et §15. Contrôle à effectuer par l'exploitant au lieu de montage avant la mise en service.

Mesures de sécurité lorsqu'on travaille sur le système d'équilibrage :

- Les sous-ensembles du manipulateur supportés par les systèmes d'équilibrage doivent être protégés.
- Seul un personnel qualifié est en droit de travailler sur le système d'équilibrage.

**Matières dange-**Mesures de sécurité lors de la manipulation des matières dangereuses :

- Eviter tout contact intensif prolongé ou répété avec la peau.
- Eviter si possible d'inhaler les vapeurs ou les brouillards d'huile.
- Nettoyer et soigner votre peau.

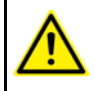

Pour garantir une application sans danger de nos produits, nous recommandons à nos clients de demander les fiches techniques actualisées des fabricants de matières dangereuses.

#### <span id="page-34-0"></span>**3.8.8 Mise hors service, stockage et élimination**

La mise hors service, le stockage et l'élimination du robot industriel doivent répondre aux législations, normes et directives en vigueur dans le pays en question.

#### <span id="page-34-1"></span>**3.8.9 Mesures de sécurité pour "Single Point of Control"**

**reuses**

**Aperçu** Si certains composants sont utilisés au robot industriel, des mesures de sécurité doivent être effectuées afin de réaliser complètement le principe du "Single Point of Control" (SPOC).

Composants :

- Interpréteur Submit
- API
- Serveur OPC
- Outils de télécommande
- Outils pour la configuration de systèmes de bus avec fonction en ligne
- KUKA.RobotSensorInterface

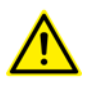

L'exécution d'autres mesures de sécurité peut être nécessaire. Il convient d'en décider en fonction du cas d'application. Ceci incombe à l'intégrateur de système, au programmeur ou à l'exploitant de l'installation.

Comme seul l'intégrateur de système connaît les états sûrs des actuateurs à la périphérie de la commande du robot, il lui incombe de faire passer ces actuateurs dans un état sûr en cas d'ARRET D'URGENCE par ex.

**T1, T2** En mode de test, seuls les composants cités ci-avant peuvent avoir accès au robot industriel uniquement si les signaux suivants ont les états suivants :

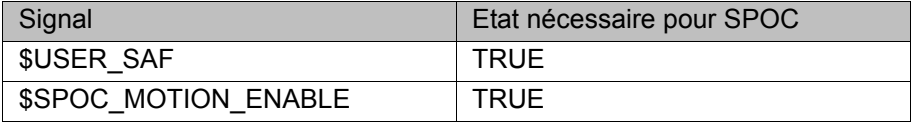

#### **Interpréteur Submit, API** Si, avec l'interpréteur Submit ou l'API, des mouvements (par ex. des entraînements ou des préhenseurs) sont activés via le système E/S et si ils ne sont

pas protégés par ailleurs, alors cette activation a également lieu en mode T1 et T2 ou durant un ARRET D'URGENCE.

Si, avec l'interpréteur Submit ou l'API, des variables ayant des effets sur les déplacements du robot (par ex. Override) sont modifiées, alors ceci a également lieu en mode T1 et T2 ou durant un ARRET D'URGENCE.

Mesures de sécurité :

- En mode de test, la variable de système \$OV\_PRO est interdite en écriture depuis l'interpréteur Submit ou l'API.
- Ne pas modifier les signaux et les variables concernant la sécurité (par ex. mode, ARRET D'URGENCE, contact de porte de protection) avec l'interpréteur Submit ou l'API.

Si des modifications sont cependant nécessaires, tous les signaux et variables concernant la sécurité doivent être reliés de façon à ne pas pouvoir être mis dans un état dangereux pour la sécurité par l'interpréteur Submit ou l'API.

**Serveur OPC et outils de télécommande** Ces composants permettent de modifier des programmes, des sorties ou d'autres paramètres de la commande du robot via des accès en écriture, sans que les personnes se trouvant dans l'installation s'en rendent nécessairement compte.

Mesures de sécurité :

 Ces composants sont exclusivement conçus par KUKA pour le diagnostic et la visualisation.

Les programmes, les sorties ou d'autres paramètres de la commande du robot ne doivent pas être modifiés avec ces composants.

 Si ces composants sont utilisés, les sorties pouvant provoquer un danger doivent être déterminées dans une évaluation des risques. Ces sorties doivent être conçues de façon à ne pas pouvoir être activées sans autorisation. Ceci peut par exemple être effectué via un dispositif d'homme mort externe.

**Outils pour la configuration de systèmes de bus** Si ces composants disposent d'une fonction en ligne, ils permettent de modifier des programmes, des sorties ou d'autres paramètres de la commande du robot via des accès en écriture, sans que les personnes se trouvant dans l'installation s'en rendent nécessairement compte.

- WorkVisual de KUKA
- Outils d'autres fabricants

Mesures de sécurité :

**En mode de test, les programmes, les sorties ou d'autres paramètres de** la commande du robot ne doivent pas être modifiés avec ces composants.

#### <span id="page-35-0"></span>**3.9 Normes et directives appliquées**

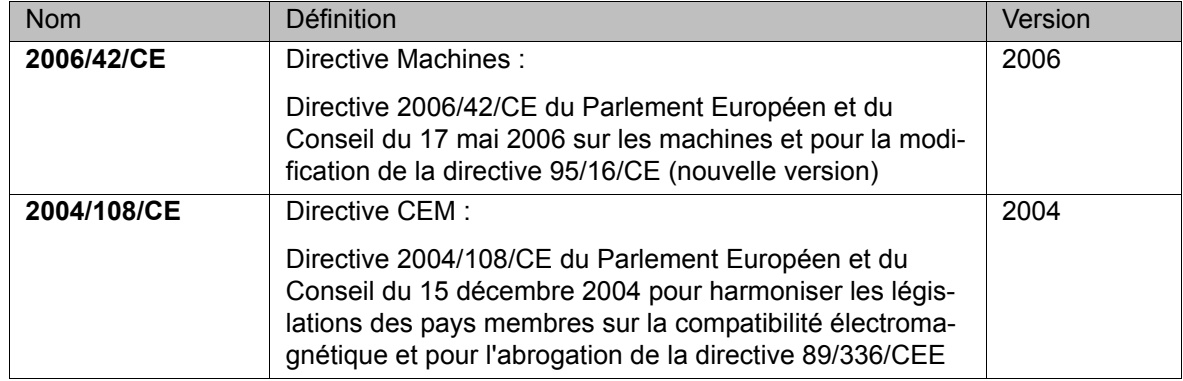
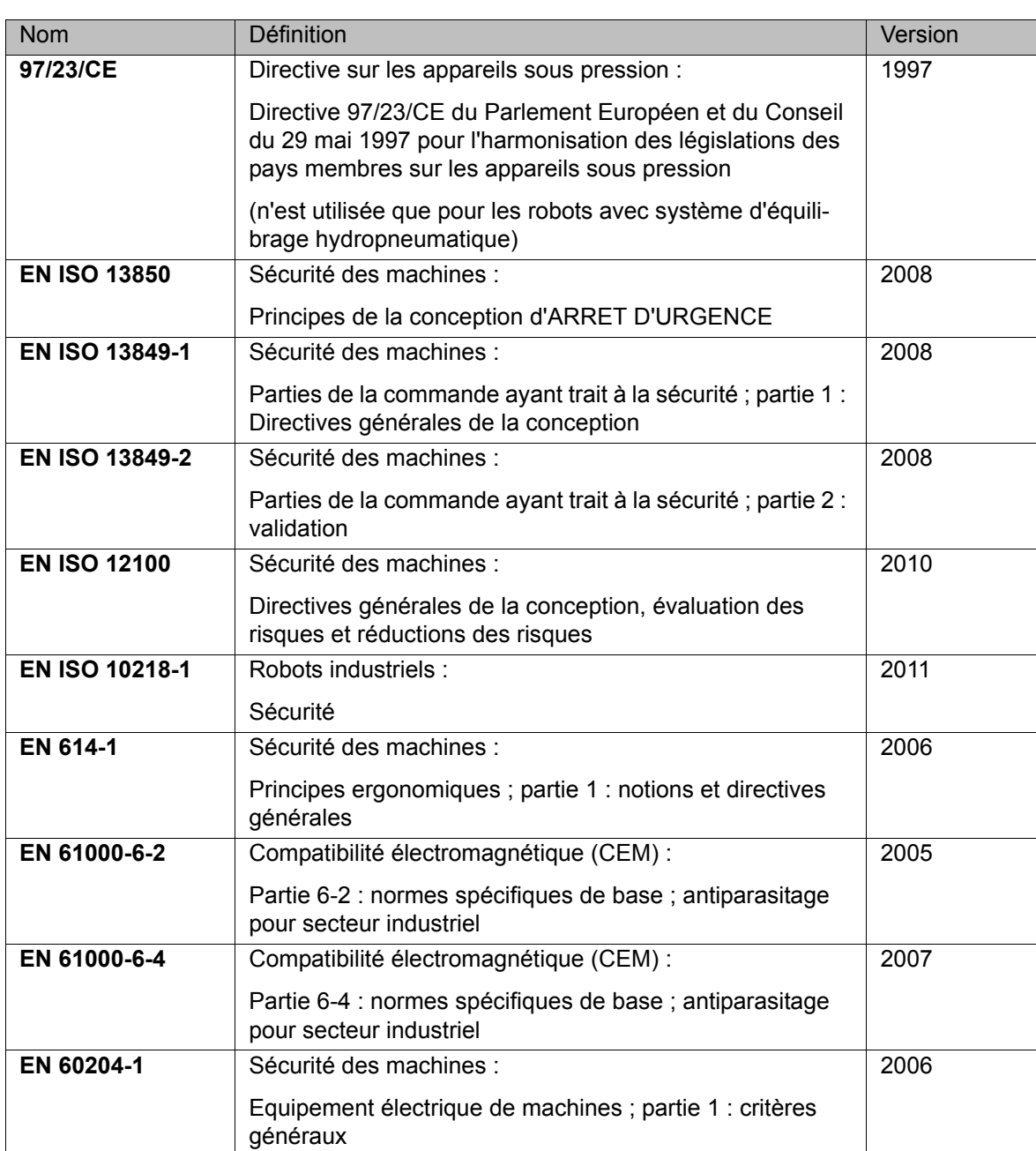

# **4 Commande**

# **4.1 Boîtier de programmation portatif KUKA smartPAD**

# **4.1.1 Face avant**

**Fonction** Le smartPAD est le boîtier de programmation portatif pour le robot industriel. Le smartPAD possède toutes les fonctions de commande et d'affichage indispensables à la commande et à la programmation du robot industriel.

> Le smartPAD dispose d'un écran tactile : l'interface smartHMI peut être utilisée avec un doigt ou un stylet. Une souris externe ou un clavier externe ne sont pas nécessaires.

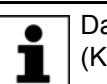

Dans cette documentation, on utilise souvent le nom général "KCP" (KUKA Control Panel) pour désigner le smartPAD.

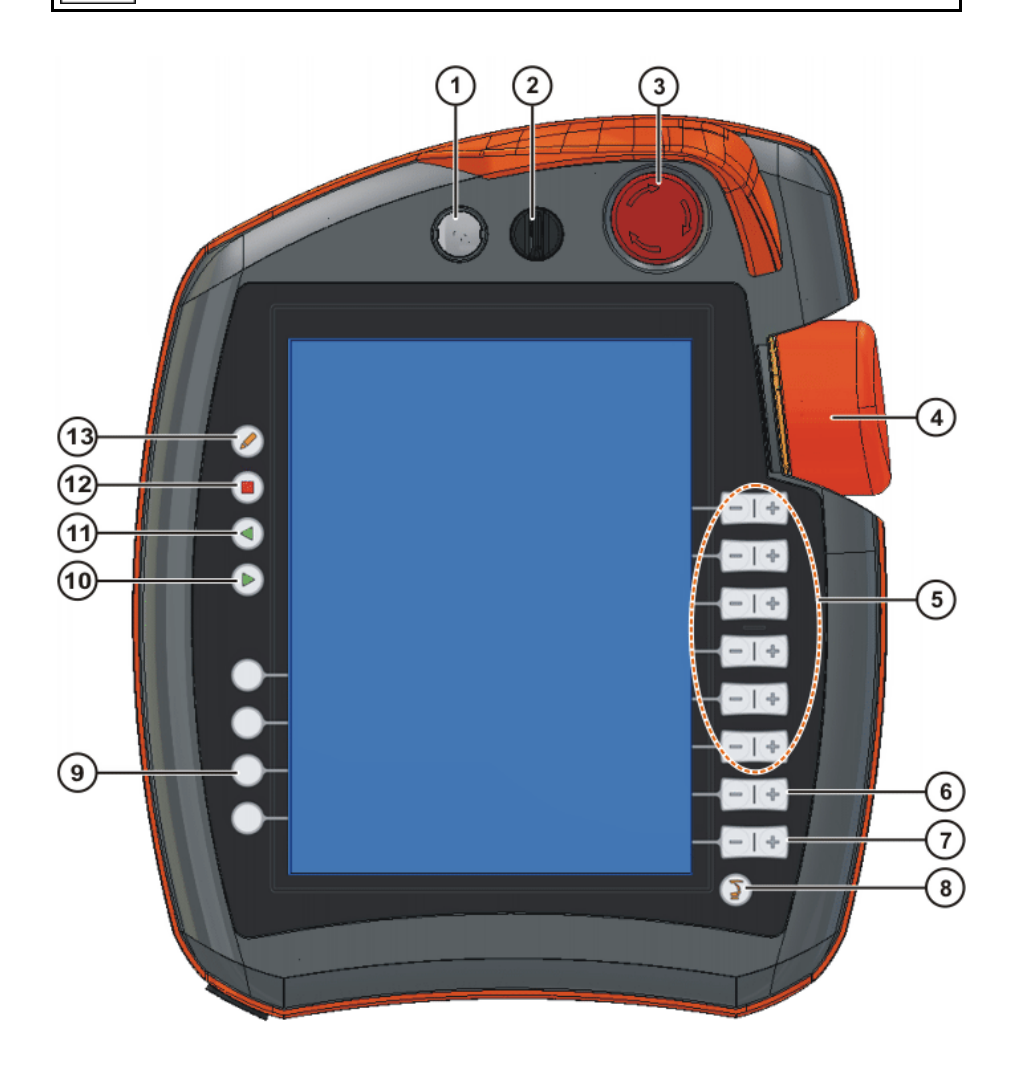

**Fig. 4-1: KUKA smartPAD, face avant**

#### **Aperçu**

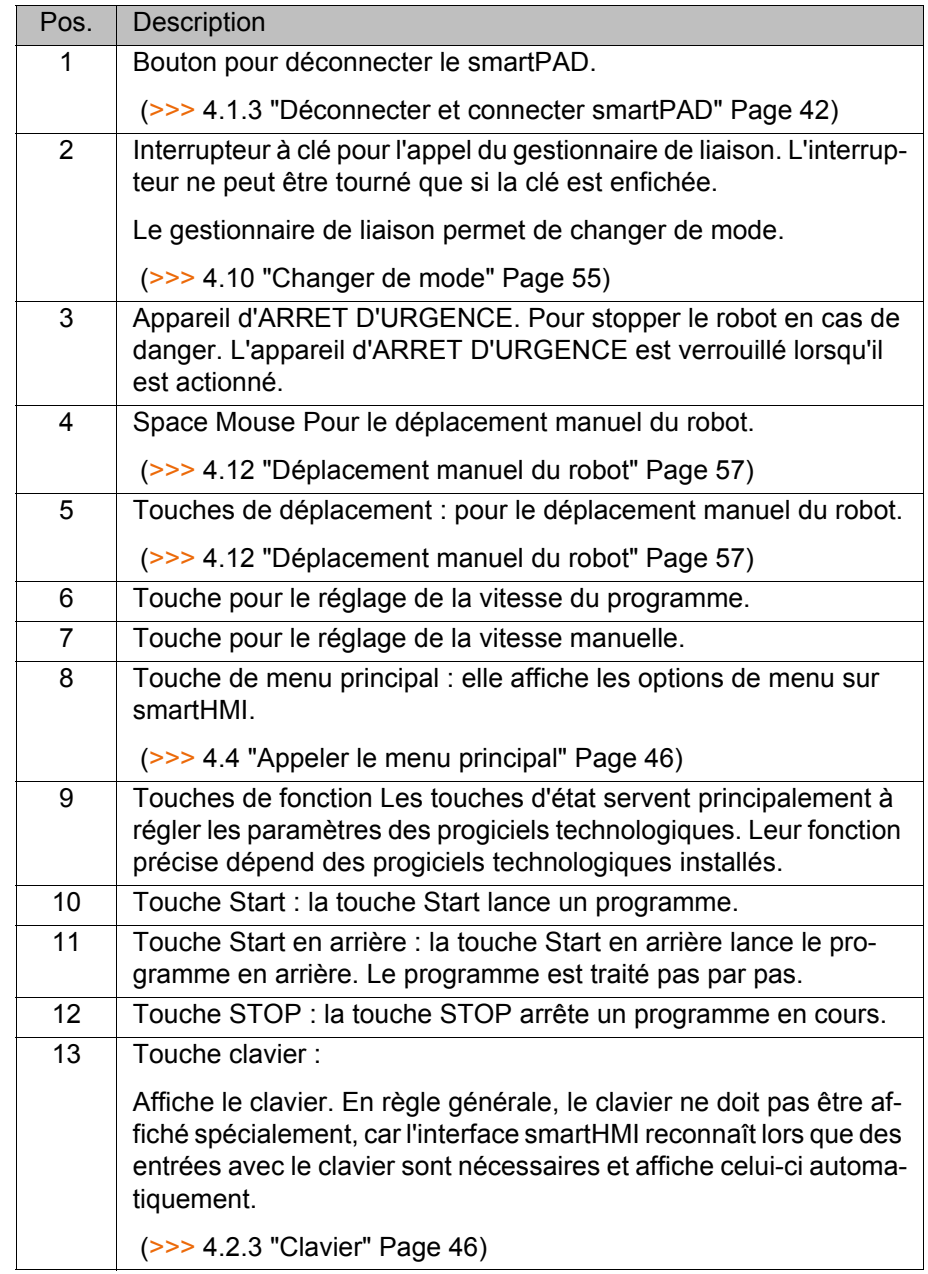

#### **4.1.2 Face arrière**

# **Aperçu**

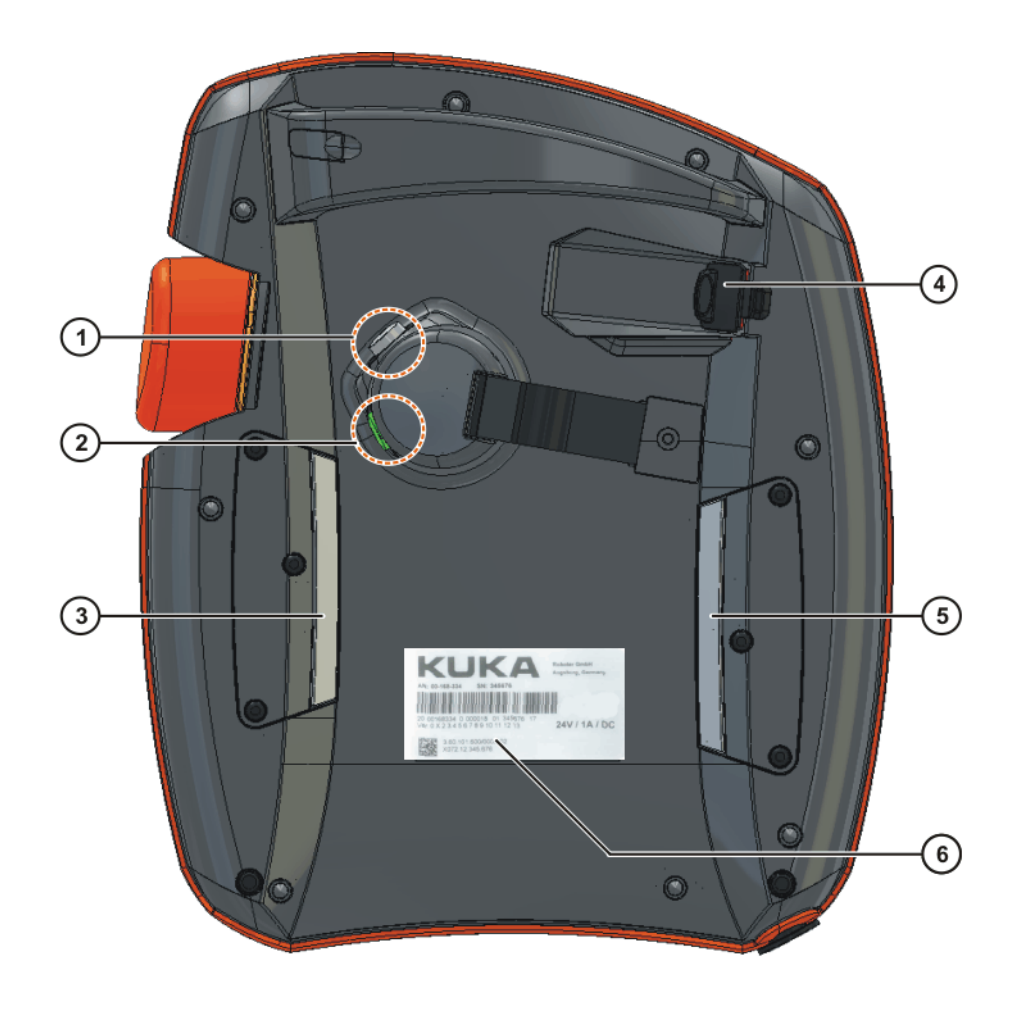

#### **Fig. 4-2: KUKA smartPAD, face arrière**

- 1 Interrupteur d'homme mort 4 Connexion USB
- 
- 3 Interrupteur d'homme mort 6 Plaque signalétique
- 
- 2 Touche Start (verte) 5 Interrupteur d'homme mort
	-

# **Description**

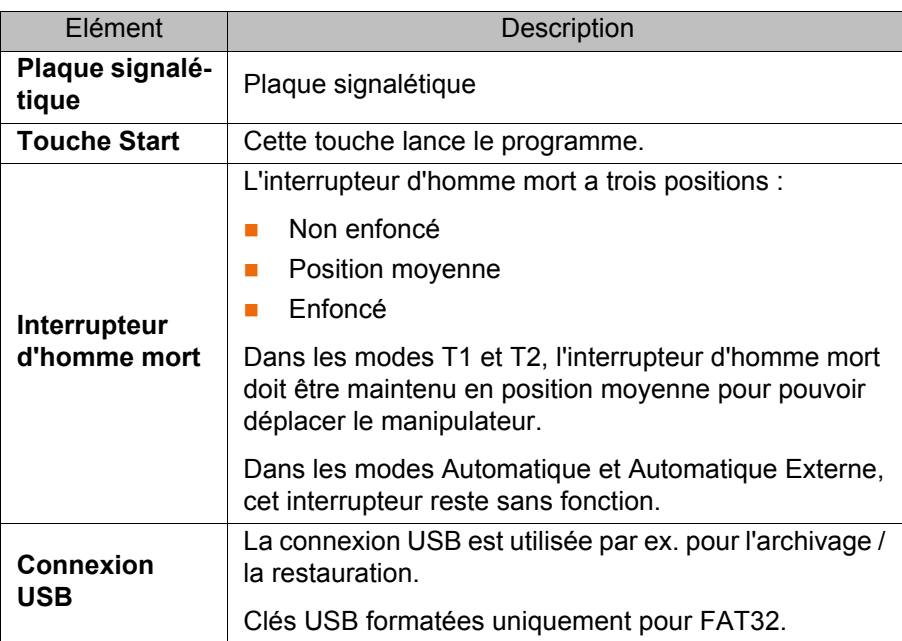

#### <span id="page-41-0"></span>**4.1.3 Déconnecter et connecter smartPAD**

**Description** Le smartPAD peut être connecté et déconnecté lorsque la commande de robot est en marche.

> Si le smartPAD est déconnecté, l'installation ne A AVERTISSEMENT peut plus être mise hors service avec l'appareil d'ARRET D'URGENCE du smartPAD. C'est pourquoi un ARRET D'UR-GENCE externe doit être connecté à la commande du robot. L'exploitant doit garantir que le smartPAD déconnecté soit immédiatement retiré de l'installation. Le smartPAD doit être gardé hors de vue et d'atteinte du personnel travaillant au robot industriel. Cela permet d'éviter des confusions entre les dispositifs d'ARRET D'URGENCE actifs ou inactifs. Des dangers de mort, des risques de blessures graves de personnes ou de dommages matériels importants peuvent s'ensuivre si ces mesures ne sont pas respectées.

#### Procédure **Déconnecter :**

1. Appuyer sur le bouton pour la déconnexion sur le smartPAD.

Un message et un compteur sont affichés sur la smartHMI. Le compteur tourne pendant 30 s. Pendant ce laps de temps, le smartPAD peut être déconnecté de la commande de robot.

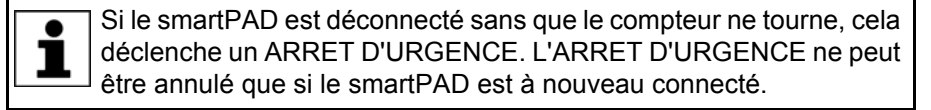

#### 2. Déconnecter le smartPAD de la commande de robot.

Si le compteur finit de tourner sans que le smartPAD ait été déconnecté, cela n'a aucun effet. Le bouton pour la déconnexion peut être actionné à nouveau autant de fois que cela est souhaité afin d'afficher à nouveau le compteur.

#### **Connecter :**

Connecter le smartPAD à la commande de robot.

Il est possible de connecter un smartPAD à tout moment. Condition préalable : connecter la même variante de smartPAD que l'appareil déconnecté. 30 s après la connexion, l'ARRET D'URGENCE et l'interrupteur d'homme mort sont à nouveau opérationnels. La smart HMI est automatiquement affichée à nouveau (ceci peut durer plus longtemps que 30 s).

Le smartPAD connecté adopte le mode actuel de fonctionnement de la commande de robot.

Le mode actuel n'est pas toujours le même qu'avant la déconnexion du smartPAD : si la commande de robot faisait partie d'un Robo-Team, il est possible que le mode ait été modifié après la déconnexion, par ex. par le Maître.

L'utilisateur connectant un smartPAD à la commande de robot doit rester ensuite au moins 30 s près du smartPAD, c'est-à-dire jusqu'à ce que l'ARRET D'URGENCE et l'interrupteur d'homme mort soient à nouveau opérationnels. Ceci permet d'éviter, par ex., qu'un autre utilisateur ait recours à un ARRET D'URGENCE momentanément non opérationnel dans une situation d'urgence. Si cela n'est pas respecté, des dangers de mort, de blessures ou de dommages matériels peuvent s'ensuivre.

# **4.2 Interface utilisateur KUKA smartHMI**

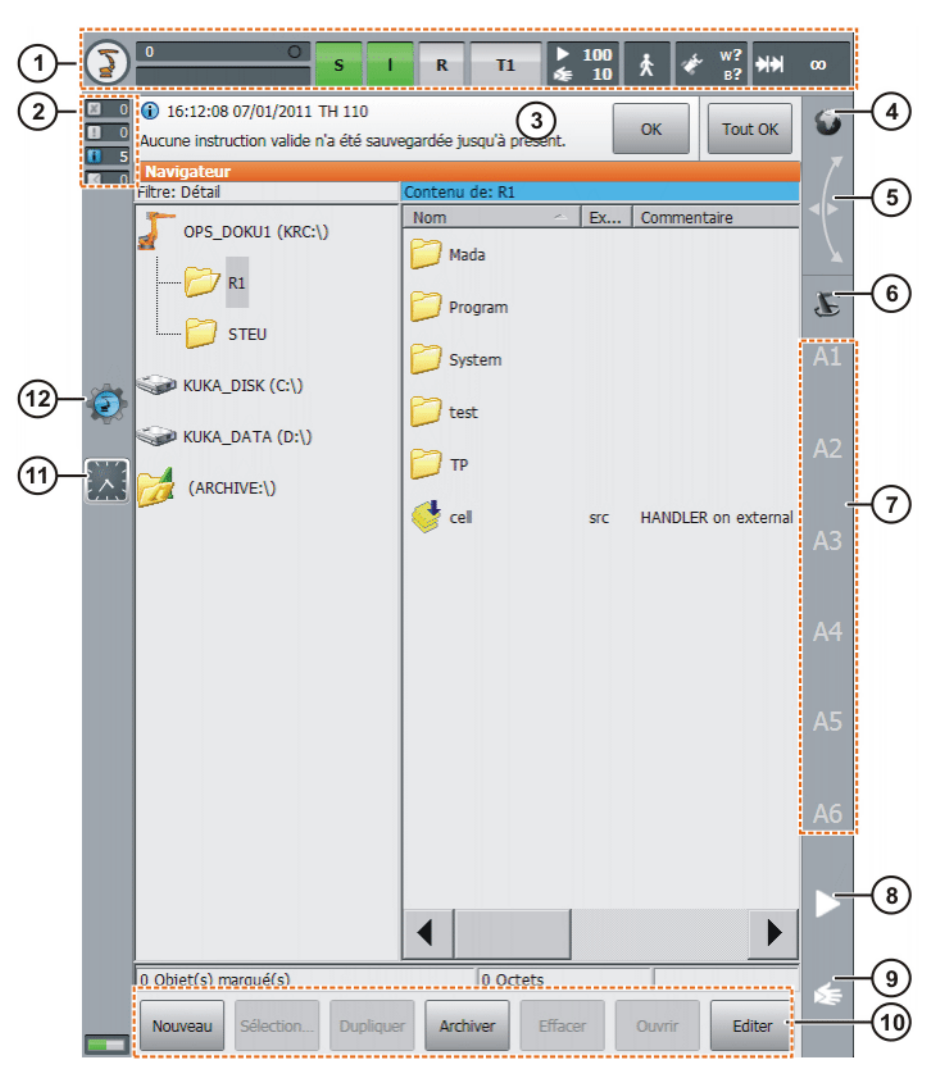

**Fig. 4-3: Interface utilisateur KUKA smartHMI**

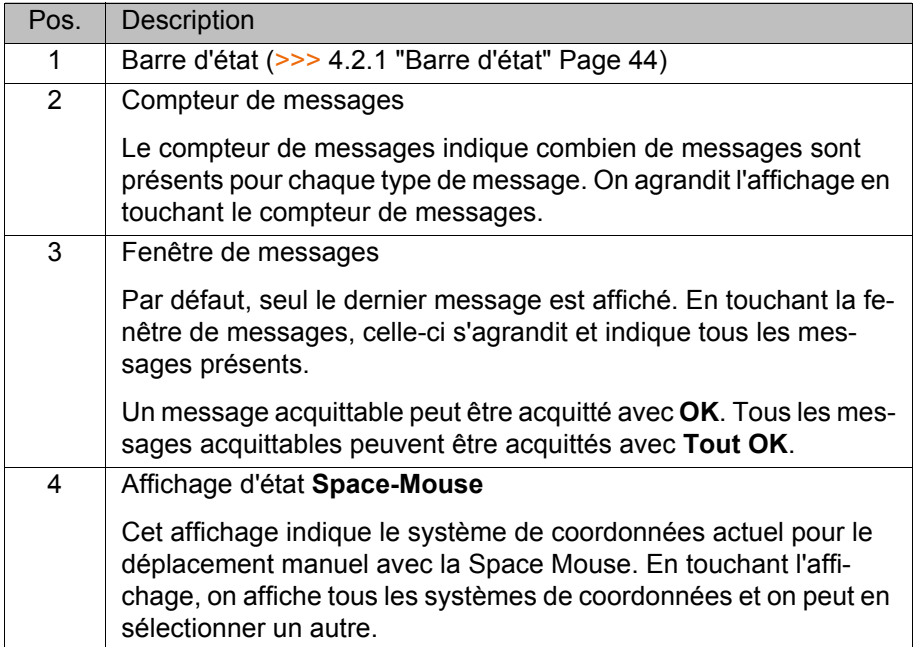

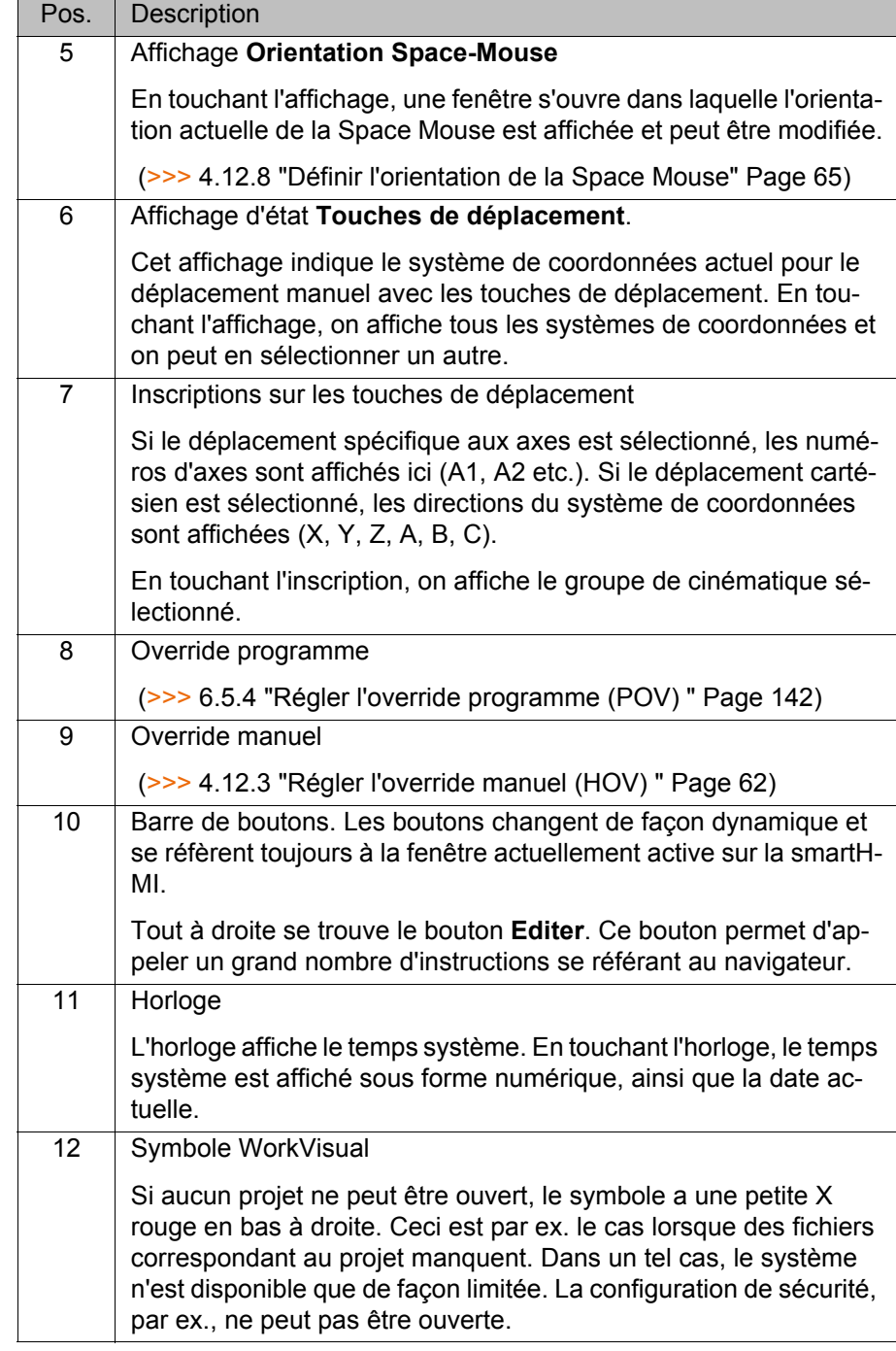

#### <span id="page-43-0"></span>**4.2.1 Barre d'état**

La barre d'état indique l'état de certains réglages centraux du robot industriel. Pour la plupart des affichages, un contact tactile ouvre une fenêtre dans laquelle les réglages peuvent être modifiés.

**Aperçu**

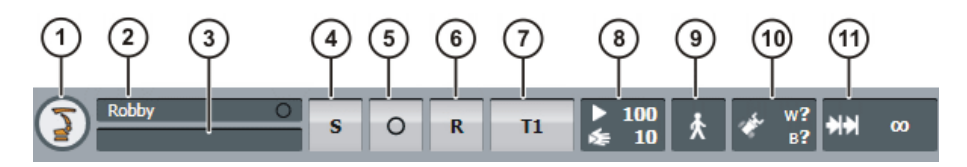

**Fig. 4-4: KUKA smartHMI, barre d'état**

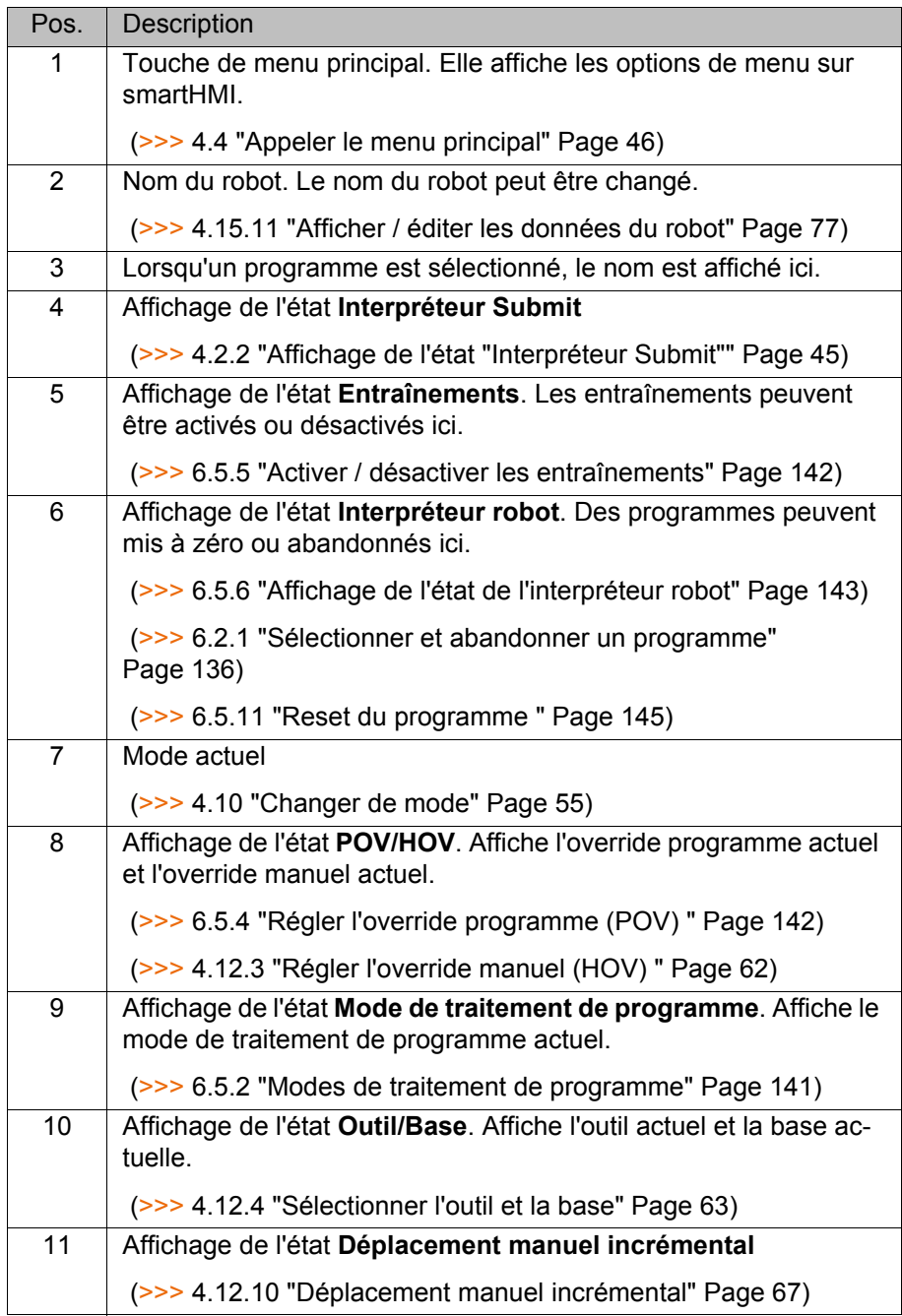

# <span id="page-44-0"></span>**4.2.2 Affichage de l'état "Interpréteur Submit"**

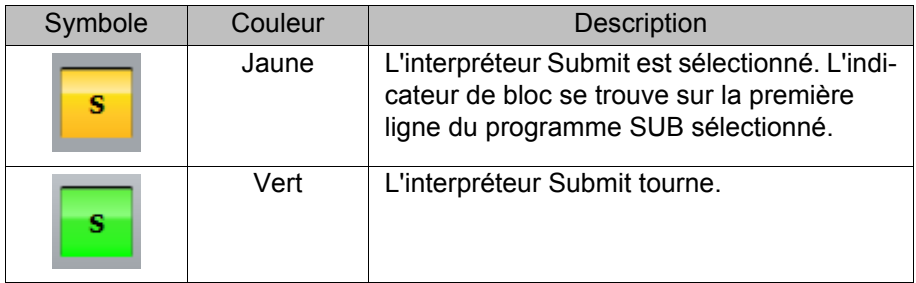

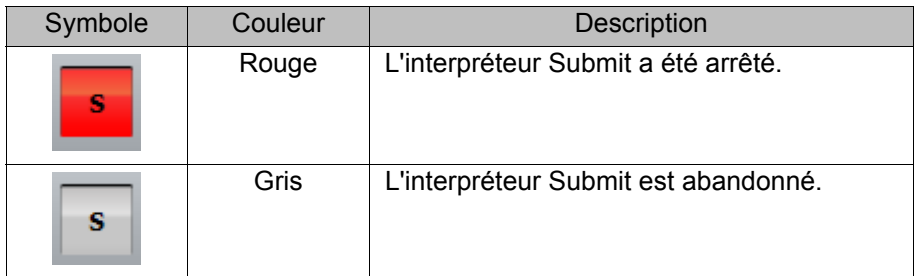

#### <span id="page-45-1"></span>**4.2.3 Clavier**

Le smartPAD dispose d'un écran tactile : l'interface smartHMI peut être utilisée avec le doigt ou un stylet.

Pour l'entrée de lettres et de chiffres, un clavier est disponible sur l'interface smartHMI. La smartHMI reconnaît si l'entrée de lettres et de chiffres est nécessaire et affiche automatiquement le clavier.

Le clavier n'indique que les caractères nécessaires. Si par exemple un champ est en cours d'édition dans lequel seuls des chiffres peuvent être inscrits, seuls des chiffres seront affichés.

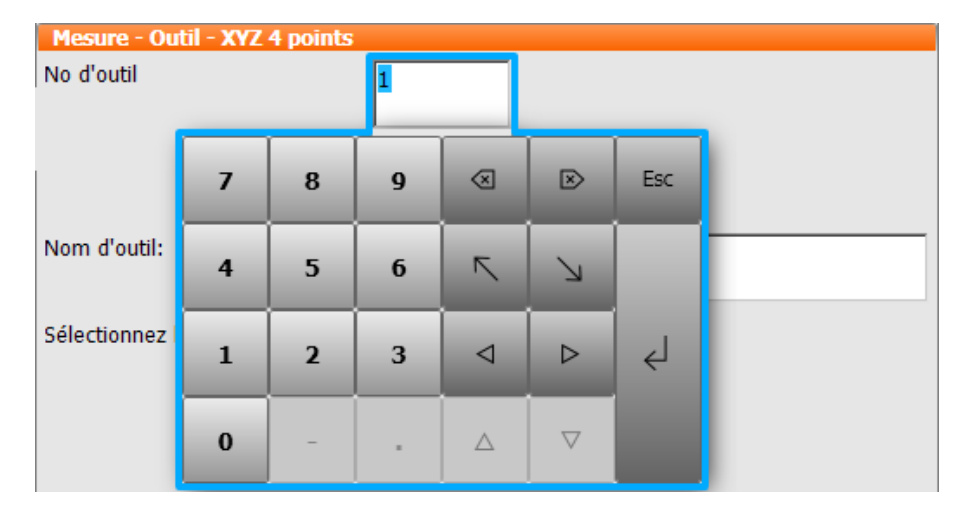

**Fig. 4-5: Exemple de clavier**

# **4.3 Mettre la commande du robot en service et lancer KSS**

**Procédure II** Mettre l'interrupteur principal de la commande du robot sur ON.

Le KSS et le système d'exploitation sont lancés automatiquement.

Si le logiciel KSS n'est pas lancé automatiquement, par exemple parce que le lancement automatique a été bloqué, il faudra lancer le programme StartKRC.exe dans le répertoire C:\KRC.

Le démarrage peut durer un peu plus longtemps si la commande de robot doit être déclarée dans le réseau.

# <span id="page-45-0"></span>**4.4 Appeler le menu principal**

**Procédure Interpret de Menu** Actionner la touche de menu principal sur le KCP. La fenêtre Menu prin**cipal** s'ouvre. La vue affichée par la fenêtre lors de la dernière fermeture est toujours af-

fichée.

КНКЛ

**Description** Fenêtre de propriétés **Menu principal** :

- Le menu principal est affiché dans la colonne de gauche.
- **En touchant une option de menu avec flèche, le sous-menu correspondant** s'affiche (par ex. **Configuration**).

En fonction du nombre de sous-menu imbriqués les uns dans les autres, il est possible que la colonne **Menu principal** ne soit plus visible mais que seuls les sous-menus soient encore visibles.

- La touche fléchée en haut à droite supprime le dernier sous-menu ouvert.
- La touche Home en haut à gauche supprime tous les sous-menus ouverts.
- Dans la partie inférieure, toutes les options de menu sélectionnées en dernier sont affichées (6 maximum).

Ceci permet de sélectionner directement à nouveau ces options de menu sans devoir fermer auparavant d'éventuel sous-menus ouverts.

La croix blanche à gauche ferme la fenêtre.

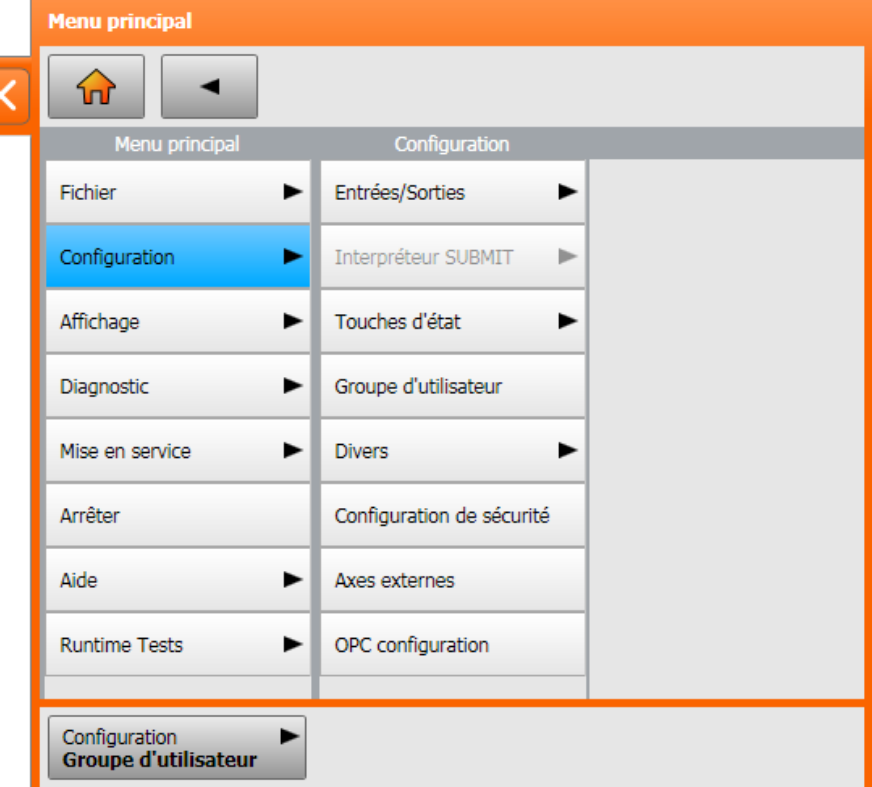

**Fig. 4-6: Exemple : le sous-menu Configuration est ouvert**

### **4.5 Arrêter ou relancer KSS**

# **Condition**

**Pour certaines options : groupe d'utilisateurs "Expert"** 

### **préalable**

- **Procédure** 1. Dans le menu principal, sélectionner **Arrêter**.
	- 2. Sélectionner l'option souhaitée.
	- 3. Appuyer sur **Arrêter le PC de commande** ou **Redémarrer le PC de commande**.
	- 4. Confirmer la question de sécurité par **Oui**. Le logiciel système (System Software) est arrêté et relancé en fonction de l'option sélectionnée.

Après le redémarrage, le message suivant est affiché :

*Démarrage à froid de la commande*

 Ou bien, si **Nouvelle lecture des fichiers** a été sélectionnée : *Démarrage à froid initial*

Si l'option **Redémarrer le PC de commande** a été **AVIS** sélectionnée lors de l'arrêt, l'interrupteur principal de la commande de robot ne doit pas être actionnée tant que le nouveau démarrage n'a pas été terminé. Cela pourrait provoquer la destruction de fichiers système.

Si cette option n'a pas été sélectionnée lors de l'arrêt, l'interrupteur principal peut être actionné lorsque la commande est arrêtée et éteinte.

# **Description**

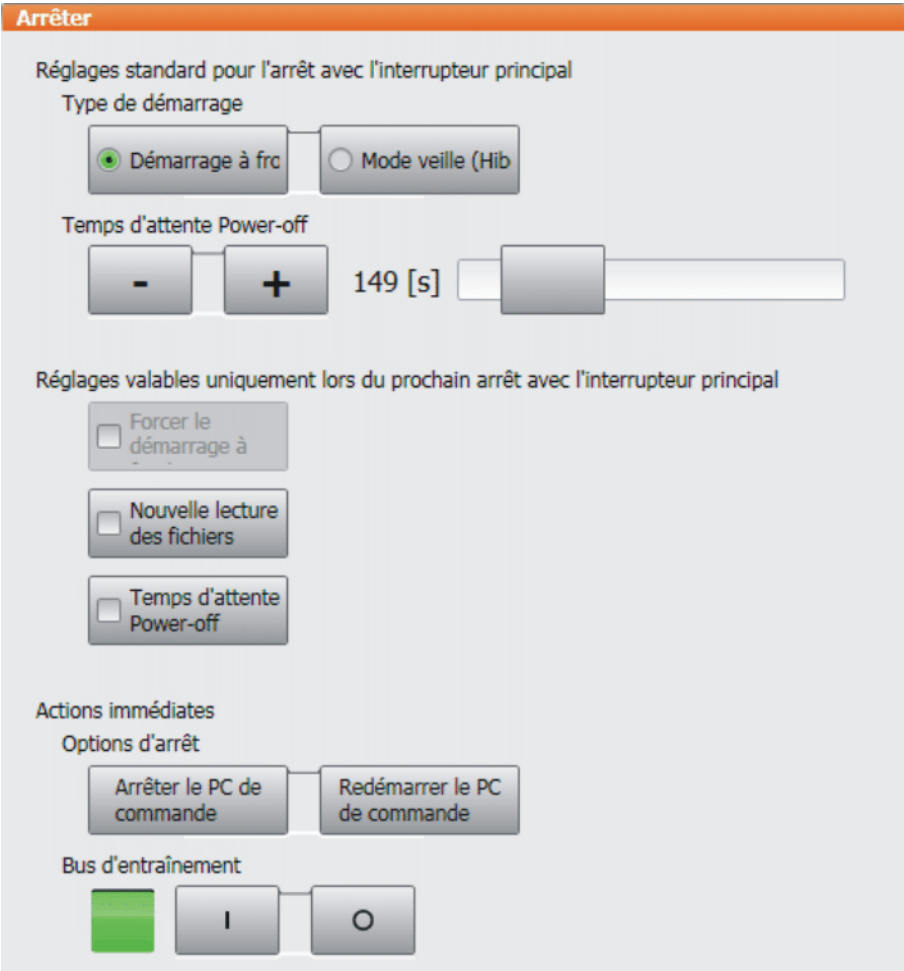

**Fig. 4-7: Fenêtre "Arrêter"**

| Option                                                       | Description                                                                                                    |  |  |  |  |
|--------------------------------------------------------------|----------------------------------------------------------------------------------------------------|--|--|--|--|
| Réglages standard pour l'arrêt avec l'interrupteur principal |                                                                                                    |  |  |  |  |
| Démarrage à froid                                            | Après une panne de tension, la commande de<br>robot démarre à froid.                                                                                                    |  |  |  |  |
|                                                              | (Une panne de tension et un démarrage sont<br>généralement déclenchés par la mise hors ser-<br>vice et mise en service de l'interrupteur principal<br>de la commande de robot.) |  |  |  |  |
|                                                              | Ne peut être sélectionné que dans le groupe<br>d'utilisateurs "Expert".                                                                                                    |  |  |  |  |
|                                                              | (>>> "Types de démarrage" Page 50)                                                                                                    |  |  |  |  |

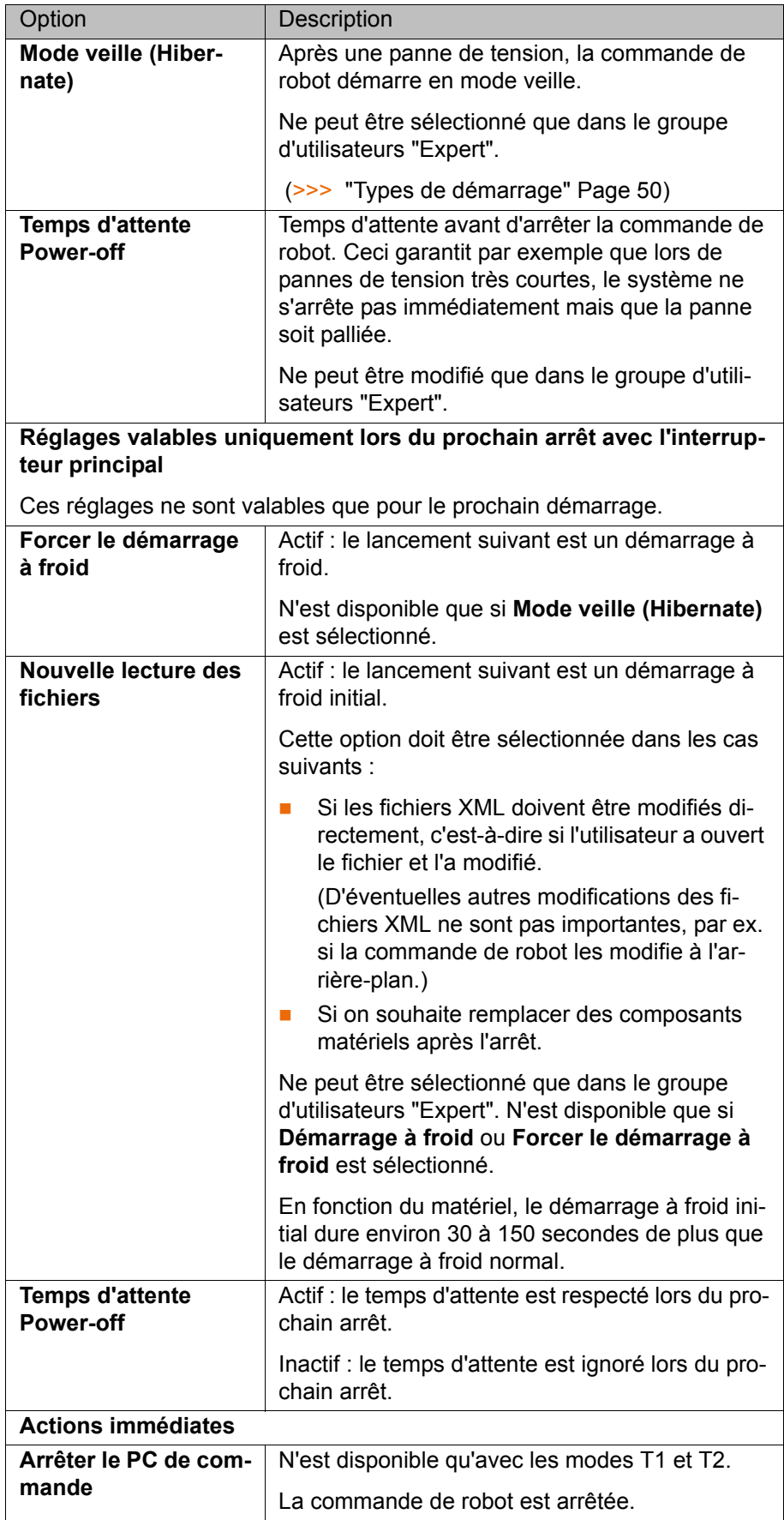

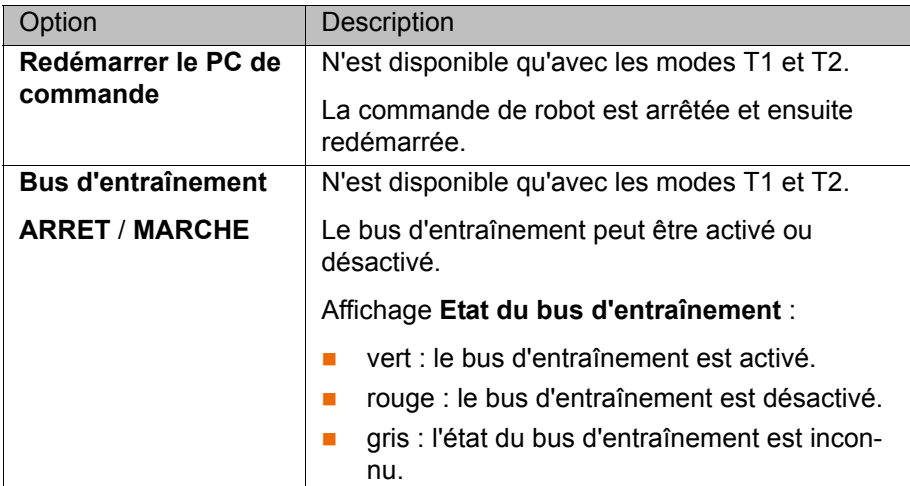

<span id="page-49-0"></span>**Types de démarrage**

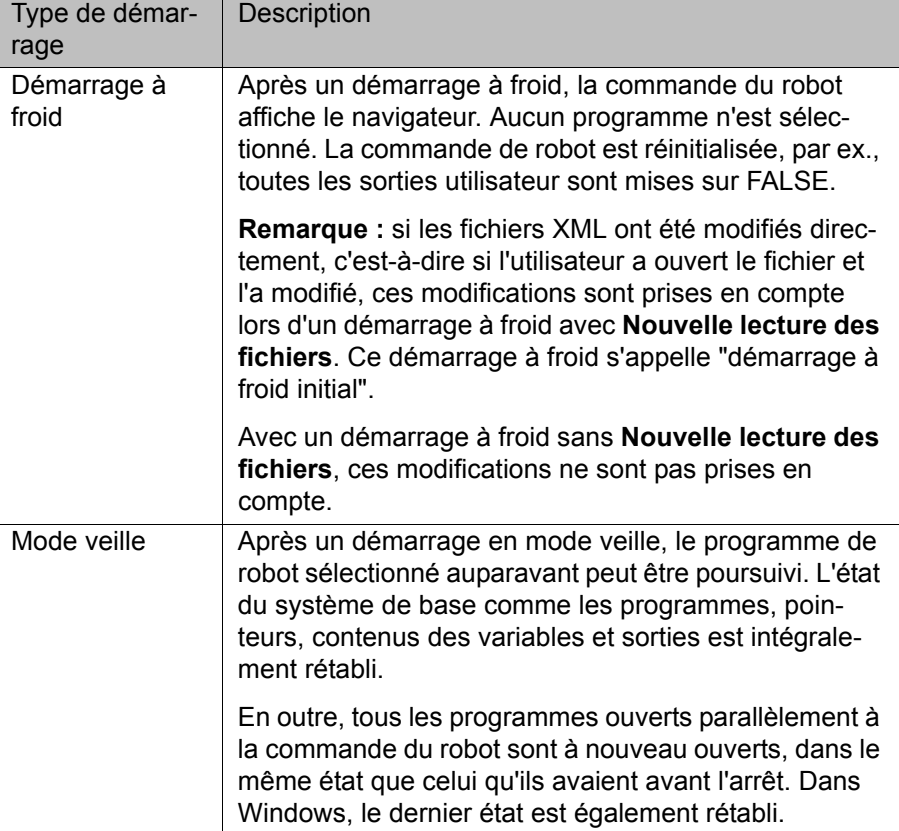

#### **4.6 Mise hors service de la commande du robot**

**Procédure II** Mettre l'interrupteur principal de la commande de robot sur OFF. La commande de robot sauvegarde automatiquement les données.

> L'interrupteur principal sur la commande de robot **AVIS** ne doit pas être actionné si le KSS a été arrêté auparavant avec l'option **Redémarrer le PC de commande** et que le nouveau démarrage n'est pas encore terminé. Cela pourrait provoquer la destruction de fichiers système.

#### **4.7 Définition de la langue pour l'interface utilisateur**

- **Procédure** 1. Dans le menu principal, sélectionner **Configuration** > **Divers** > **Langue**.
	- 2. Sélectionner la langue souhaitée. Confirmer avec **OK**.

# **4.8 Documentation en ligne et aide en ligne**

#### **4.8.1 Appel de la documentation en ligne**

**Description** La documentation du logiciel KUKA System Software peut être affichée sur la commande de robot. Certains progiciels technologiques disposent également de documentations pouvant être affichés sur la commande de robot.

**Procédure** 1. Dans le menu principal, sélectionner **Aide** > **Documentation**. Ensuite, sélectionner ou bien **Logiciel système**, ou bien l'option de menu pour le progiciel technologique.

> La fenêtre **KUKA Embedded Information Service** s'ouvre. La table des matières de la documentation est affichée.

- 2. Toucher un chapitre. Les thèmes contenus sont affichés.
- 3. Toucher un thème. La description est affichée.

### **Exemple**

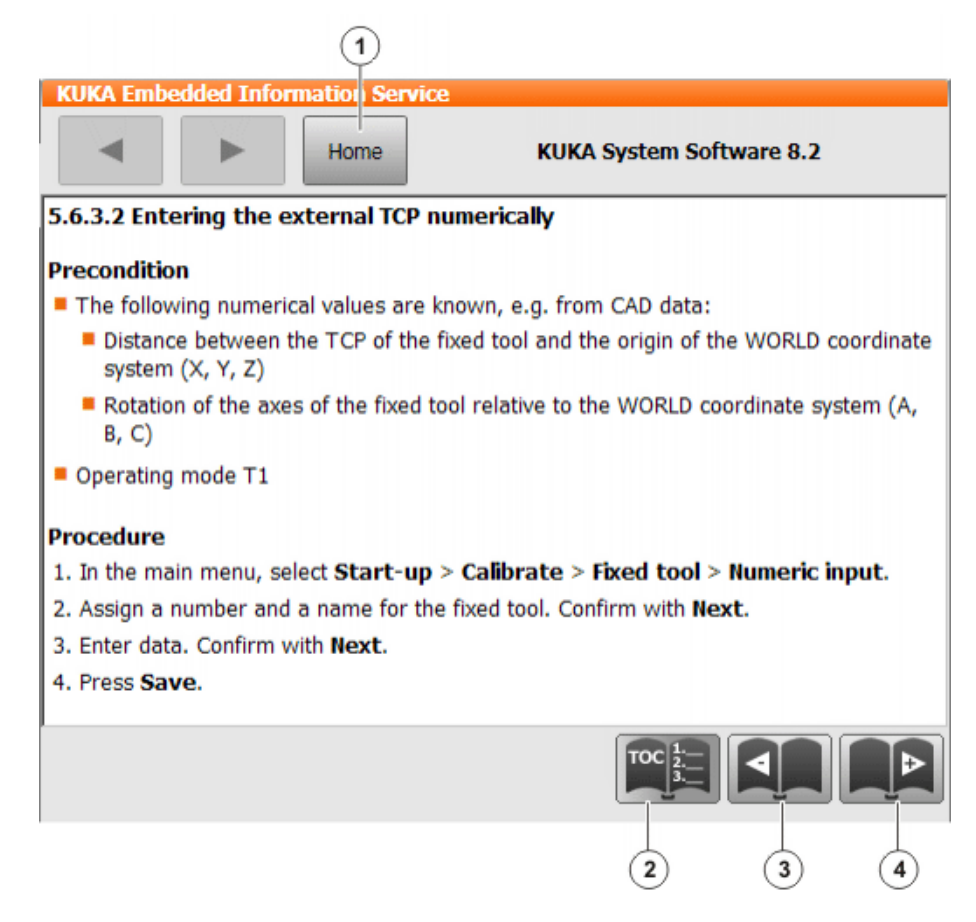

#### **Fig. 4-8: Documentation en ligne - exemple issu du logiciel KUKA System Software**

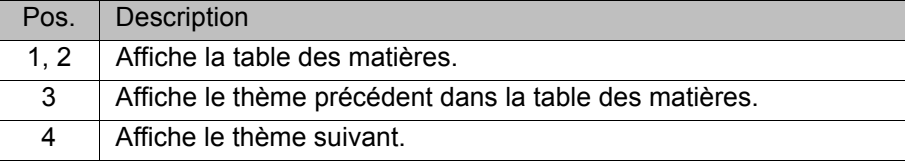

#### **4.8.2 Appel de l'aide en ligne**

**Description** L'aide en ligne se réfère aux messages. On dispose des possibilités suivantes pour appeler l'aide en ligne :

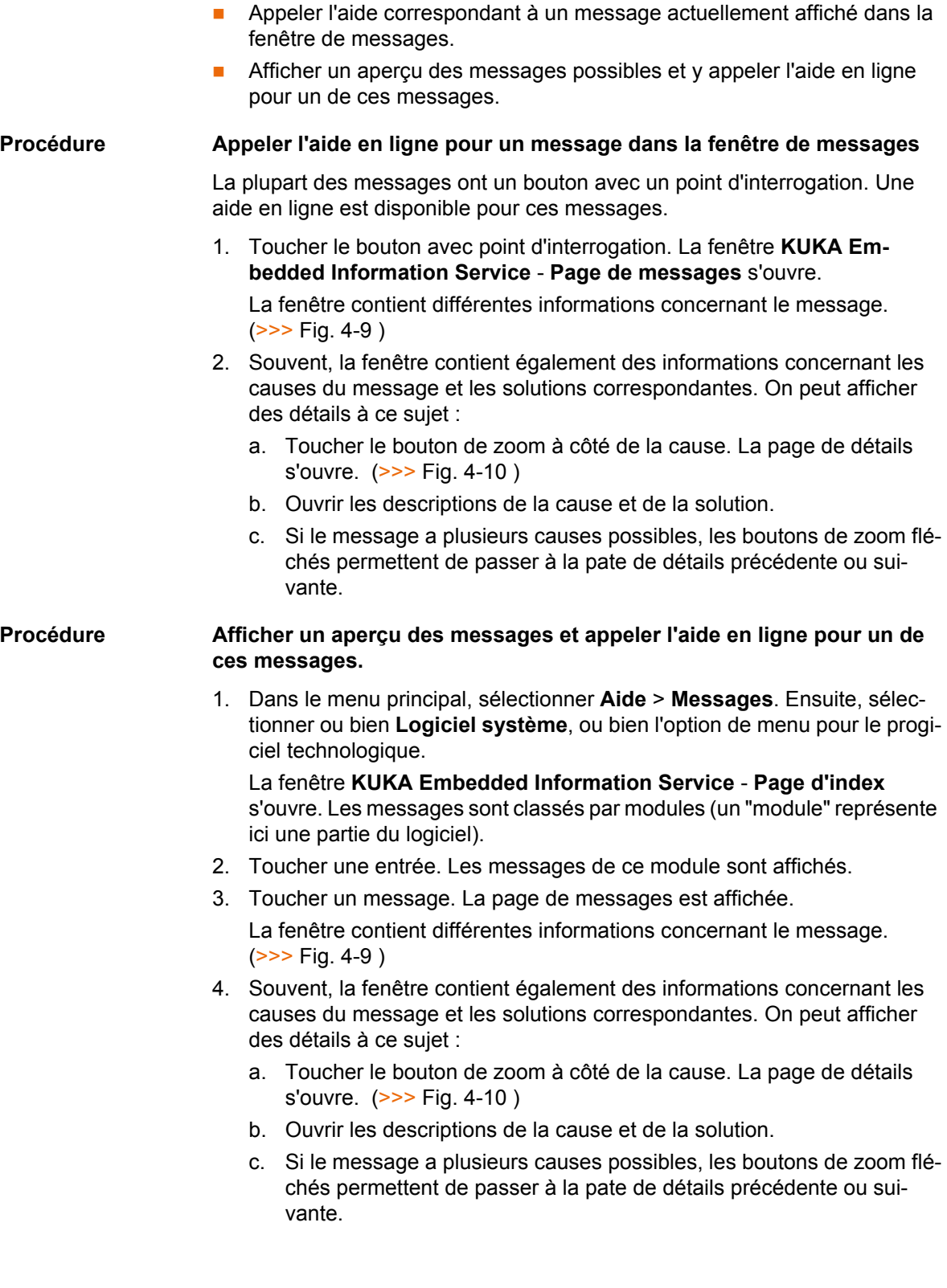

# **Page de messages**

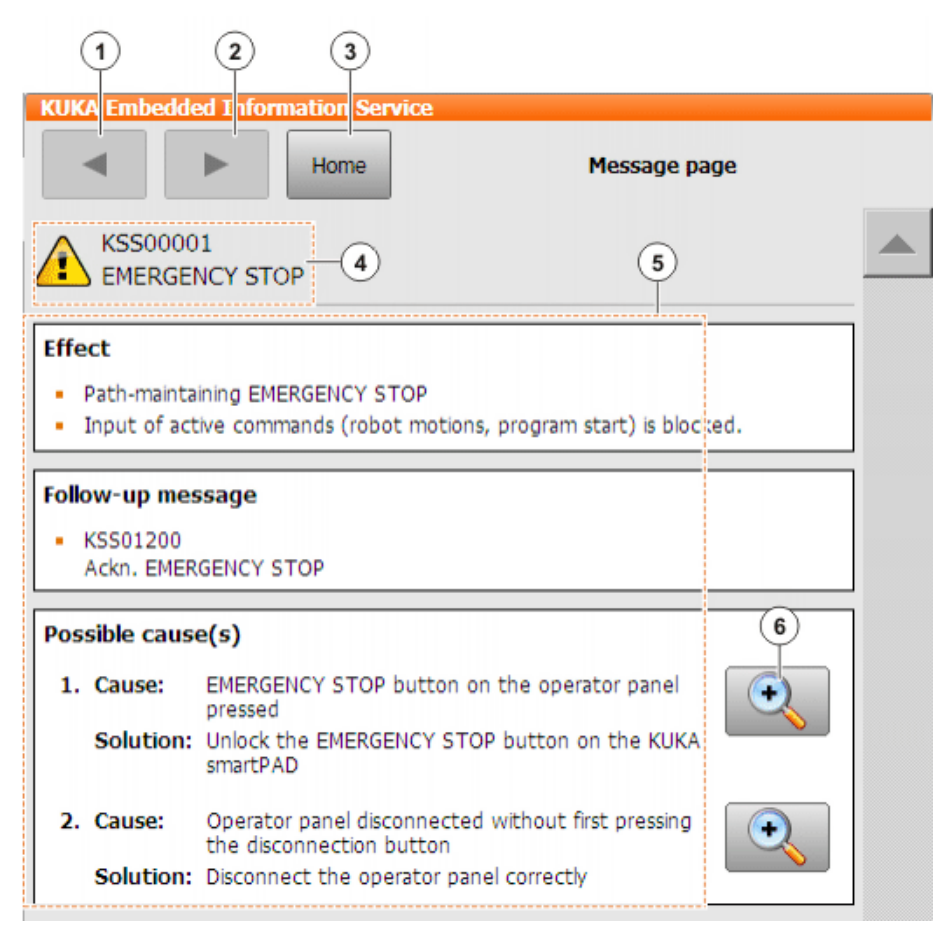

#### <span id="page-52-0"></span>**Fig. 4-9: Page de messages - exemple issu du logiciel KUKA System Software**

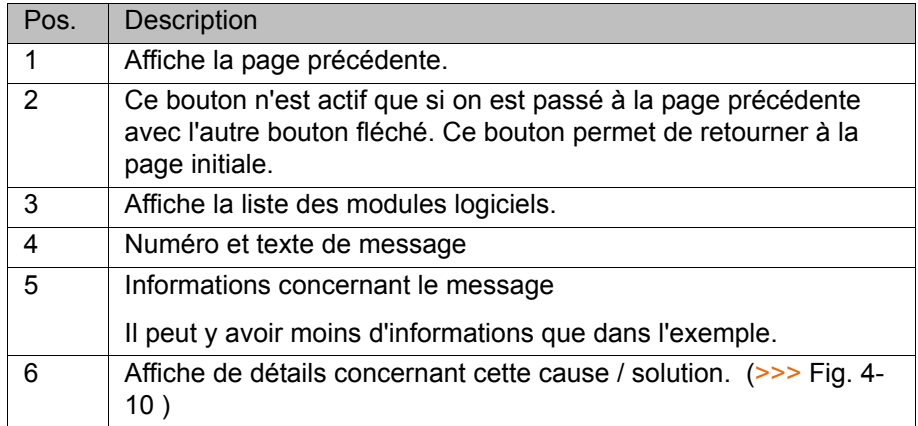

```
KUKA System Software 8.2
```
**Page de détails KUKA Embedded Information Service** ٠ Home Detail page KSS00001 **EMERGENCY STOP** Cause: EMERGENCY STOP button on the operator panel pressed **Description** The EMERGENCY STOP button on the KCP has been pressed. ▼ Solution: Unlock the EMERGENCY STOP button on the KUKA smartPAD Procedure . Turn the EMERGENCY STOP button clockwise (direction indicated by the arrow) to release it (position 1). 1

EMERGENCY STOP button on the KUKA smartPAD ÷  $\left( \cdot \right)$  $1/2$ 

<span id="page-53-0"></span>**Fig. 4-10: Page de détails - exemple issu du logiciel KUKA System Software**

# **4.9 Changer de groupe d'utilisateurs**

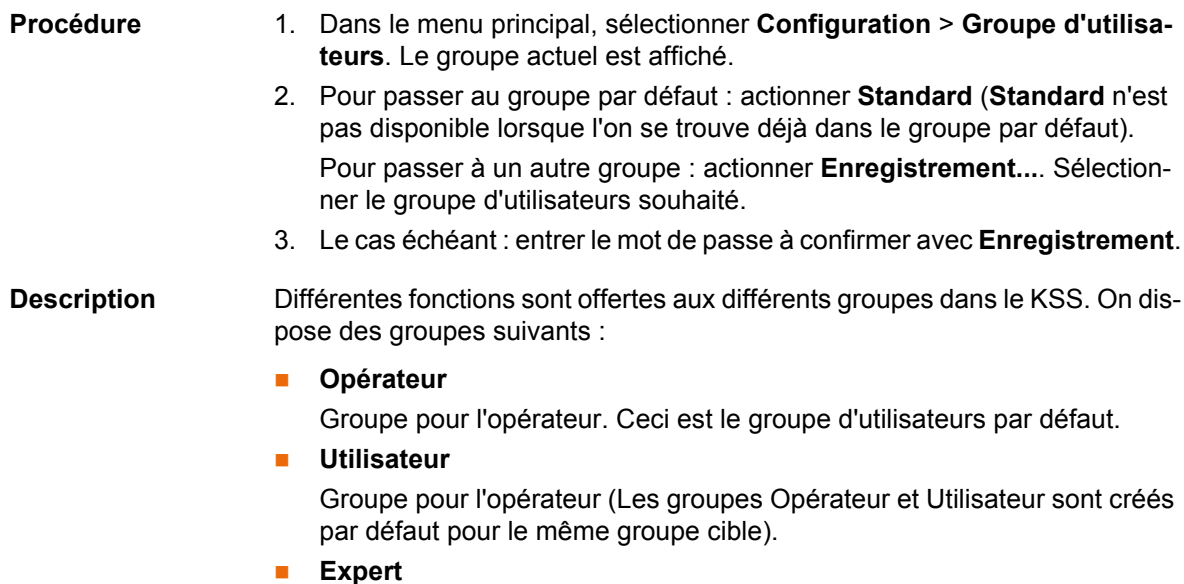

Groupe pour le programmeur. Ce groupe est protégé par un mot de passe.

#### 4 Commande

КНКЛ

#### **Responsable de maintenance de sécurité**

Groupe pour les personnes chargées de la mise en service. Cet utilisateur peut activer et configurer la configuration de sécurité du robot. Ce groupe est protégé par un mot de passe.

## **Personne chargée de la mise en service de sécurité**

Ce groupe n'est important que si KUKA.SafeOperation ou KUKA.Safe-RangeMonitoring sont utilisés. Ce groupe est protégé par un mot de passe.

#### **Administrateur**

Fonctions identiques à celle du groupe "Expert". En outre, autorisation d'intégrer les plug-ins dans la commande de robot.

Ce groupe est protégé par un mot de passe.

Le mot de passe par défaut est "kuka".

Le groupe d'utilisateurs réglé par défaut est sélectionné à tout nouveau démarrage.

Si on passe au mode AUT ou AUT EXT, la commande du robot passe au groupe par défaut pour des raisons de sécurité. Si un autre groupe est désiré, il faudra y passer après.

Si aucune action n'a lieu sur l'interface utilisateur pendant un certain temps, la commande du robot passe au groupe par défaut pour des raisons de sécurité. Réglage par défaut : 300 s.

### <span id="page-54-0"></span>**4.10 Changer de mode**

Ne pas changer de mode lorsqu'un programme est en cours de traitement. Si le mode est changé alors qu'un programme est en cours de traitement, le robot industriel s'arrête avec un arrêt de sécurité 2.

**Condition préalable**

- Aucun programme n'est en cours de traitement sur la commande de robot.
- Clé pour l'interrupteur pour l'appel du gestionnaire de liaison
- **Procédure** 1. Basculer l'interrupteur pour le gestionnaire de liaison au smartPAD. Le gestionnaire de liaison est affiché.
	- 2. Sélectionner le mode de fonctionnement.
	- 3. Ramener l'interrupteur pour le gestionnaire de liaison à sa position initiale. Le mode sélectionné est affiché dans la barre d'état du smartPAD.

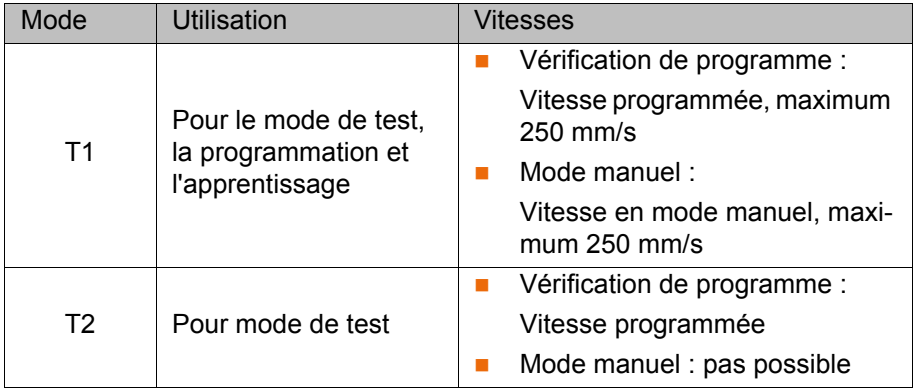

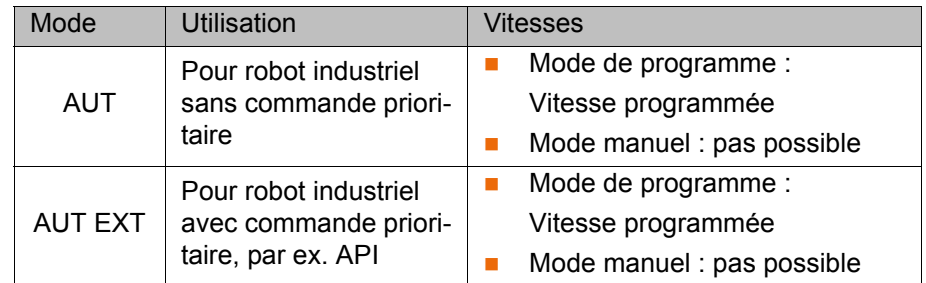

## **4.11 Systèmes de coordonnées**

**Aperçu** Les systèmes de coordonnées cartésiens suivants sont définis dans la commande du robot :

- **WORLD**
- ROBROOT
- BASE
- TOOL

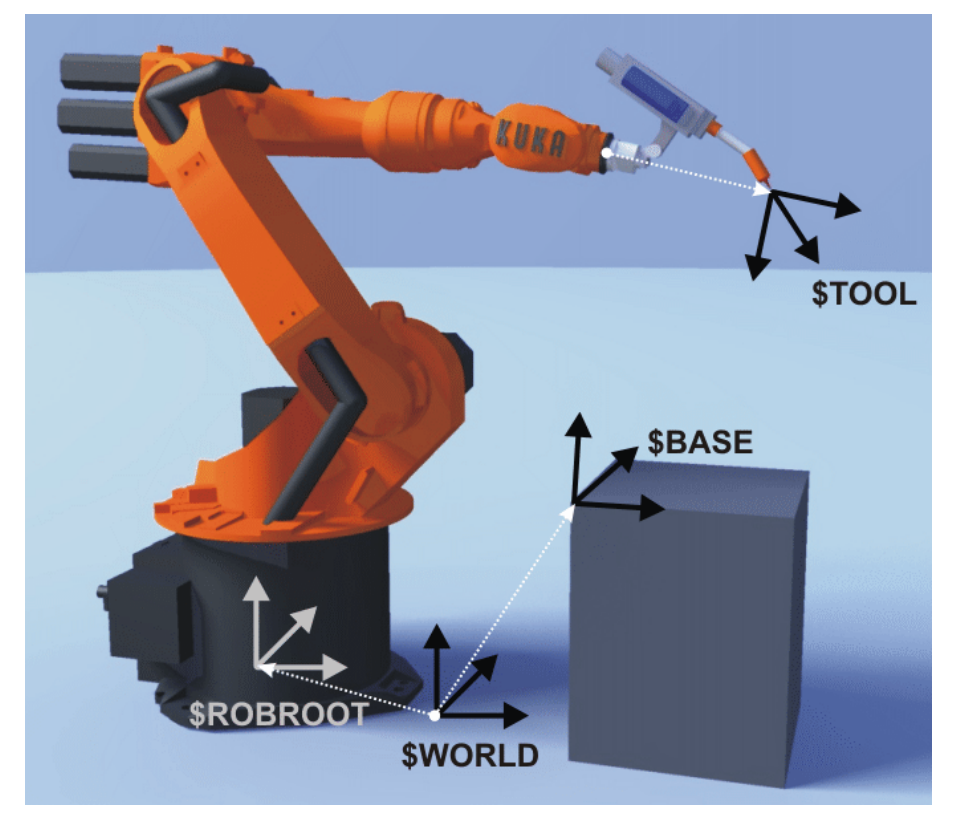

**Fig. 4-11: Aperçu des systèmes de coordonnées**

#### **Description WORLD**

Le système de coordonnées WORLD est un système de coordonnées fixe et cartésien. Il fait office de système de coordonnées source pour les systèmes de coordonnées BASE et ROBROOT.

Par défaut, le système WORLD est au pied du robot.

#### **ROBROOT**

Le système de coordonnées ROBROOT est un système de coordonnées cartésien dont l'origine se trouve toujours au pied du robot. Il décrit la position du robot par rapport au système WORLD.

4 Commande

**KUKA** 

Par défaut, le système ROBROOT est identique au système WORLD. Un décalage du robot par rapport au système de coordonnées WORLD peut être défini avec \$ROBROOT.

#### **BASE**

Le système de coordonnées BASE est un système cartésien définissant la position de la pièce. Il se réfère au système de coordonnées WORLD.

Par défaut, le système BASE est identique au système WORLD. Il est déplacé dans la pièce par l'utilisateur.

(>>> [5.7.2 "Mesure de la base" Page 108](#page-107-0))

#### **TOOL**

Le système de coordonnées TOOL est un système de coordonnées cartésien se trouvant au point de travail de l'outil.

Par défaut, l'origine du système de coordonnées TOOL est le centre de la bride (il est alors désigné par système de coordonnées FLANGE). Le système TOOL est déplacé dans le point de travail de l'outil par l'utilisateur.

(>>> [5.7.1 "Mesure de l'outil" Page 101](#page-100-0))

#### **Angles de rotation des systèmes de coordonnées du robot**

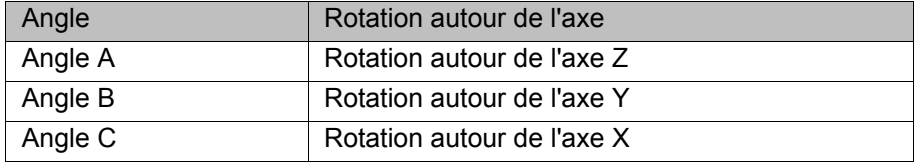

#### <span id="page-56-0"></span>**4.12 Déplacement manuel du robot**

- **Description** Il existe deux modes de déplacement manuel :
	- **Déplacement cartésien**

Le CDO est déplacé dans un sens positif ou négatif le long des axes d'un système de coordonnées.

Déplacement articulaire

Chaque axe de robot peut être déplacé individuellement dans le sens positif ou le sens négatif.

**KUKA** [KUKA System Software 8.2](#page-0-2)

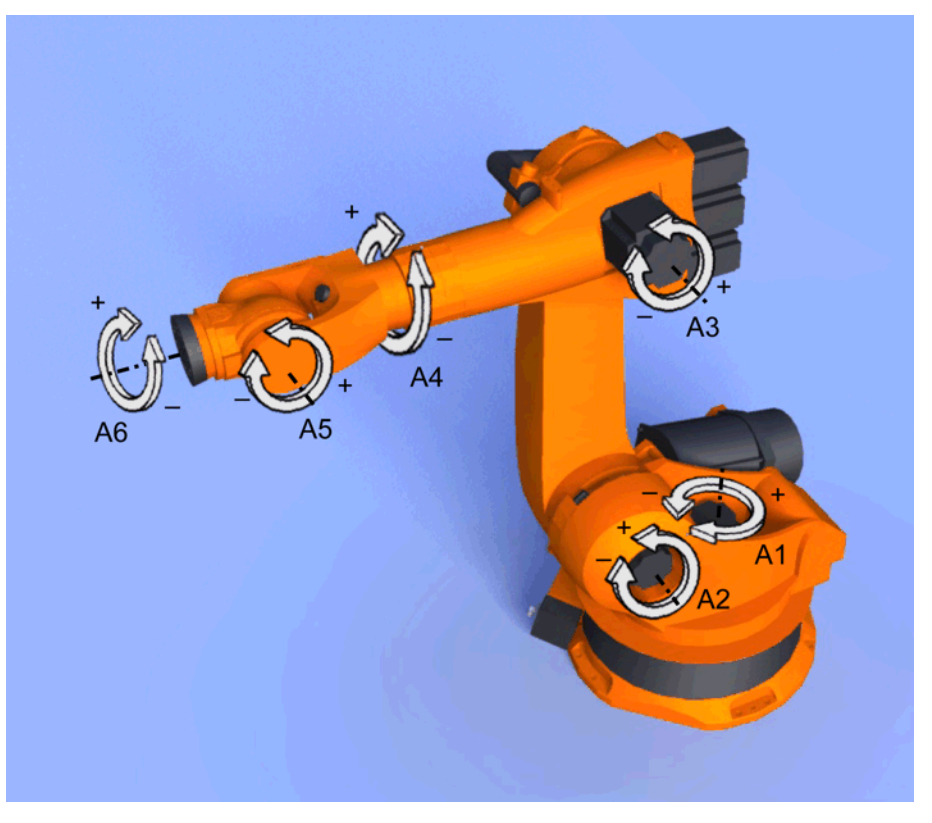

#### **Fig. 4-12: Déplacement articulaire**

Deux éléments de commande permettent de déplacer le robot :

- Touches de déplacement
- Space Mouse

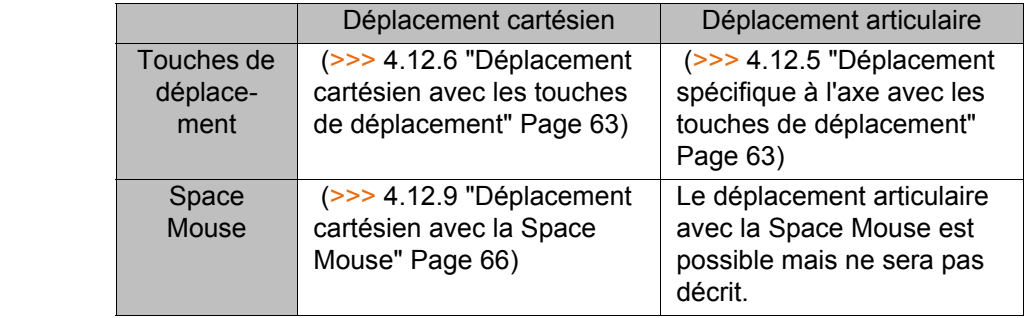

### <span id="page-57-0"></span>**4.12.1 Fenêtre "Options de déplacement manuel"**

**Description** Tous les paramètres pour le déplacement manuel du robot peuvent être réglés dans la fenêtre **Options de déplacement manuel**.

### **Procédure** Ouvrir la fenêtre **Options de déplacement manuel** :

- 1. Sur la smartHMI, ouvrir un affichage de l'état, par ex. **POV**. (ceci n'est pas possible avec les affichages d'état **Interpréteur Submit**, **Entraînements** et **Interpréteur robot**) Une fenêtre s'ouvre.
- 2. Appuyer sur **Options**. La fenêtre **Options de déplacement manuel** s'ouvre.

Pour la plupart des paramètres, il n'est pas nécessaire d'ouvir spécialement la fenêtre **Options de déplacement manuel**. Ils peuvent être réglés directement avec les affichages d'état de la smartHMI.

**Aperçu**

### **4.12.1.1 Onglet "Généralités"**

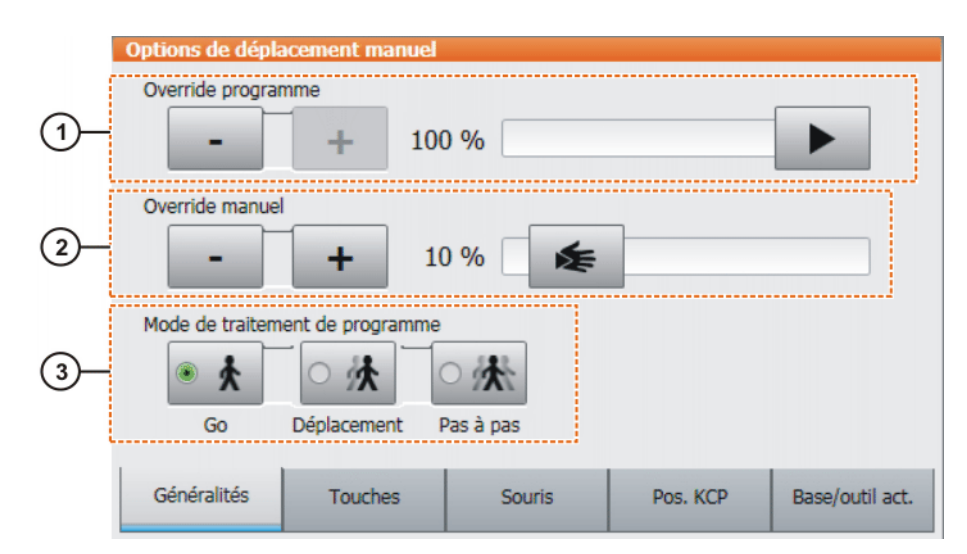

**Fig. 4-13: Onglet "Généralités"**

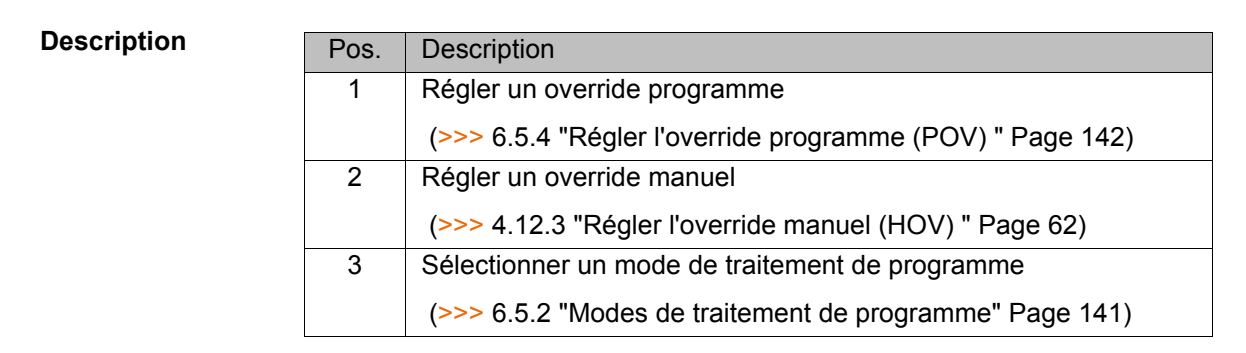

# **4.12.1.2 Onglet "Touches"**

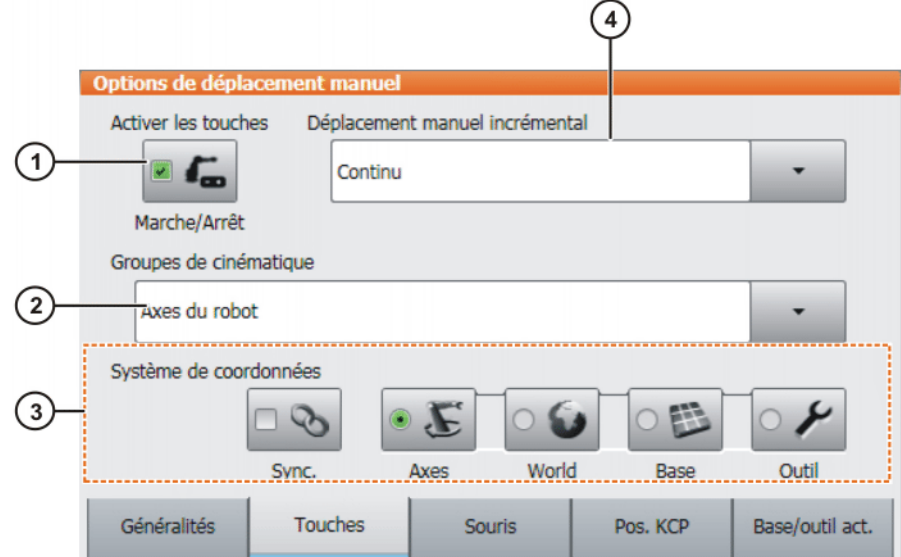

**Fig. 4-14: Onglet "Touches"**

[KUKA System Software 8.2](#page-0-2)

#### **Description**

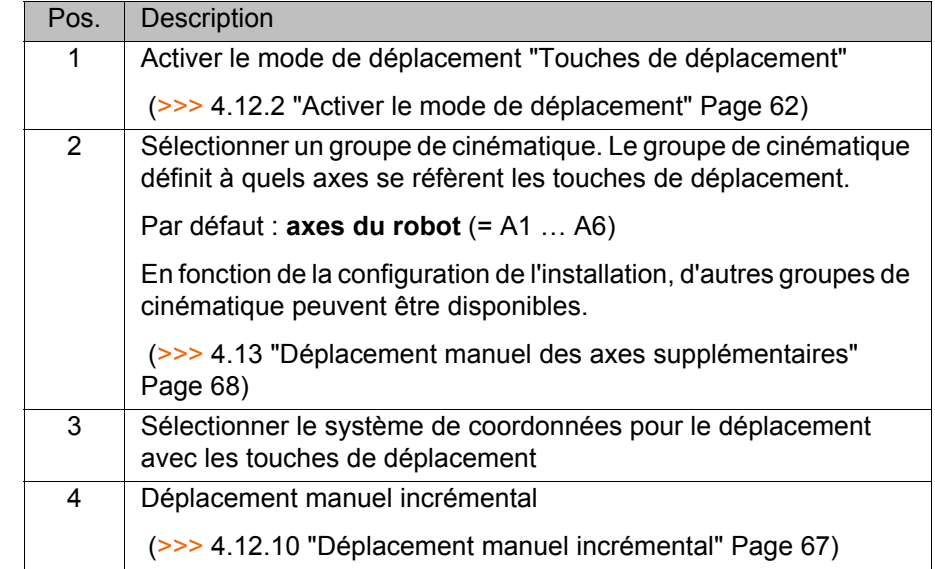

# **4.12.1.3 Onglet "Souris"**

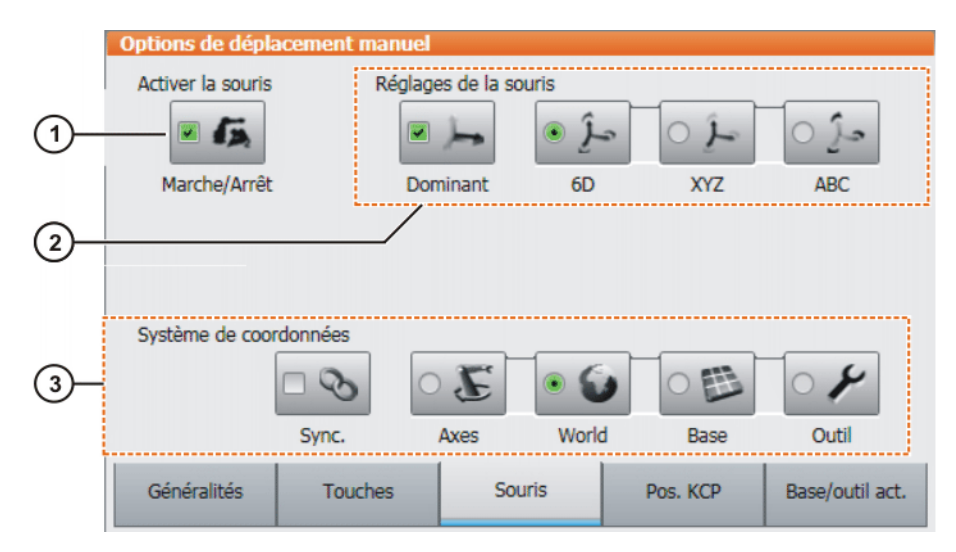

**Fig. 4-15: Onglet "Souris"**

# **Description**

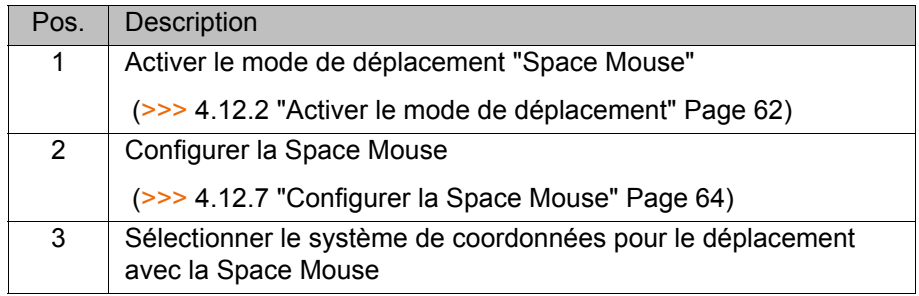

#### **4.12.1.4 Onglet "Pos. KCP"**

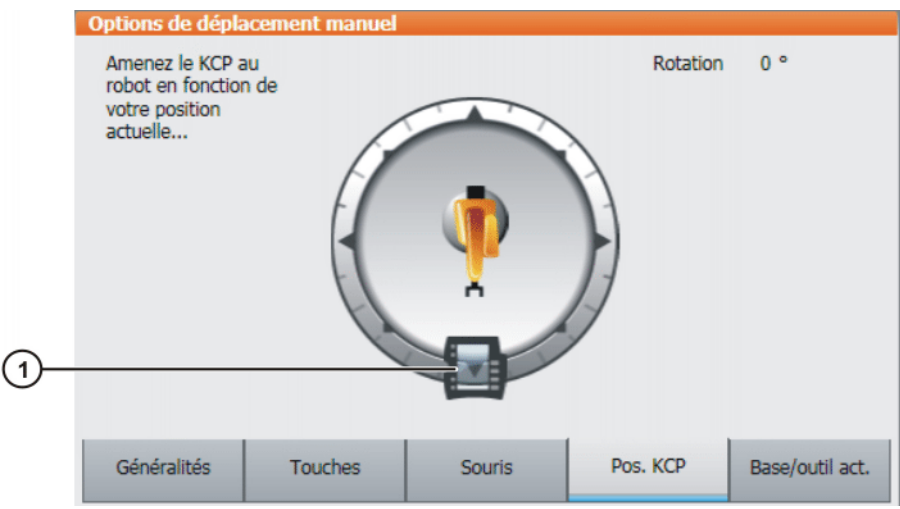

**Fig. 4-16: Onglet "Pos. KCP"**

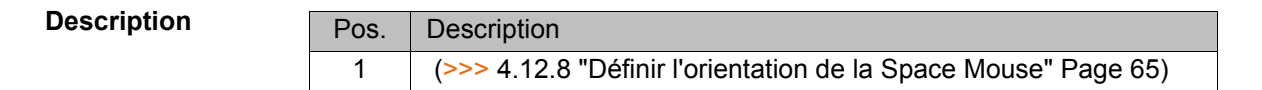

# **4.12.1.5 Onglet "Base/outil act."**

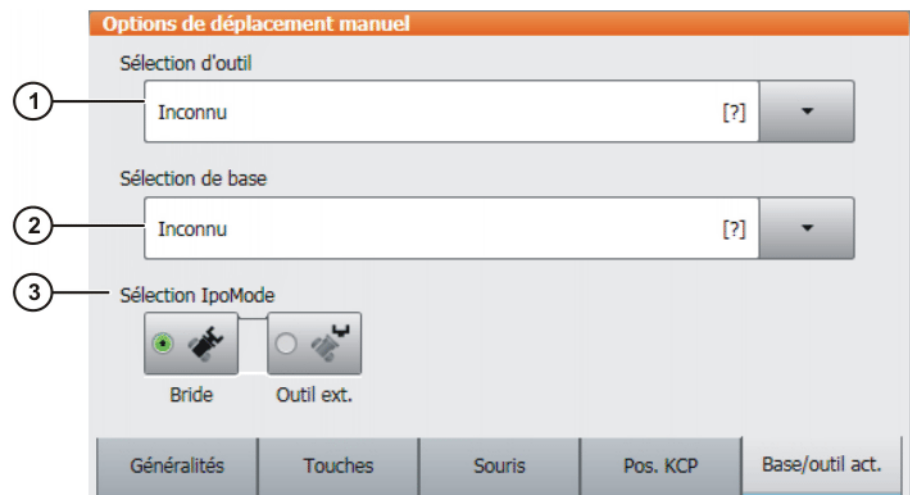

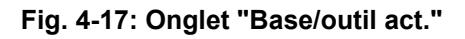

# **Description**

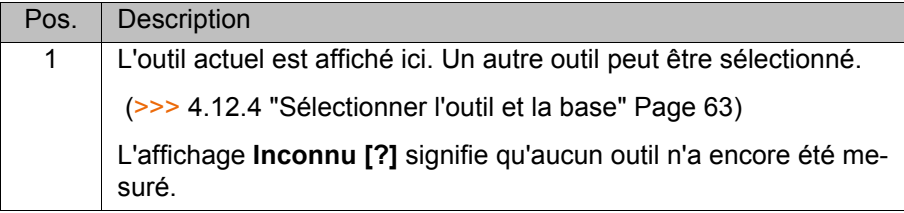

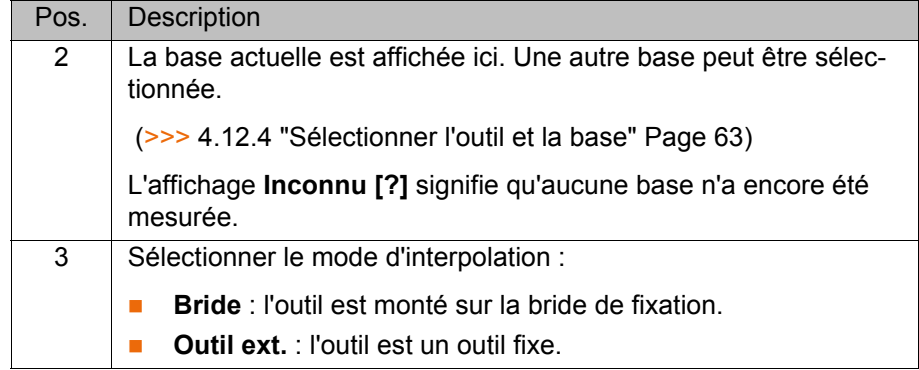

# <span id="page-61-1"></span>**4.12.2 Activer le mode de déplacement**

<span id="page-61-0"></span>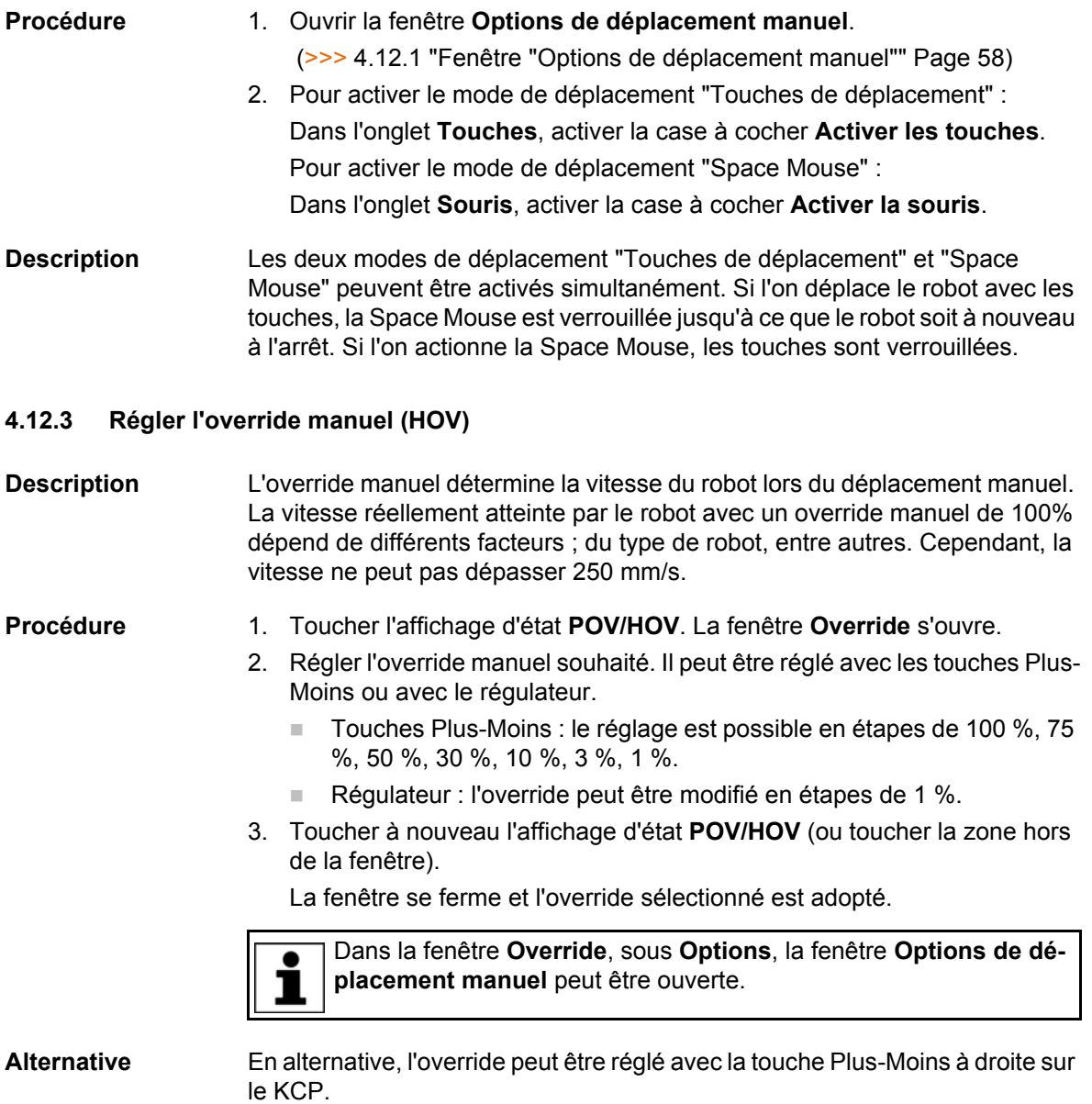

Le réglage est possible en étapes de 100 %, 75 %, 50 %, 30 %, 10 %, 3 %, 1  $\frac{1}{2}$ 

КНКЛ

#### <span id="page-62-0"></span>**4.12.4 Sélectionner l'outil et la base**

#### **Description** La commande de robot mémorise au maximum 16 systèmes de coordonnées TOOL et 32 systèmes BASE. Pour le déplacement cartésien, il faut sélectionner un outil (système TOOL) et une base (système BASE).

- **Procédure** 1. Toucher l'affichage de l'état **Outil/Base**. La fenêtre **Base/outil act.** s'ouvre.
	- 2. Sélectionner l'outil et la base souhaités.
	- 3. La fenêtre se ferme et la sélection est adoptée.

#### <span id="page-62-2"></span>**4.12.5 Déplacement spécifique à l'axe avec les touches de déplacement**

### **Condition**

- Le mode de déplacement "Touches de déplacement" est actif.
- Mode T<sub>1</sub>

**préalable**

- **Procédure** 1. Sélectionner **Axes** en tant que système de coordonnées pour les touches de déplacement.
	- 2. Régler un override manuel.
	- 3. Actionner et maintenir la touche d'homme mort enfoncée.

Les axes A1 à A6 sont affichés à côté des touches de déplacement.

4. Actionner les touches de déplacement Plus ou Moins pour déplacer un axe dans le sens positif ou négatif.

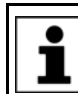

La position du robot peut être affichée lors du déplacement : dans le menu principal, sélectionner **Affichage** > **Position réelle**.

#### <span id="page-62-1"></span>**4.12.6 Déplacement cartésien avec les touches de déplacement**

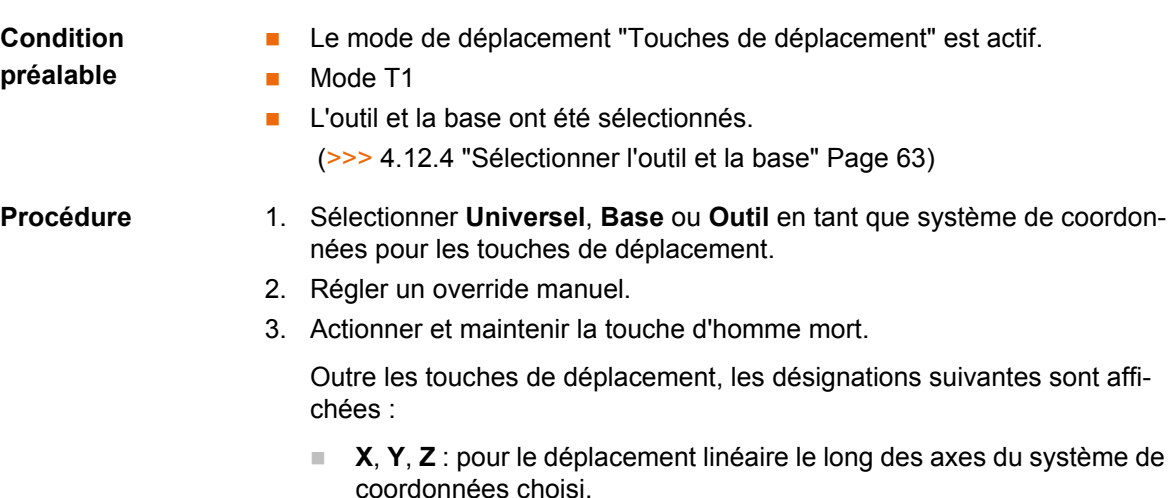

- **A**, **B**, **C** : pour la rotation autour des axes du système de coordonnées choisi.
- 4. Actionner la touche Plus ou Moins pour déplacer le robot dans le sens positif ou négatif.

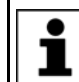

La position du robot peut être affichée lors du déplacement : dans le menu principal, sélectionner **Affichage** > **Position réelle**.

#### <span id="page-63-0"></span>**4.12.7 Configurer la Space Mouse**

**Procédure** 1. Ouvrir la fenêtre **Options de déplacement manuel** et sélectionner l'onglet **Souris**.

(>>> [4.12.1 "Fenêtre "Options de déplacement manuel"" Page 58\)](#page-57-0)

- 2. Groupe **Réglages de la souris** :
	- Case à cocher inactive **Dominant** :

Activer ou désactiver le mode dominant selon votre souhait.

- Champ d'options **6D**/**XYZ**/**ABC** : Sélectionner le déplacement du CDO, translation, rotation ou les deux modes.
- 3. Fermer la fenêtre **Options de déplacement manuel**.

# **Description**

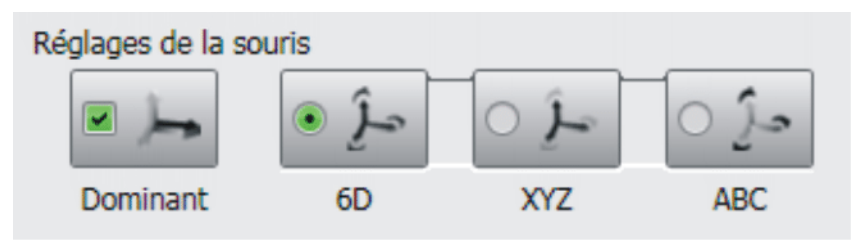

#### **Fig. 4-18: Réglages de la souris**

Case à cocher inactive **Dominant** :

En fonction du mode dominant, on pourra déplacer un ou plusieurs axes simultanément avec la Space Mouse.

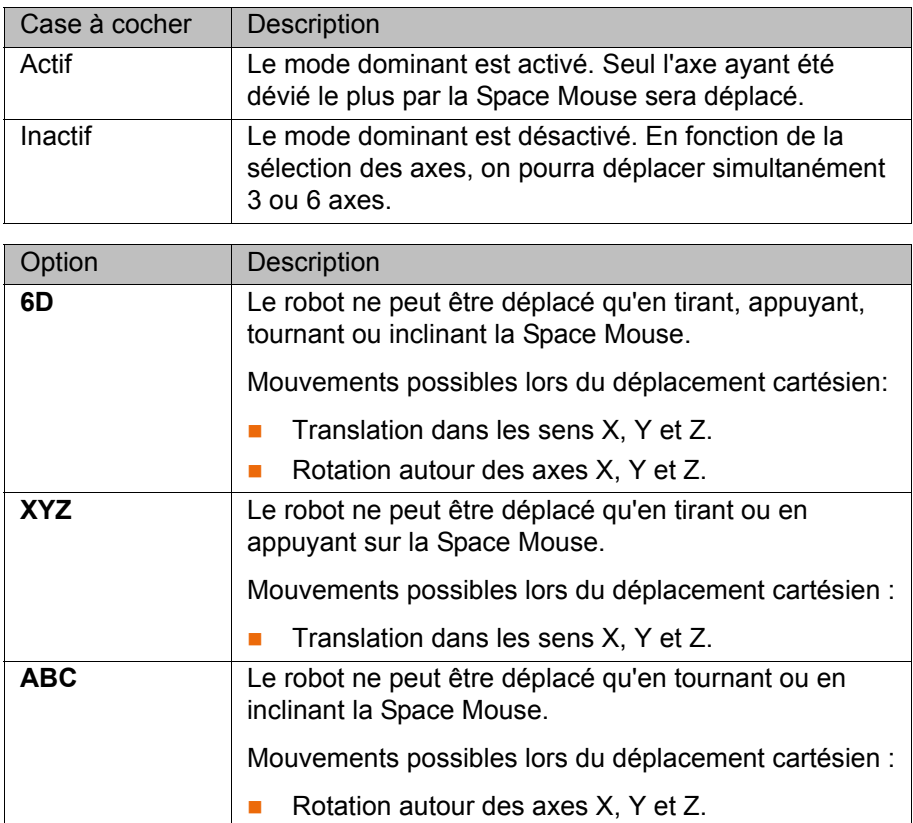

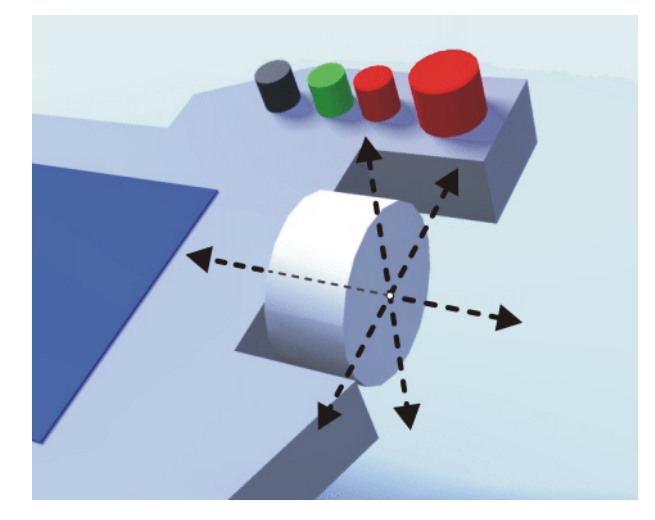

**Fig. 4-19: Tirer et appuyer sur la Space Mouse**

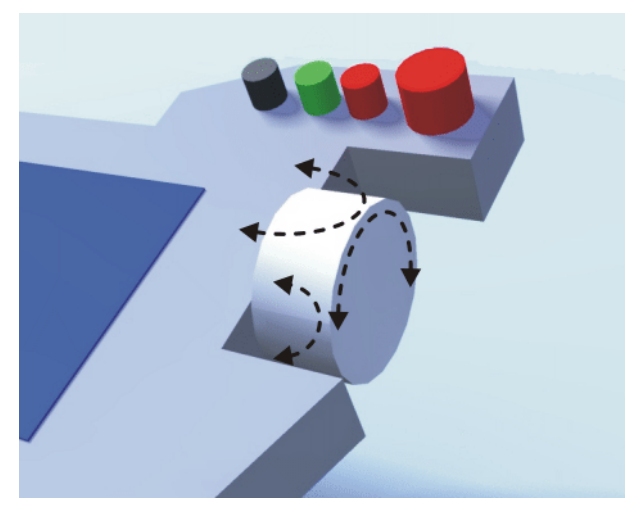

**Fig. 4-20: Tourner et incliner la Space Mouse**

#### <span id="page-64-0"></span>**4.12.8 Définir l'orientation de la Space Mouse**

**Description** La fonction de la Space Mouse peut être adaptée à l'endroit où se trouve l'utilisateur pour que le sens de déplacement du CDO corresponde à l'orientation de la Space Mouse.

> La position de l'utilisateur est indiquée en degrés. Le point de référence pour les degrés est le coffret de raccordement dans l'embase. La position du bras du robot ou des axes ne joue aucun rôle.

> Réglage par défaut : 0°. Ceci correspond à un utilisateur en face du coffret de raccordement.

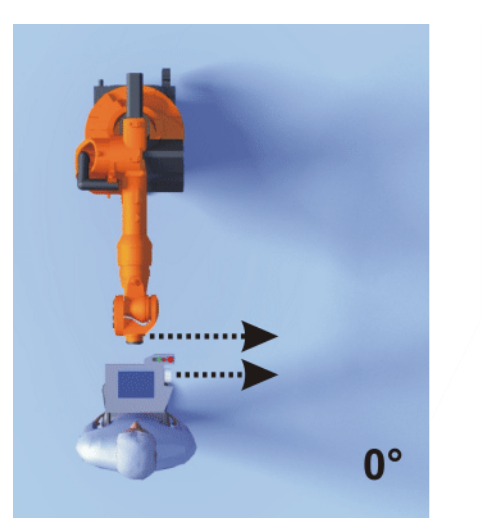

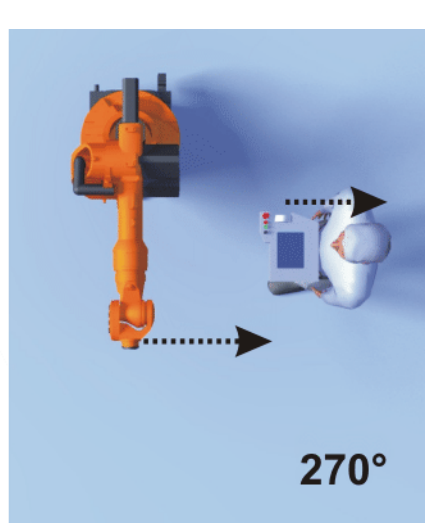

**Fig. 4-21: Space Mouse 0° et 270°**

**Condition préalable**

Mode T1

**Procédure** 1. Ouvrir la fenêtre **Options de déplacement manuel** et sélectionner l'onglet **Pos. KCP**.

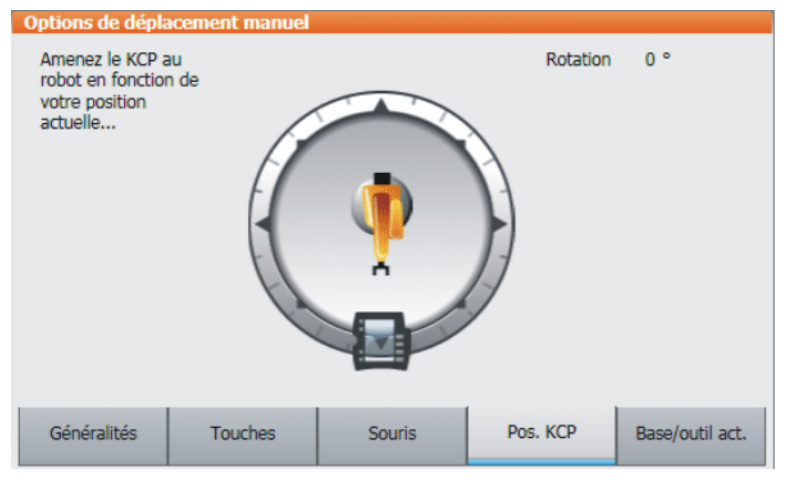

**Fig. 4-22: Définir l'orientation de la Space Mouse**

- 2. Tirer le KCP sur la position correspondant à la position de l'utilisateur (réglage par étapes = 45°).
- 3. Fermer la fenêtre **Options de déplacement manuel**.

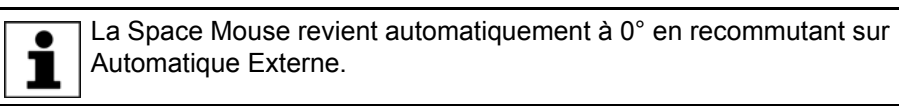

### <span id="page-65-0"></span>**4.12.9 Déplacement cartésien avec la Space Mouse**

**Condition** 

**Le mode de déplacement "Space Mouse" est actif.** 

**préalable**

- Mode T1 **L'outil et la base ont été sélectionnés.** 
	- (>>> [4.12.4 "Sélectionner l'outil et la base" Page 63](#page-62-0))
- **La Space Mouse est configurée.** (>>> [4.12.7 "Configurer la Space Mouse" Page 64\)](#page-63-0)

4 Commande

КНКЛ

**L'orientation de la Space Mouse a été définie.** (>>> [4.12.8 "Définir l'orientation de la Space Mouse" Page 65\)](#page-64-0)

- **Procédure** 1. Sélectionner **Universel**, **Base** ou **Outil** en tant que système de coordonnées pour la Space Mouse.
	- 2. Régler un override manuel.
	- 3. Actionner et maintenir la touche d'homme mort.
	- 4. Déplacer le robot dans le sens souhaité avec la Space Mouse.

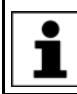

La position du robot peut être affichée lors du déplacement : dans le menu principal, sélectionner **Affichage** > **Position réelle**.

#### <span id="page-66-0"></span>**4.12.10 Déplacement manuel incrémental**

**Description** Le déplacement manuel incrémental permet de déplacer le robot d'une distance définie, par ex. de 10 mm ou 3°. Le robot s'arrête ensuite automatiquement.

> Le déplacement manuel incrémental peut être activé lors du déplacement avec les touches de déplacement. Le déplacement manuel incrémental est impossible lors du déplacement avec la Space Mouse.

Domaines d'application :

- **Positionner des points à intervalles réguliers.**
- Quitter une position d'une distance définie, par ex. en cas de défaut.
- Calibration d'axe avec le comparateur.

Les options suivantes sont disponibles :

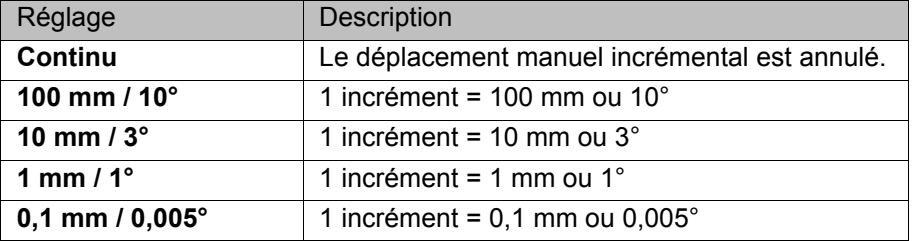

Incréments en mm :

Valable pour le déplacement cartésien dans les sens X, Y ou Z.

Incréments en degrés :

- Valable pour le déplacement cartésien dans les sens A, B ou C.
- Valable pour le déplacement spécifique aux axes.

**Condition préalable**

Le mode de déplacement "Touches de déplacement" est actif.

■ Mode T1

- **Procédure** 1. Sélectionner l'incrément dans la barre d'état.
	- 2. Déplacer le robot avec les touches de déplacement. Déplacement possible: cartésien ou spécifique aux axes.

Le robot s'arrête lorsque l'incrément sélectionné est atteint.

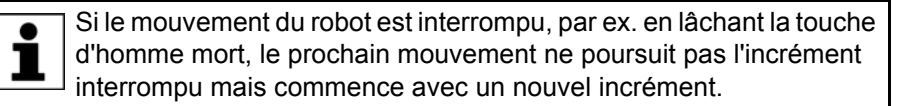

### <span id="page-67-0"></span>**4.13 Déplacement manuel des axes supplémentaires**

Les axes supplémentaires ne peuvent pas être déplacés avec la Space Mouse. Si le mode de déplacement "Space Mouse" a été sélectionné, le robot peut être déplacé avec la Space Mouse. Les axes supplémentaires devront cependant être déplacés avec les touches de déplacement.

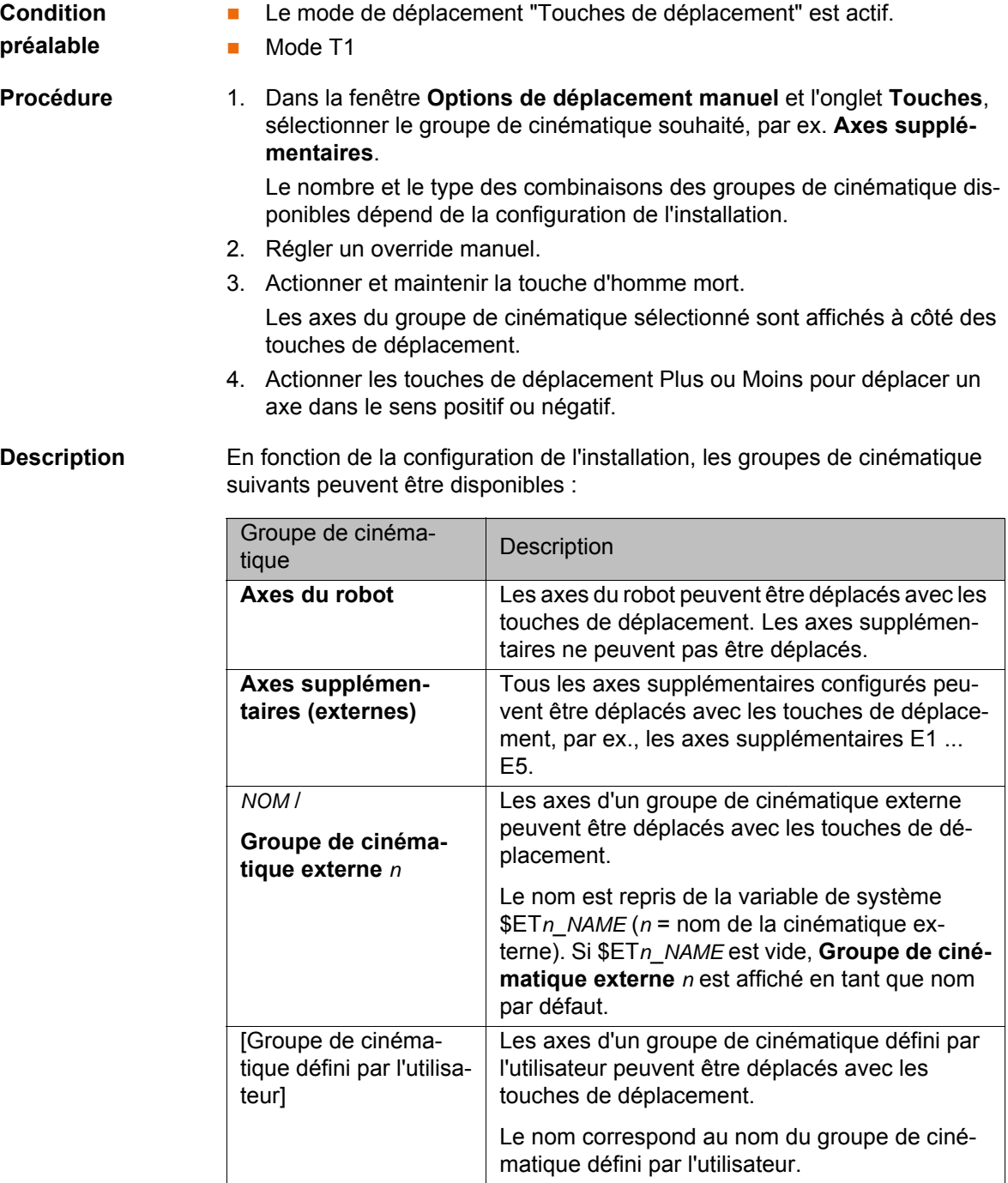

### **4.14 Ponter la surveillance de l'enveloppe d'évolution**

**Description** On peut définir des enveloppes d'évolution pour un robot. Ces enveloppes servent à la protection de l'installation.

Il existe deux types d'enveloppe :

**L'enveloppe d'évolution est une zone interdite.** Le robot ne pourra se déplacer qu'à l'extérieur de l'enveloppe d'évolution.

4 Commande

КІ ІК Д

Seule l'enveloppe d'évolution est une zone autorisée.

Le robot ne pourra se déplacer à l'extérieur de l'enveloppe d'évolution.

Si il y a violation d'une enveloppe d'évolution par le robot, les réactions apparaissant dépendent de la configuration.

Par exemple, la réaction peut être que le robot s'arrête et un message est émis. Il faut alors ponter la surveillance de l'enveloppe d'évolution. Le robot peut ensuite être sorti de l'enveloppe interdite.

**Condition préalable** Groupe d'utilisateur "Expert" ■ Mode T1

- **Procédure** 1. Dans le menu principal, sélectionner **Configurer** > **Divers** > **Surveillance de zone de travail** > **Arrêt surveillance de zone de travail**.
	- 2. Faire sortir manuellement le robot de l'enveloppe interdite.

Lorsque le robot a quitté cette zone interdite, la surveillance est automatiquement remise en service.

# **4.15 Fonctions d'affichage**

### **4.15.1 Afficher la position réelle**

- 
- **Procédure** 1. Dans le menu principal, sélectionner **Affichage** > **Position réelle**. La position réelle cartésienne est affichée.
	- 2. Pour afficher la position réelle spécifique aux axes, appuyer sur **Spécifique aux axes**.
	- 3. Pour afficher à nouveau la position réelle cartésienne, appuyer sur **Cartésien**.

#### **Description Position rélle cartésienne :**

La position actuelle (X, Y, Z) et l'orientation (A, B, C) du CDO sont affichées. Les systèmes TOOL et BASE actuels ainsi que l'état et la rotation sont affichés.

#### **Position réelle spécifique aux axes :**

La position actuelle des axes A1 à A6 est affichée. La position des axes supplémentaires éventuels est affichée.

La position actuelle peut aussi être affichée lorsque le robot se déplace.

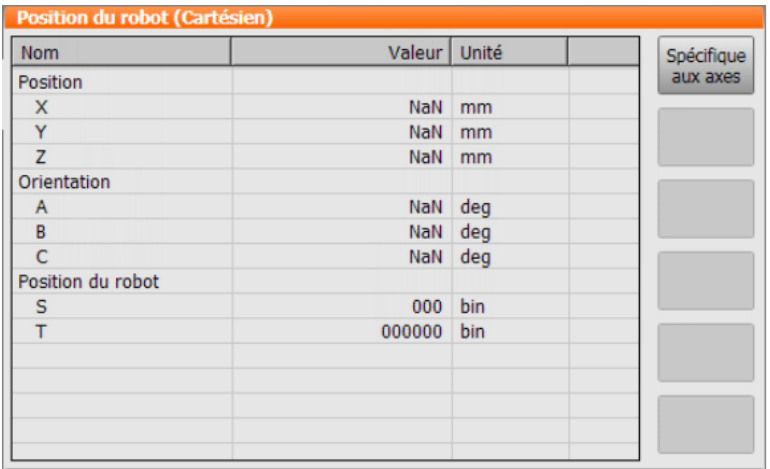

**Fig. 4-23: Position rélle cartésienne**

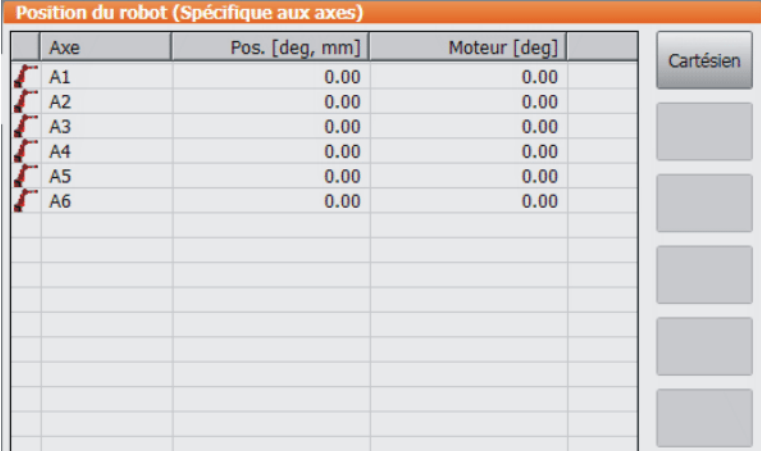

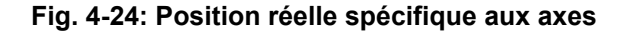

### **4.15.2 Afficher les entrées/sorties numériques**

- **Procédure** 1. Dans le menu principal, sélectionner **Affichage** > **Entrées/Sorties** > **E/S numériques**.
	- 2. Pour afficher une entrée/sortie précise :
		- Appuyer sur le bouton **Aller à**. Le champ **Aller à:** est affiché.
		- Saisir le numéro et confirmer avec la touche d'entrée.

L'affichage passe à l'entrée/sortie avec ce numéro.

### **Description**

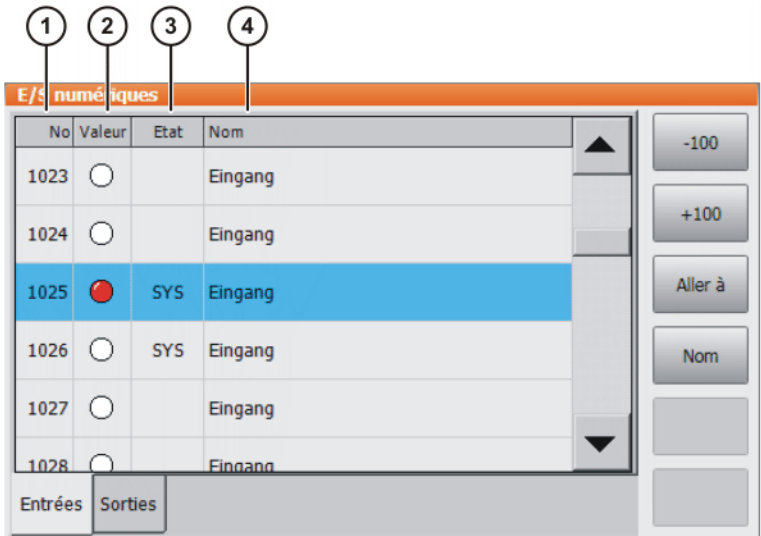

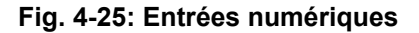

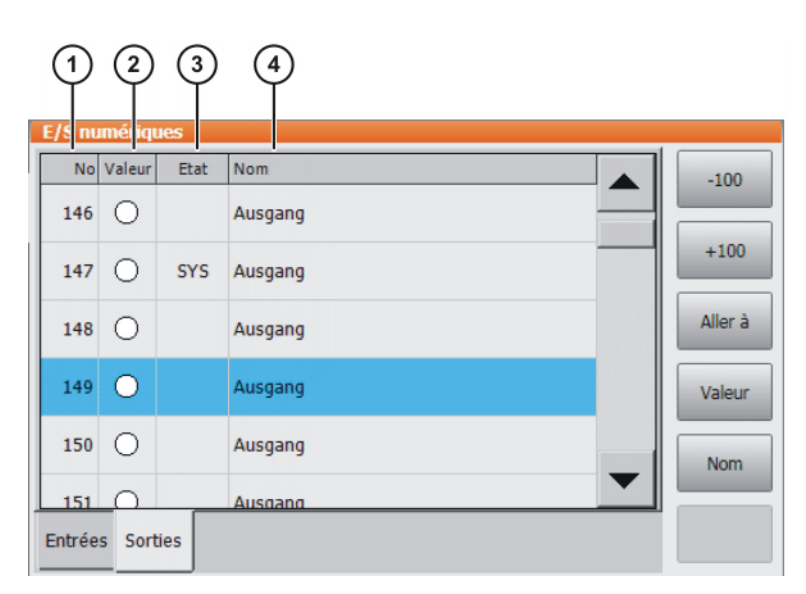

## **Fig. 4-26: Sorties numériques**

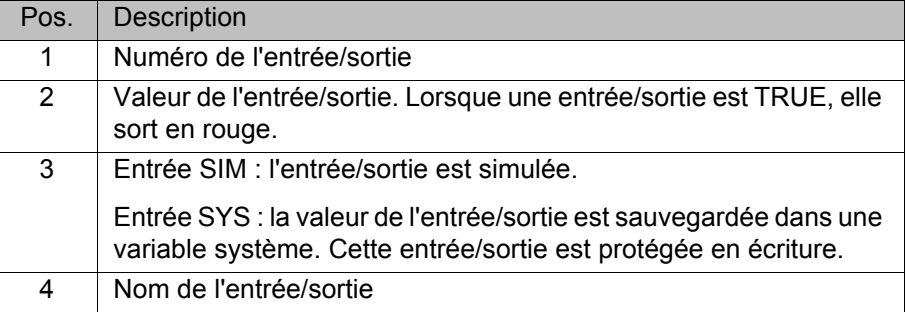

Les boutons suivants sont disponibles :

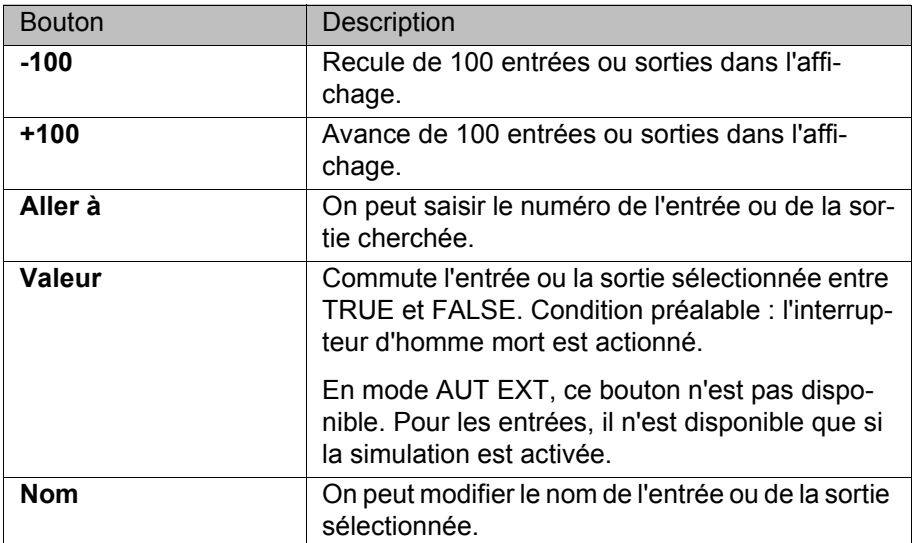

#### **4.15.3 Afficher les entrées/sorties analogiques**

- **Procédure** 1. Dans le menu principal, sélectionner **Affichage** > **Entrées/Sorties** > **E/S analogiques**.
	- 2. Pour afficher une entrée/sortie précise :
		- Appuyer sur le bouton **Aller à**. Le champ **Aller à:** est affiché.
		- Saisir le numéro et confirmer avec la touche d'entrée.
		- L'affichage passe à l'entrée/sortie avec ce numéro.

Les boutons suivants sont disponibles :

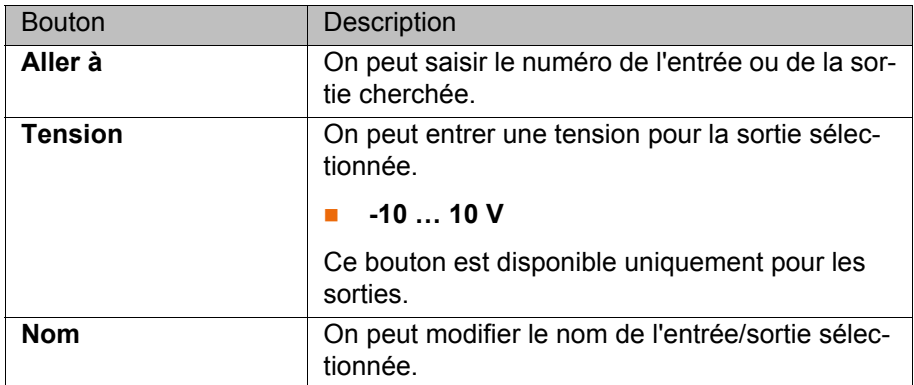

# **4.15.4 Afficher les entrées/sorties pour Automatique Externe**

- **Procédure** Dans le menu principal, sélectionner **Affichage** > **Entrées/Sorties** > **Automatique Externe**.
- **Description**

|                |                                               | fichage Automatique Externe: Entrées |             |                     |        |
|----------------|-----------------------------------------------|--------------------------------------|-------------|---------------------|--------|
|                | Pièce                                         | Désignation                          | <b>Type</b> | <b>Nom</b>          | Valeur |
| 1              | 0                                             | No. de programme actuel              | Var         | <b>PGNO</b>         | 0      |
| $\overline{2}$ | ◯                                             | Type no de programme                 | HO          | PGNO TYPE           | 1      |
| 3              | 0                                             | Largeur de bit no. de programme      | HO          | <b>PGNO LENGTH</b>  | 8      |
| 4              | $\left( \begin{array}{c} \end{array} \right)$ | Premier bit no de programme          | HO          | PGNO_FBIT           | 33     |
| 5              | $^{\circ}$                                    | Bit de parité                        | Ю           | PGNO_PARITY         | 41     |
| 6              | ◯                                             | No de programme valide               | HO.         | PGNO VALID          | 42     |
| 7              | $\left( \right)$                              | Lancement de programme               | HO.         | \$EXT_START         | 1026   |
| 8              |                                               | Autorisation de déplacement          | HO.         | <b>SMOVE ENABLE</b> | 1025   |
| 9              |                                               | Acquitement de défaut                | HO          | <b>\$CONF MESS</b>  | 1026   |
| 10             |                                               | Entraînements arrêt (inverse)        | H0          | <b>SDRIVES OFF</b>  | 1025   |
| 11             |                                               | Entraînements actionnés              | H0          | \$DRIVES_ON         | 140    |
| 12             |                                               | <b>Activer l'interface</b>           | H0          | \$I O ACT           | 1025   |

**Fig. 4-27: Entrées Automatique externe (détails)**

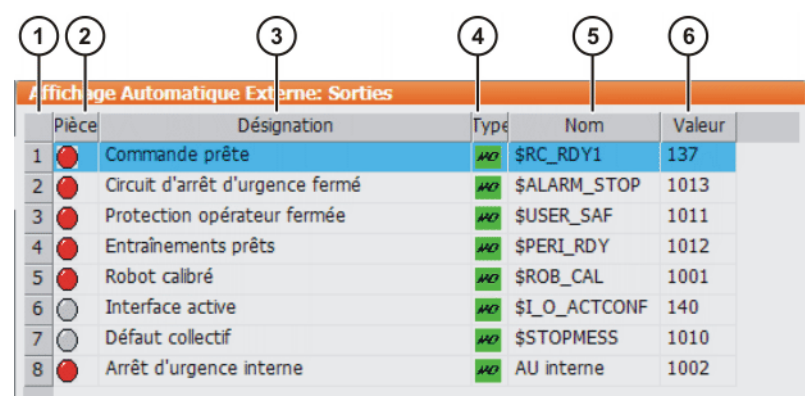

#### **Fig. 4-28: Sorties Automatique externe (détails)**

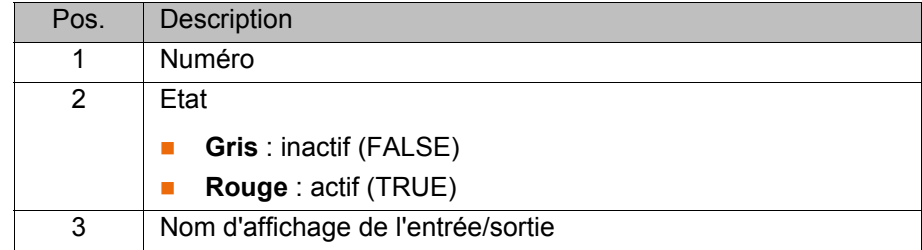
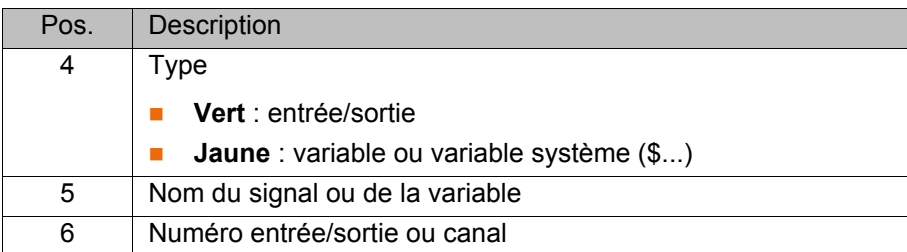

Les colonnes 4, 5 et 6 sont affichées seulement si **Détails** a été actionné.

Les boutons suivants sont disponibles :

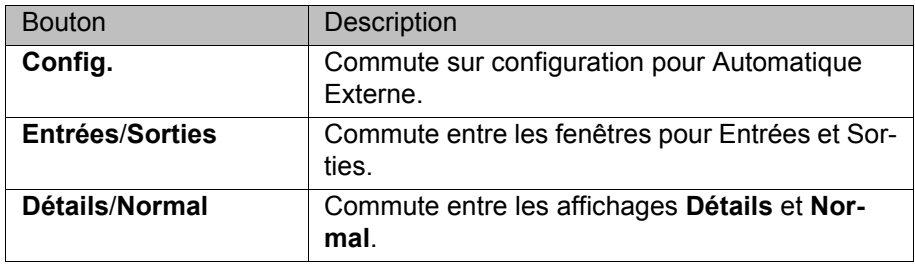

# **4.15.5 Afficher les drapeaux cycliques**

- 
- **Procédure** 1. Dans le menu principal, sélectionner **Affichage** > **Variable** > **Drapeaux cycliques**. La fenêtre **Drapeaux cycliques** s'ouvre.
	- 2. Pour afficher un drapeau précis :
		- Appuyer sur le bouton **Aller à**. Le champ **Aller à:** est affiché.
		- Saisir le numéro et confirmer avec la touche d'entrée.

L'affichage passe au drapeau avec ce numéro.

# **Description**

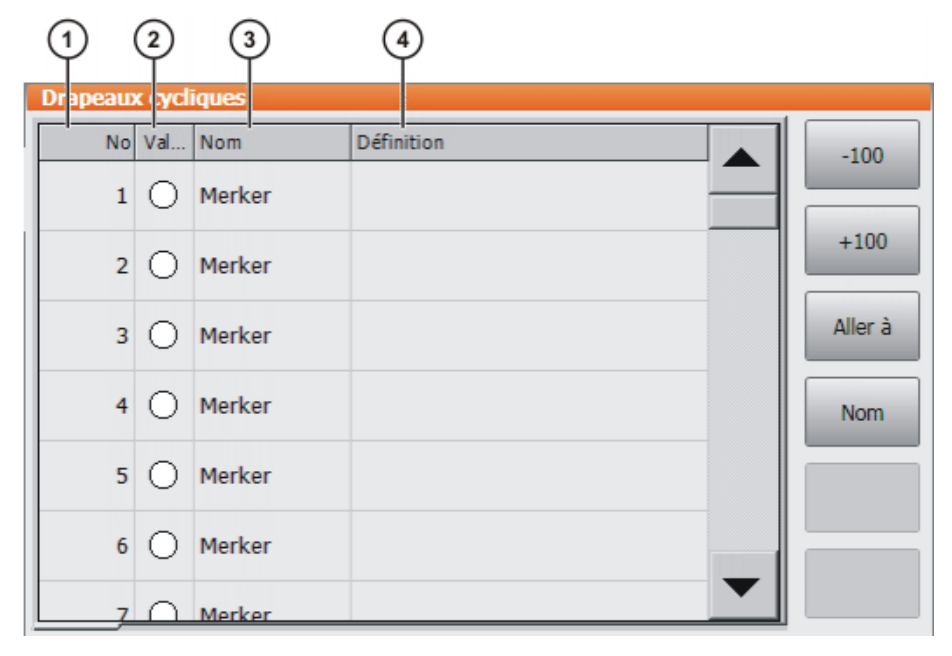

#### **Fig. 4-29: Drapeaux cycliques**

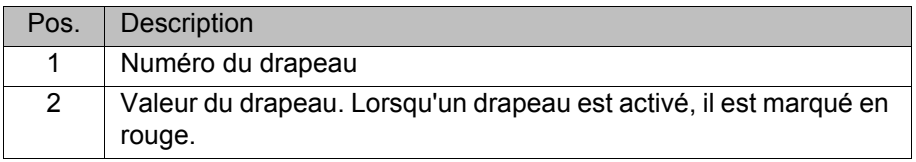

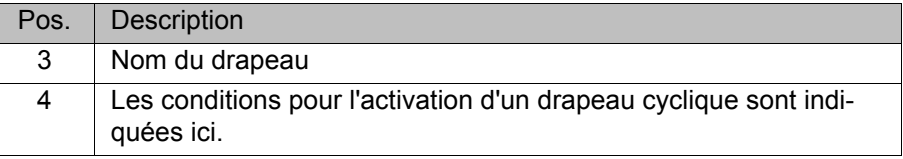

Les boutons suivants sont disponibles :

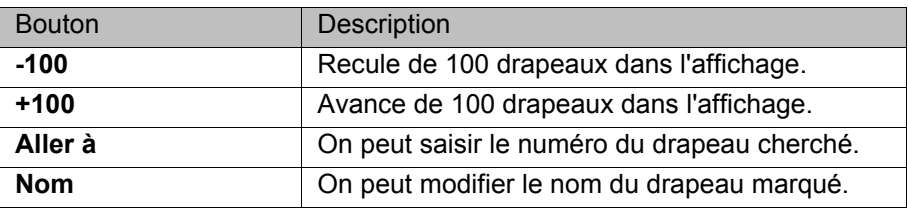

# **4.15.6 Afficher les drapeaux**

**Procédure** 1. Dans le menu principal, sélectionner **Affichage** > **Variable** > **Drapeaux**. La fenêtre **Drapeaux** s'ouvre.

- 2. Pour afficher un drapeau précis :
	- Appuyer sur le bouton **Aller à**. Le champ **Aller à:** est affiché.
	- Saisir le numéro et confirmer avec la touche d'entrée.

L'affichage passe au drapeau avec ce numéro.

# **Description**

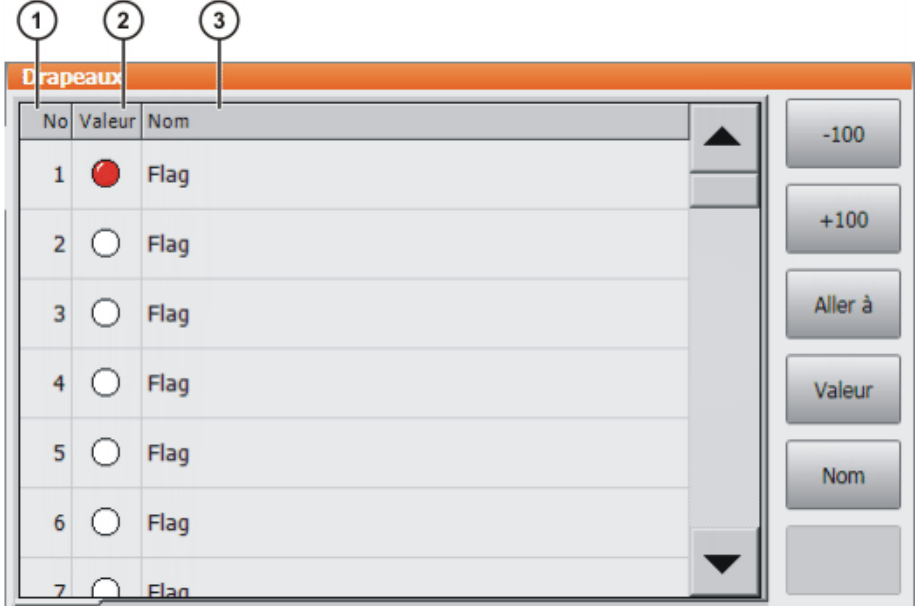

#### **Fig. 4-30: Drapeaux**

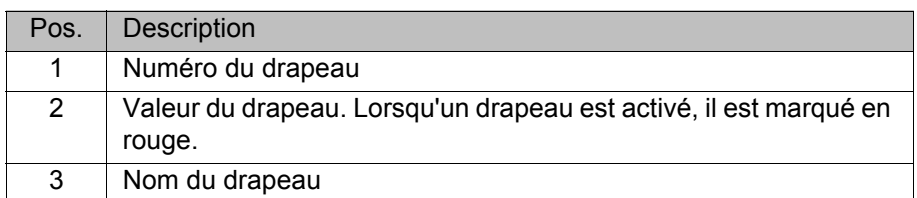

Les boutons suivants sont disponibles :

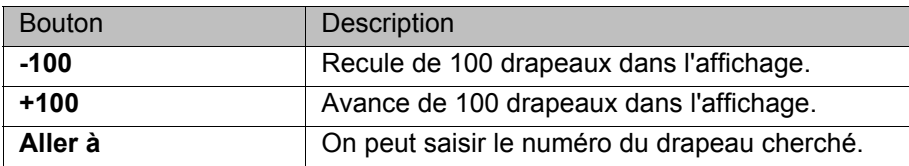

#### 4 Commande

**KUKA** 

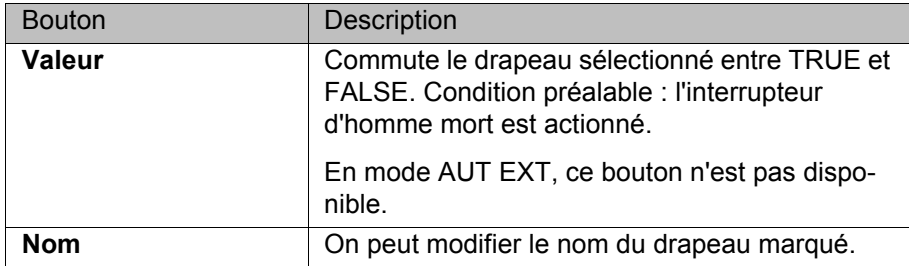

# **4.15.7 Afficher les compteurs**

- **Procédure** 1. Dans le menu principal, sélectionner **Affichage** > **Variable** > **Compteur**. La fenêtre **Compteur** s'ouvre.
	- 2. Pour afficher un compteur précis :
		- Appuyer sur le bouton **Aller à**. Le champ **Aller à:** est affiché.
		- Saisir le numéro et confirmer avec la touche d'entrée.

L'affichage passe au compteur avec ce numéro.

# **Description**

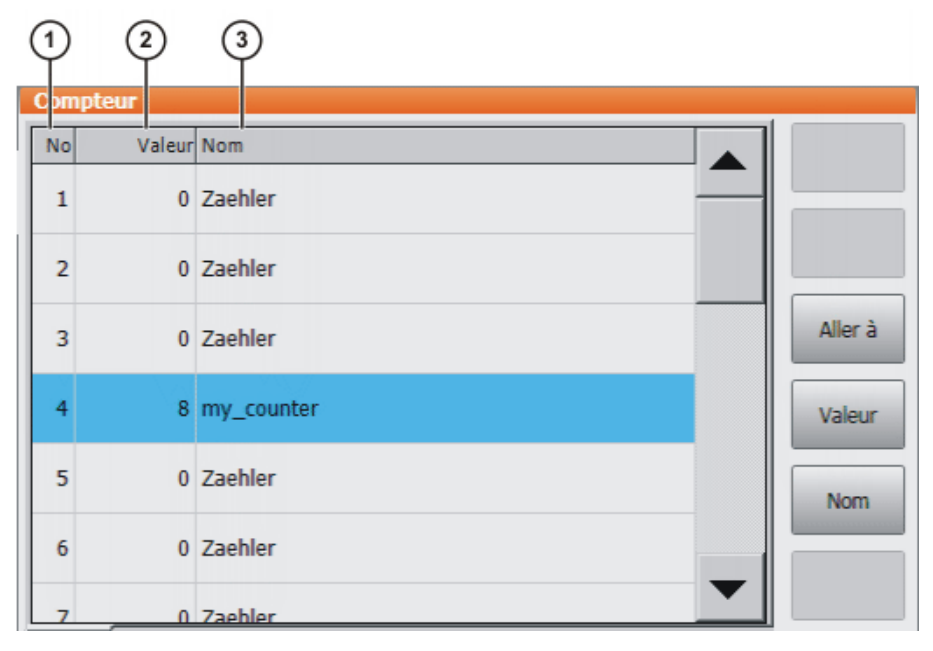

# **Fig. 4-31: Compteur**

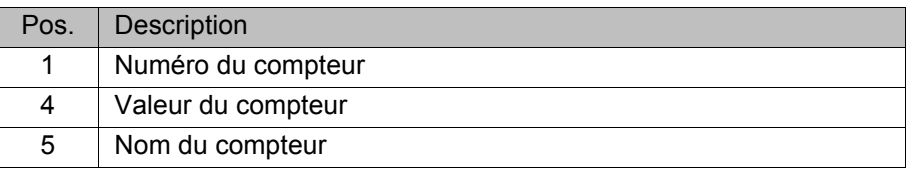

Les boutons suivants sont disponibles :

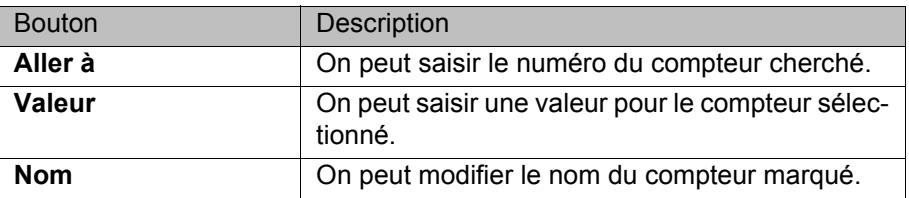

[KUKA System Software 8.2](#page-0-2)

# **4.15.8 Afficher les timers**

**Procédure** 1. Dans le menu principal, sélectionner **Affichage** > **Variable** > **Timer**. La fenêtre **Timer** s'ouvre.

- 2. Pour afficher un timer précis :
	- Appuyer sur le bouton **Aller à**. Le champ **Aller à:** est affiché.
	- Saisir le numéro et confirmer avec la touche d'entrée.

L'affichage passe au timer avec ce numéro.

# **Description**

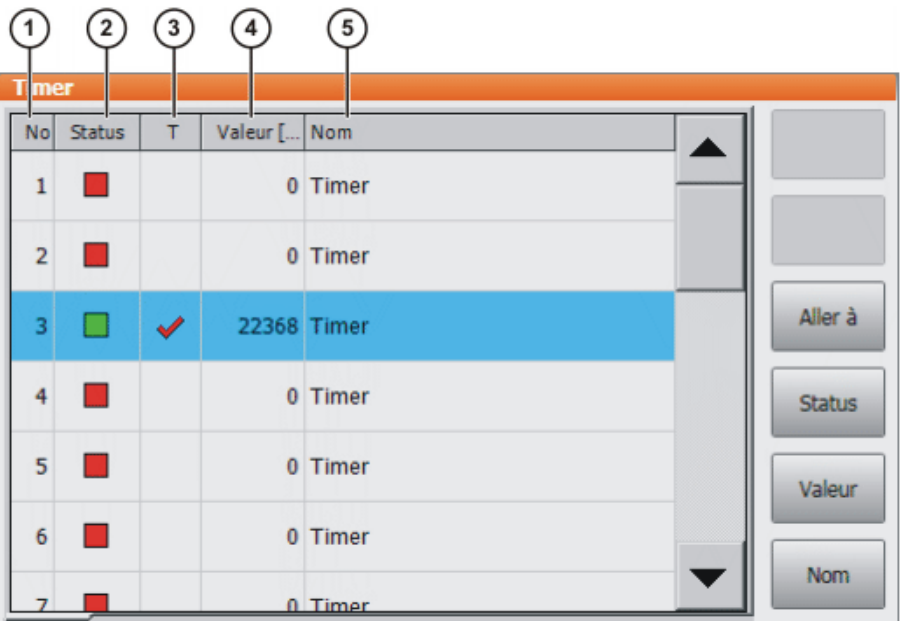

# **Fig. 4-32: Timer**

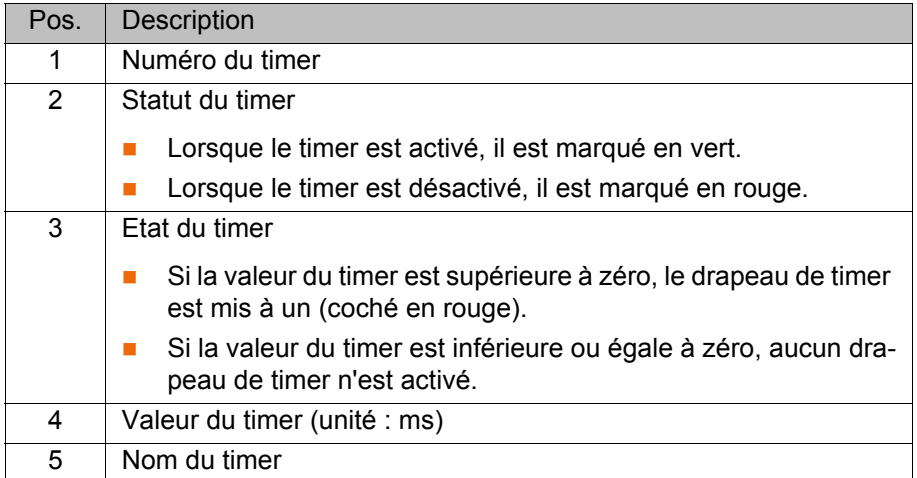

Les boutons suivants sont disponibles :

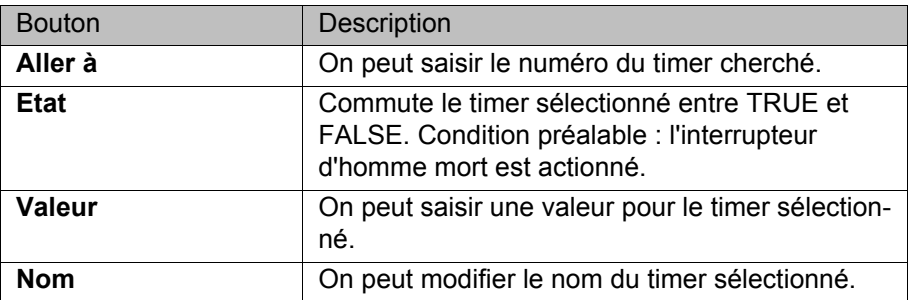

# **4.15.9 Afficher les données de mesure**

**Procédure** 1. Dans le menu principal, sélectionner **Mise en service** > **Mesurer** > **Points de mesure** et ensuite l'option de menu souhaitée.

- **Type d'outil**
- **Type de Base**
- **Axe externe**
- 2. Entrer le numéro de l'outil, de la base ou de la cinématique externe. La méthode de mesure et les données de mesure sont affichés.

#### **4.15.10 Afficher des informations concernant le robot et la commande de robot**

**Procédure** Dans le menu principal, sélectionner **Aide** > **Info**.

**Description** Les informations sont nécessaires pour les demandes adressées au service d'assistance client KUKA, par ex.

Les onglets contiennent les informations suivantes :

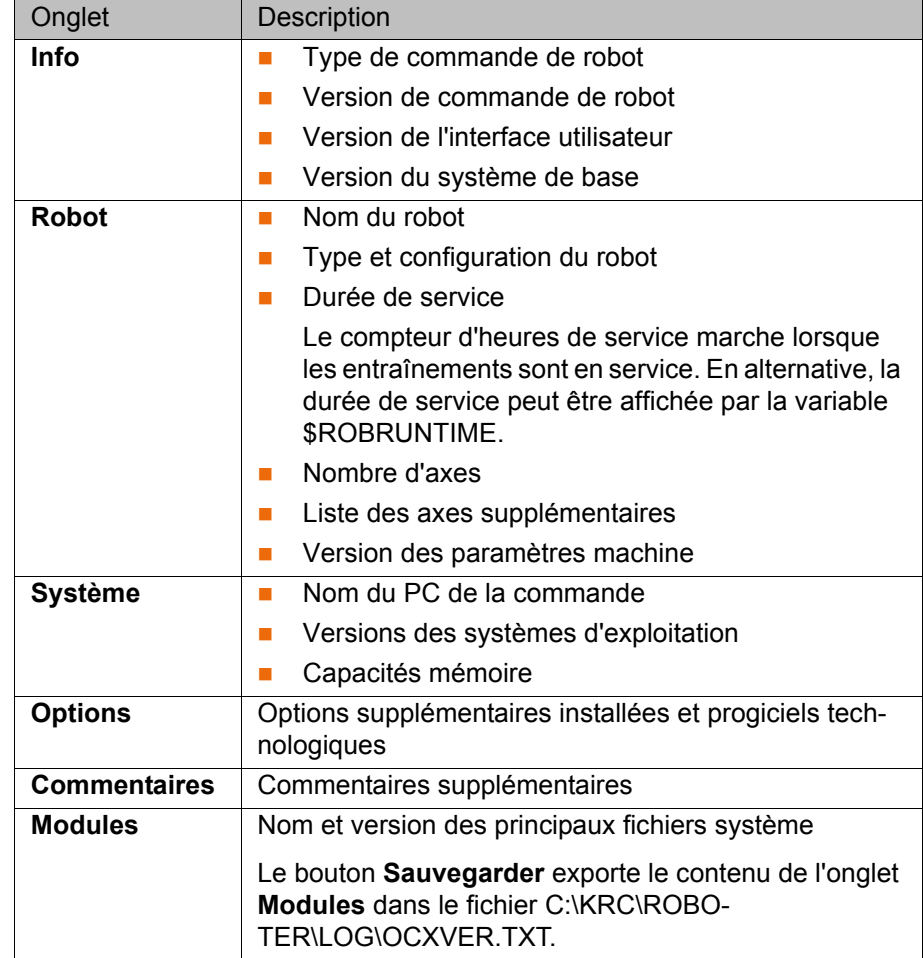

### **4.15.11 Afficher / éditer les données du robot**

**Condition préalable**

- Mode T1 ou T2
- Aucun programme n'est sélectionné.

**Procédure** Dans le menu principal, sélectionner **Mise en service** > **Données du robot**.

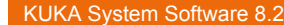

# **Description**

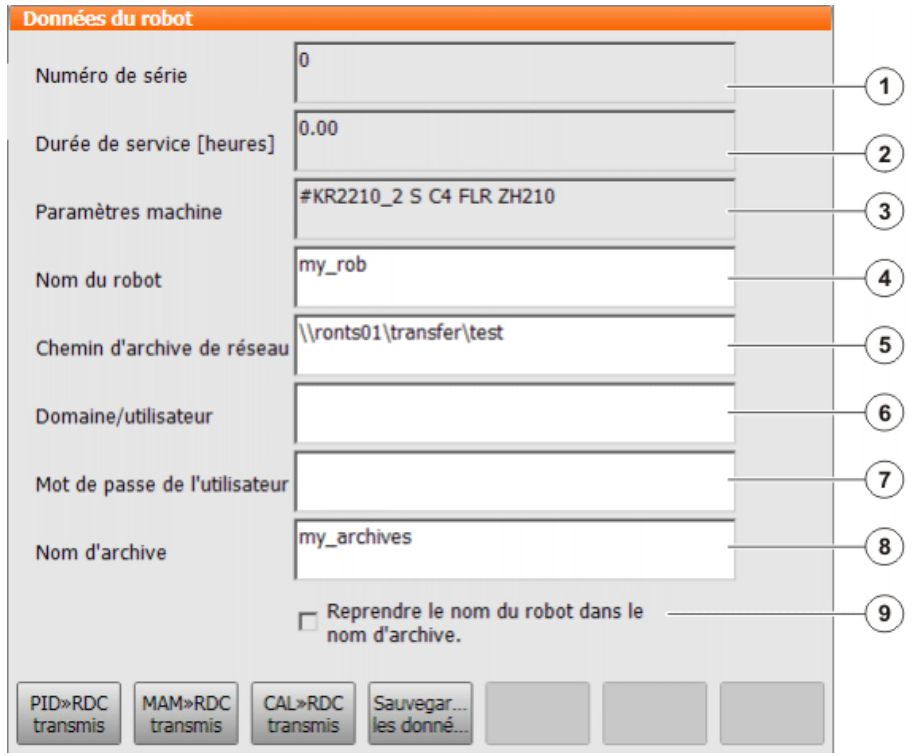

# **Fig. 4-33: Fenêtre Données du robot**

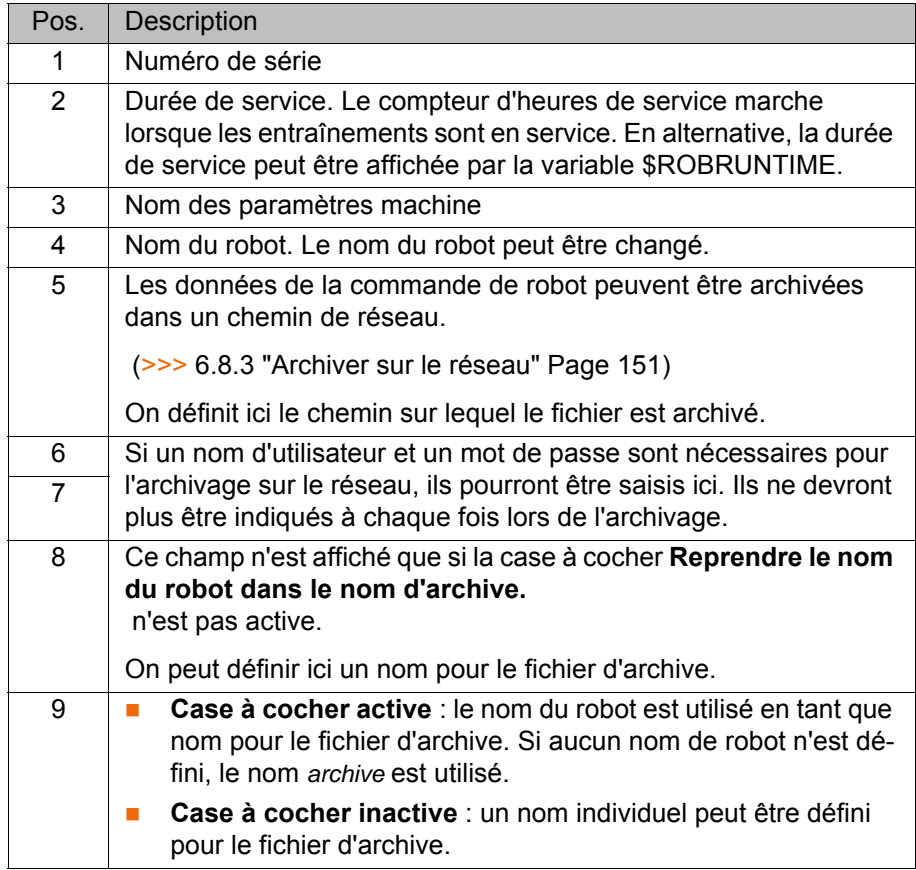

Ces touches ne sont pas disponibles pour le groupe d'utilisateurs "Utilisateur".

# **5 Mise et remise en service**

# **5.1 Assistant de mise en service**

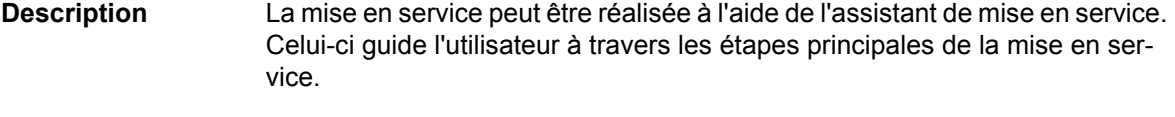

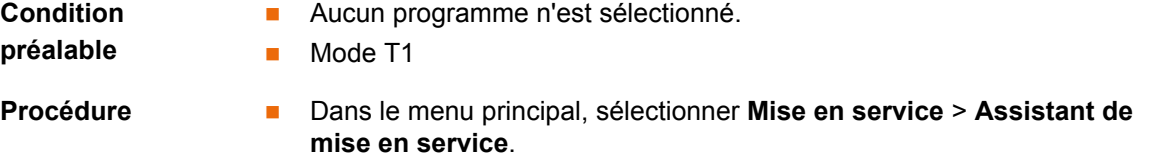

# **5.2 Contrôle des paramètres machine**

**Description** Les paramètres machine corrects doivent être chargés. Il faut les vérifier en comparant les paramètres chargés avec ceux sur la plaque signalétique.

> Lorsque des paramètres machines sont rechargés, la version des paramètres doit concorder exactement avec la version du KSS. Ceci est garanti si l'on utilise les paramètres machine livrés avec la version KSS utilisée.

Il est interdit de déplacer le robot industriel si de **A DANGER** faux paramètres machine sont chargés ! Si cela n'est pas respecté, des risques de mort, de blessures graves ou de dommages matériels importants peuvent s'ensuivre. Les paramètres machine corrects doivent être chargés.

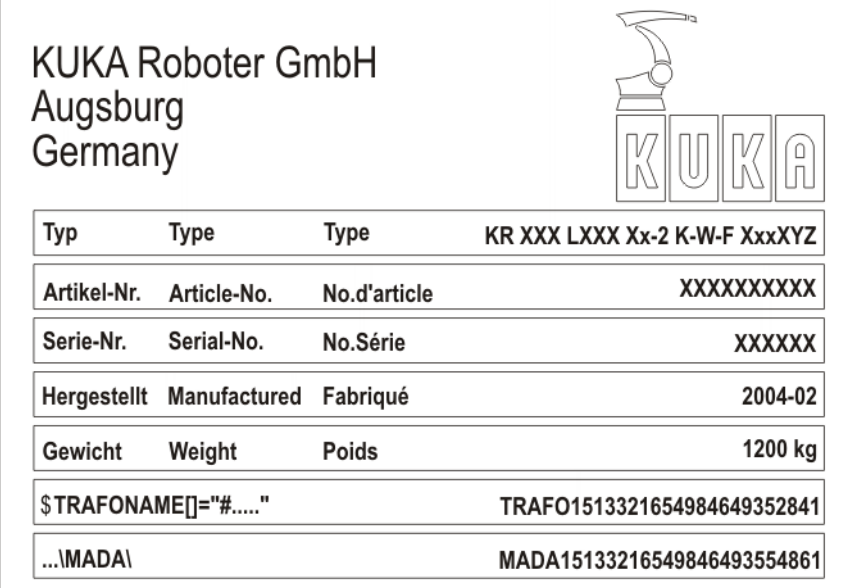

#### **Fig. 5-1: Plaque signalétique**

**Condition préalable**

- Mode T1 ou T2
- Aucun programme n'est sélectionné.

**Procédure** 1. Dans le menu principal, sélectionner **Mise en service** > **Données du robot**.

La fenêtre **Données du robot** s'ouvre.

2. A comparer :

- Dans la fenêtre **Données du robot** : indication dans le champ **Paramètres machine**
- Sur la plaque signalétique au pied du robot : indication dans la ligne **\$TRAFONAME()="# ..... "**

Le dossier avec les paramètres machine sur le cédérom est précisé sur la plaque signalétique dans la ligne **...\MADA\**.

# **5.3 Déplacer le robot sans commande de sécurité prioritaire**

**Description** Le mode de mise en service doit être activé afin de pouvoir déplacer le robot sans commande de sécurité prioritaire. Le robot peut alors être déplacé en mode T1. Lorsque SafeOperation est utilisé, il peut également être déplacé en mode KRF.

> Lorsque l'option RoboTeam est utilisée, il n'est possible d'activer le mode de mise en service et de déplacer le robot qu'avec le smartPAD local.

> Avec le mode de mise en service, tous les disposi-A DANGER tifs de protection externes sont hors service. Respecter les remarques relatives à la sécurité concernant le mode de mise en service.

(>>> [3.8.3.1 "Mode de mise en service" Page 31](#page-30-0))

Dans les cas suivants, la commande de robot abandonne automatiquement le mode de mise en service :

- Si aucune action de commande n'a été effectuée 30 minutes après l'activation.
- Si le smartPAD est passif ou séparé de la commande de robot.
- Si l'interface PROFIsafe est utilisée : si une liaison avec une commande de sécurité prioritaire est établie.
- Si l'interface X11 est utilisée : si les signaux d'entrée n'ont plus tous l'état "logique zéro".

En mode de mise en service, on commute sur la figure d'entrées simulées suivante :

- Il n'y a pas d'ARRET D'URGENCE.
- La porte de protection est ouverte.
- **L'arrêt de sécurité 1 n'est pas demandé.**
- L'arrêt de sécurité 2 n'est pas demandé.
- L'arrêt fiable de fonctionnement n'est pas demandé.
- **Uniquement pour VKR C4 : E2 est fermée.**

Si SafeOperation ou SafeRangeMonitorin est utilisé, le mode de mise en service influence d'autres signaux.

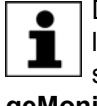

Des informations concernant les effets du mode de mise en service lorsqu'il y a utilisation de SafeOperation ou de SafeRangeMonitoring sont fournies dans les documentations **SafeOperation** et **SafeRangeMonitoring**.

**Condition préalable**

- Si l'interface PROFIsafe est utilisée : aucune liaison avec une commande de sécurité prioritaire.
- Si l'interface X11 est utilisée : tous les signaux d'entrée ont l'état "logique zéro".
- Mode T1 ou KRF.

- Avec VKR C4 : aucun signal E2/E7 n'est activé avec la clé USB ou l'interface Retrofit.
- Avec RoboTeam : le smartPAD local est utilisé.

**Procédure** Dans le menu principal, sélectionner **Mise en service** > **Service** > **Mode de mise en service**.

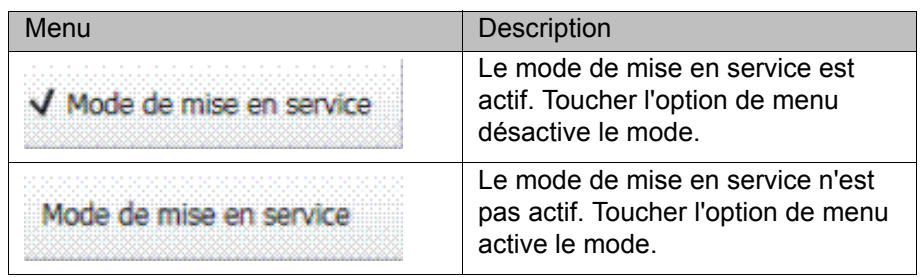

### **5.4 Contrôler l'activation du modèle de robot à positionnement précis**

**Description** Si on utilise un robot avec positionnement précis, il faut vérifier si le modèle de robot à positionnement précis est activé.

> Avec les robots à positionnement précis, les différences de position dues aux tolérances de pièces et aux effets élastiques des différents robots sont compensées. Le robot à positionnement précis positionne le CDO programmé dans l'ensemble de l'enveloppe d'évolution cartésienne en respectant les seuils de tolérance. Les paramètres de modèles du robot à positionnement précis sont déterminés à un poste de mesure et sauvegardés de façon permanente sur le robot (RDC).

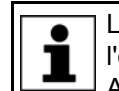

Le modèle de robot à positionnement précis n'est valide que pour l'état de livraison du robot.

Après une transformation ou un rééquipement du robot, par ex. une prolongation du bras ou un nouveau poignet, le robot doit être mesuré à nouveau.

# **Fonctions** Un robot avec positionnement précis dispose des fonctions suivantes :

- Une précision élevée de positionnement, env. de facteur 10
- Une précision élevée de trajectoire

L'entrée correcte des données de charge dans la commande de robot est la condition pour une précision élevée de positionnement et de ı trajectoire.

- Une reprise simplifiée de programmes en cas de remplacement du robot (pas de réapprentissage nécessaire)
- **Une reprise simplifiée de programmes après une programmation hors** ligne avec WorkVisual (pas de réapprentissage nécessaire)

- **Procédure** 1. Dans le menu principal, sélectionner **Aide** > **Info**.
	- 2. Dans l'onglet **Robot**, vérifier si le modèle de robot avec positionnement précis est activé (= indication **Robot à positionnement précis**).

### **5.5 Calibration**

**Aperçu** Chaque robot doit être calibré. Seul un robot calibré est en mesure de faire un déplacement cartésien et d'accoster des positions programmées. La calibration fait concorder la position mécanique et la position électronique du robot. A cette fin, le robot est amené dans une position mécanique définie, la position de calibration. Ensuite, la valeur du capteur est mémorisée pour chaque axe.

[KUKA System Software 8.2](#page-0-2) **KUKA** 

> La position de calibration est similaire pour tous les robots, mais elle n'est pas identique. Les positions exactes peuvent également se différencier les unes des autres selon les différents robots d'un type de robot.

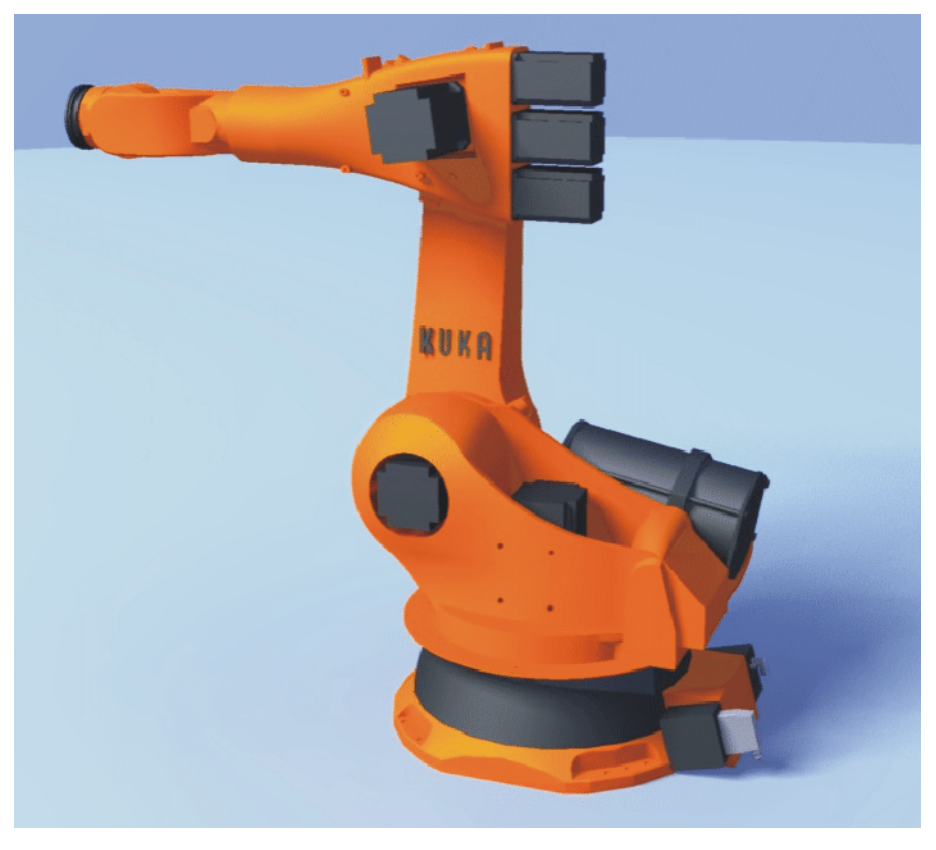

# **Fig. 5-2: Position de calibration - position approximative**

Le robot est à calibrer dans les cas suivants :

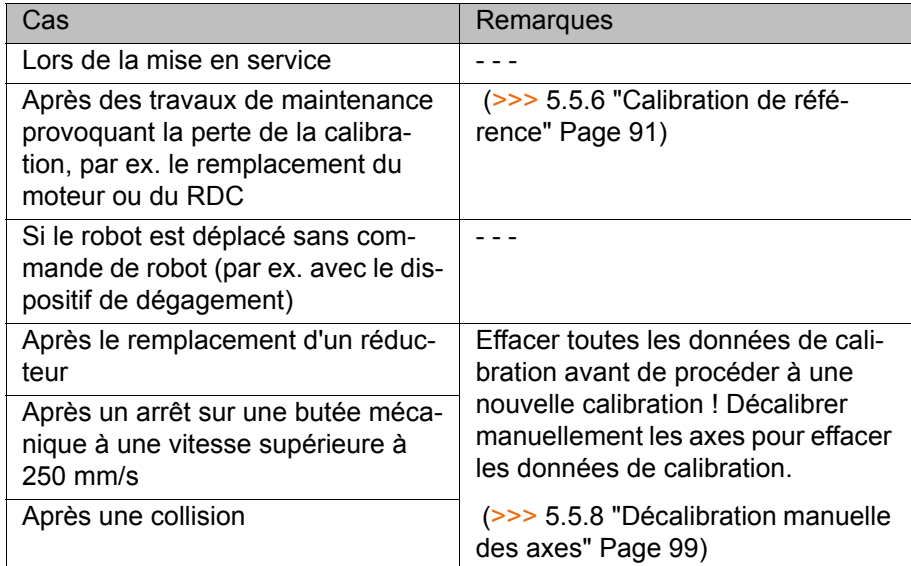

#### **5.5.1 Méthodes de calibration**

Les méthodes de calibration pouvant être utilisées avec un robot dépendent du type de cartouche de mesure dont il est équipé. Les types se différencient par leur aspect, c'est-à-dire la taille de leurs capuchons de protection.

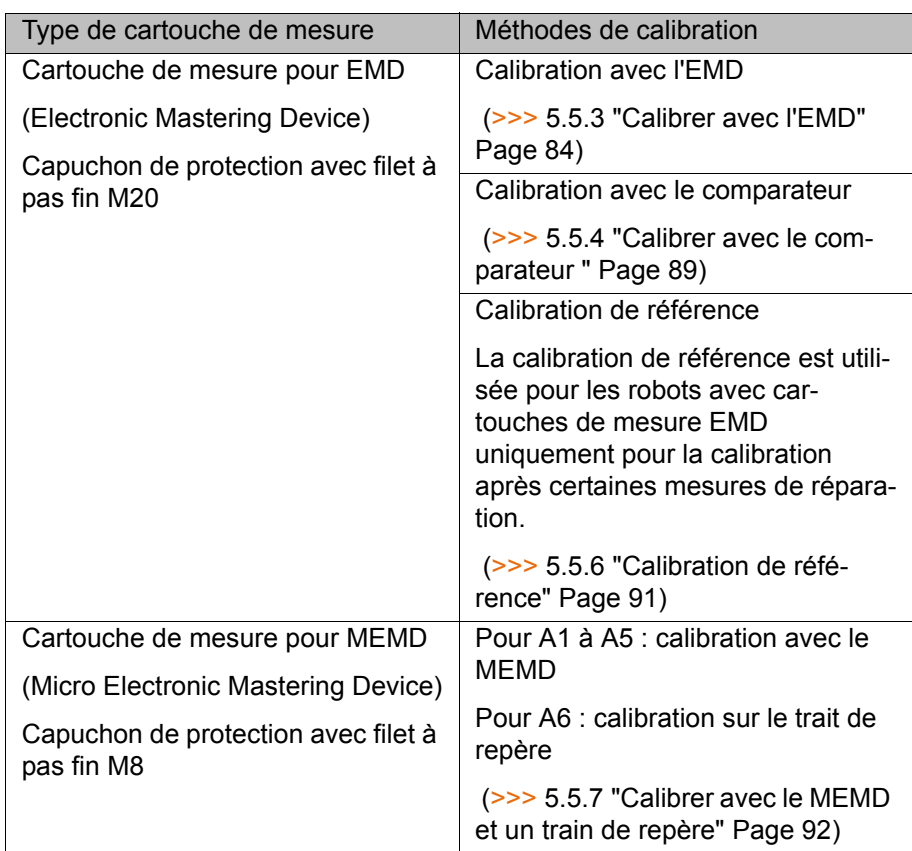

# **5.5.2 Amener les axes en position de précalibration**

**Description** Les axes doivent être amenés en position de précalibration avant chaque calibration. Pour ce faire, chaque axe est déplacé de façon à ce que les repères de calibration soient les uns au-dessus des autres.

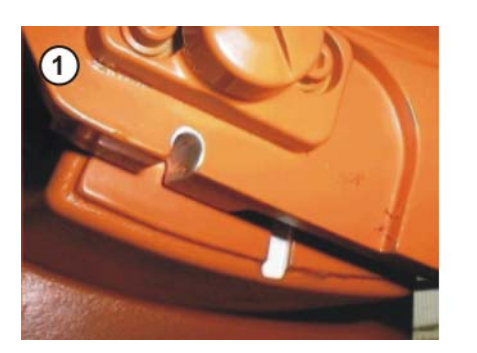

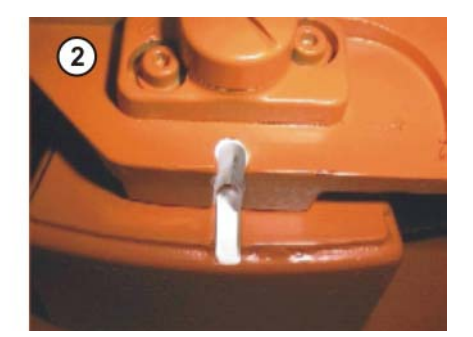

**Fig. 5-3: Amener les axes en position de précalibration**

La figure suivante indique où ce trouvent les repères de calibration sur le robot. Selon le type de robot, les positions peuvent différer légèrement de celles sur la figure.

**KUKA** [KUKA System Software 8.2](#page-0-2)

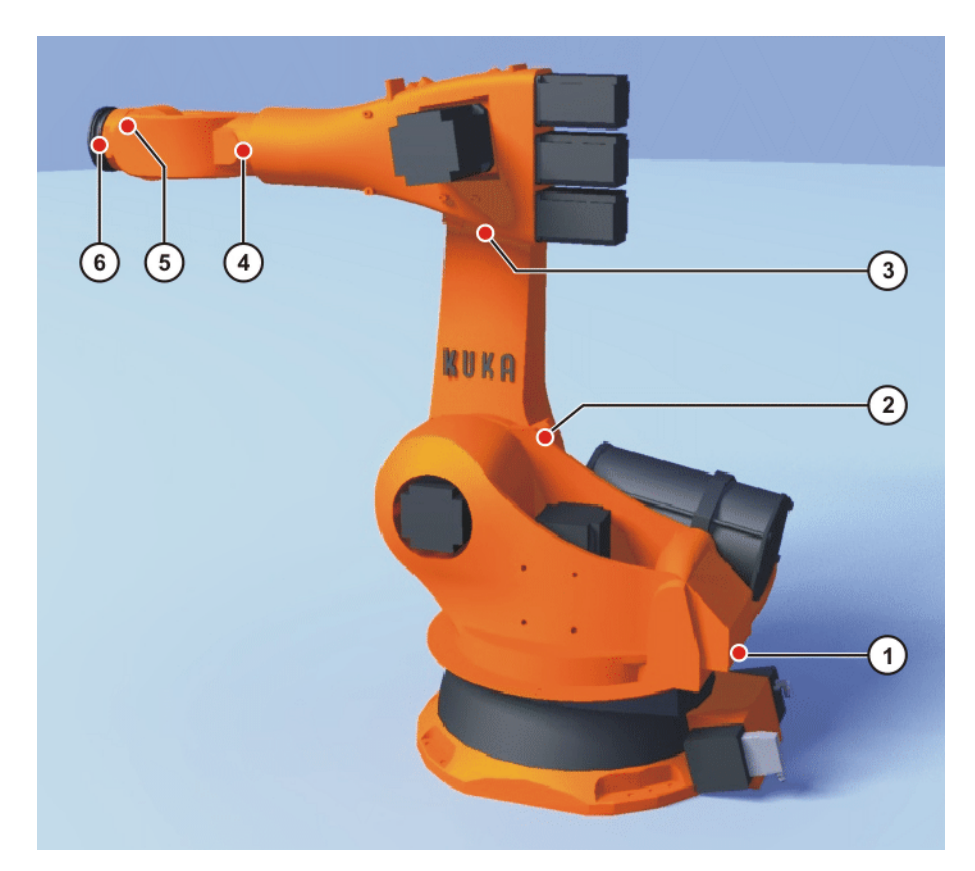

#### **Fig. 5-4: Repères de calibration au robot**

# **Condition Le mode de déplacement "Touches de déplacement" est actif. préalable Mode T1** Lorsqu'A4 et A6 sont amenés en position de préca-**AVIS** libration, il faut veiller à ce que l'alimentation en énergie - si présente - se trouve dans sa position correcte et n'est pas tournée de 360°. Les robots calibrés avec le MEMD n'ont pas de position de précalibration pour A6. Seuls A1 à A5 doivent être amenés en position de 1 précalibration.**Procédure** 1. Sélectionner **Axes** en tant que système de coordonnées pour les touches de déplacement. 2. Actionner et maintenir la touche d'homme mort enfoncée. Les axes A1 à A6 sont affichés à côté des touches de déplacement. 3. Actionner les touches de déplacement Plus ou Moins pour déplacer un axe dans le sens positif ou négatif. 4. Déplacer les axes, en débutant avec A1, de telle manière que les repères de calibration soient les uns au-dessus des autres. **5.5.3 Calibrer avec l'EMD**

# <span id="page-83-0"></span>**Aperçu** Pour la calibration avec l'EMD, la position de calibration est accostée automatiquement par la commande de robot. La calibration se fait d'abord sans et ensuite avec charge. On peut sauvegarder plusieurs calibrations pour différentes charges.

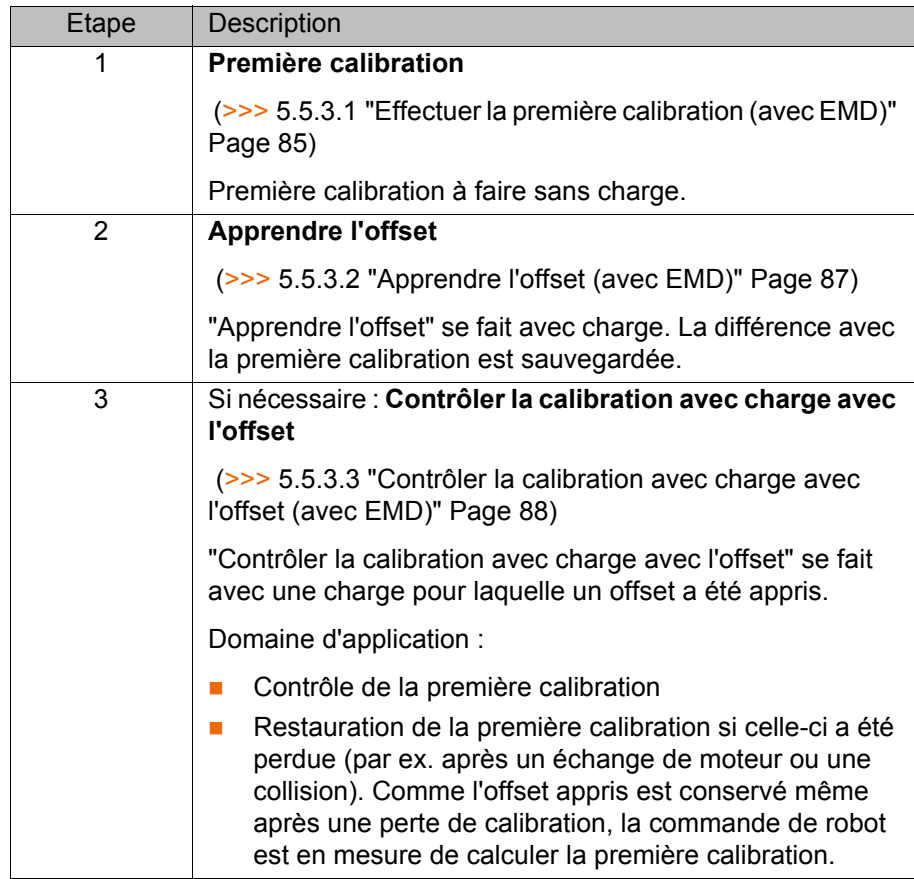

#### <span id="page-84-0"></span>**5.5.3.1 Effectuer la première calibration (avec EMD)**

**Condition préalable**

- **Le robot est sans charge. C.à.d. pas d'outil, pièce ou charge supplémen**taire montés.
- Tous les axes sont en position de précalibration.
- Aucun programme n'est sélectionné.
- **Mode T1**

# **Procédure**

Toujours visser l'EMD à la cartouche de mesure **AVIS** sans câble de mesure. Ne raccorder le câble de mesure à l'EMD qu'ensuite. Sinon, risque d'endommagement du câble de mesure. De même lorsque l'EMD est retiré : toujours retirer d'abord le câble de mesure de l'EMD. Ne retirer l'EMD de la cartouche de mesure qu'ensuite.

Après la calibration, retirer le câble de mesure de la connexion X32. Dans le cas contraire, des signaux perturbateurs peuvent apparaître et provoquer des dommages.

1. Dans le menu principal, sélectionner **Mise en service** > **Calibrer** > **EMD** > **Avec correction de charge** > **Première calibration**.

Une fenêtre s'ouvre. Tous les axes à calibrer sont affichés. L'axe au plus petit numéro est sélectionné.

2. Retirer le couvercle de la connexion X32.

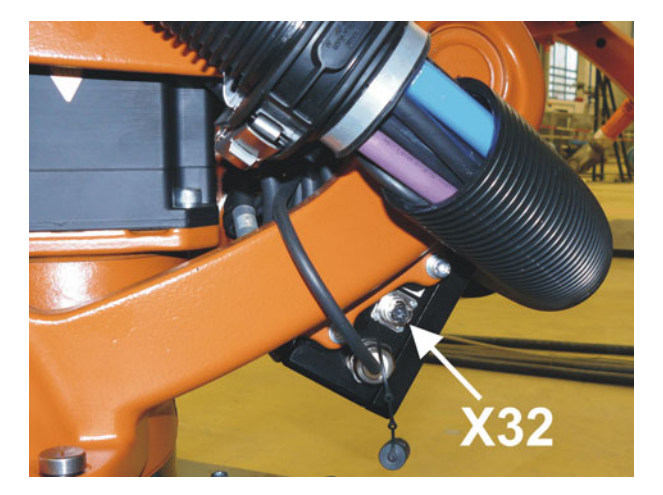

**Fig. 5-5: Retirer le couvercle de X32**

3. Connecter le câble de mesure à X32.

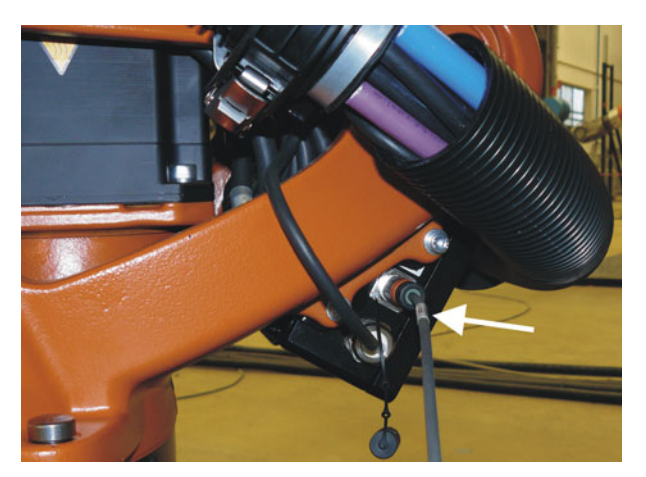

**Fig. 5-6: Connecter le câble de mesure à X32**

4. Retirer le capuchon de protection de la cartouche de mesure à l'axe sélectionné dans la fenêtre (l'EMD retourné peut être utilisé en tant que tournevis).

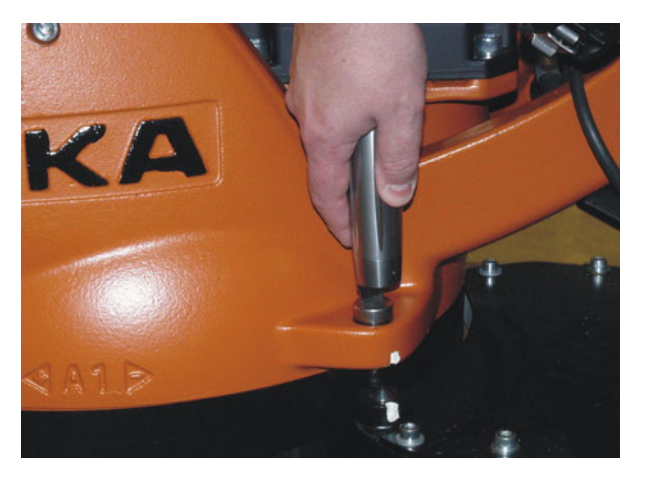

**Fig. 5-7: Retirer le capuchon de protection de la cartouche de mesure**

5. Visser l'EMD sur la cartouche de mesure.

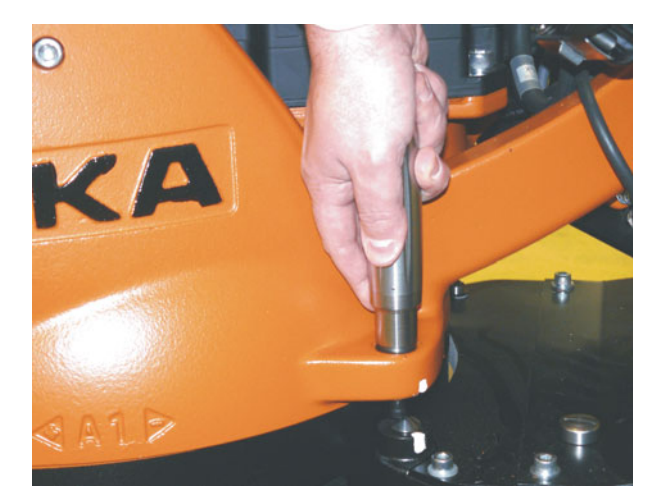

**Fig. 5-8: Visser l'EMD sur la cartouche de mesure**

6. Raccorder le câble de mesure à l'EMD. Ce faisant, aligner le point rouge du connecteur sur la rainure dans l'EMD.

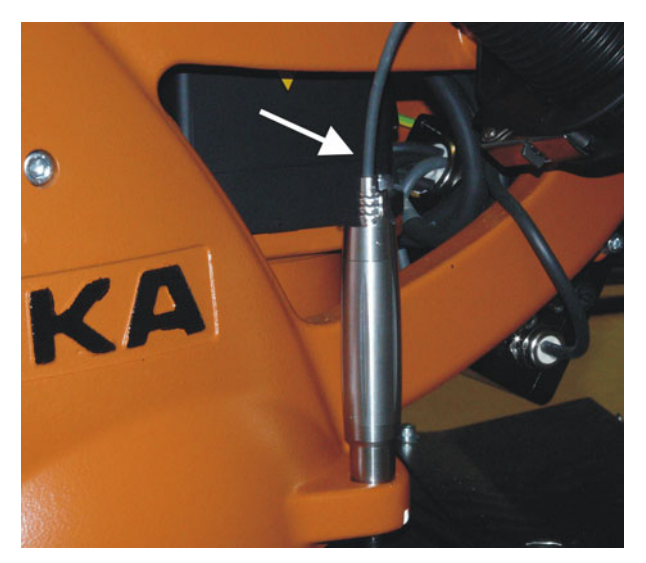

**Fig. 5-9: Raccorder le câble de mesure à l'EMD**

- 7. Actionner **Calibrer**.
- 8. Actionner la touche d'homme mort et la touche de start. Lorsque l'EMD est passé par l'encoche de mesure, la position de calibration est calculée. Le robot s'arrête automatiquement. Les valeurs sont sauvegardées. L'axe est supprimé dans la fenêtre.
- 9. Retirer le câble de mesure de l'EMD. Retirer l'EMD de la cartouche de mesure et remonter la protection.
- 10. Répéter les opérations 4 à 9 pour tous les axes à calibrer.
- 11. Fermer la fenêtre.
- 12. Retirer le câble de mesure de la connexion X32.

#### <span id="page-86-0"></span>**5.5.3.2 Apprendre l'offset (avec EMD)**

**Description Apprendre l'offset** se fait avec charge. La différence avec la première calibration est sauvegardée.

> Si le robot travaille avec différentes charges, il faut effectuer **Apprendre l'offset** pour chaque charge. Si le préhenseur doit soulever une charge lourde, il faut effectuer **Apprendre l'offset** une fois pour préhenseur sans pièce et une fois pour préhenseur avec pièce.

#### [KUKA System Software 8.2](#page-0-2)

# **Condition préalable**

- **Conditions ambiantes identiques (température etc.) à celles de la pre**mière calibration.
	- La charge est montée sur le robot.
- **Tous les axes sont en position de précalibration.**
- Aucun programme n'est sélectionné.
- Mode T1

# **Procédure**

Toujours visser l'EMD à la cartouche de mesure **AVIS** sans câble de mesure. Ne raccorder le câble de mesure à l'EMD qu'ensuite. Sinon, risque d'endommagement du câble de mesure.

De même lorsque l'EMD est retiré : toujours retirer d'abord le câble de mesure de l'EMD. Ne retirer l'EMD de la cartouche de mesure qu'ensuite. Après la calibration, retirer le câble de mesure de la connexion X32. Dans le cas contraire, des signaux perturbateurs peuvent apparaître et provoquer des dommages.

- 1. Dans le menu principal, sélectionner **Mise en service** > **Calibrer** > **EMD** > **Avec correction de charge** > **Apprendre l'offset**.
- 2. Entrer le numéro de l'outil. Confirmer avec **Outil OK**.

Une fenêtre s'ouvre. Tous les axes n'ayant pas encore appris l'outil sont affichés. L'axe au plus petit numéro est sélectionné.

- 3. Retirer le couvercle de la connexion X32 et raccorder le câble de mesure.
- 4. Retirer le capuchon de protection de la cartouche de mesure à l'axe sélectionné dans la fenêtre (l'EMD retourné peut être utilisé en tant que tournevis).
- 5. Visser l'EMD sur la cartouche de mesure.
- 6. Raccorder le câble de mesure à l'EMD. Ce faisant, aligner le point rouge du connecteur sur la rainure dans l'EMD.
- 7. Actionner **Apprendre**.
- 8. Actionner la touche d'homme mort et la touche de start.

Lorsque l'EMD est passé par l'encoche de mesure, la position de calibration est calculée. Le robot s'arrête automatiquement. Une fenêtre s'ouvre. L'écart pour cet axe par rapport à la première position est fourni en degrés et incréments.

- 9. Confirmer avec **OK**. L'axe est supprimé dans la fenêtre.
- 10. Retirer le câble de mesure de l'EMD. Retirer l'EMD de la cartouche de mesure et remonter la protection.
- 11. Répéter les opérations 4 à 10 pour tous les axes à calibrer.
- 12. Fermer la fenêtre.
- 13. Retirer le câble de mesure de la connexion X32.

#### <span id="page-87-0"></span>**5.5.3.3 Contrôler la calibration avec charge avec l'offset (avec EMD)**

**Description** Domaine d'application :

- Contrôle de la première calibration
- Restauration de la première calibration si celle-ci a été perdue (par ex. après un échange de moteur ou une collision). Comme l'offset appris est conservé même après une perte de calibration, la commande de robot est en mesure de calculer la première calibration.

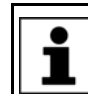

Un axe ne peut être contrôlé que si tous les axes avec un numéro plus petit ont été calibrés.

# **Condition préalable**

- **Conditions ambiantes identiques (température, etc.) à celles de la pre**mière calibration.
- Le robot est avec une charge pour laquelle **Apprendre l'offset** a été effectué.
- Tous les axes sont en position de précalibration.
- Aucun programme n'est sélectionné.
- Mode T1.

#### **Procédure**

Toujours visser l'EMD à la cartouche de mesure AVIS sans câble de mesure. Ne raccorder le câble de mesure à l'EMD qu'ensuite. Sinon, risque d'endommagement du câble de mesure. De même lorsque l'EMD est retiré : toujours retirer d'abord le câble de mesure de l'EMD. Ne retirer l'EMD de la cartouche de mesure qu'ensuite. Après la calibration, retirer le câble de mesure de la connexion X32. Dans le cas contraire, des signaux perturbateurs peuvent apparaître et provoquer

des dommages.

- 1. Dans le menu principal, sélectionner **Mise en service** > **Calibrer** > **EMD** > **Avec correction de charge** > **Calibration avec charge** > **Avec offset**.
- 2. Entrer le numéro de l'outil. Confirmer avec **Outil OK**.

Une fenêtre s'ouvre. Tous les axes n'ayant pas encore appris l'offset avec cet outil sont affichés. L'axe au plus petit numéro est sélectionné.

- 3. Retirer le couvercle de la connexion X32 et raccorder le câble de mesure.
- 4. Retirer le capuchon de protection de la cartouche de mesure à l'axe sélectionné dans la fenêtre (l'EMD retourné peut être utilisé en tant que tournevis).
- 5. Visser l'EMD sur la cartouche de mesure.
- 6. Raccorder le câble de mesure à l'EMD. Ce faisant, aligner le point rouge du connecteur sur la rainure dans l'EMD.
- 7. Actionner **Tester**.
- 8. Actionner la touche d'homme mort et la touche de start.

Lorsque l'EMD est passé par l'encoche de mesure, la position de calibration est calculée. Le robot s'arrête automatiquement. La différence avec "Apprendre l'offset" est affichée.

9. Le cas échéant, mémoriser les valeurs avec **Sauvegarder**. Les anciennes valeurs de la calibration sont ainsi effacées.

Pour restaurer une première calibration perdue, sauvegarder toujours les valeurs.

Les axes A4, A5 et A6 sont avec couplage mécanique. Signification : En effaçant les valeurs de A4, on efface les valeurs de A5 et A6. En effaçant les valeurs de A5, on efface les valeurs de A6.

- 10. Retirer le câble de mesure de l'EMD. Retirer l'EMD de la cartouche de mesure et remonter la protection.
- 11. Répéter les opérations 4 à 10 pour tous les axes à calibrer.
- 12. Fermer la fenêtre.
- 13. Retirer le câble de mesure de la connexion X32.

## <span id="page-88-0"></span>**5.5.4 Calibrer avec le comparateur**

**Description** Pour la calibration avec comparateur, la position de calibration est accostée manuellement par l'utilisateur. La calibration se fera toujours sous charge. On ne peut sauvegarder plusieurs calibrations pour différentes charges.

KUKA [KUKA System Software 8.2](#page-0-2)

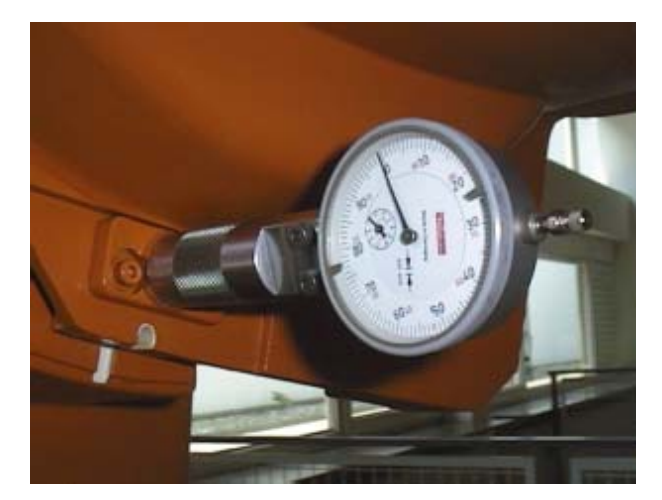

**Fig. 5-10: Comparateur**

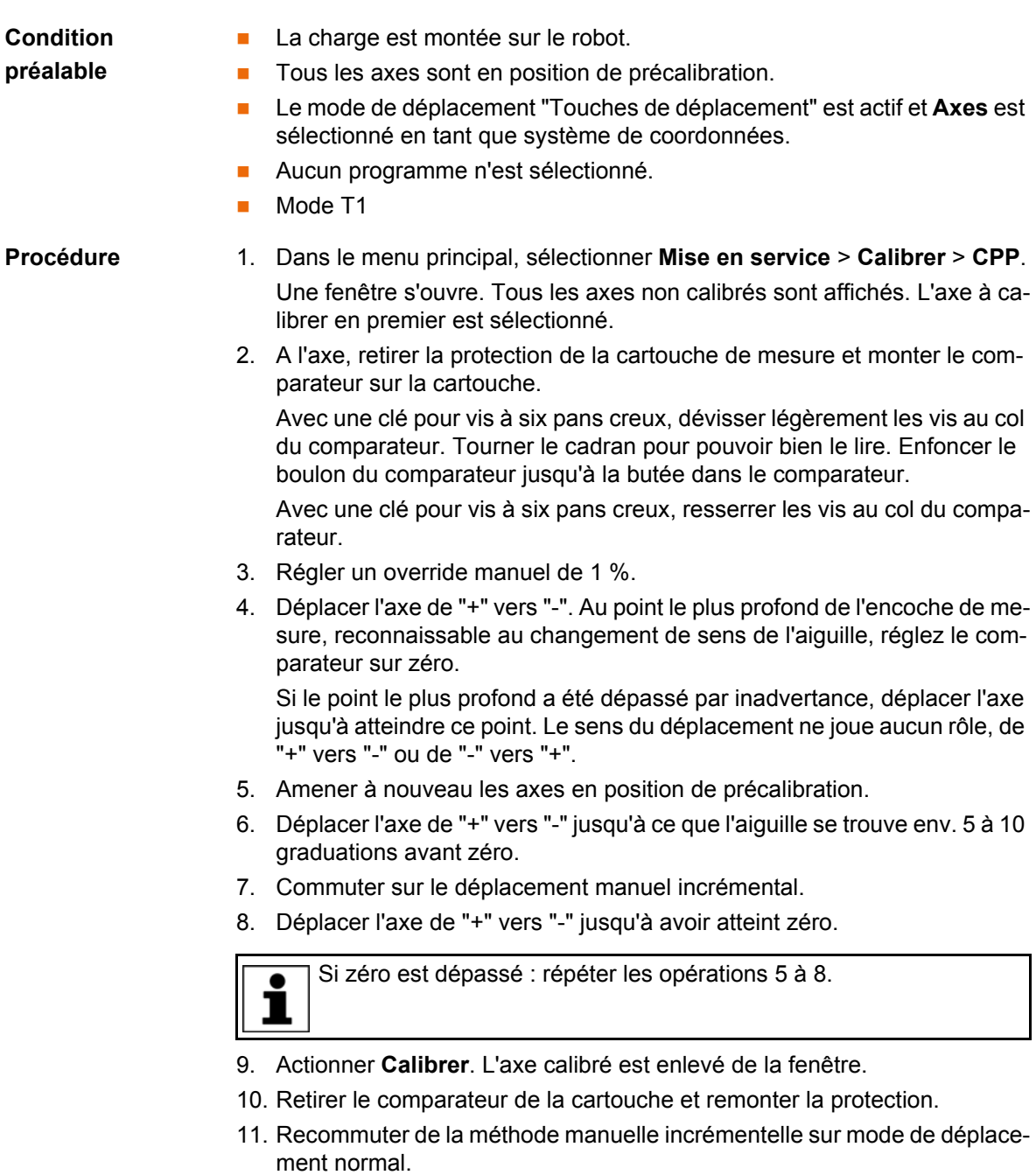

12. Répéter les opérations 2 à 11 pour tous les axes à calibrer.

КНКЛ

13. Fermer la fenêtre.

#### **5.5.5 Calibrer les axes supplémentaires**

- **Description** Les axes supplémentaires de KUKA peuvent être calibrés aussi bien avec l'EMD qu'avec le comparateur.
	- Les axes supplémentaires ne venant pas de KUKA peuvent être qualibrés avec le comparateur. Si on désire effectuer une calibration avec l'EMD, l'axe supplémentaire doit être équipé de cartouches de mesure.
- 
- **Procédure** La calibration d'axes supplémentaires se déroule de la même manière que la calibration des axes du robot. Dans la sélection des axes, les axes supplémentaires configurés apparaissent désormais à côté des axes du robot.

**Première calibration** 

Calibrez les axes suivants avec le palpeur de mesure électronique La calibration doit être effectuée SANS CHARGE.

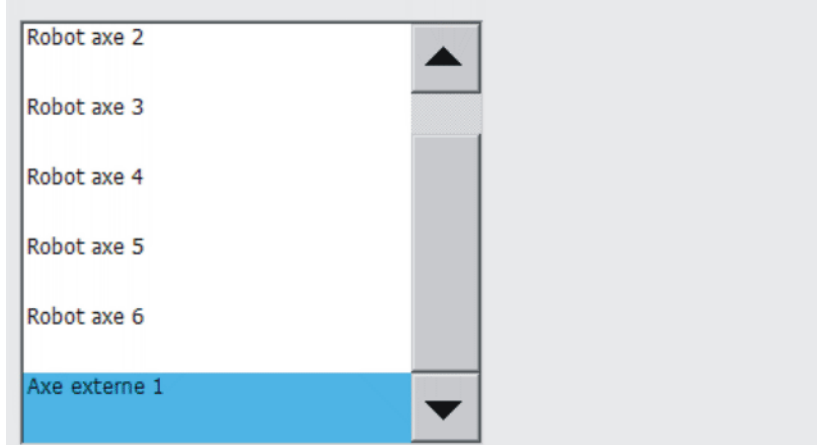

#### **Fig. 5-11: Liste de sélection des axes à calibrer**

Calibration avec des robots industriels ayant plus de 2 axes supplémentaires : en cas de robot comprenant plus de 8 axes, il faut veiller à ce que le câble de mesure de l'EMD soit relié à un deuxième RDC, le cas échéant.

#### <span id="page-90-0"></span>**5.5.6 Calibration de référence**

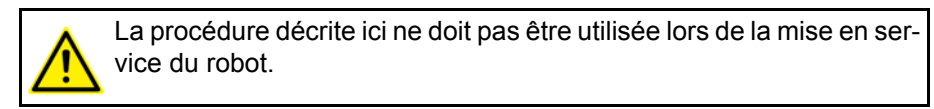

**Description** La calibration de référence est appropriée lorsque il faut effectuer des travaux de maintenance sur un robot calibré correctement et que ces travaux sont susceptibles de provoquer une perte de la calibration. Exemples :

- Remplacement du RDC
- Remplacement du moteur

Avant les travaux de maintenance, le robot est amené en position \$MAMES. Ensuite, la calibration de référence fait en sorte que les valeurs des axes de cette variable de système soient à nouveau affectées au robot. L'état du robot KUK

est alors tel qu'il était avant la perte de la calibration. Les offsets appris sont préservés. Un EMD ou un comparateur ne sont pas nécessaires.

Que le robot ait une charge ou pas n'a aucune importance lors de la calibration de référence. La calibration de référence peut également être utilisée pour les axes supplémentaires.

### **Préparation Notair de la parameter de maintenance**, amener le robot en position \$MAMES. Pour ce faire, programmer un point PTP \$MAMES et l'accoster. Ceci ne peut être effectué que par le groupe d'utilisateur "Expert" !

Le robot ne doit pas être amené en position HOME AVERTISSEMENT De l'UDUCTIE aux par de la position \$MAMES. \$MAMES est en partie, mais pas toujours identique à la position HOME par défaut. Le robot ne peut être calibré correctement avec la calibration de référence qu'en position \$MAMES. Si le robot est calibré avec la calibration de référence dans une position différente de \$MAMES, des dommages corporels et matériels peuvent s'ensuivre.

Aucun programme n'est sélectionné.

**Condition préalable**

- Mode T1
- La position du robot n'a pas été modifiée pendant les travaux de maintenance.
- Si le RDC a été remplacé : les données du robot ont été transmises du disque dur sur le RDC. (Ceci ne peut être effectué que par le groupe d'utilisateur "Expert" !)
- **Procédure** 1. Dans le menu principal, sélectionner **Mise en service** > **Calibrer** > **Référence**.

La fenêtre d'options **Calibration de référence** s'ouvre. Tous les axes non calibrés sont affichés. L'axe à calibrer en premier est sélectionné.

- 2. Actionner **Calibrer**. L'axe sélectionné est calibré et enlevé de la fenêtre d'options.
- 3. Répéter l'opération 2 pour tous les axes à calibrer.

# <span id="page-91-0"></span>**5.5.7 Calibrer avec le MEMD et un train de repère**

**Aperçu** Pour la calibration avec le MEMD, la position de calibration est accostée automatiquement par la commande de robot. La calibration se fait d'abord sans et ensuite avec charge. On peut sauvegarder plusieurs calibrations pour différentes charges.

> L'A6 n'est pas calibré avec le MEMD mais à l'aide d'un trait de repère. La description du déroulement se trouve dans les descriptions de la calibration MEMD.

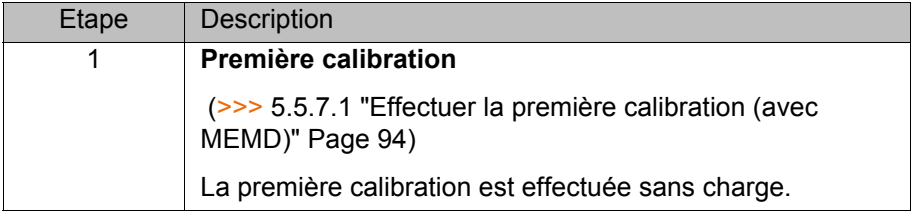

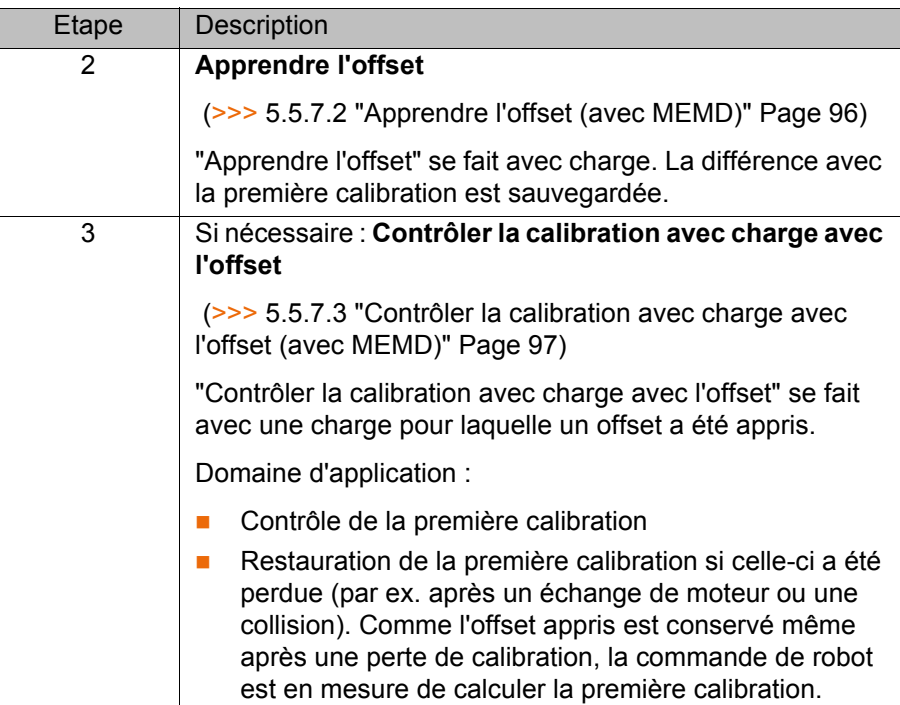

#### **MEMD**

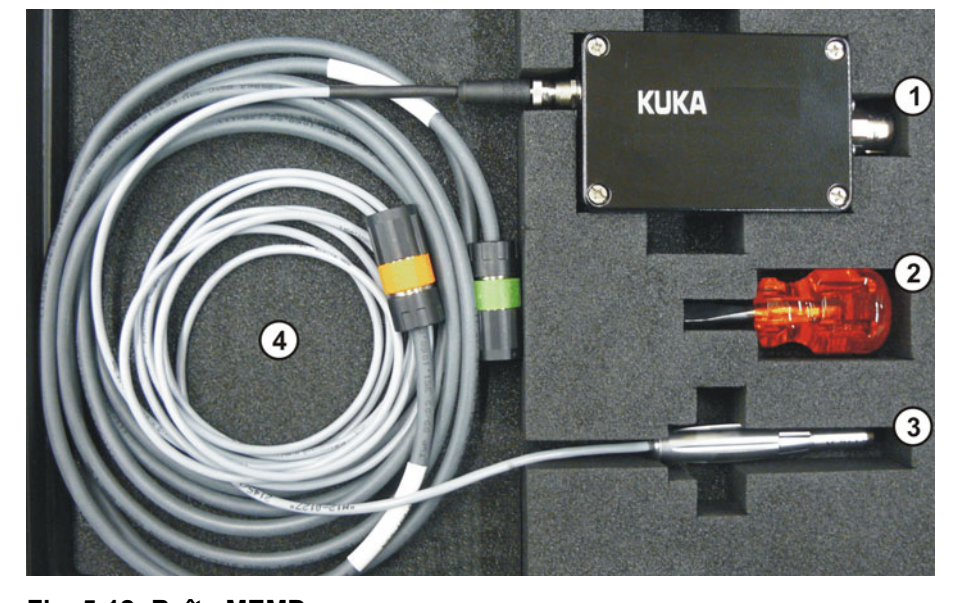

**Fig. 5-12: Boîte MEMD**

- 1 Boîte MEMD 3 MEMD
- 2 Tournevis 4 Câbles
- 

Le câble plus fin est le câble de mesure. Il relie le MEMD avec la boîte MEMD.

Le câble plus gros est le câble EtherCAT. Il est connecté à la boîte MEMD et au robot à X32.

Laisser le câble de mesure connecté à la boîte **AVIS** MEMD et le déconnecter le moins souvent possible. Le connecteur de capteur M8 est enfichable de façon limitée. Le connecteur enfichable peut être endommagé s'il est connecté / déconnecté trop souvent.

# <span id="page-93-0"></span>**5.5.7.1 Effectuer la première calibration (avec MEMD)**

- **Condition préalable Le robot est sans charge. C.à.d. pas d'outil, pièce ou charge supplémen**taire montés.
	- Les axes A1 à A5 sont en position de précalibration.
	- Aucun programme n'est sélectionné.
	- Mode T1.
- **Procédure** 1. Dans le menu principal, sélectionner **Mise en service** > **Calibrer** > **EMD** > **Avec correction de charge** > **Première calibration**. Une fenêtre s'ouvre. Tous les axes à calibrer sont affichés. L'axe au plus petit numéro est sélectionné.
	- 2. Retirer le couvercle de la connexion X32.

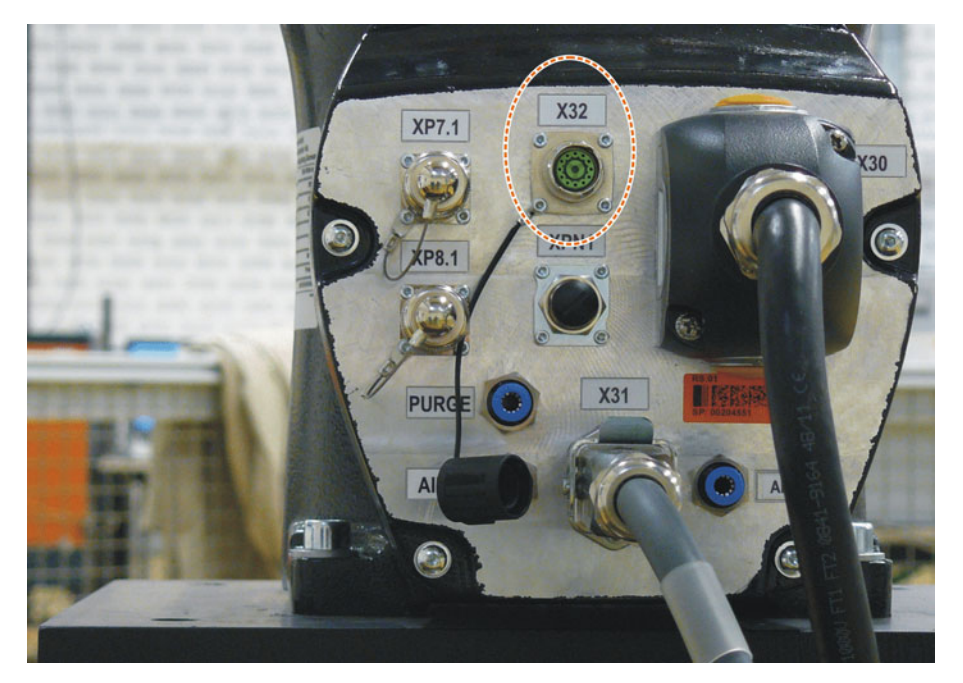

#### **Fig. 5-13: X32 sans couvercle**

3. Connecter le câble EtherCAT à X32 et à la boîte MEMD.

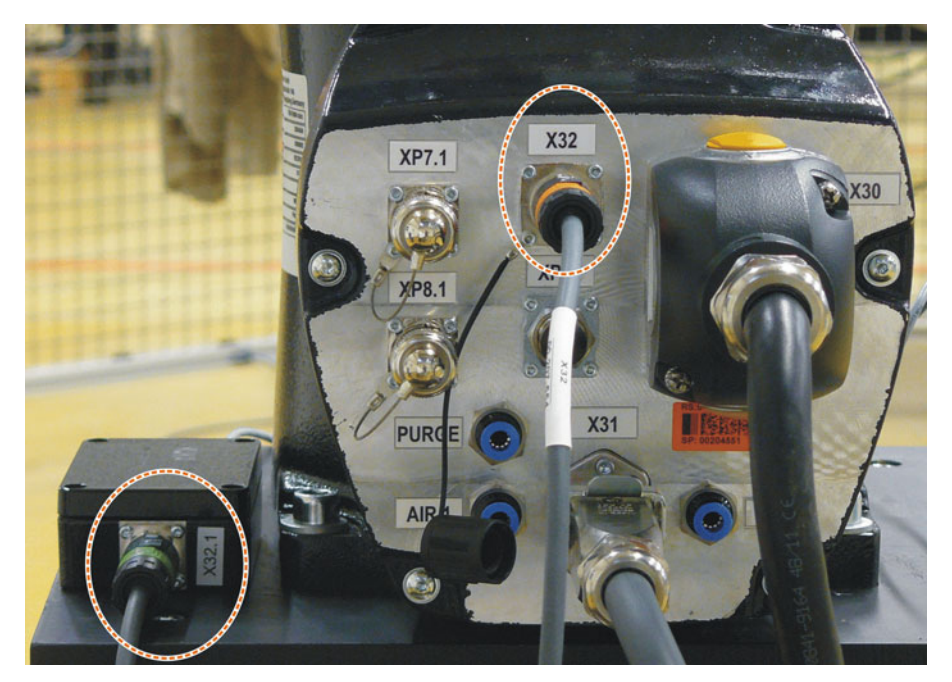

**Fig. 5-14: Câble EtherCAT à X32 et à la boîte MEMD**

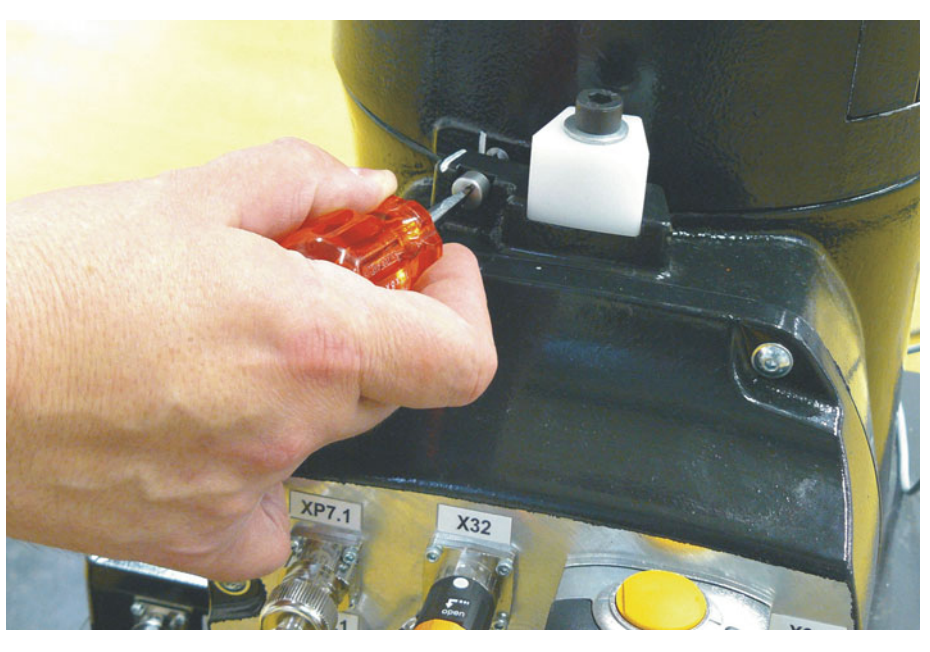

4. Retirer le capuchon de protection de la cartouche de mesure à l'axe sélectionné dans la fenêtre.

**Fig. 5-15: Retirer le capuchon de protection de la cartouche de mesure**

5. Visser le MEMD sur la cartouche de mesure.

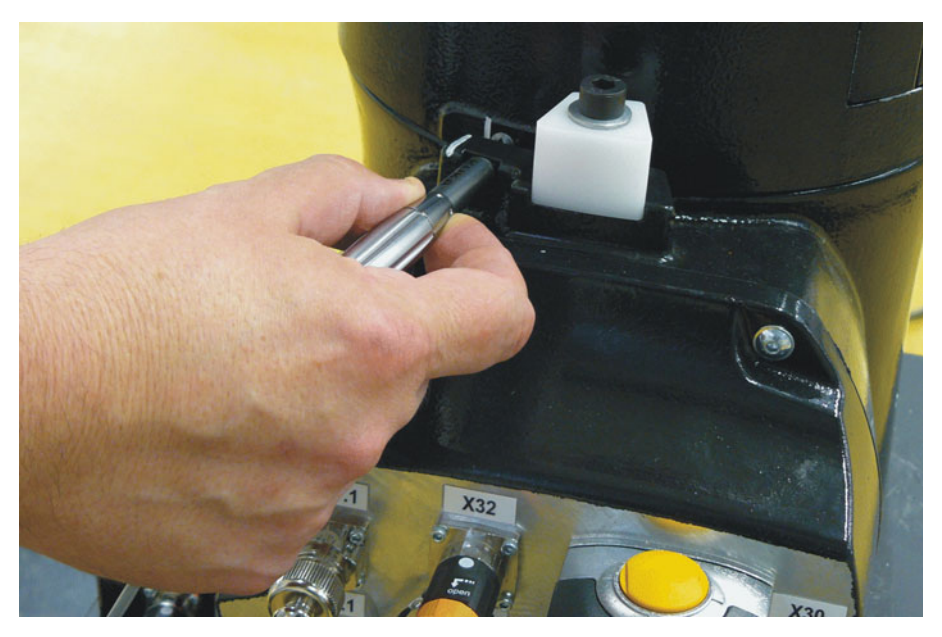

**Fig. 5-16: Visser le MEMD sur la cartouche de mesure**

- 6. Actionner **Calibrer**.
- 7. Actionner la touche d'homme mort et la touche de start.

Lorsque le MEMD est passé par l'encoche de mesure, la position de calibration est calculée. Le robot s'arrête automatiquement. Les valeurs sont sauvegardées. L'axe est supprimé dans la fenêtre.

- 8. Retirer le MEMD de la cartouche de mesure et remonter le capuchon de protection.
- 9. Répéter les opérations 4 à 8 pour tous les axes à calibrer, excepté A6.
- 10. Fermer la fenêtre.
- 11. Amener A6 en position de calibration :

L'A6 est marqué par des traits très fins dans le métal. Aligner ces traits avec exactitude les uns au dessus des autres.

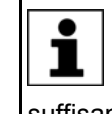

Lors de l'accostage de la position de calibration, il est important que le trait fixe se trouve sur une ligne droite à l'avant. Si l'on regarde le trait depuis le côté, le trait mobile ne peut pas être orienté de façon suffisamment exacte. Ceci provoque une calibration incorrecte.

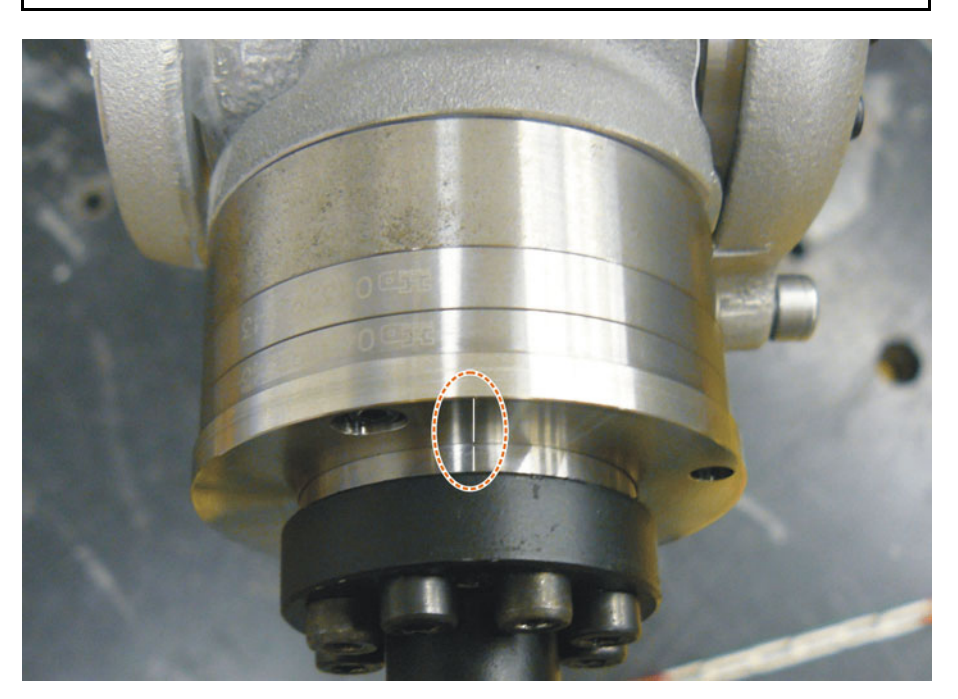

**Fig. 5-17: Position de calibration d'A6 - vue d'en haut**

12. Dans le menu principal, sélectionner **Mise en service** > **Calibrer** > **Référence**.

La fenêtre d'options **Calibration de référence** s'ouvre. L'A6 est affiché et est marqué.

- 13. Actionner **Calibrer**. A6 est calibré et supprimé de la fenêtre d'options.
- 14. Fermer la fenêtre.
- 15. Retirer le câble EtherCAT de la connexion X32 et de la boîte MEMD.

Laisser le câble de mesure connecté à la boîte **AVIS** MEMD et le déconnecter le moins souvent possible. Le connecteur de capteur M8 est enfichable de façon limitée. Le connecteur enfichable peut être endommagé s'il est connecté / déconnecté trop souvent.

#### <span id="page-95-0"></span>**5.5.7.2 Apprendre l'offset (avec MEMD)**

**Description Apprendre l'offset** se fait avec charge. La différence avec la première calibration est sauvegardée.

> Si le robot travaille avec différentes charges, il faut effectuer **Apprendre l'offset** pour chaque charge. Si le préhenseur doit soulever une charge lourde, il faut effectuer **Apprendre l'offset** une fois pour préhenseur sans pièce et une fois pour préhenseur avec pièce.

**Condition préalable Conditions ambiantes identiques (température, etc.) à celles de la pre**mière calibration.

- La charge est montée sur le robot.
- Les axes A1 à A5 sont en position de précalibration.
- Aucun programme n'est sélectionné.
- Mode T1.

# **Procédure** 1. Dans le menu principal, sélectionner **Mise en service** > **Calibrer** > **EMD** > **Avec correction de charge** > **Apprendre l'offset**.

- 2. Entrer le numéro de l'outil. Confirmer avec **Outil OK**. Une fenêtre s'ouvre. Tous les axes n'ayant pas encore appris l'outil sont affichés. L'axe au plus petit numéro est sélectionné.
- 3. Retirer le couvercle de la connexion X32.
- 4. Connecter le câble EtherCAT à X32 et à la boîte MEMD.
- 5. Retirer la protection de la cartouche de mesure à l'axe sélectionné dans la fenêtre
- 6. Visser le MEMD sur la cartouche de mesure.
- 7. Actionner **Apprendre**.
- 8. Actionner la touche d'homme mort et la touche de start.

Lorsque le MEMD est passé par l'encoche de mesure, la position de calibration est calculée. Le robot s'arrête automatiquement. Une fenêtre s'ouvre. L'écart pour cet axe par rapport à la première position est fourni en degrés et incréments.

- 9. Confirmer avec **OK**. L'axe est supprimé dans la fenêtre.
- 10. Retirer le MEMD de la cartouche de mesure et remonter le capuchon de protection.
- 11. Répéter les opérations 5 à 10 pour tous les axes à calibrer, excepté A6.
- 12. Fermer la fenêtre.
- 13. Amener A6 en position de calibration :

L'A6 est marqué par des traits très fins dans le métal. Aligner ces traits avec exactitude les uns au dessus des autres.

Lors de l'accostage de la position de calibration, il est important que le trait fixe se trouve sur une ligne droite à l'avant. Si l'on regarde le ı trait depuis le côté, le trait mobile ne peut pas être orienté de façon suffisamment exacte. Ceci provoque une calibration incorrecte.

14. Dans le menu principal, sélectionner **Mise en service** > **Calibrer** > **Référence**.

La fenêtre d'options **Calibration de référence** s'ouvre. L'A6 est affiché et est marqué.

- 15. Actionner **Calibrer**. A6 est calibré et supprimé de la fenêtre d'options.
- 16. Fermer la fenêtre.
- 17. Retirer le câble EtherCAT de la connexion X32 et de la boîte MEMD.

Laisser le câble de mesure connecté à la boîte **AVIS** MEMD et le déconnecter le moins souvent possible. Le connecteur de capteur M8 est enfichable de façon limitée. Le connecteur enfichable peut être endommagé s'il est connecté / déconnecté trop souvent.

### <span id="page-96-0"></span>**5.5.7.3 Contrôler la calibration avec charge avec l'offset (avec MEMD)**

**Description** Domaine d'application :

- Contrôle de la première calibration
- Restauration de la première calibration si celle-ci a été perdue (par ex. après un échange de moteur ou une collision). Comme l'offset appris est conservé même après une perte de calibration, la commande de robot est en mesure de calculer la première calibration.

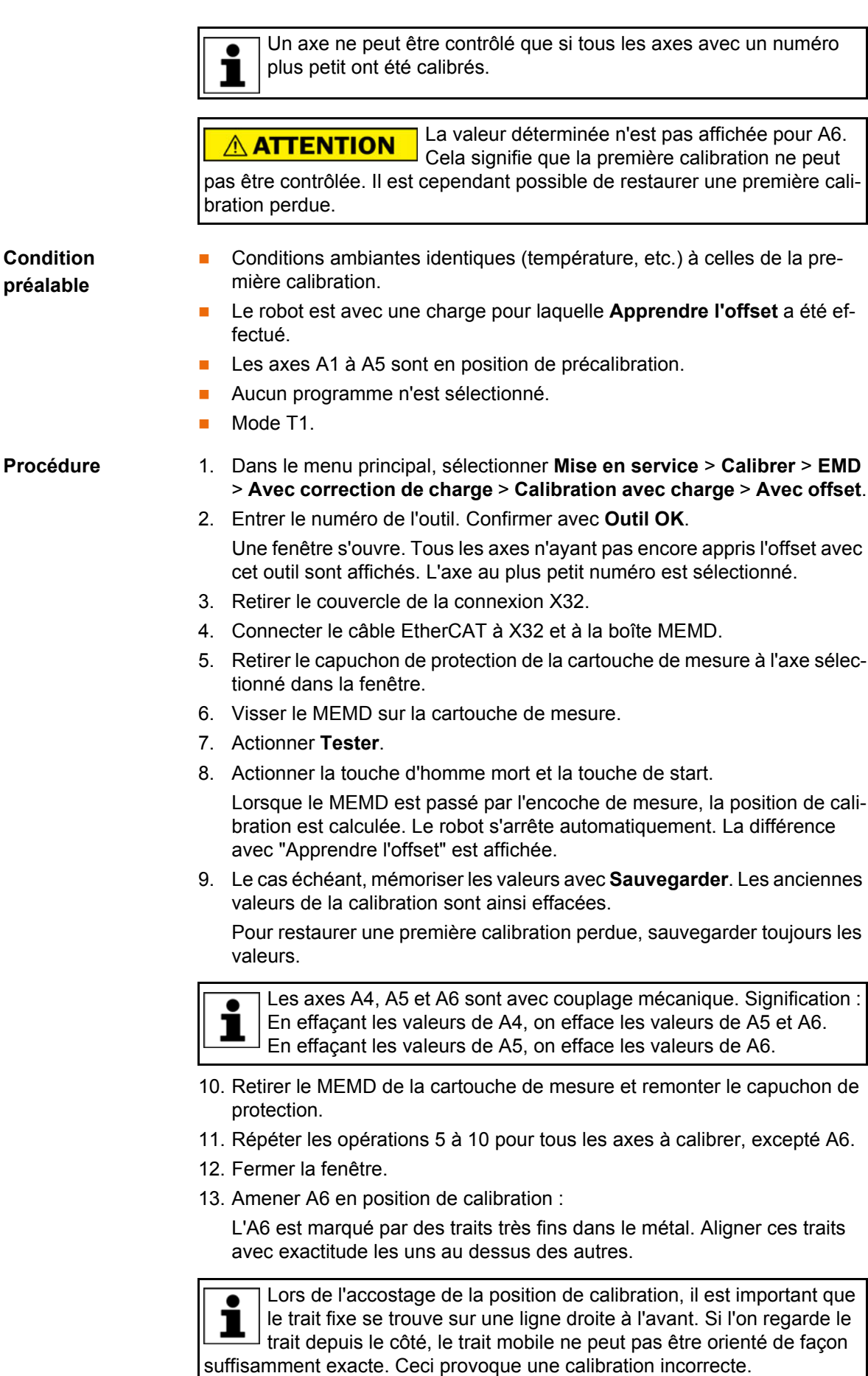

14. Dans le menu principal, sélectionner **Mise en service** > **Calibrer** > **Référence**.

La fenêtre d'options **Calibration de référence** s'ouvre. L'A6 est affiché et est marqué.

- 15. Appuyer sur **Calibrer** pour restaurer une première calibration perdue A6 est supprimé de la fenêtre d'options.
- 16. Fermer la fenêtre.
- 17. Retirer le câble EtherCAT de la connexion X32 et de la boîte MEMD.

Laisser le câble de mesure connecté à la boîte AVIS MEMD et le déconnecter le moins souvent possible. Le connecteur de capteur M8 est enfichable de façon limitée. Le connecteur enfichable peut être endommagé s'il est connecté / déconnecté trop souvent.

#### <span id="page-98-0"></span>**5.5.8 Décalibration manuelle des axes**

**Description** Les valeurs de la calibration peuvent être effacées pour chaque axe. Les axes ne se déplacent pas lors de la décalibration.

> Les axes A4, A5 et A6 sont avec couplage mécanique. Signification : En effaçant les valeurs de A4, on efface les valeurs de A5 et A6. En effaçant les valeurs de A5, on efface les valeurs de A6.

Les fins de course logiciels sont désactivés pour **AVIS** un robot décalibré. Le robot peut accoster les butées. Il peut donc ainsi être endommagé. Il faudra alors remplacer également les tampons. Si possible, ne pas déplacer un robot décalibré ou réduire l'override manuel autant que possible.

Aucun programme n'est sélectionné.

Mode T1

- **Procédure** 1. Dans le menu principal, sélectionner **Mise en service** > **Calibrer** > **Décalibrer**. Une fenêtre s'ouvre.
	- 2. Sélectionner l'axe à décalibrer.
	- 3. Actionner **Décalibrer**. Les données de la calibration des axes sont effacées.
	- 4. Répéter les opérations 2 et 3 pour tous les axes à décalibrer.
	- 5. Fermer la fenêtre.

### **5.6 Modification des butées logicielles**

Il y a 2 possibilités de modifier les butées logicielles :

- Saisir manuellement la valeur souhaitée.
- Adapter automatiquement les butées à un ou plusieurs programmes. Ce faisant, la commande de robot détermine les positions des axes minimum et maximum dans les programmes. Ces valeurs peuvent être définies en tant que butées logicielles.

**Condition préalable**

**Condition préalable**

Mode T1, T2 ou AUT

# **Procédure Modifier manuellement les butées logicielles :**

Groupe d'utilisateurs "Expert"

- 1. Dans le menu principal, sélectionner **Mise en service** > **Service** > **Butée logicielle**. La fenêtre **Butée logicielle** s'ouvre.
- 2. Modifier les butées selon les besoins dans les colonnes **Négatif** et **Positif**.

3. Sauvegarder les modifications avec **Sauvegarder**.

#### **Adapter les butées logicielles au programme :**

- 1. Dans le menu principal, sélectionner **Mise en service** > **Service** > **Butée logicielle**. La fenêtre **Butée logicielle** s'ouvre.
- 2. Appuyer sur **Détermination autom.**. Le message suivant est affiché : *Détermination automatique en cours.*
- 3. Lancer le programme auquel les butées doivent être adaptées. Traiter entièrement le programme puis l'abandonner.

Dans la fenêtre **Butée logicielle**, la position maximum et minimum atteinte de chaque axe est affichée.

4. Répéter l'opération 3 pour tous les programmes auxquels les butées doivent être adaptées.

Dans la fenêtre **Butée logicielle**, la position maximum et minimum atteinte de chaque axe est affichée en se référant à l'ensemble des programmes traités.

- 5. Une fois que tous les programmes ont été traités, appuyer sur **Fin** dans la fenêtre **Butée logicielle**.
- 6. Appuyer sur **Sauvegarder** pour adopter les valeurs déterminées en tant que butées logicielles.
- 7. Si nécessaire, modifier à nouveau les valeurs déterminées automatiquement.

Recommandation : diminuer les valeurs minimum déterminées de 5°. Augmenter les valeurs maximum déterminées de 5°. ı Ce tampon permet d'éviter que les axes atteignent les butées pendant le traitement du programme et de déclencher un arrêt.

8. Sauvegarder les modifications avec **Sauvegarder**.

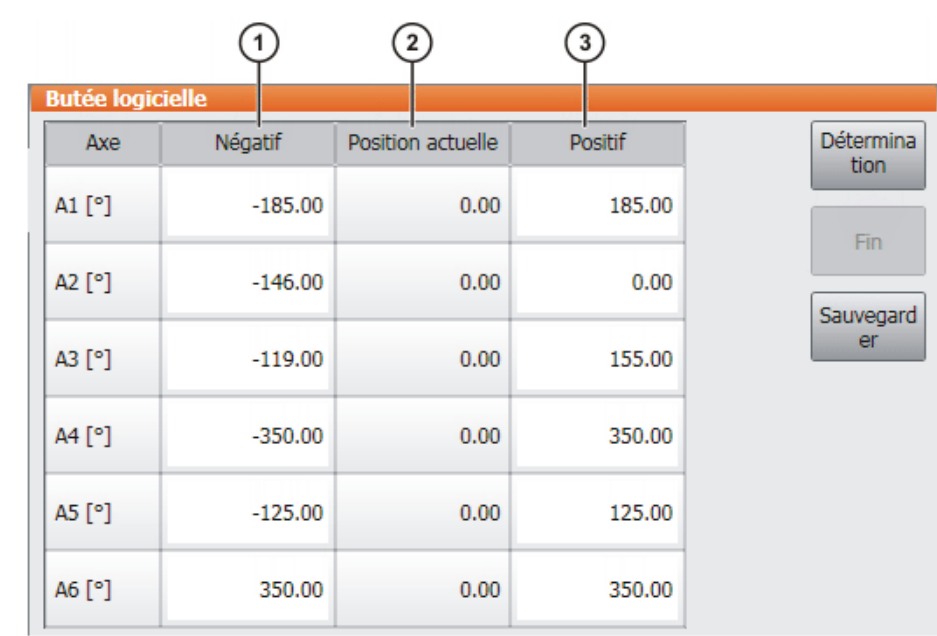

# **Fig. 5-18: Avant la détermination automatique**

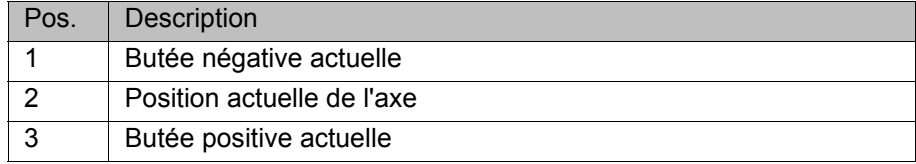

#### **Description** Fenêtre **Butée logicielle** :

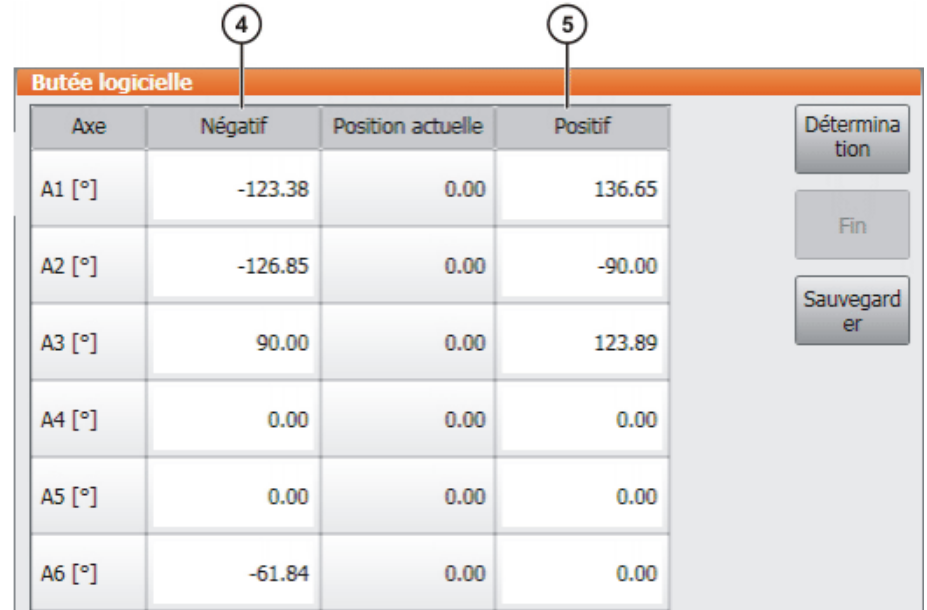

#### **Fig. 5-19: Pendant la détermination automatique**

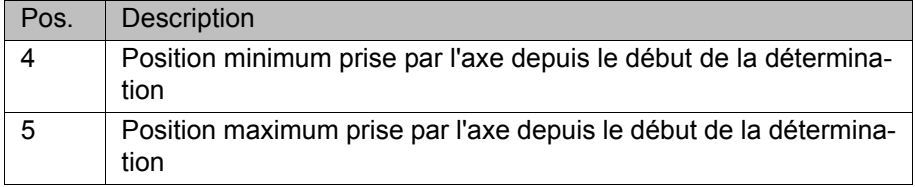

**Boutons** Les boutons suivants sont disponibels (uniquement pour le groupe d'utilisateurs "Expert") :

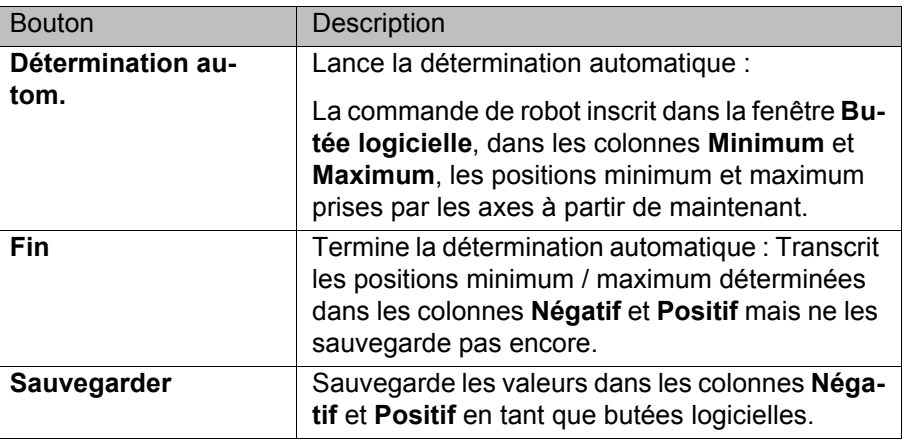

## **5.7 Mesure**

#### **5.7.1 Mesure de l'outil**

Description Lors de la mesure de l'outil, l'utilisateur affecte un système de coordonnées cartésien (système TOOL) à l'outil monté à la bride de fixation.

> Le système TOOL a son origine à un point défini par l'utilisateur. Ce point s'appelle CDO (centre de l'outil). Le CDO est normalement positionné au point de travail de l'outil.

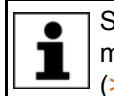

Si l'outil est fixe, la mesure décrite ici ne doit pas être utilisée. Une mesure propre est à appliquer pour les outils fixes. (>>> [5.7.3 "Mesure de l'outil fixe" Page 112\)](#page-111-0)

Avantages de la mesure de l'outil :

- **L'outil peut être déplacé dans le sens d'avance sur une droite.**
- **L'outil peut être tourné autour du CDO sans modifier la position du CDO.**
- En mode programme : la vitesse de déplacement programmée est conservée au CDO sur la trajectoire.

On peut mémoriser au maximum 16 systèmes de coordonnées TOOL. Variable : TOOL\_DATA[1…16]).

Données sauvegardées :

 $X, Y, Z$ :

Origine du système de coordonnées TOOL par rapport au système FLANGE (BRIDE)

 $A, B, C$ :

Orientation du système de coordonnées TOOL par rapport au système de coordonnées FLANGE (BRIDE)

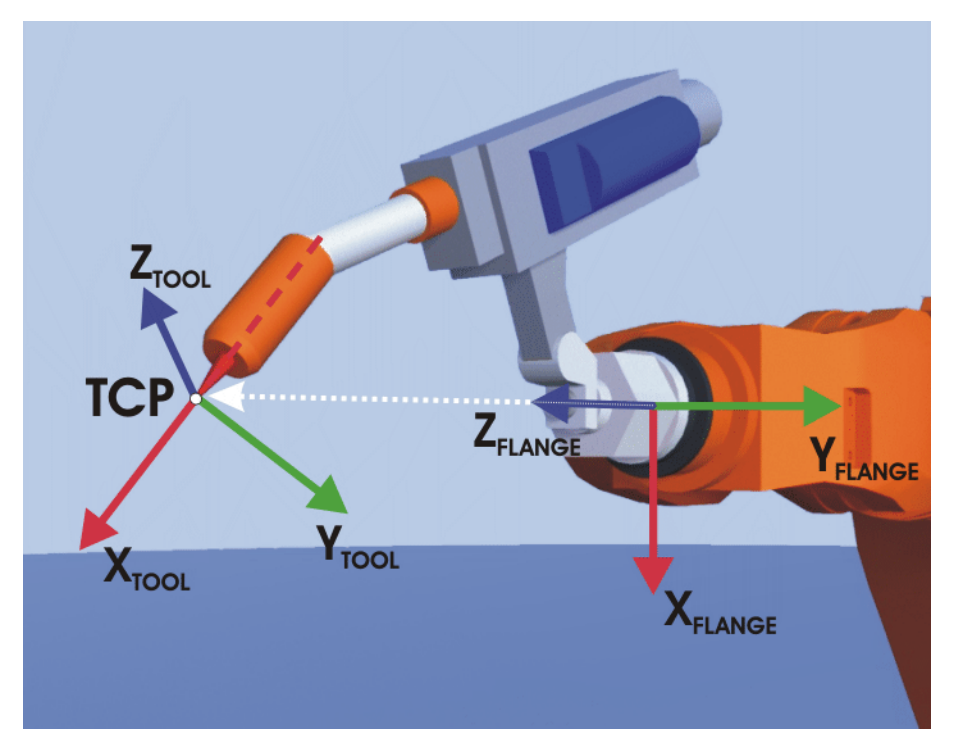

**Fig. 5-20: Principe de la mesure CDO**

**Aperçu** La mesure de l'outil se fait en deux phases :

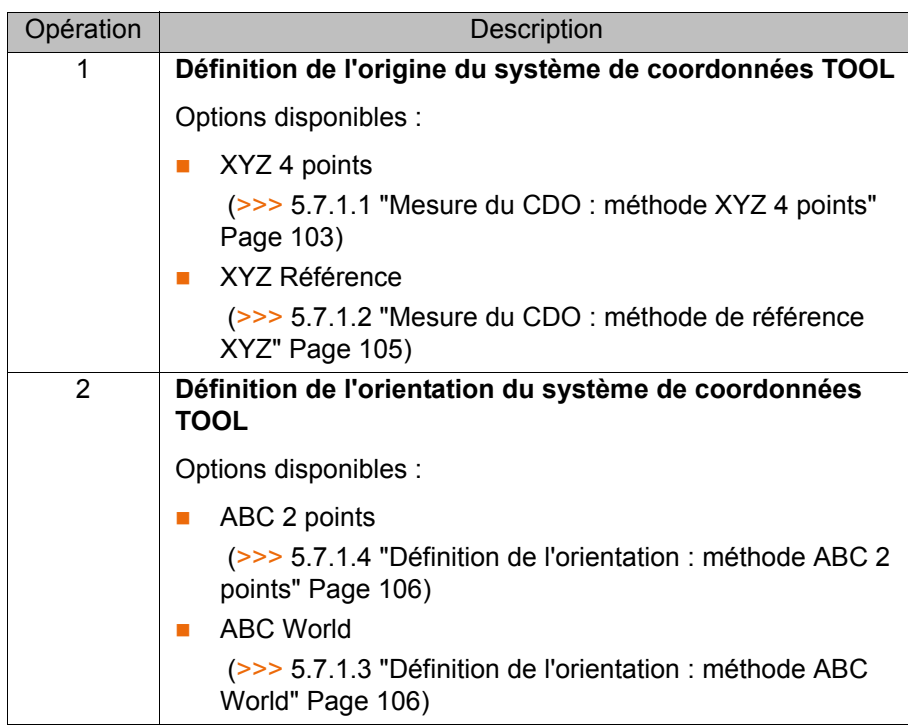

Si les données de la mesure sont connues, on peut les entrer directement. (>>> [5.7.1.5 "Entrée numérique" Page 108\)](#page-107-0)

# <span id="page-102-0"></span>**5.7.1.1 Mesure du CDO : méthode XYZ 4 points**

La méthode XYZ 4 Points ne peut pas être utilisée pour les robots de palettisation. 1

**Description** Avec le CDO de l'outil à mesurer, on accoste un point de référence en partant de 4 sens différents. Le point de référence est librement choisi. La commande de robot calcule le CDO à partir des différentes positions de la bride.

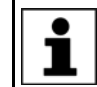

Les 4 positions de la bride avec lesquelles on accoste le point de référence doivent être suffisamment distantes les unes des autres.

**KUKA** [KUKA System Software 8.2](#page-0-2)

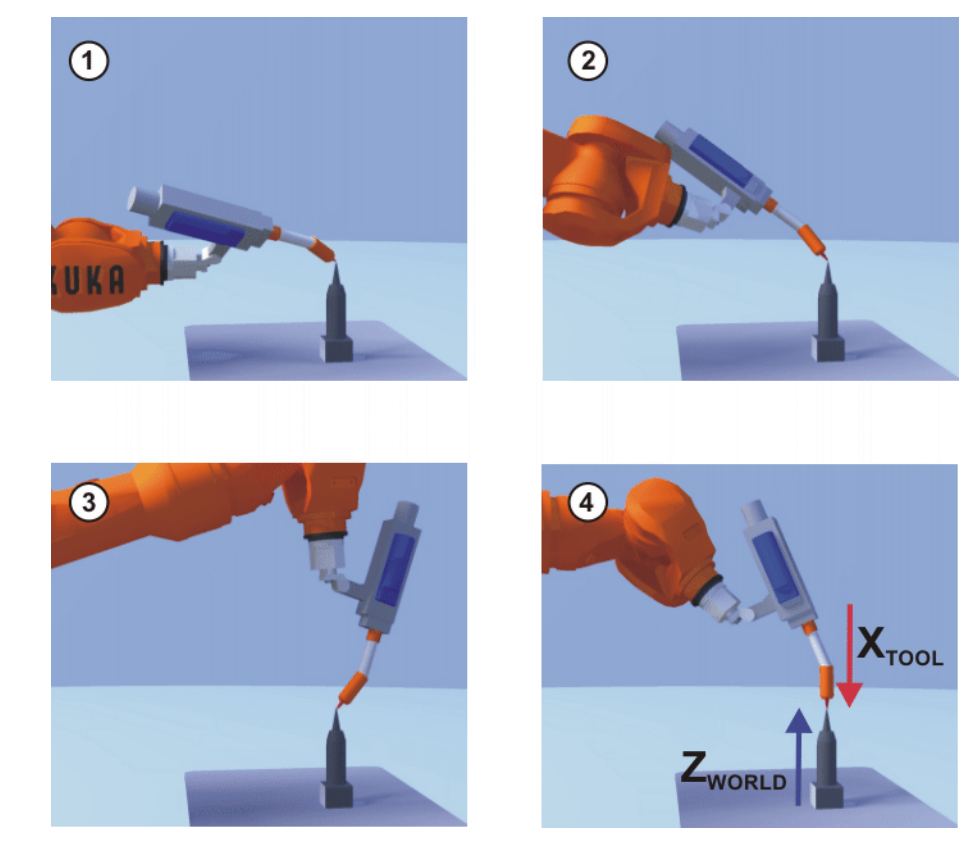

**Fig. 5-21: Méthode XYZ 4 Points**

Mode T1

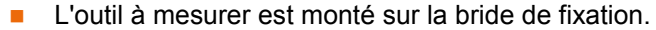

# **Condition préalable**

- **Procédure** 1. Dans le menu principal, sélectionner **Mise en service** > **Mesurer** > **Outil** > **XYZ 4 points**.
	- 2. Affecter un numéro et un nom à l'outil à mesurer. Confirmer avec **Suivant**.
	- 3. Accoster un point de référence avec le CDO. Actionner **Mesurer**. Confirmer la question de sécurité par **Oui**.
	- 4. En venant d'une autre direction, accoster le point de référence avec le CDO. Actionner **Mesurer**. Confirmer la question de sécurité par **Oui**.
	- 5. Répéter deux fois l'opération 4.
	- 6. Entrer les données de la charge (on peut faire l'impasse sur cette étape si les données de la charge sont saisies séparément).

(>>> [5.8.3 "Entrer les données de la charge" Page 128](#page-127-0))

- 7. Confirmer avec **Suivant**.
- 8. Si nécessaire, il est possible d'afficher les coordonnées et l'orientation des points mesurés en incréments ou en degrés (par rapport au système de coordonées FLANGE). Pour ce faire, cliquer sur **Points de mesure**. Retourner ensuite à l'affichage précédent avec **Retour**.
- 9. Ou bien : Appuyer sur **Sauvegarder** et fermer la fenêtre avec le symbole **Fermer**.

Ou bien : actionner **ABC 2 points** ou **ABC World**. Les anciennes données sont sauvegardées automatiquement et une fenêtre s'ouvre dans laquelle on peut définir l'orientation du système de coordonnées TOOL.

 (>>> [5.7.1.4 "Définition de l'orientation : méthode ABC 2 points"](#page-105-0)  [Page 106](#page-105-0))

(>>> [5.7.1.3 "Définition de l'orientation : méthode ABC World" Page 106](#page-105-1))

# <span id="page-104-0"></span>**5.7.1.2 Mesure du CDO : méthode de référence XYZ**

**Description** Dans le cas de la méthode de référence XYZ, un nouvel outil est mesuré avec un outil déjà mesuré. La commande de robot comparent les positions de la bride et calcule le CDO du nouvel outil.

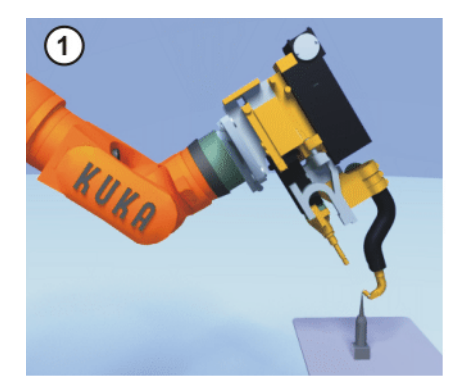

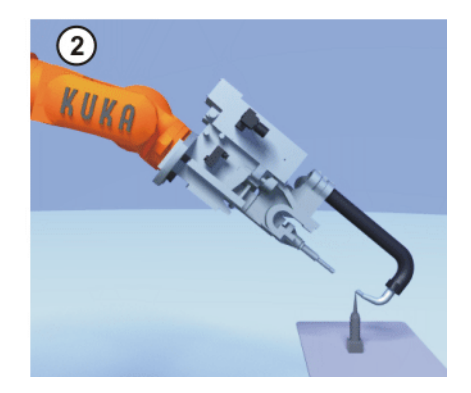

**Fig. 5-22: Méthode Référence XYZ**

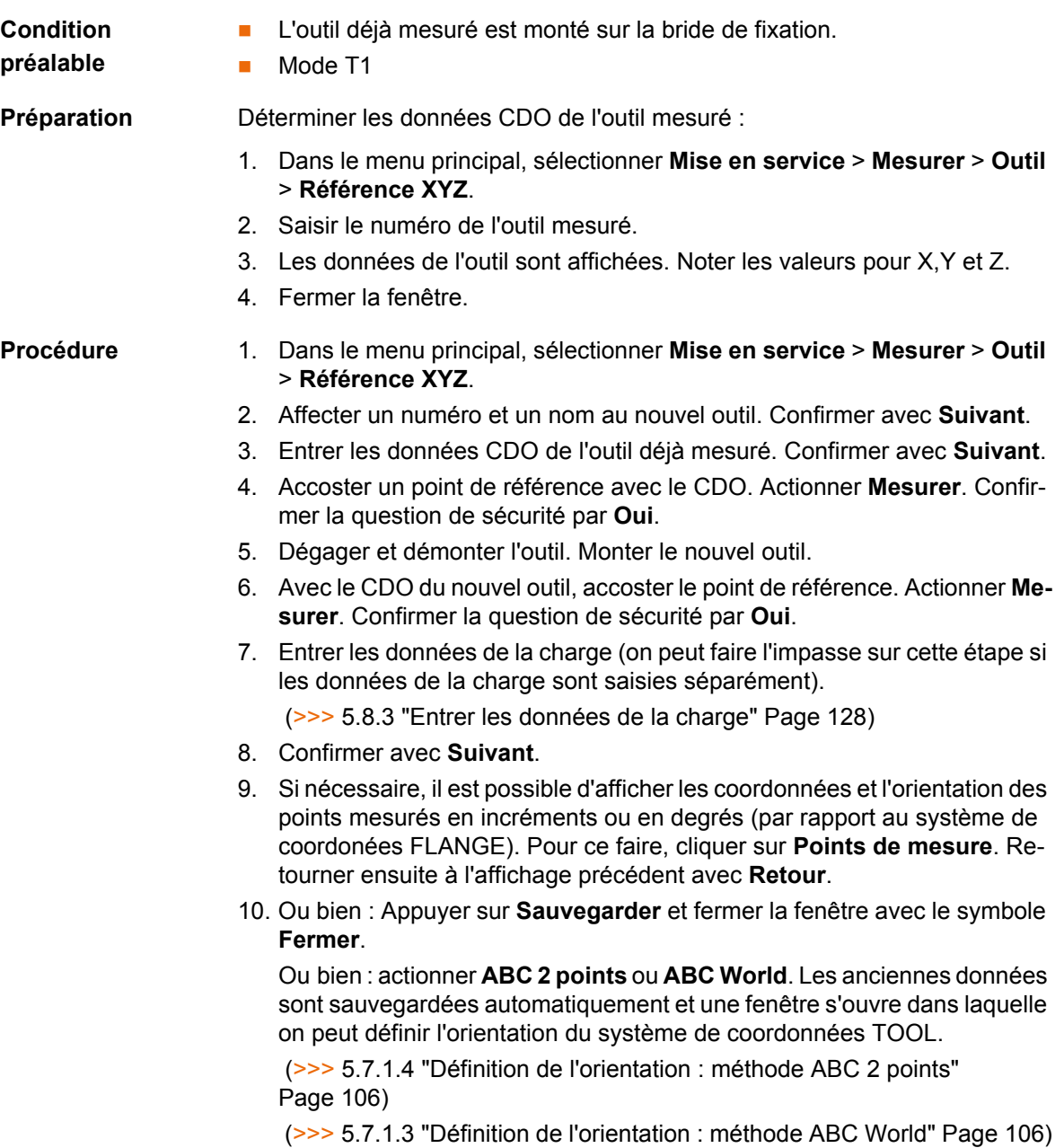

# <span id="page-105-1"></span>**5.7.1.3 Définition de l'orientation : méthode ABC World**

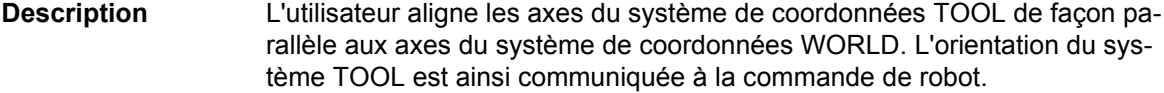

Cette méthode a deux variantes :

 **5D** : l'utilisateur communique le sens d'avance de l'outil à la commande du robot. Par défaut, le sens d'avance est l'axe X. L'orientation des autres axes est définie par le système et ne peut pas être influencée par l'utilisateur.

Le système définit toujours immédiatement l'orientation des autres axes. Si l'outil doit être mesuré une autre fois plus tard, par ex. après une collision, il suffira donc de définir à nouveau le sens d'avance. Il n'est pas nécessaire de prendre la rotation autour du sens d'avance en compte.

**6D** : l'utilisateur communique le sens des 3 axes à la commande du robot.

# **Condition préalable**

 L'outil à mesurer est monté sur la bride de fixation. Le CDO de l'outil est déjà mesuré. Mode T1 **Procédure** 1. Dans le menu principal, sélectionner **Mise en service** > **Mesurer** > **Outil** > **ABC World**. 2. Entrer le numéro de l'outil. Confirmer avec **Suivant**. 3. Choisir la variante dans le champ **5D/6D**. Confirmer avec **Suivant**. 4. Si **5D** a été sélectionné : Aligner + $X_{TOO}$  parallèle à - $Z_{WORID}$  (+ $X_{TOO}$  = sens d'avance). Si **6D** a été sélectionné : Aligner comme suit les axes du système de coordonnées TOOL.  $\blacksquare$  +X<sub>TOOL</sub> parallèle à -Z<sub>WORLD</sub> (+X<sub>TOOL</sub> = sens d'avance) +Y<sub>TOOL</sub> parallèle à +Y<sub>WORLD</sub> ■ +Z<sub>TOOL</sub> parallèle à +X<sub>WORLD</sub> 5. Actionner **Mesurer**. Confirmer la question de sécurité par **Oui**. 6. Entrer les données de la charge (on peut faire l'impasse sur cette étape si les données de la charge sont saisies séparément). (>>> [5.8.3 "Entrer les données de la charge" Page 128](#page-127-0)) 7. Confirmer avec **Suivant**. 8. Si nécessaire, il est possible d'afficher les coordonnées et l'orientation des points mesurés en incréments ou en degrés (par rapport au système de coordonées FLANGE). Pour ce faire, cliquer sur **Points de mesure**. Retourner ensuite à l'affichage précédent avec **Retour**. 9. Actionner **Sauvegarder**. **5.7.1.4 Définition de l'orientation : méthode ABC 2 points** La procédure suivante est valable si le sens d'avance de l'outil est le sens d'avance par défaut (= sens X). Si le sens d'avance a été modifié en Y ou Z, il faudra modifier la procédure en conséquence. Les deux étapes suivantes ne sont pas nécessaires si la procédure n'a pas été appelée avec le menu principal mais après la mesure du CDO avec le bouton **ABC World**.

<span id="page-105-0"></span>**Description** Les axes du système de coordonnées TOOL sont communiqués à la commande de robot en accostant un point sur l'axe X et un point dans le plan XY.

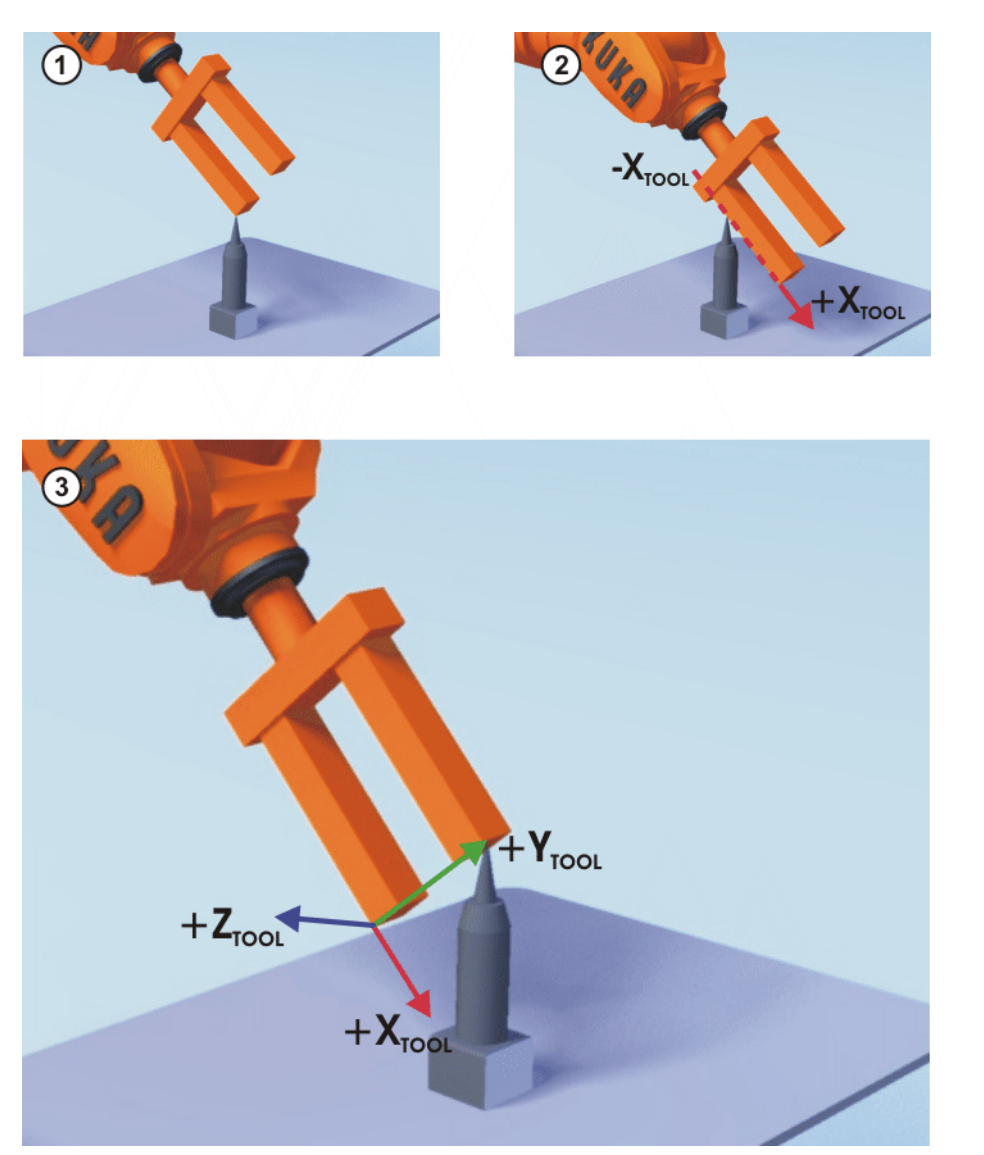

Cette méthode est utilisée s'il s'agit d'obtenir une haute précision dans l'alignement des axes.

**Fig. 5-23: Méthode ABC 2 points**

**Condition préalable**

- L'outil à mesurer est monté sur la bride de fixation.
- Le CDO de l'outil est déjà mesuré.
- Mode T<sub>1</sub>

La procédure suivante est valable si le sens d'avance de l'outil est le  $\bullet$ sens d'avance par défaut (= sens X). Si le sens d'avance a été modifié en Y ou Z, il faudra modifier la procédure en conséquence.

- **Procédure** 1. Dans le menu principal, sélectionner **Mise en service** > **Mesurer** > **Outil** > **ABC 2 points**.
	- 2. Entrer le numéro de l'outil monté. Confirmer avec **Suivant**.
	- 3. Accoster un point de référence quelconque avec le CDO. Actionner **Mesurer**. Confirmer la question de sécurité par **Oui**.
	- 4. Déplacer l'outil pour que le point de référence sur l'axe X repose sur un point avec valeur X négative (c.à.d. dans le sens contraire de l'avance). Actionner **Mesurer**. Confirmer la question de sécurité par **Oui**.
	- 5. Déplacer l'outil pour que le point de référence dans le plan XY repose sur un point avec valeur Y positive. Actionner **Mesurer**. Confirmer la question de sécurité par **Oui**.

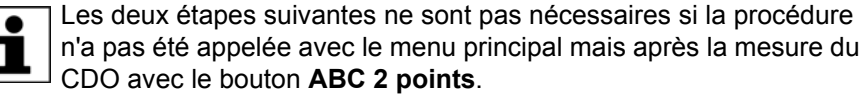

- 6. Entrer les données de la charge (on peut faire l'impasse sur cette étape si les données de la charge sont saisies séparément).
	- (>>> [5.8.3 "Entrer les données de la charge" Page 128](#page-127-0))
- 7. Confirmer avec **Suivant**.
- 8. Si nécessaire, il est possible d'afficher les coordonnées et l'orientation des points mesurés en incréments ou en degrés (par rapport au système de coordonées FLANGE). Pour ce faire, cliquer sur **Points de mesure**. Retourner ensuite à l'affichage précédent avec **Retour**.
- 9. Actionner **Sauvegarder**.

#### <span id="page-107-0"></span>**5.7.1.5 Entrée numérique**

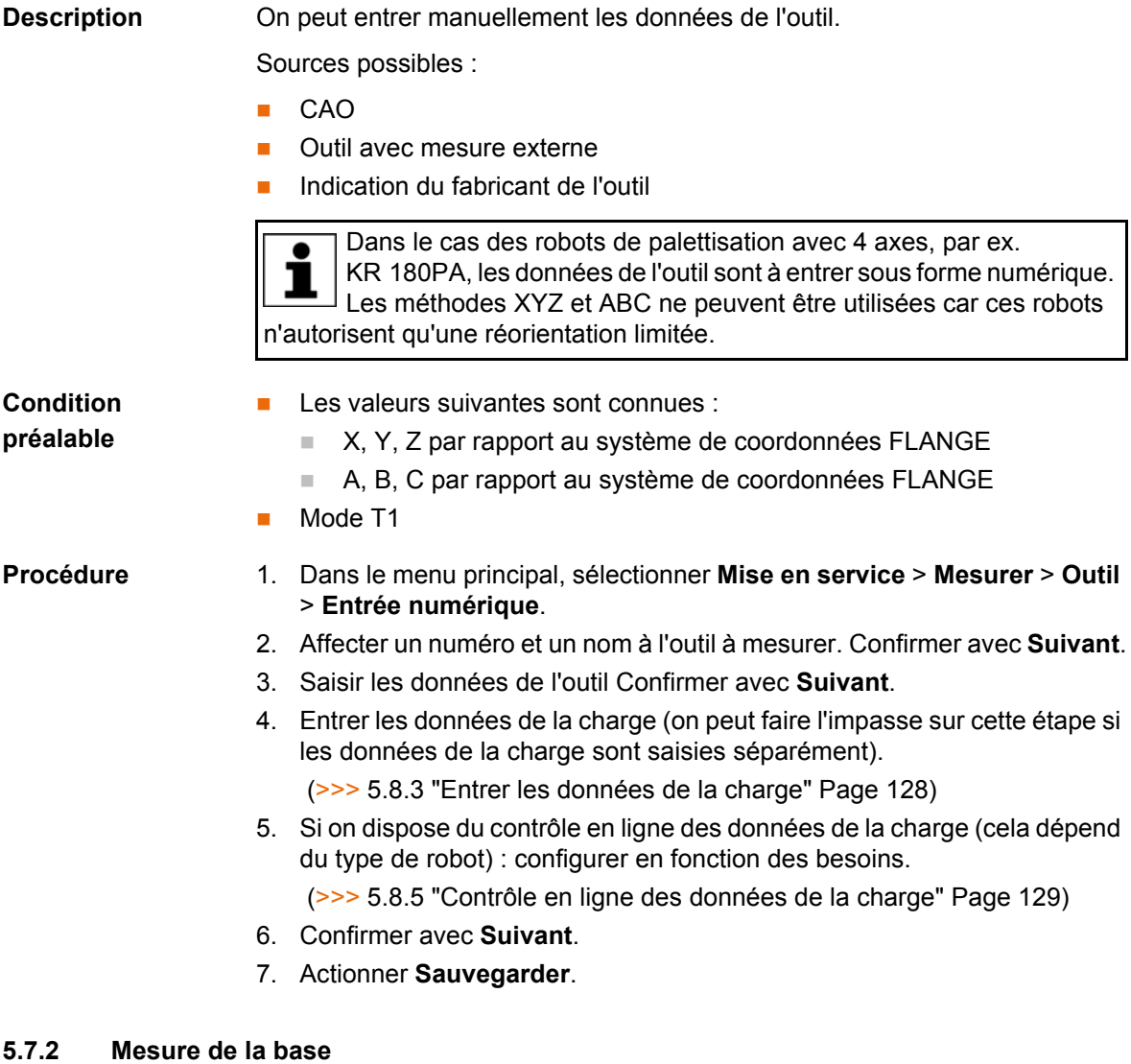

# **Description** Dans le cas de la mesure de la base, l'utilisateur affecte un système de coordonnées cartésien (système de coordonnées BASE) à la pièce ou à la surface de travail. Le système de coordonnées BASE a son origine à un point défini par l'utilisateur.
Si l'outil est monté à la bride de fixation, la mesure décrite ne doit pas 1 être utilisée. Une mesure propre est à appliquer pour les outils montés à la bride de fixation. (>>> [5.7.3 "Mesure de l'outil fixe" Page 112\)](#page-111-0)

Avantages de la mesure de la base :

- Le CDO peut être déplacé manuellement le long des contours de la pièce ou de la surface de travail.
- Les points peuvent être appris par rapport à la base. S'il faut déplacer la base, par ex. parce que la surface de travail a été déplacée, les points migrent avec et ne doivent pas être réappris.

On peut mémoriser au maximum 32 systèmes de coordonnées BASE. Variable : BASE\_DATA[1…32].

**Aperçu** Deux méthodes de mesure de la base sont disponibles :

- Méthode 3 points (>>> [5.7.2.1 "Méthode 3 points" Page 109](#page-108-0))
- Méthode indirecte (>>> [5.7.2.3 "Méthode indirecte" Page 112\)](#page-111-1) (>>> [5.7.2.2 "Méthode indirecte" Page 111\)](#page-110-0)

Si les données de la mesure sont connues, on peut les entrer directement.

## <span id="page-108-0"></span>**5.7.2.1 Méthode 3 points**

**Description** L'origine et deux autres points de la base sont accostés. Ces 3 points définissent la nouvelle base.

**KUKA** [KUKA System Software 8.2](#page-0-2)

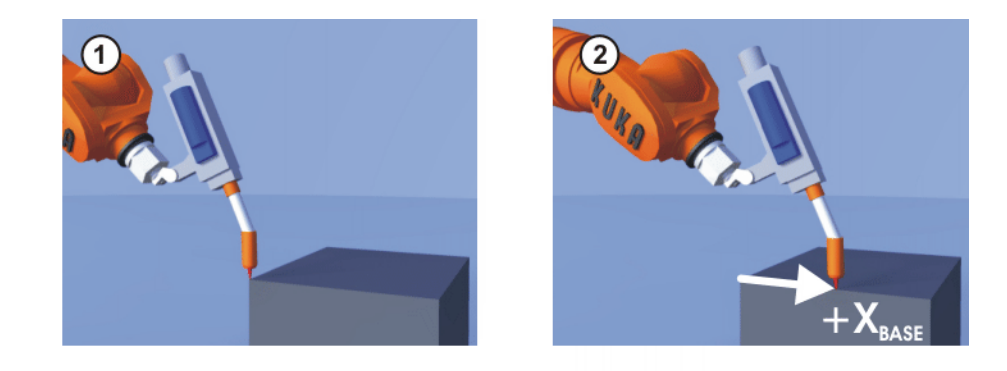

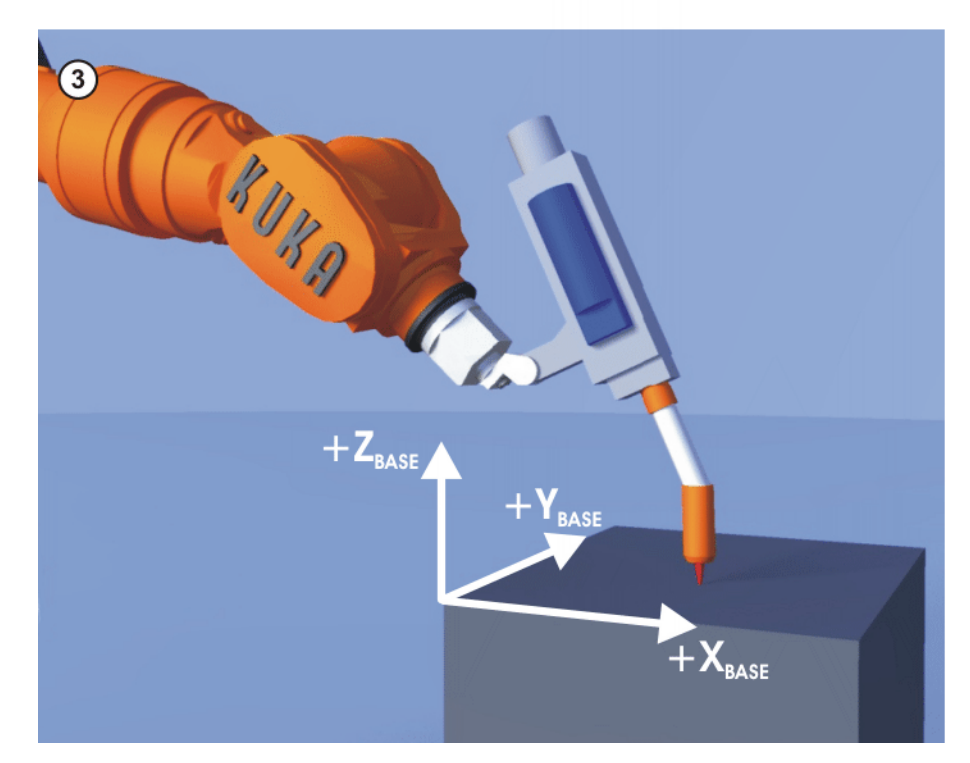

**Fig. 5-24: Méthode 3 points**

- **Condition préalable**
- L'outil déjà mesuré est monté sur la bride de fixation.
- Mode T<sub>1</sub>

- **Procédure** 1. Dans le menu principal, sélectionner **Mise en service** > **Mesurer** > **Base** > **3 points**.
	- 2. Affecter un numéro et un nom à la nouvelle base. Confirmer avec **Suivant**.
	- 3. Entrer le numéro de l'outil monté. Confirmer avec **Suivant**.
	- 4. Avec le CDO, accoster l'origine de la nouvelle base. Actionner **Mesurer**. Confirmer la question de sécurité par **Oui**.
	- 5. Avec le CDO, accoster un point sur l'axe X positif de la nouvelle base. Actionner **Mesurer**. Confirmer la question de sécurité par **Oui**.
	- 6. Avec le CDO, accoster un point dans le plan XY avec valeur Y positive. Actionner **Mesurer**. Confirmer la question de sécurité par **Oui**.
	- 7. Si nécessaire, il est possible d'afficher les coordonnées et l'orientation des points mesurés en incréments ou en degrés (par rapport au système de coordonées FLANGE). Pour ce faire, cliquer sur **Points de mesure**. Retourner ensuite à l'affichage précédent avec **Retour**.
	- 8. Actionner **Sauvegarder**.
- **110 / [227](#page-226-0)** [Publié le: 16.07.2012](#page-0-0) [Version: KSS 8.2 END V2 fr \(PDF\)](#page-0-1)

## <span id="page-110-0"></span>**5.7.2.2 Méthode indirecte**

**Description** La méthode indirecte est utilisée si l'origine de la base ne peut être accostée, par ex. parce qu'elle se trouve à l'intérieur d'une pièce ou à l'extérieur de l'enveloppe d'évolution du robot.

> Il faut accoster 4 points de la base aux coordonnées connues. La commande de robot calcule la base à partir de ces points.

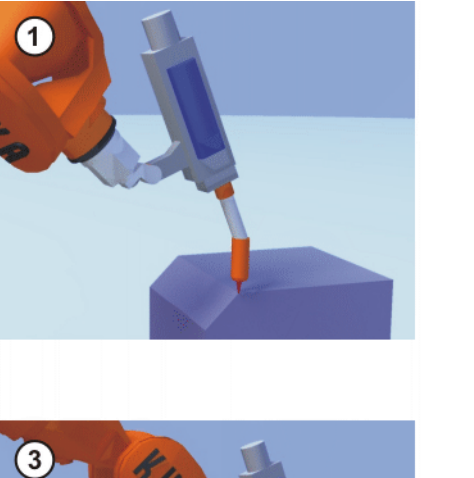

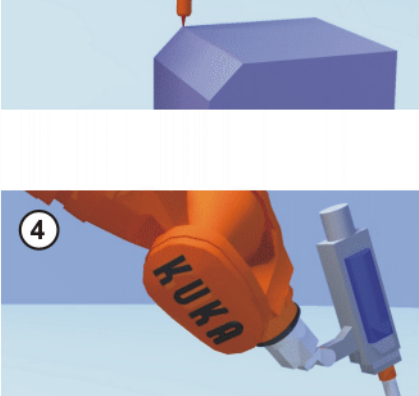

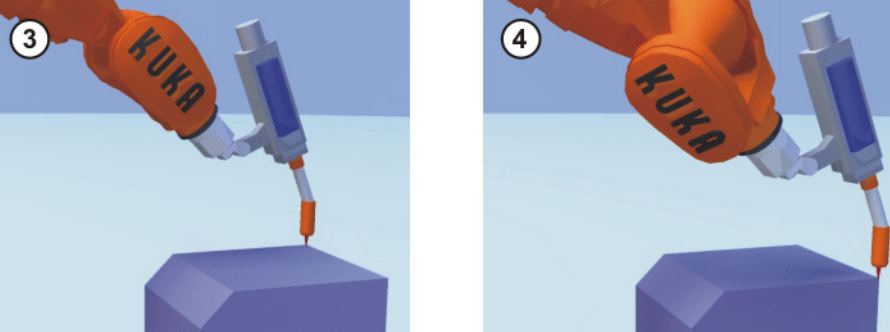

## **Fig. 5-25: Méthode indirecte**

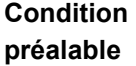

- **L'outil déjà mesuré est monté sur la bride de fixation.**
- Les coordonnées des 4 points de la nouvelle base sont connues, par ex. tirées de la CFAO. Le CDO peut atteindre les 4 points.
- Mode T1
- **Procédure** 1. Dans le menu principal, sélectionner **Mise en service** > **Mesurer** > **Base** > **Indirect**.
	- 2. Affecter un numéro et un nom à la nouvelle base. Confirmer avec **Suivant**.
	- 3. Entrer le numéro de l'outil monté. Confirmer avec **Suivant**.
	- 4. Entrer les coordonnées d'un point connu de la nouvelle base et accoster le point avec le CDO. Actionner **Mesurer**. Confirmer la question de sécurité par **Oui**.
	- 5. Répéter trois fois l'opération 4.
	- 6. Si nécessaire, il est possible d'afficher les coordonnées et l'orientation des points mesurés en incréments ou en degrés (par rapport au système de coordonées FLANGE). Pour ce faire, cliquer sur **Points de mesure**. Retourner ensuite à l'affichage précédent avec **Retour**.
	- 7. Actionner **Sauvegarder**.

# <span id="page-111-1"></span>**5.7.2.3 Méthode indirecte**

**Description** La méthode indirecte est utilisée si l'origine de la base ne peut être accostée, par ex. parce qu'elle se trouve à l'intérieur d'une pièce ou à l'extérieur de l'enveloppe d'évolution du robot.

> Il faut accoster 4 points de la base aux coordonnées connues. La commande de robot calcule la base à partir de ces points.

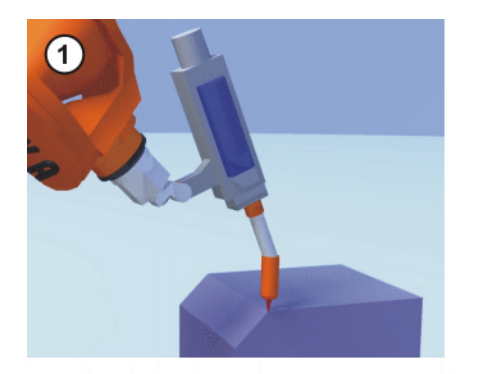

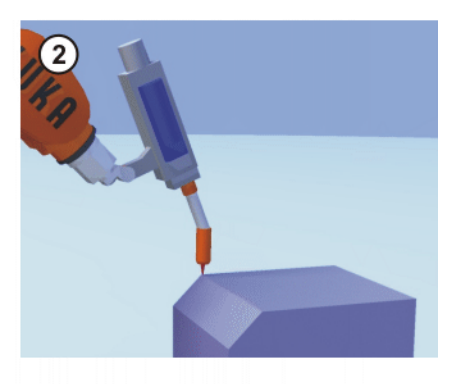

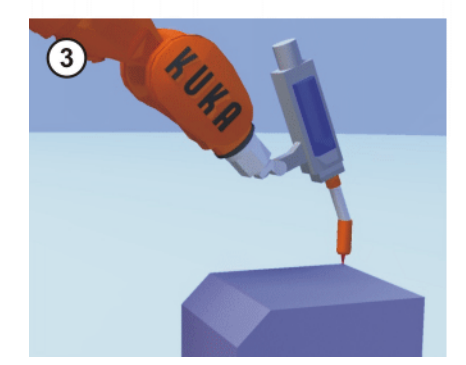

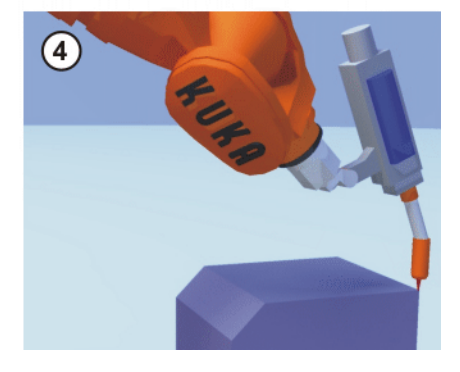

**Fig. 5-26: Méthode indirecte** 

<span id="page-111-0"></span>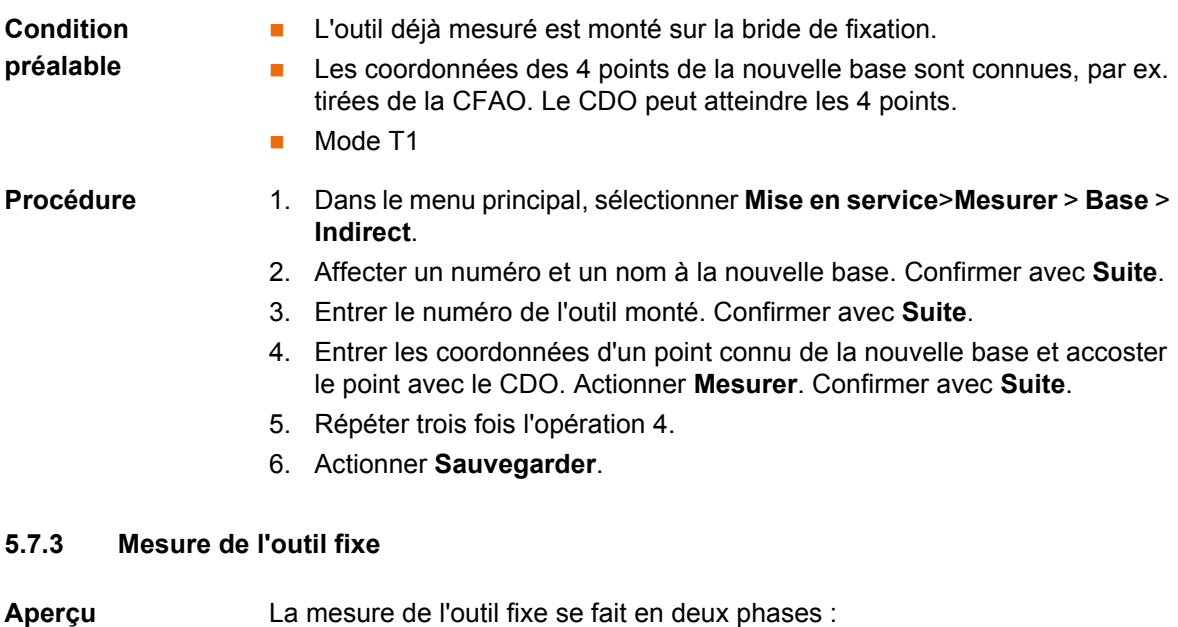

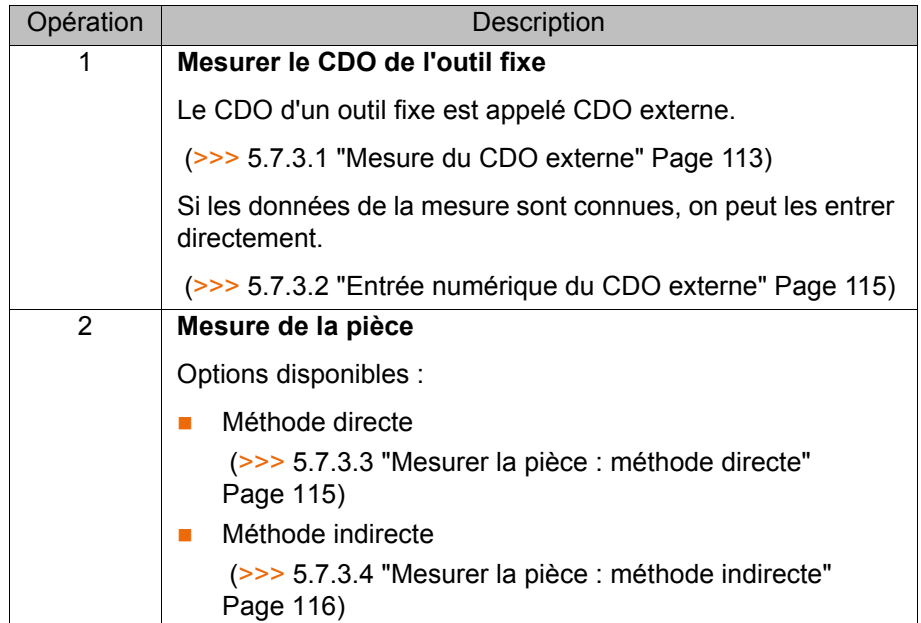

La commande de robot sauvegarde le CDO externe comme système de coordonnées de base et la pièce comme système de coordonnées TOOL. Au total on pourra sauvegarder au maximum 32 systèmes de coordonnées BASE et 16 systèmes de coordonnées TOOL.

## <span id="page-112-0"></span>**5.7.3.1 Mesure du CDO externe**

**Description** L'utilisateur transmet tout d'abord le CDO de l'outil fixe à la commande du robot. A cette fin, le CDO est accosté avec un outil déjà mesuré.

> L'orientation du système de coordonnées de l'outil fixe est ensuite communiquée à la commande de robot. A cette fin, l'utilisateur aligne le système de coordonnées de l'outil déjà mesuré en parallèle au nouveau système de coordonnées. Il existe deux variantes :

> **5D** : l'utilisateur communique le sens d'avance de l'outil à la commande du robot. Par défaut, le sens d'avance est l'axe X. L'orientation des autres axes est définie par le système et ne peut pas être influencée par l'utilisateur.

Le système définit toujours immédiatement l'orientation des autres axes. Si l'outil doit être mesuré une autre fois plus tard, par ex. après une collision, il suffira donc de définir à nouveau le sens d'avance. Il n'est pas nécessaire de prendre la rotation autour du sens d'avance en compte.

 **6D** : l'utilisateur communique l'orientation des 3 axes à la commande du robot.

KUKA [KUKA System Software 8.2](#page-0-2)

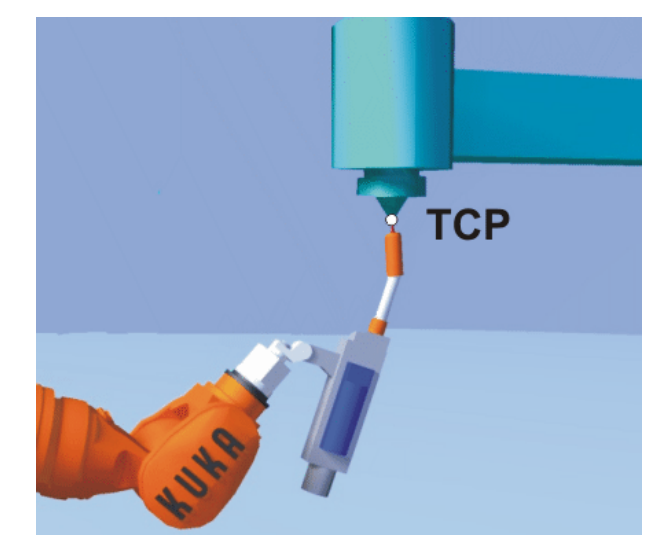

**Fig. 5-27: Apprentissage du CDO externe**

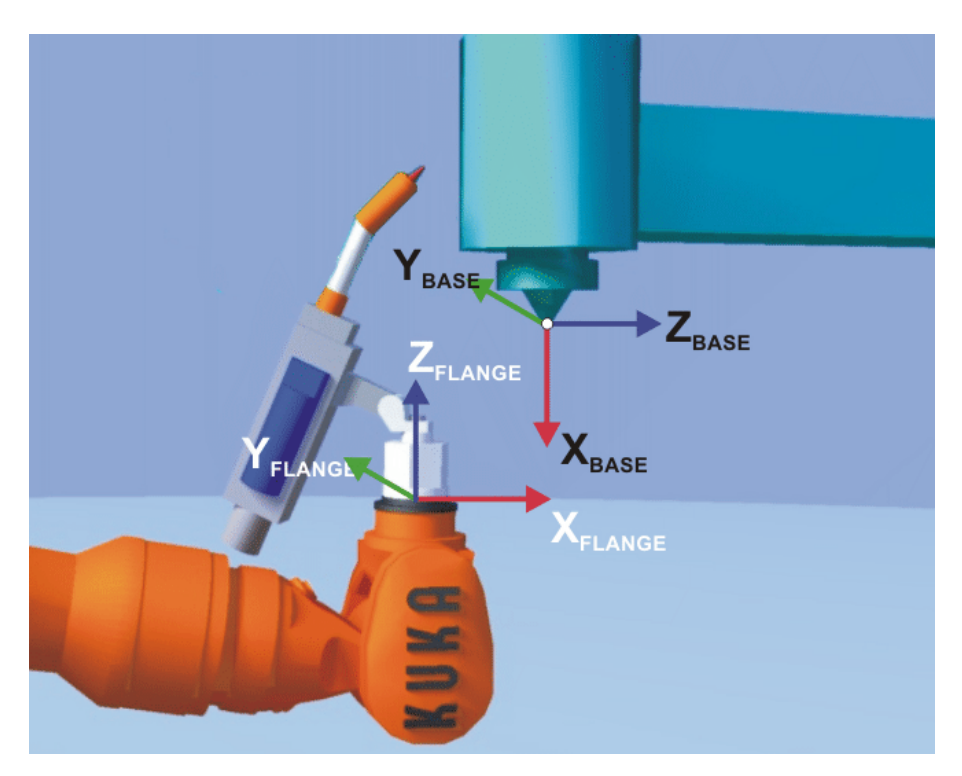

**Fig. 5-28: Aligner en parallèle les systèmes de coordonnées**

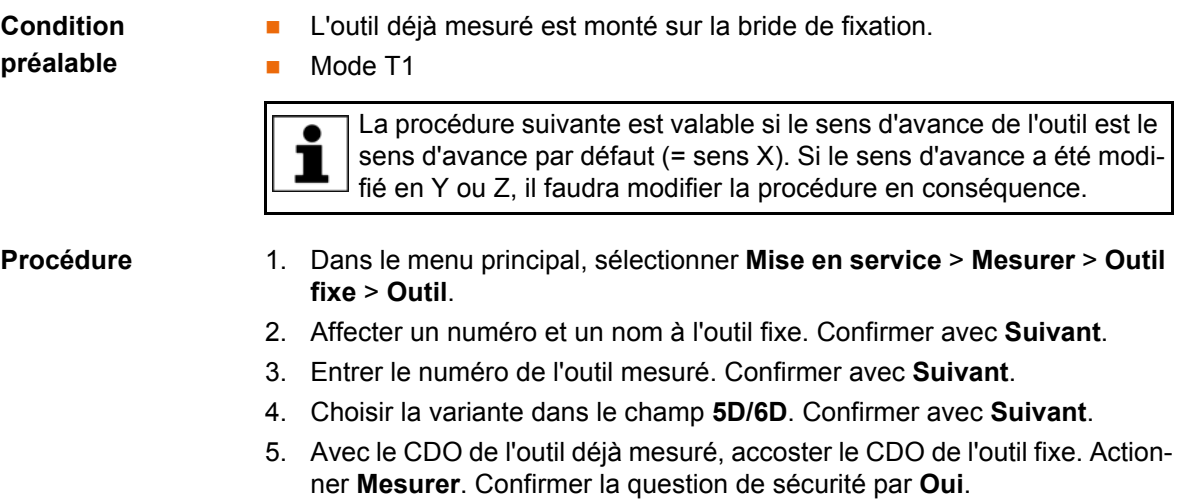

6. Si **5D** a été sélectionné :

Aligner + $X_{\text{BASE}}$  parallèle à - $Z_{\text{FLANGE}}$ .

(c.à.d. que la bride de fixation doit être alignée perpendiculairement au sens d'avance de l'outil fixe)

Si **6D** a été sélectionné :

Aligner la bride de fixation pour que ses axes soient parallèles aux axes de l'outil fixe :

 $\blacksquare$  +  $X_{\text{BASE}}$  parallèle à - $Z_{\text{FI ANGE}}$ 

(c.à.d. que la bride de fixation doit être alignée perpendiculairement au sens d'avance de l'outil)

- $\blacksquare$  + Y<sub>BASE</sub> parallèle à + Y<sub>FLANGE</sub>
- $\blacksquare$  +Z<sub>BASE</sub> parallèle à +X<sub>FLANGE</sub>
- 7. Actionner **Mesurer**. Confirmer la question de sécurité par **Oui**.
- 8. Si nécessaire, il est possible d'afficher les coordonnées et l'orientation des points mesurés en incréments ou en degrés (par rapport au système de coordonées FLANGE). Pour ce faire, cliquer sur **Points de mesure**. Retourner ensuite à l'affichage précédent avec **Retour**.
- 9. Actionner **Sauvegarder**.

## <span id="page-114-0"></span>**5.7.3.2 Entrée numérique du CDO externe**

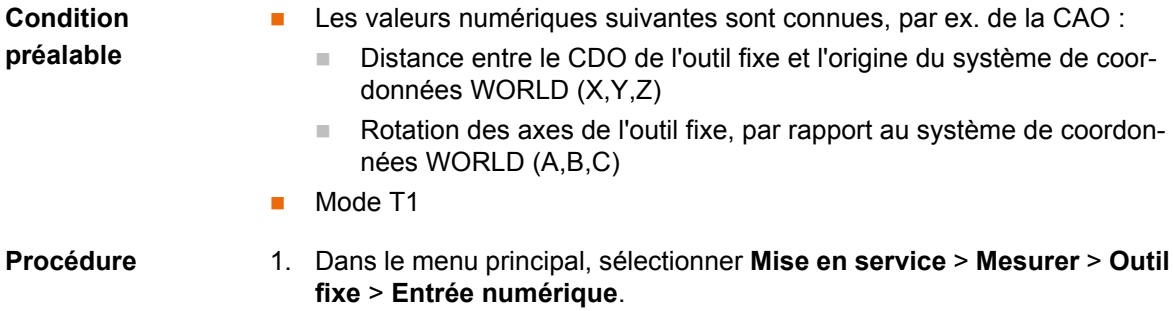

- 2. Affecter un numéro et un nom à l'outil fixe. Confirmer avec **Suivant**.
- 3. Entrer les données. Confirmer avec **Suivant**.
- 4. Actionner **Sauvegarder**.

## <span id="page-114-1"></span>**5.7.3.3 Mesurer la pièce : méthode directe**

**Description** L'origine et deux autres points de la pièce sont communiqués à la commande de robot. Ces 3 points définissent la pièce sans équivoque.

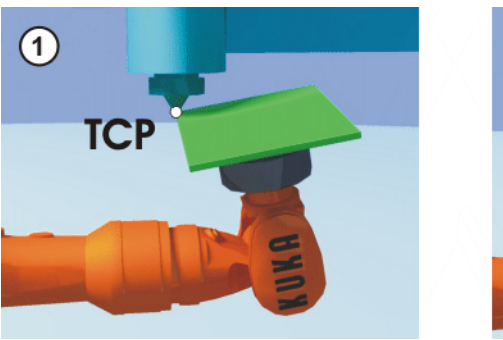

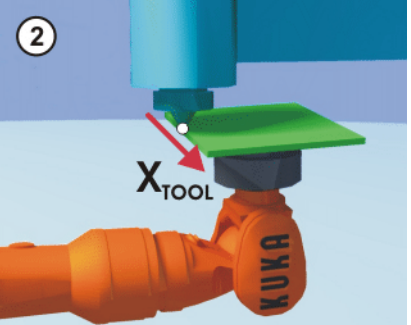

**Fig. 5-29**

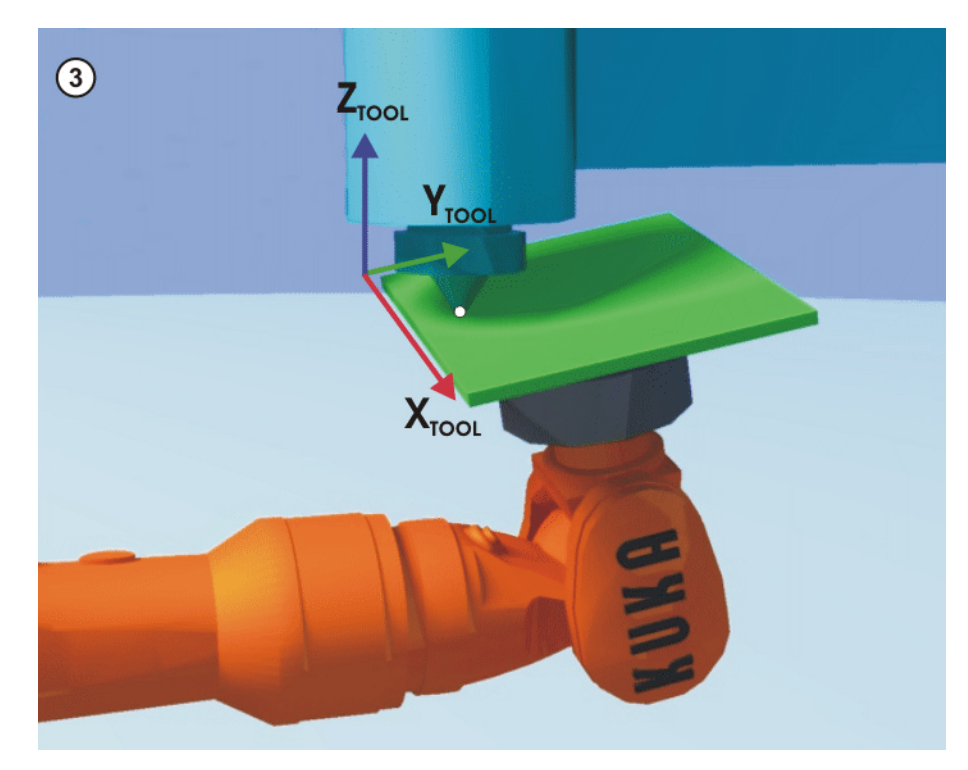

**Fig. 5-30: Mesurer la pièce: Méthode directe** 

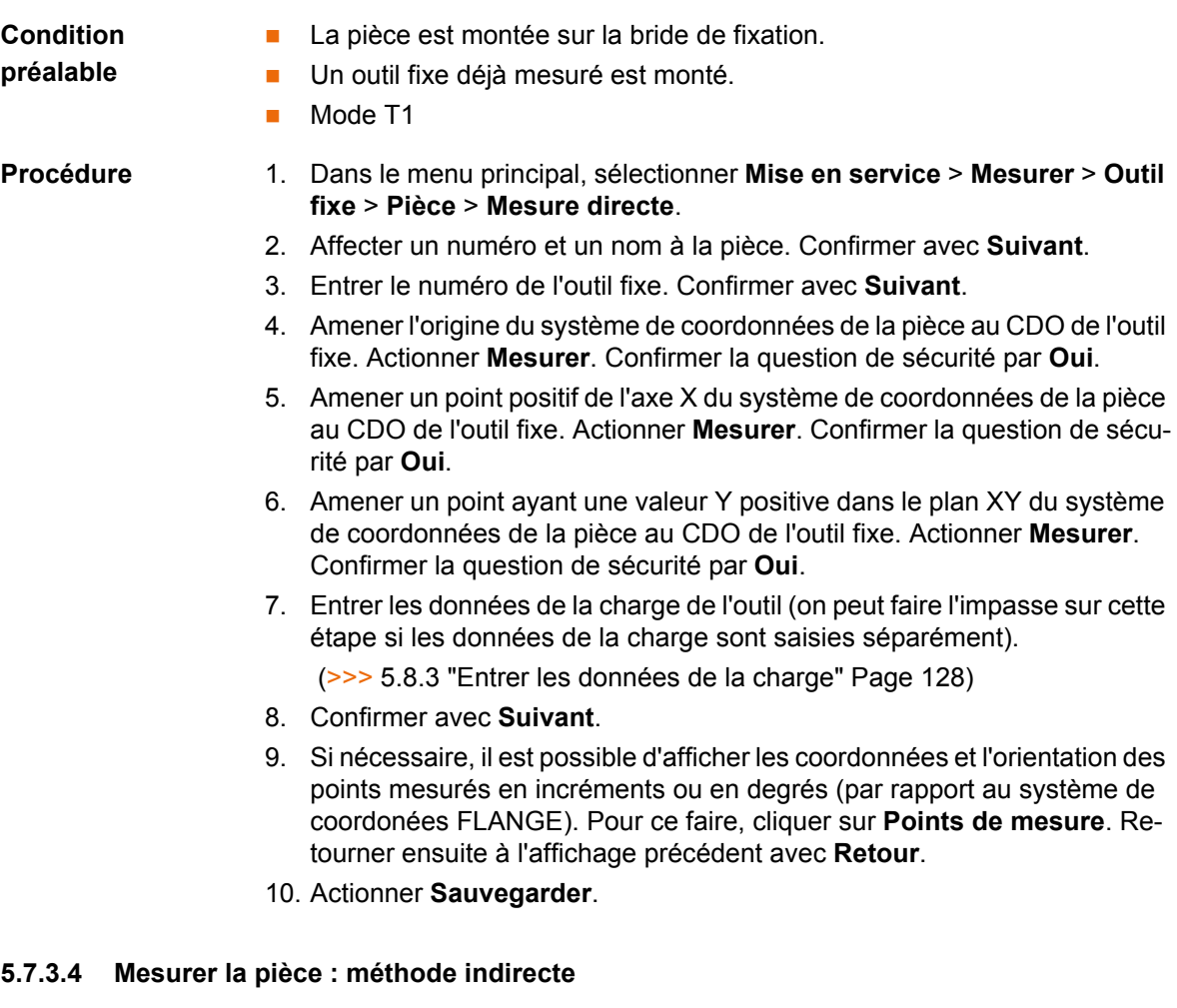

# <span id="page-115-0"></span>**Description** La commande de robot calcule la pièce à partir de 4 points dont les coordonnées doivent être connues. L'origine de la pièce n'est pas accostée.

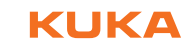

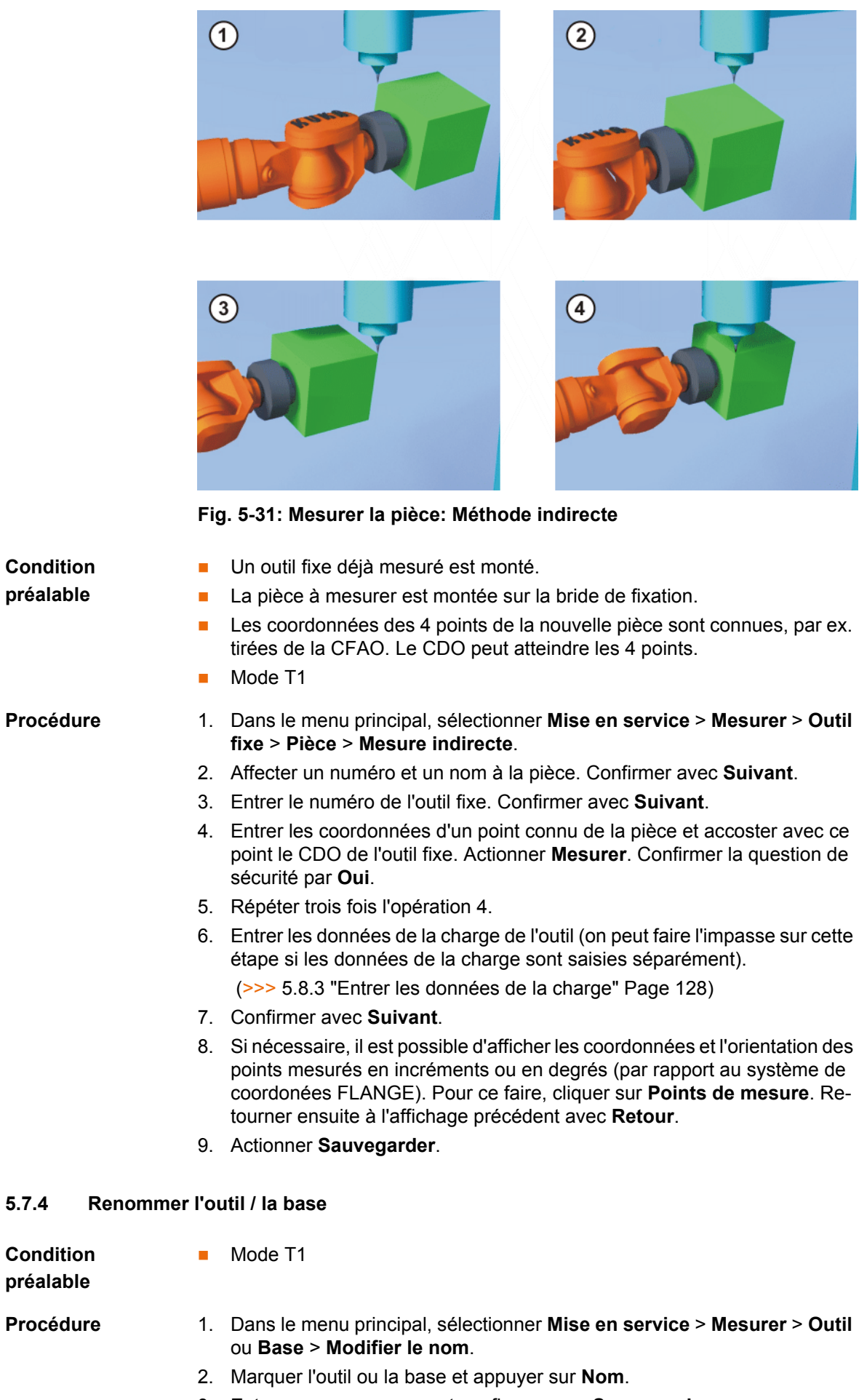

 $5.7.4$ 

# <span id="page-117-0"></span>**5.7.5 Unité linéaire**

L'unité linéaire KUKA est une unité linéaire indépendante à un axe montée sur le sol ou au plafond. Elle permet le déplacement linéaire d'un robot. Elle est pilotée comme un axe supplémentaire par la commande du robot.

L'unité linéaire est une cinématique ROBROOT. Lors du déplacement de l'unité linéaire, la position du robot dans le système de coordonnées WORLD change. La position actuelle du robot dans le système de coordonnées WORLD est décrite par le vecteur \$ROBROOT\_C.

\$ROBROOT\_C est composé de :

- **SERSYSROOT** (partie statique)
	- Point de base de l'unité linéaire se référant à \$WORLD. Le point de base se trouve par défaut sur la position zéro de l'unité linéaire et dépend de \$MAMES.
- **E** #ERSYS (partie dynamique)

Position actuelle du robot sur l'unité linéaire se référant à \$ERSYSROOT.

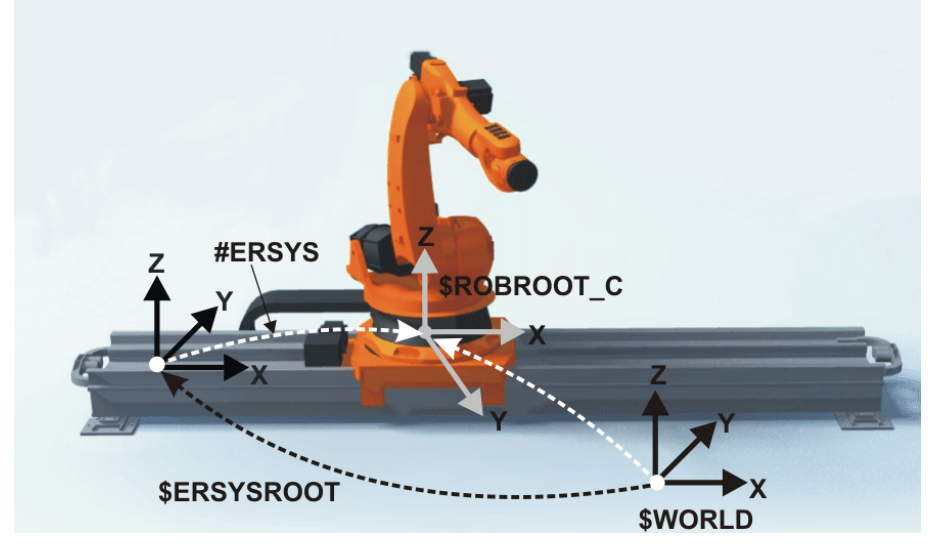

**Fig. 5-32: Cinématique ROBROOT - Unité linéaire**

## **5.7.5.1 Vérifier si l'unité linéaire doit être mesurée**

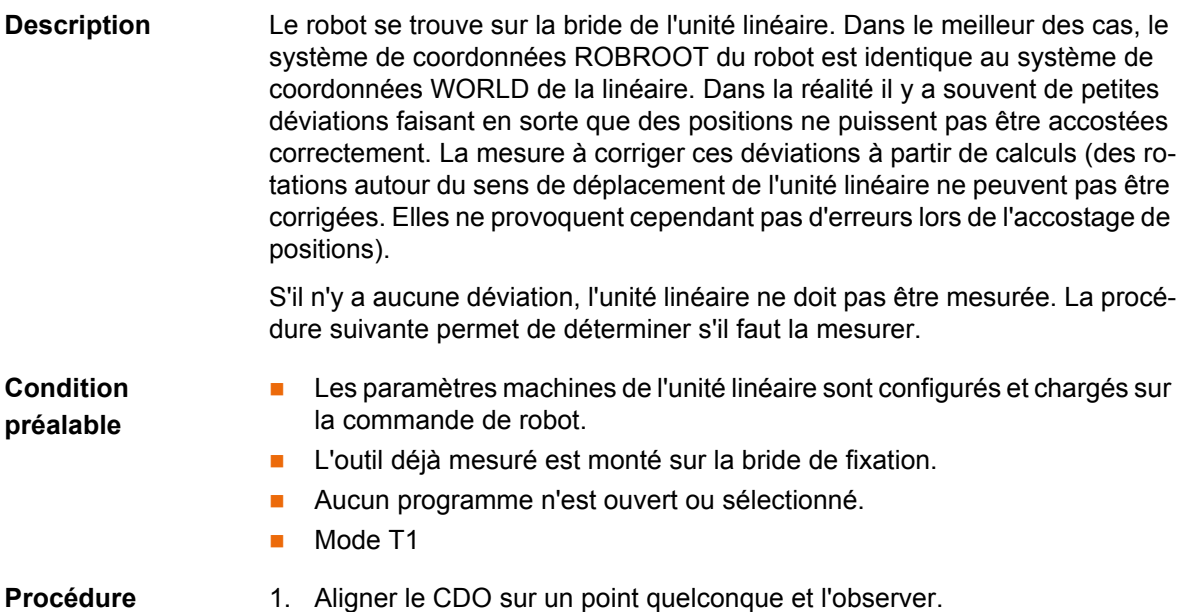

- 2. Déplacer l'unité linéaire de façon cartésienne. (et non spécifique aux axes !)
	- Si le CDO reste arrêté : l'axe linéaire ne doit pas être mesuré.
		- Si le CDO se déplace : l'axe linéaire doit être mesuré. (>>> [5.7.5.2 "Mesurer l'unité linéaire" Page 119](#page-118-0))

Si les données de la mesure sont déjà connues (par ex. de CAO), on peut les entrer directement. (>>> 5.7.5.3 "Entrée numérique de l'unité linéaire" [Page 120\)](#page-119-0)

## <span id="page-118-0"></span>**5.7.5.2 Mesurer l'unité linéaire**

# **Description** Lors de la mesure, un point de référence est accosté 3 fois avec le CDO d'un outil déjà mesuré.

- Le point de référence est librement choisi.
- **La position du robot sur l'unité linéaire à partir de laquelle le point de réfé**rence est accosté doit être différente 3 fois. Les 3 positions doivent se situer suffisamment loin les unes des autres.

Les valeurs de correction déterminées par la mesure sont intégrées dans la variable de système \$ET*x*\_TFLA3.

**Les paramètres machines de l'unité linéaire sont configurés et chargés sur** 

**Condition préalable**

- **L'outil déjà mesuré est monté sur la bride de fixation.**
- Aucun programme n'est ouvert ou sélectionné.
- Mode T1

la commande de robot.

**Procédure** 1. Dans le menu principal, sélectionner **Mise en service** > **Mesurer** > **Cinématique externe** > **Unité linéaire**.

> La commande de robot détecte automatiquement l'unité linéaire et affiche les données suivantes :

- **No de cinématique ext.** : numéro de la cinématique externe (1 … 6) (\$EX\_KIN)
- **Axe** : numéro de l'axe supplémentaire (1 … 6) (\$ET*x*\_AX)
- **Nom de la cinématique externe** (\$ET*x*\_NAME)

(si la commande de robot ne peut pas déterminer ces valeurs, par ex. parce que l'unité linéaire n'est pas encore configurée, la mesure ne peut pas être poursuivie)

- 2. Déplacer l'unité linéaire avec la touche de déplacement "+".
- 3. Indiquer si l'unité linéaire est déplacée vers "+" ou vers "-". Confirmer avec **Suivant**.
- 4. Accoster le point de référence avec le CDO.
- 5. Actionner **Mesurer**.
- 6. Répéter deux fois les opérations 4 et 5. Déplacer cependant à chaque fois l'unité linéaire auparavant, afin d'accoster le point de référence à partir de plusieurs positions.
- 7. Actionner **Sauvegarder**. Les données de mesure sont sauvegardées.
- 8. Une question est affichée, demandant si les positions déjà apprises doivent être corrigées.
	- Si aucune position n'a été apprise avant la mesure, on peut répondre par **Oui** ou **Non** sans que cela n'ait d'effet.
	- $\blacksquare$  Si des positions ont été apprises avant la mesure :

Si l'on répond par **Oui** à la question, les positions avec la base 0 sont automatiquement corrigées. D'autres positions ne sont pas corrigées ! KUK

Si l'on répond par **Non** à la question, aucune position n'est corrigée.

Après la mesure d'une unité linéaire, les mesures **AVIS** de sécurité suivantes doivent être prises :

- 1. Contrôler les butées logicielles de l'unité linéaire et les adapter, le cas échéant.
- 2. Tester les programmes en mode T1.
- Si cela n'est pas respecté, des dommages matériels pourraient s'ensuivre.

# <span id="page-119-0"></span>**5.7.5.3 Entrée numérique de l'unité linéaire**

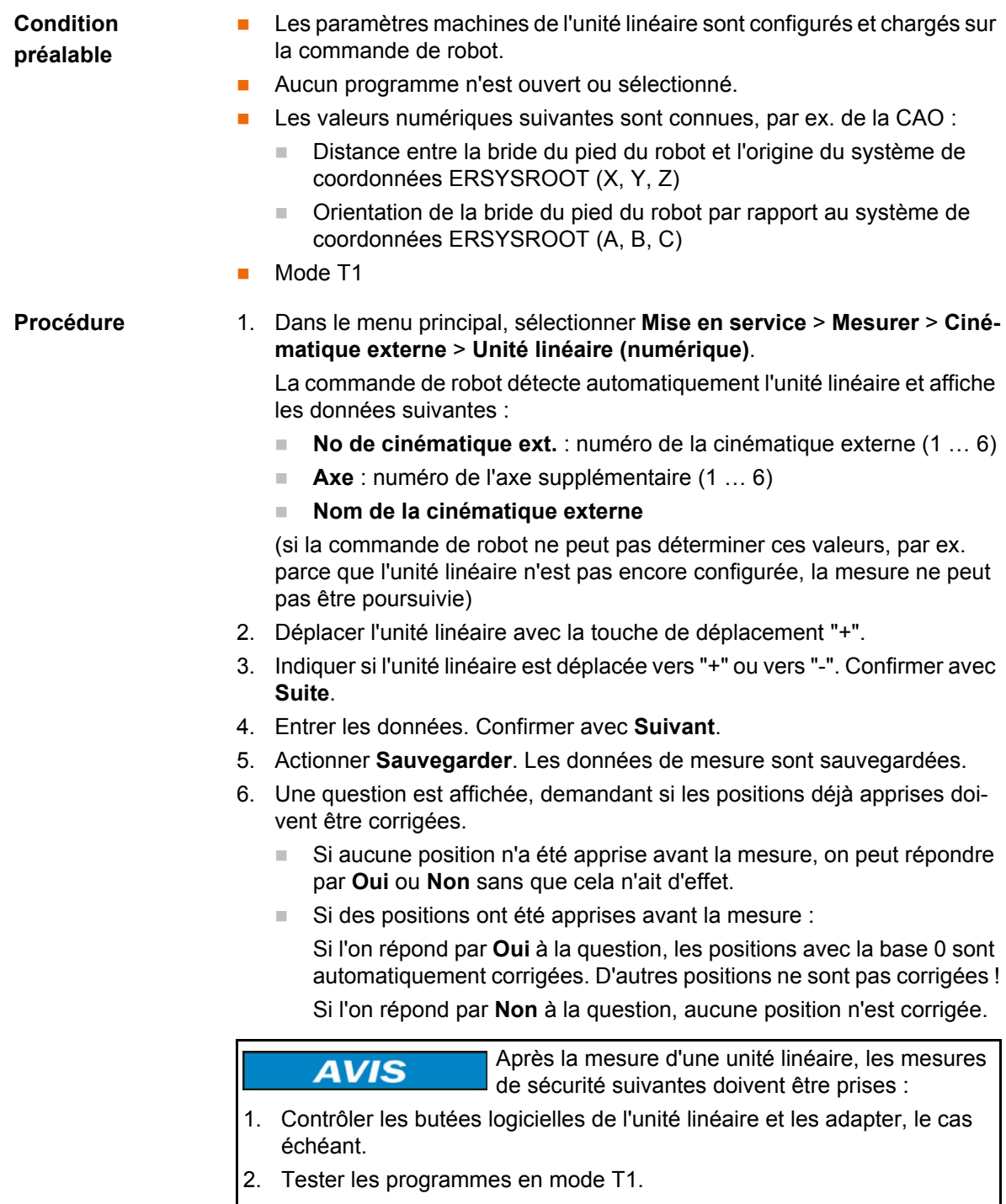

Si cela n'est pas respecté, des dommages matériels pourraient s'ensuivre.

КНКЛ

## **5.7.6 Mesurer la cinématique externe**

**Description** La mesure de la cinématique est nécessaire pour pouvoir déplacer les axes de la cinématique de façon synchrone et avec couplage mathématique par rapport aux axes du robot. Une cinématique externe peut être une table tournante/basculante ou un positionneur, par exemple.

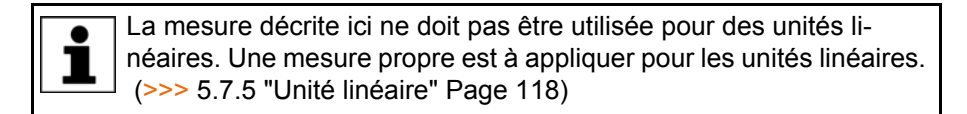

**Aperçu** La mesure de la cinématique externe se fait en deux phases :

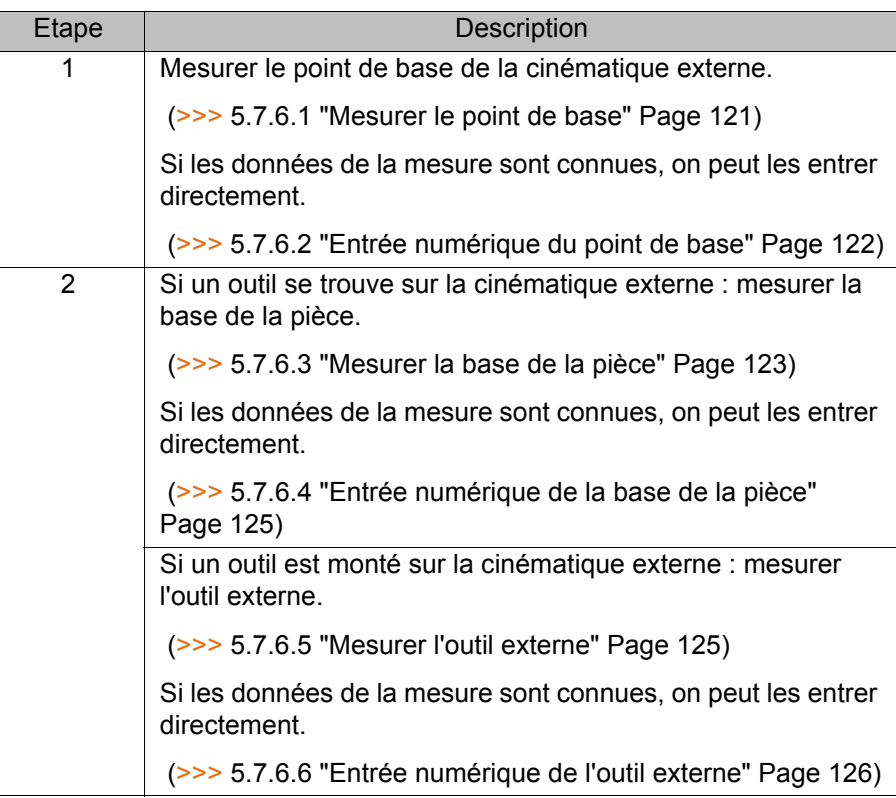

## <span id="page-120-0"></span>**5.7.6.1 Mesurer le point de base**

**Description** Pour pouvoir déplacer le robot couplé mathématiquement avec une cinématique, le robot doit connaître l'emplacement exact de la cinématique. Cet emplacement est communiqué avec la mesure du point de base.

> Un point de référence sur la cinématique est accosté quatre fois avec le CDO d'un outil déjà mesuré. Ce faisant, la position du point de référence doit être différente à chaque fois. Ceci se fait en déplaçant les axes de la cinématique. La commande du robot calcule de point de base de la cinématique à partir des différentes positions du point de référence.

> Avec les cinématiques externes de KUKA, le point de référence est configuré dans les paramètres machine, dans la variable système \$ET*x*\_TPINFL. Celleci contient la position du point de référence par rapport au système de coordonnées FLANGE de la cinématique (*x* = numéro de la cinématique). Le point de référence est de plus marqué sur la cinématique. Lors de la mesure, ce point de référence doit être accosté.

> Avec les cinématiques externes ne venant pas de KUKA, le point de référence doit être configuré dans les paramètres machine.

**KUKA** [KUKA System Software 8.2](#page-0-2)

> La commande de robot sauvegarde les coordonnées du point de base en tant que système de coordonnées BASE.

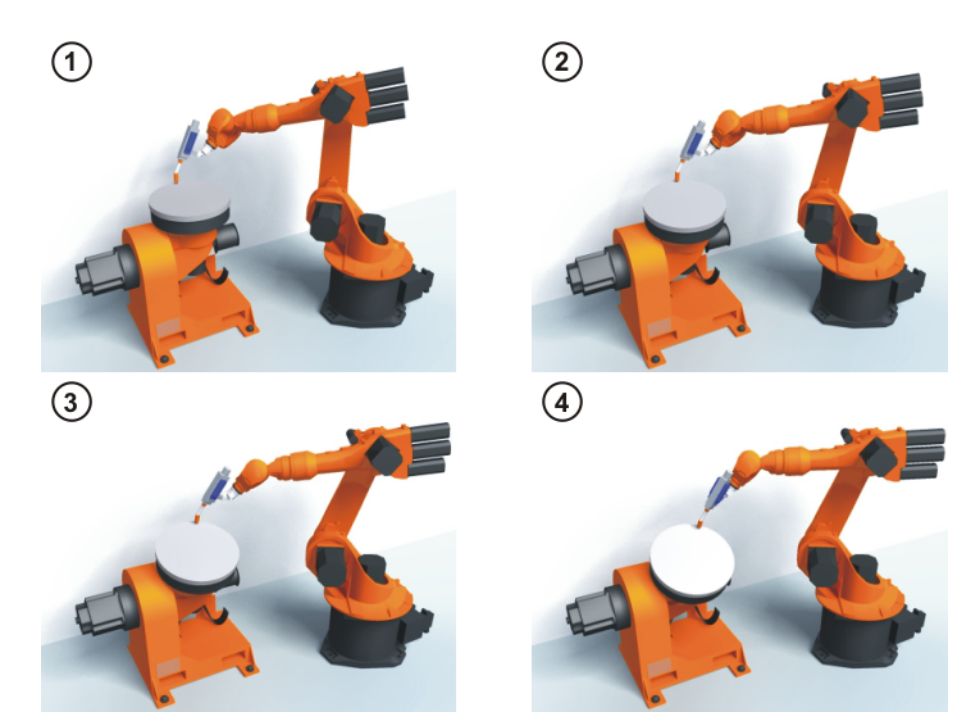

**Fig. 5-33: Principe de la mesure du point de base**

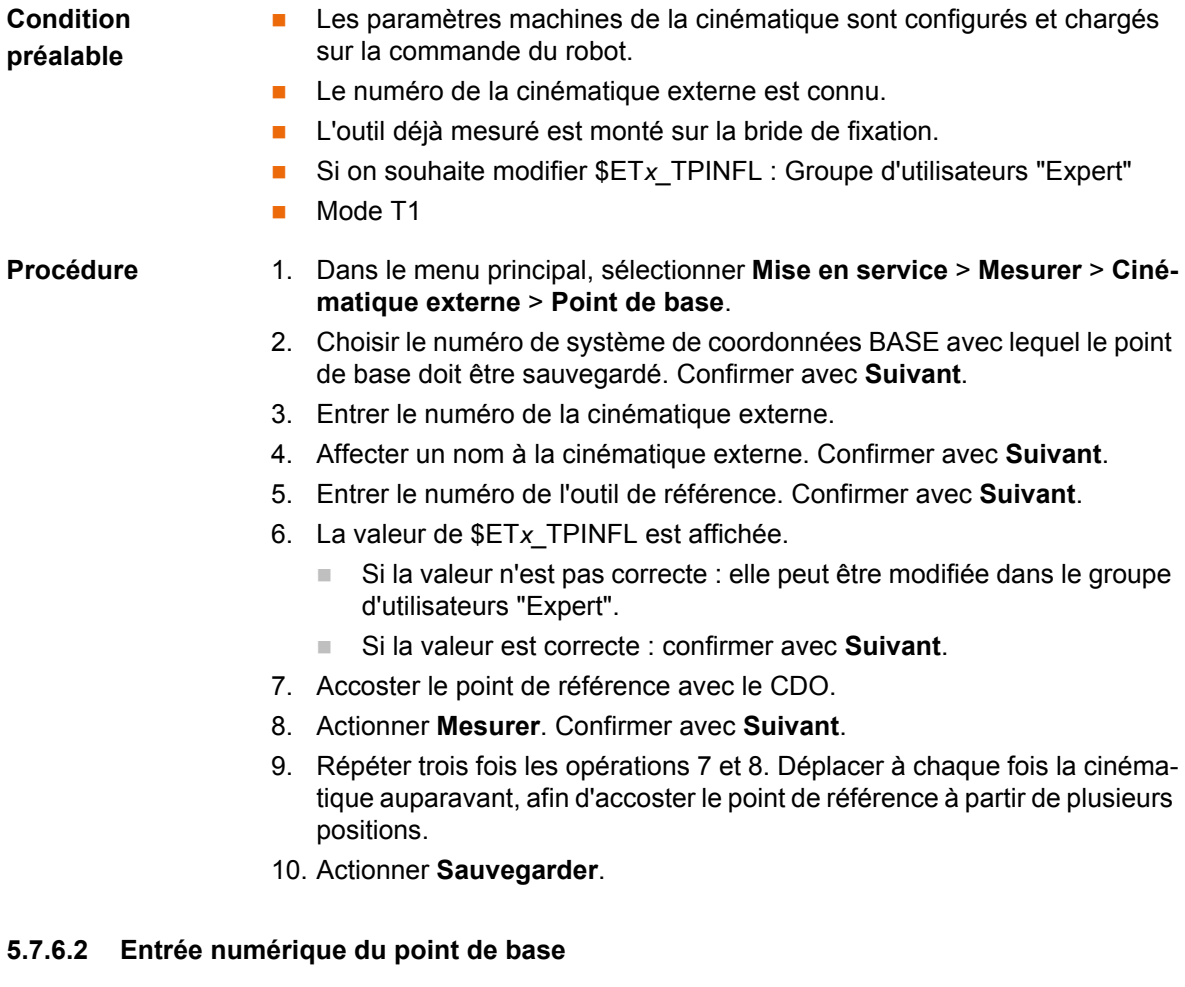

<span id="page-121-0"></span>**Condition préalable**

■ Les valeurs numériques suivantes sont connues, par ex. de la CAO :

КНКЛ

- Distance entre l'origine du système de coordonnées ROOT et l'origine du système de coordonnées WORLD (X,Y,Z)
- Orientation du système de coordonnées ROOT, par rapport au système de coordonnées WORLD (A,B,C)
- **Le numéro de la cinématique externe est connu.**
- Mode T1

- **Procédure** 1. Dans le menu principal, sélectionner **Mise en service**>**Mesurer** > **Cinématique externe** > **Point de base (numérique)**.
	- 2. Choisir le numéro de système de coordonnées BASE avec lequel le point de base doit être sauvegardé. Confirmer avec **Suite**.
	- 3. Entrer le numéro de la cinématique externe.
	- 4. Affecter un nom à la cinématique externe. Confirmer avec **Suite**. (le nom est automatiquement également attribué au système de coordonnées BASE)
	- 5. Entrer les données du système de coordonnées ROOT. Confirmer avec **Suite**.
	- 6. Actionner **Sauvegarder**.

### <span id="page-122-0"></span>**5.7.6.3 Mesurer la base de la pièce**

**Description** Lors de cette mesure, l'utilisateur affecte un système de coordonnées BASE à un outil se trouvant sur la cinématique. Ce système de coordonnées BASE se réfère au système de coordonnées FLANGE de la cinématique. La base de est une base mobile se déplaçant de la même façon que la cinématique.

> Il n'est pas impératif de mesurer une base. Si aucune n'est mesurée, le système de coordonnées FLANGE tient lieu de de base pour la cinématique.

Lors de la mesure, l'origine et 2 autres points de la base souhaités sont accostés avec le CDO d'un outil déjà mesuré. Ces 3 points définissent la base. Seule une base peut être mesurée par cinématique.

**KUKA** [KUKA System Software 8.2](#page-0-2)

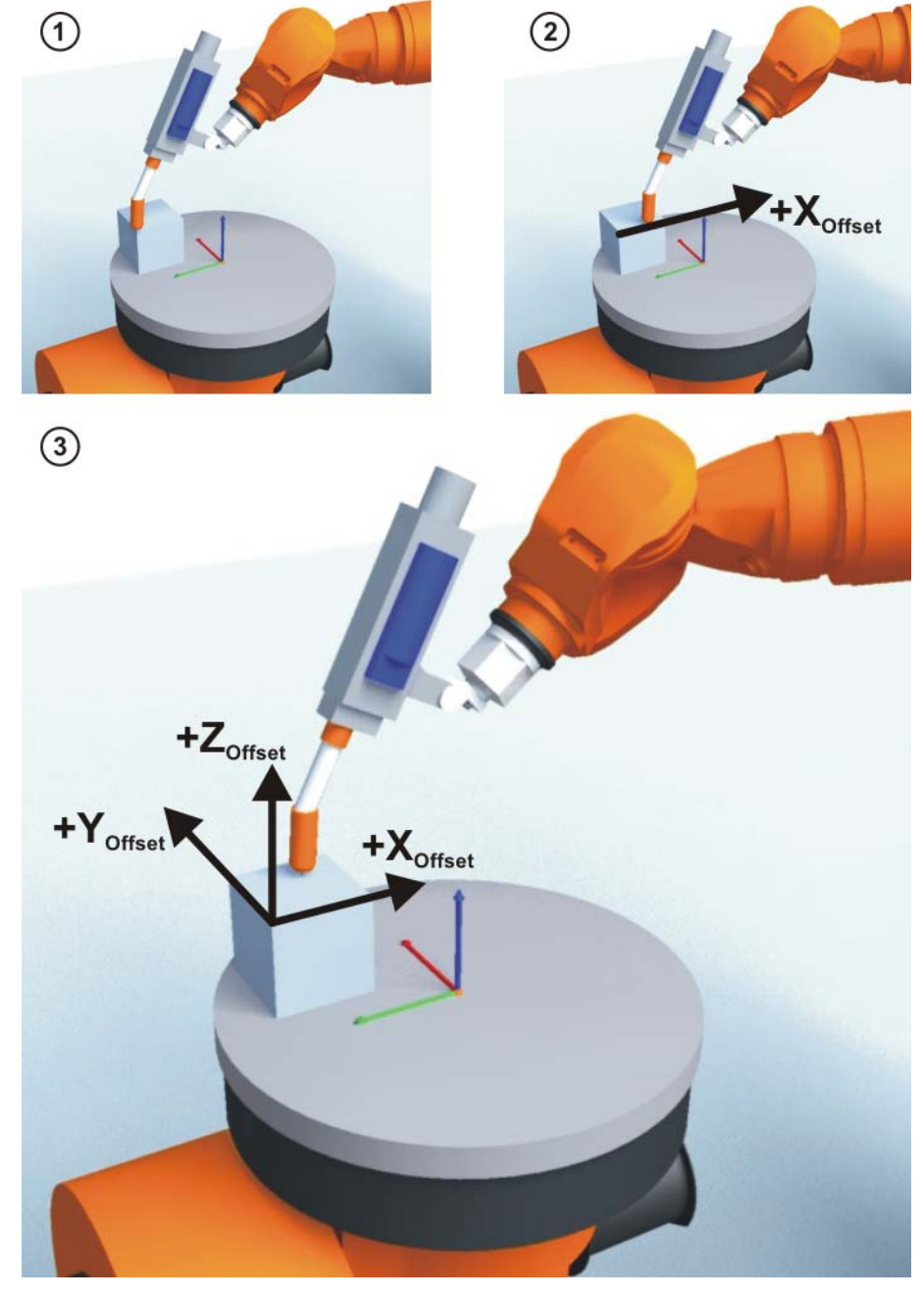

**Fig. 5-34: Principe de la mesure de base**

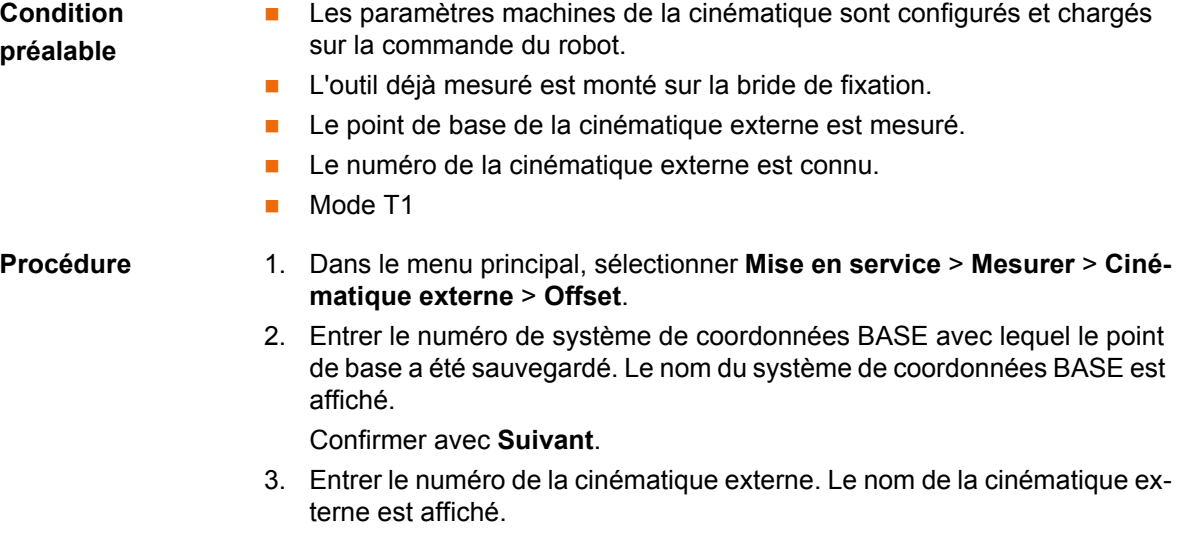

**ИІКЛ** 

Confirmer avec **Suivant**.

- 4. Entrer le numéro de l'outil de référence. Confirmer avec **Suivant**.
- 5. Avec le CDO, accoster l'origine de la base de la pièce. Appuyer sur **Mesurer** et confirmer avec **Suivant**.
- 6. Avec le CDO, accoster un point sur l'axe X positif de la base de la pièce. Appuyer sur **Mesurer** et confirmer avec **Suivant**.
- 7. Avec le CDO, accoster un point dans le plan XY avec valeur Y positive. Appuyer sur **Mesurer** et confirmer avec **Suivant**.
- 8. Actionner **Sauvegarder**.

## <span id="page-124-0"></span>**5.7.6.4 Entrée numérique de la base de la pièce**

## **Condition préalable**

- Les valeurs numériques suivantes sont connues, par ex. de la CAO :
- Distance entre l'origine de la base de la pièce et l'origine du système
	- de coordonnées FLANGE de la cinématique (X, Y, Z)
	- Rotation des axes de la base de la pièce par rapport au système de coordonnées FLANGE de la cinématique (A, B, C)
	- Le point de base de la cinématique externe est mesuré.
	- Le numéro de la cinématique externe est connu.
	- **Mode T1**

- **Procédure** 1. Dans le menu principal, sélectionner **Mise en service** > **Mesurer** > **Cinématique externe** > **Offset (numérique)**.
	- 2. Entrer le numéro de système de coordonnées BASE avec lequel le point de base a été sauvegardé. Le nom du système de coordonnées BASE est affiché.

Confirmer avec **Suivant**.

3. Entrer le numéro de la cinématique externe. Le nom de la cinématique externe est affiché.

Confirmer avec **Suivant**.

- 4. Entrer les données. Confirmer avec **Suivant**.
- 5. Actionner **Sauvegarder**.

## <span id="page-124-1"></span>**5.7.6.5 Mesurer l'outil externe**

**Description** Lors de la mesure de l'outil externe, l'utilisateur affecte un système de coordonnées à un outil monté sur la cinématique. Ce système de coordonnées a son origine au CDO de l'outil externe et se rapporte au système de coordonnées FLANGE de la cinématique.

> L'utilisateur transmet tout d'abord le CDO de l'outil monté à la cinématique à la commande du robot. A cette fin, le CDO est accosté avec un outil déjà mesuré.

> L'orientation du système de coordonnées de l'outil est ensuite communiquée à la commande de robot. A cette fin, l'utilisateur aligne le système de coordonnées de l'outil déjà mesuré en parallèle au nouveau système de coordonnées. Il existe deux variantes :

> **5D** : l'utilisateur communique le sens d'avance de l'outil à la commande du robot. Par défaut, le sens d'avance est l'axe X. L'orientation des autres axes est définie par le système et ne peut pas être influencée par l'utilisateur.

Le système définit toujours immédiatement l'orientation des autres axes. Si l'outil doit être mesuré une autre fois plus tard, par ex. après une collision, il suffira donc de définir à nouveau le sens d'avance. Il n'est pas nécessaire de prendre la rotation autour du sens d'avance en compte.

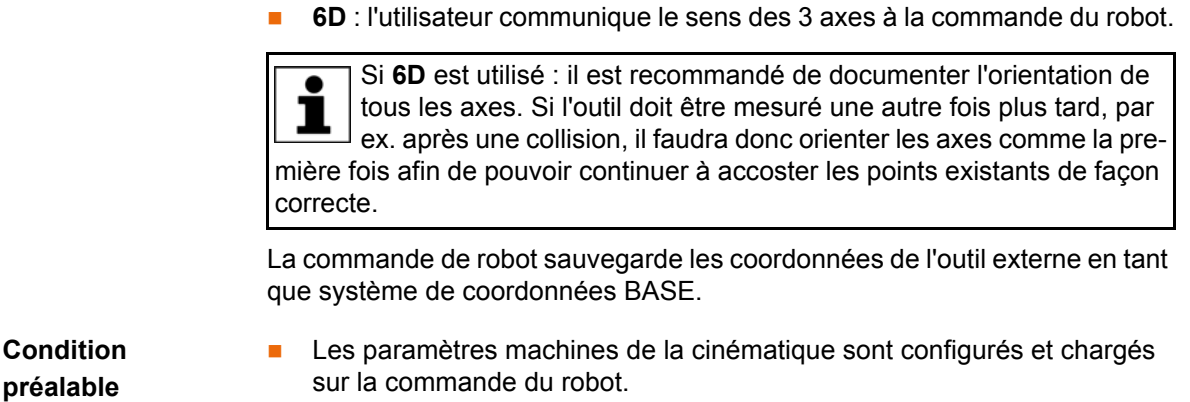

- L'outil déjà mesuré est monté sur la bride de fixation.
- Le point de base de la cinématique externe est mesuré.
- Le numéro de la cinématique externe est connu.
- Mode T1

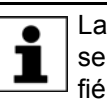

La procédure suivante est valable si le sens d'avance de l'outil est le sens d'avance par défaut (= sens X). Si le sens d'avance a été modifié en Y ou Z, il faudra modifier la procédure en conséquence.

- **Procédure** 1. Dans le menu principal, sélectionner **Mise en service** > **Mesurer** > **Outil fixe** > **Offset de cinématique externe**.
	- 2. Entrer le numéro de système de coordonnées BASE avec lequel le point de base a été sauvegardé. Le nom du système de coordonnées BASE est affiché.

Confirmer avec **Suivant**.

3. Entrer le numéro de la cinématique externe. Le nom de la cinématique externe est affiché.

Confirmer avec **Suivant**.

- 4. Entrer le numéro de l'outil de référence. Confirmer avec **Suivant**.
- 5. Choisir la variante dans le champ **5D/6D**. Confirmer avec **Suivant**.
- 6. Avec le CDO de l'outil déjà mesuré, accoster le CDO de l'outil externe. Appuyer sur **Mesurer** et confirmer avec **Suivant**.
- 7. Si **5D** a été sélectionné :

Aligner + $X_{\text{BASE}}$  parallèlement à - $Z_{\text{FLANGE}}$ .

(c.à.d. que la bride de fixation doit être alignée perpendiculairement au sens d'avance de l'outil externe)

Si **6D** a été sélectionné :

Aligner la bride de fixation pour que ses axes soient parallèles aux axes de l'outil fixe :

+X<sub>BASE</sub> parallèle à -Z<sub>FLANGE</sub>

(c.à.d. que la bride de fixation doit être alignée perpendiculairement au sens d'avance de l'outil externe)

- $+Y_{\text{BASE}}$  parallèle à +Y<sub>FLANGE</sub>
- +Z<sub>BASE</sub> parallèle à +X<sub>FLANGE</sub>
- 8. Appuyer sur **Mesurer** et confirmer avec **Suivant**.
- 9. Actionner **Sauvegarder**.

## <span id="page-125-0"></span>**5.7.6.6 Entrée numérique de l'outil externe**

**Condition préalable**

**Les valeurs numériques suivantes sont connues, par ex. de la CAO :** 

- Distance entre le CDO de l'outil externe et l'origine du système de coordonnées FLANGE de la cinématique (X, Y, Z)
- Rotation des axes de l'outil externe par rapport au système de coordonnées FLANGE de la cinématique (A, B, C)

## Mode T1

- **Procédure** 1. Dans le menu principal, sélectionner **Mise en service** > **Mesurer** > **Outil fixe** > **Entrée numérique**.
	- 2. Affecter un numéro et un nom à l'outil externe. Confirmer avec **Suivant**.
	- 3. Entrer les données. Confirmer avec **Suivant**.
	- 4. Actionner **Sauvegarder**.

## **5.8 Données de charge**

Les données de la charge sont prises en compte lors du calcul des trajectoires et accélérations car elles contribuent à l'optimisation des cycles. Il faut entrer les données de la charge dans la commande du robot.

**Sources** Les données de la charge peuvent être tirées des sources suivantes :

- Option de logiciel KUKA.LoadDataDetermination (uniquement pour les charges sur la bride)
- Indications du fabricant
- Calcul manuel
- Programmes CAO

# **5.8.1 Contrôler les charges avec KUKA.Load**

Toutes les données de la charge (charge et charges supplémentaires) doivent être vérifiées avec le logiciel KUKA.Load. Exception : si la charge est contrôlée avec KUKA.LoadDataDetermination, un contrôle avec KUKA.Load n'est pas nécessaire.

KUKA.Load permet de créer un protocole de réception (Sign Off Sheet) pour les charges. KUKA.Load peut être téléchargé gratuitement, documentation inclue, sous le site KUKA www.kuka.com.

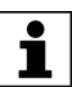

Pour tout complément d'information à ce sujet, veuillez consulter la documentation **KUKA.Load**.

## **5.8.2 Déterminer les charges avec KUKA.LoadDataDetermination**

**Description** KUKA.LoadDataDetermination permet de déterminer les charges avec une grande précision et de les transmettre à la commande de robot.

Mode T1 ou T2

**Condition préalable**

- 
- Aucun programme n'est sélectionné.

**Procédure** Dans le menu principal, sélectionner **Mise en service** > **Service** > **Détermination des données de la charge**.

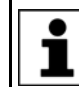

Pour tout complément d'information à ce sujet, veuillez consulter la documentation **KUKA.LoadDataDetermination**.

# <span id="page-127-0"></span>**5.8.3 Entrer les données de la charge**

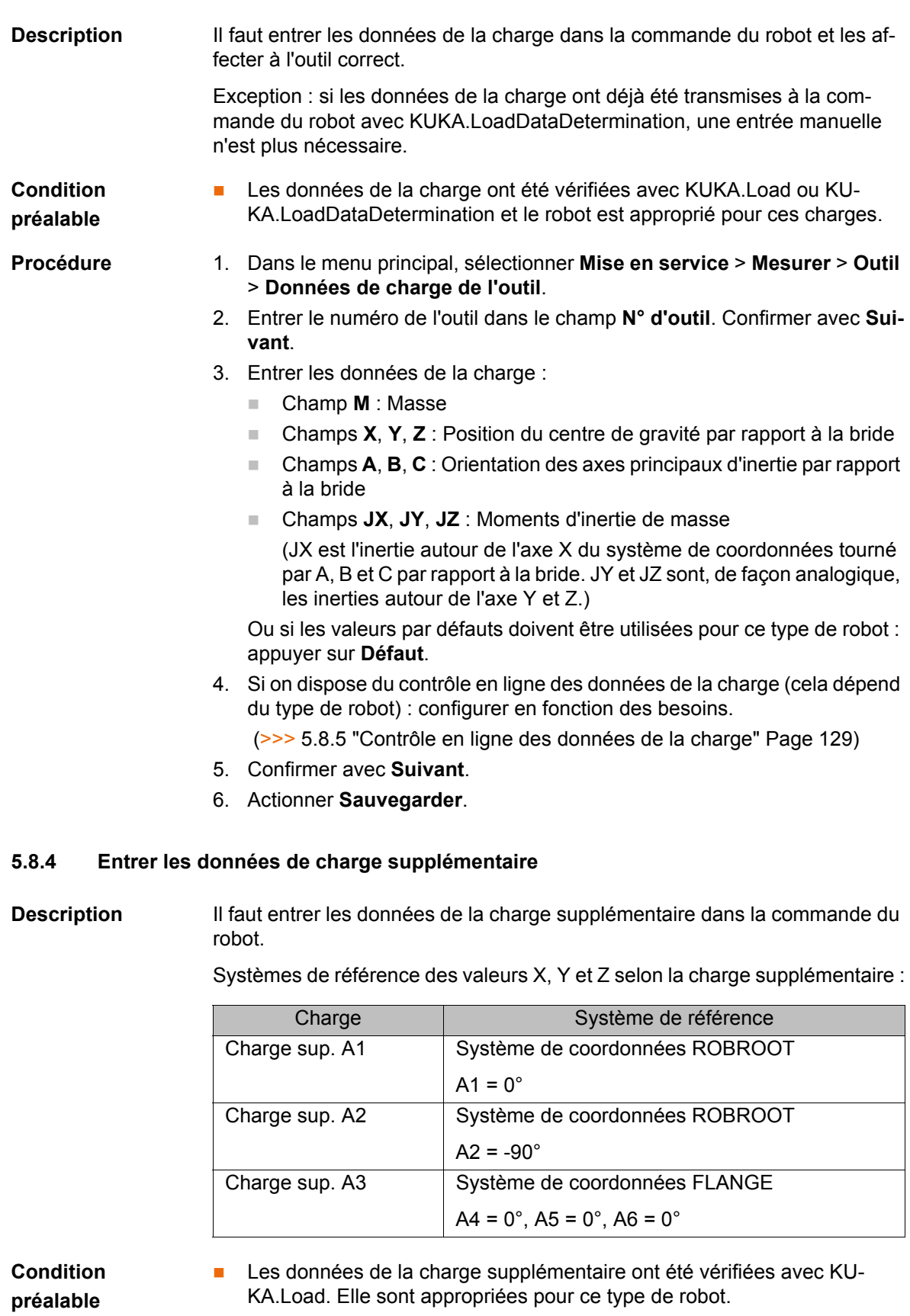

- **Procédure** 1. Dans le menu principal, sélectionner **Mise en service** > **Mesurer** > **Données de charge supplémentaire**.
	- 2. Entrer le numéro de l'axe recevant la charge supplémentaire. Confirmer avec **Suivant**.

- 3. Entrer les données de la charge. Confirmer avec **Suivant**.
- 4. Actionner **Sauvegarder**.

# <span id="page-128-0"></span>**5.8.5 Contrôle en ligne des données de la charge**

**Configuration** L'OLDC peut être configuré aux endroits suivants :

- **Lors de la saisie manuelle des données de l'outil** (>>> [5.7.1.5 "Entrée numérique" Page 108\)](#page-107-0)
- **Lors de la saisie individuelle des données de la charge** 
	- (>>> [5.8.3 "Entrer les données de la charge" Page 128\)](#page-127-0)

Dans la même fenêtre dans laquelle les données de la charge sont entrées, les champs suivants sont affichés :

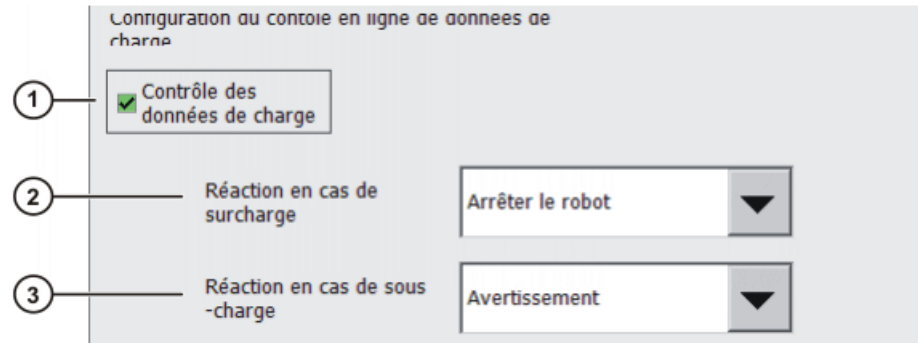

## **Fig. 5-35: Contrôle en ligne des données de la charge**

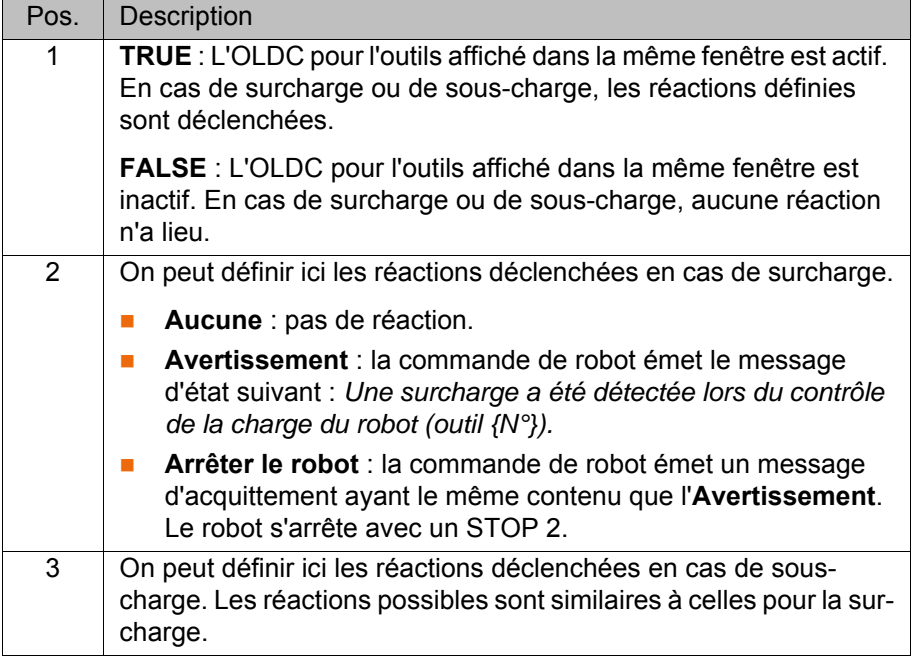

Les réactions peuvent être modifiées avec la variable de système \$LDC\_CONFIG dans le programme KRL.

# **5.9 Manuel de maintenance**

La fonction **Manuel de maintenance** est disponible dans le logiciel KUKA System Software. Le manuel de maintenance permet de consigner les maintenances. Les maintenances consignées peuvent être affichées sous forme d'aperçu.

La commande de robot signale à l'aide de messages la nécessité de maintenance :

- **Le message est émis un mois avant l'échéance. Ce message peut être ac**quitté.
- Lorsque le mois s'est écoulé, la commande de robot émet un message signalant que la date de la maintenance est arrivée. Ce message ne peut pas être acquitté. De plus, la LED4 du Controller System Panel (= première LED à gauche dans la ligne inférieure) clignote.

La commande de robot efface le message et la LED arrête de clignoter une fois la maintenance correspondante consignée.

1

La variante de commande "KR C4 compact" n'a pas de Controller System Panel ni d'affichage clignotant pour les maintenances arrivées à échéance.

Les échéances se réfèrent aux intervalles de maintenance indiqués dans les contrats de maintenance KUKA. Les intervalles sont calculés à partir de la première mise en service de la commande de robot. La durée de service du robot est comptée.

## **5.9.1 Protocole de maintenance**

**Description** Il n'est pas possible de consigner plusieurs maintenance de même type le même jour.

> Il n'est plus possible d'effectuer de modifications après la sauvegarde.

- **Condition**
- Groupe d'utilisateurs "Expert"

**préalable**

- **Procédure** 1. Dans le menu principal, sélectionner **Mise en service** > **Service** > **Manuel de maintenance**. La fenêtre **Manuel de maintenance** s'ouvre.
	- 2. Sélectionner l'onglet **Entrée de maintenance** et inscrire les indications concernant la maintenance. Une inscription doit être faite dans tous les champs.
	- 3. Actionner **Sauvegarder**. Une question de sécurité est affichée.
	- 4. Si toutes les indications sont correctes, confirmer la question de sécurité avec **Oui**.

Les indications sont à présent sauvegardées. Si on passe à l'onglet **Aperçu de maintenance**, la maintenance y est affichée.

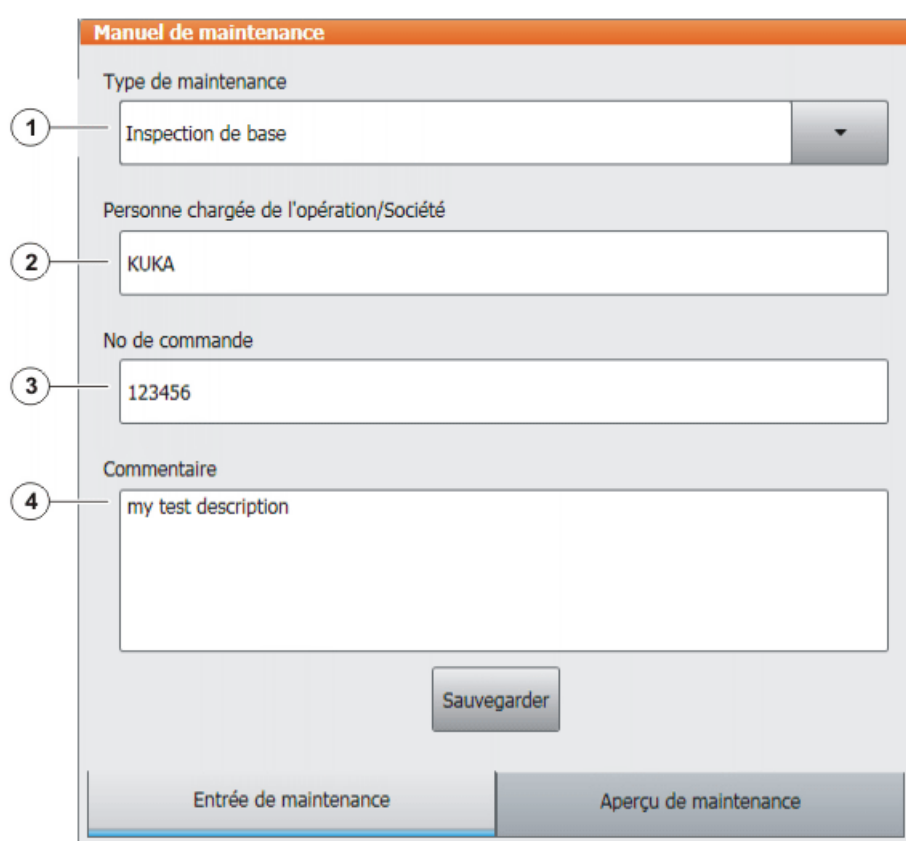

## **Fig. 5-36: Entrée de maintenance**

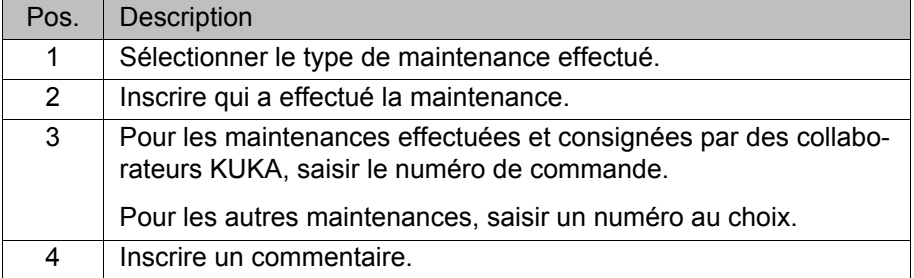

**Types de mainte-**On peut sélectionner plusieurs types de maintenance par défaut :

**Inspection de base**

**nance**

- **Maintenance du poignet en ligne**
- **Maintenance des axes majeurs**
- **Mesure du jeu des engrenages**
- **Petite révision du système électrique**
- **Grande révision du système électrique**
- **Sauvegarde des données avec disque dur de remplacement**
- **Réparation**

Ces types de maintenance correspondent à ceux qui se trouvent dans les contrats de maintenance KUKA. D'autres types de maintenance peuvent être disponibles en fonction des options utilisées (par ex. un axe linéaire ou des progiciels technologiques).

# **5.9.2 Afficher le protocole de maintenance**

**Description** Les maintenances consignées peuvent être affichées sous forme d'aperçu.

Lorsque le logiciel KUKA System Software est mis à jour (par ex. de KSS 8.2.3 à KSS 8.2.4), cet aperçu reste.

Lorsqu'il y a archivage, les maintenance consignées sont toujours également archivées. Lorsque des données sont restaurées et que d'autres maintenances ont été consignées entre-temps sur la commande de robot, celles-ci ne seront pas écrasées mais l'aperçu sera complété avec les protocoles restaurés.

## **Procédure** 1. Dans le menu principal, sélectionner **Mise en service** > **Service** > **Manuel de maintenance**. La fenêtre **Manuel de maintenance** s'ouvre.

2. Sélectionner l'onglet **Aperçu de maintenance**.

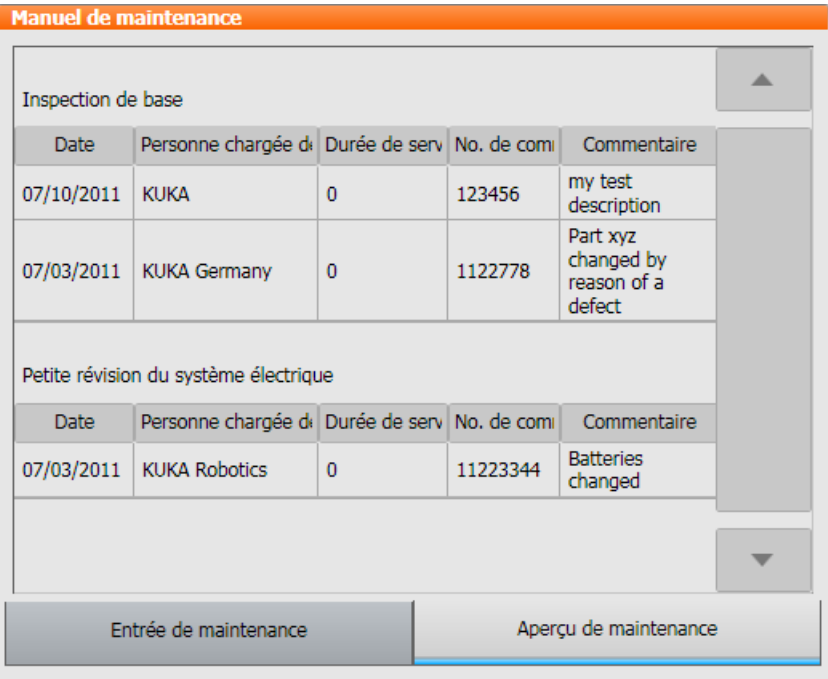

**Fig. 5-37: Aperçu de maintenance**

# **6 Gestion des programmes**

# **6.1 Gestionnaire de fichiers, navigateur**

## **Aperçu**

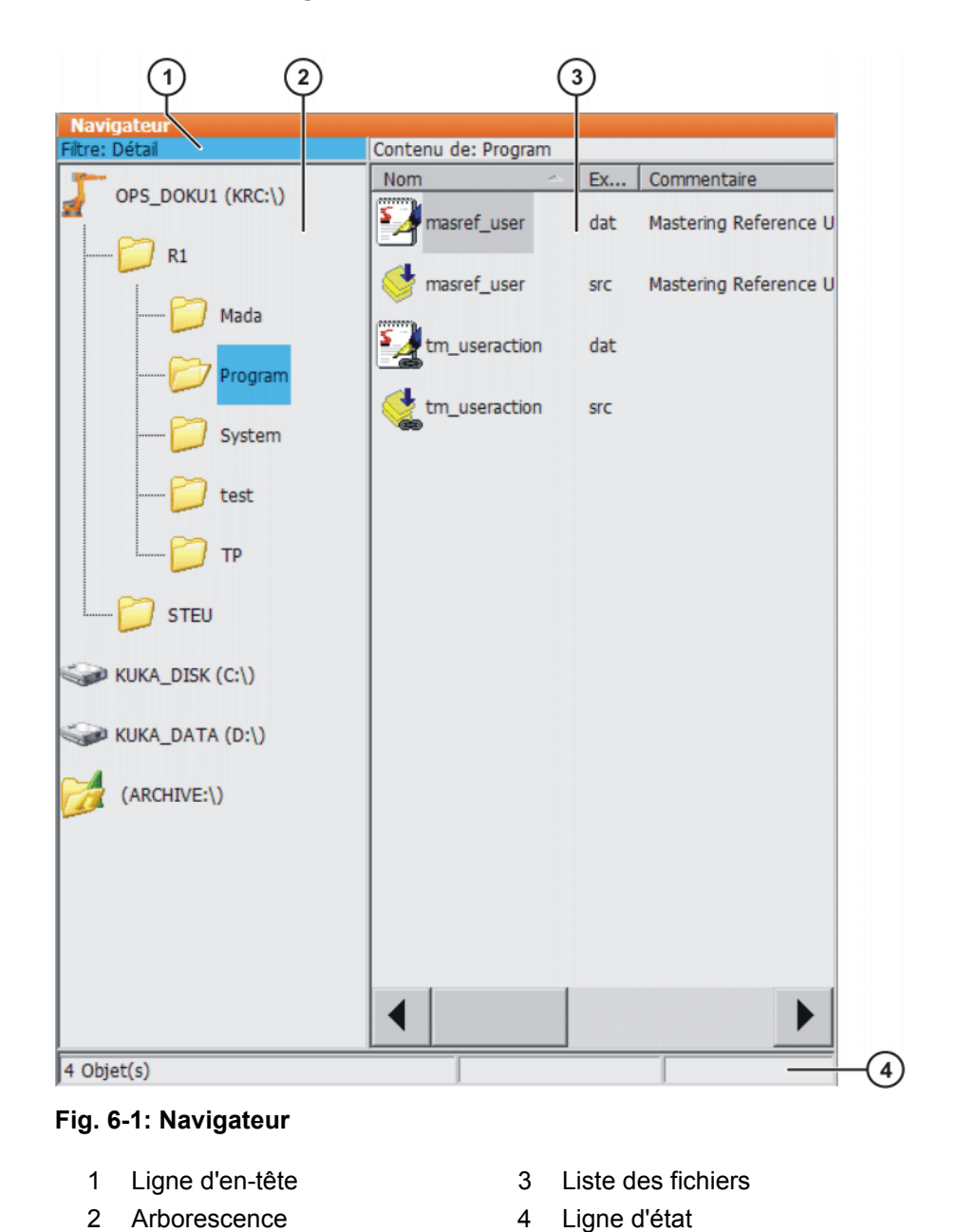

**Description** Le navigateur permet la gestion des programmes et des fichiers spécifiques au système.

## **Ligne d'en-tête**

■ Zone gauche : le filtre choisi est affiché.

(>>> [6.1.1 "Sélectionner un filtre" Page 134](#page-133-0))

**Zone droite : le répertoire ou l'unité sélectionné dans l'arborescence est af**fiché.

# **Arborescence**

Aperçu des répertoires et unités. Les unités/répertoires affichés sont fonction de la configuration et du groupe d'utilisateur.

# **Liste des fichiers**

Le contenu du répertoire ou de l'unité sélectionné dans l'arborescence est affiché. Le filtre choisi détermine la forme de l'affichage du programme.

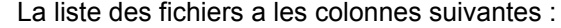

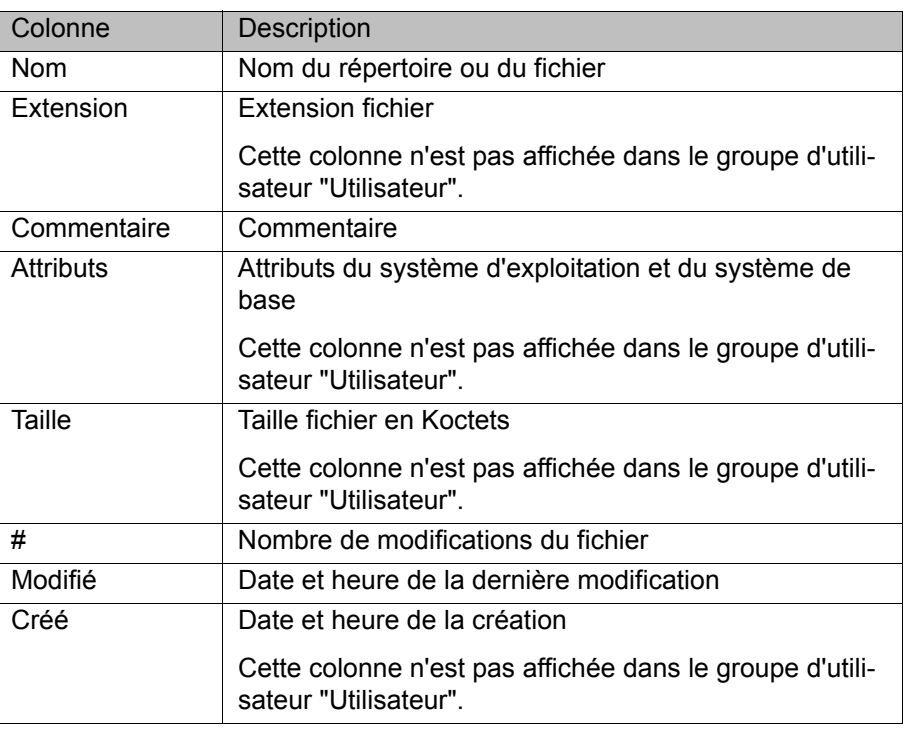

## **Ligne d'état**

La ligne d'état peut afficher les informations suivantes :

- **DECO** Objets marqués
- **Actions en cours**
- Dialogues d'utilisateur
- **Demandes pour entrées d'utilisateur**
- **Questions de sécurité**

## <span id="page-133-0"></span>**6.1.1 Sélectionner un filtre**

Description **Cette fonction n'est pas disponible pour le groupe Utilisateur "Utilisateur".** 

Le filtre définit le mode d'affichage des programmes dans la liste des fichiers. Filtres disponibles :

- **Détail** Les programmes sont affichés comme fichiers SRC et DAT (Réglage par défaut)
- **Modules**

Les programmes sont affichés comme modules.

Groupe d'utilisateurs "Expert"

# **Condition préalable**

- **Procédure** 1. Sélectionner la séquence de menus **Editer** > **Filtre**.
	- 2. Sélectionner le filtre souhaité dans la zone gauche du navigateur.
	- 3. Confirmer avec **OK**.

# **ИІКЛ**

# **6.1.2 Créer un nouveau dossier**

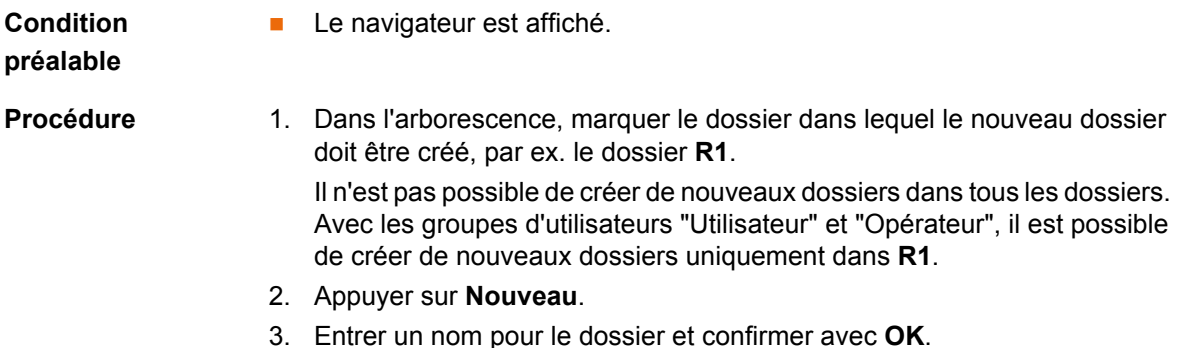

## **6.1.3 Créer un nouveau programme**

# **Condition**

# **préalable**

- 
- **Procédure** 1. Dans l'arborescence, marquer le dossier dans lequel le nouveau programme doit être créé, par ex. le dossier **Programme** (il n'est pas possible de créer de nouveaux programmes dans tous les dossiers).
	- 2. Appuyer sur **Nouveau**.

**Le navigateur est affiché.** 

3. Seulement pour le groupe "Expert" :

La fenêtre **Sélection template** s'ouvre. Marquer le modèle souhaité et confirmer avec **OK**.

4. Entrer un nom pour le programme et confirmer avec **OK**.

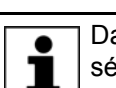

Dans le groupe d'utilisateur "Utilisateur", aucun modèle ne peut être sélectionné. Par défaut, un programme de type "Module" est créé.

# **6.1.4 Renommer un fichier**

- **Condition**
- **Le navigateur est affiché.**

# **préalable**

- **Procédure** 1. Dans l'arborescence, marquer le dossier dans lequel se trouve le fichier.
	- 2. Marquer le fichier dans la liste de fichiers.
	- 3. Sélectionner **Editer** > **Renommer**.
	- 4. Remplacer le nom du fichier par le nouveau nom et confirmer avec **OK**.

# **6.2 Sélectionner ou ouvrir un programme**

**Aperçu** Un programme peut être sélectionné ou ouvert. Un éditeur avec le programme est alors affiché au lieu du navigateur.

(>>> [6.2.1 "Sélectionner et abandonner un programme" Page 136](#page-135-0))

(>>> [6.2.2 "Ouvrir un programme" Page 137\)](#page-136-0)

On peut basculer entre l'affichage de programme et le navigateur.

(>>> [6.2.3 "Basculer entre le navigateur et un programme" Page 138](#page-137-0))

**Différences Un programme est sélectionné :**

- L'indicateur de bloc est affiché.
	- Le programme peut être lancé.

Le programme peut être édité de façon limitée.

Les programmes sélectionnés sont particulièrement appropriés pour le traitement par le groupe "Utilisateur".

Exemple : les instructions KRL s'étendant sur plusieurs lignes (par ex. LOOP … ENDLOOP) ne sont pas autorisées.

**Les modifications sont reprises lors de la sélection sans question de sécu**rité. Un message de défaut est affiché lorsque des modifications non autorisées sont programmées.

## **Un programme est ouvert :**

- **Le programme ne peut pas être lancé.**
- Le programme peut être édité.
	- Les programmes ouverts sont particulièrement appropriés pour le traitement par le groupe "Expert".
- **En fermant, une question de sécurité est émise. Les modifications peuvent** être adoptées ou rejetées.

# <span id="page-135-0"></span>**6.2.1 Sélectionner et abandonner un programme**

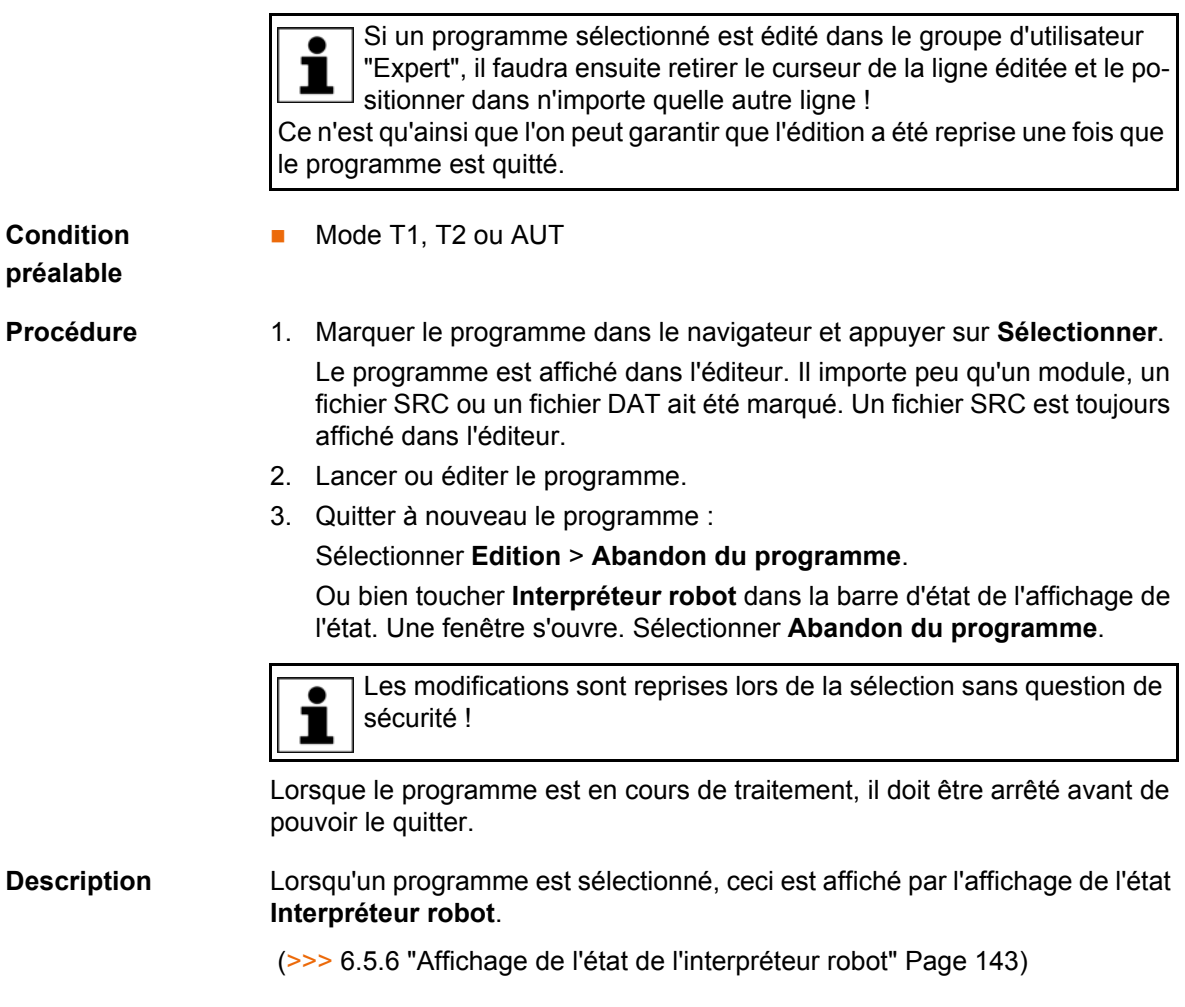

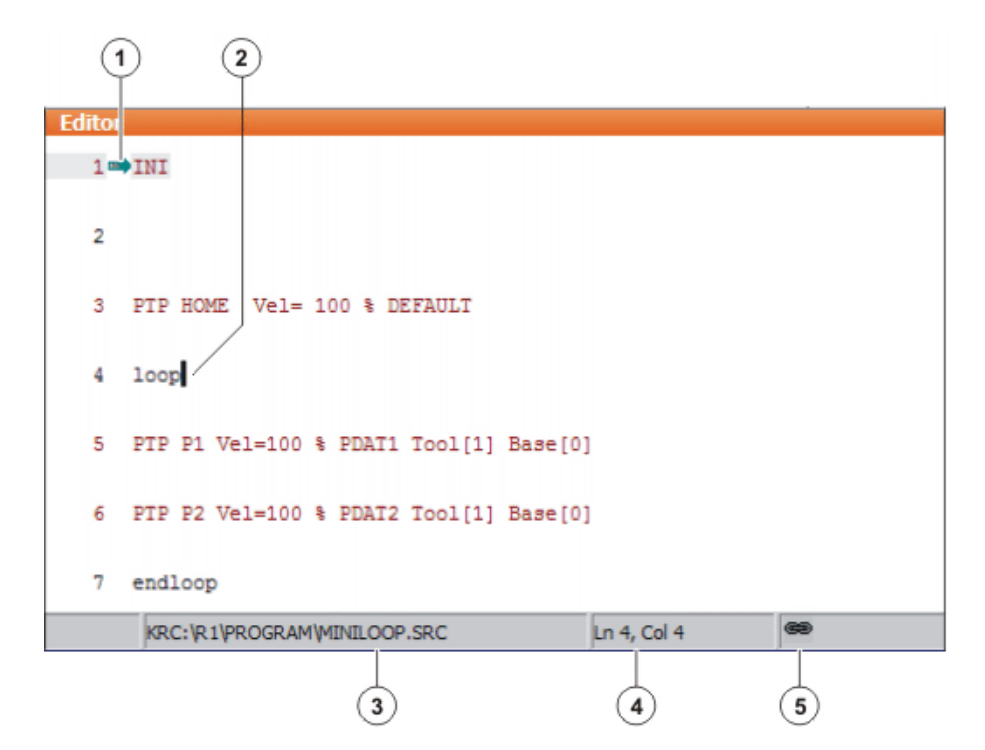

## **Fig. 6-2: Un programme est sélectionné**

- 1 Indicateur de bloc
- 2 Curseur
- 3 Chemin d'accès du programme et nom du fichier
- 4 Position du curseur dans le programme
- 5 Le symbole indique que le programme est sélectionné.

## <span id="page-136-0"></span>**6.2.2 Ouvrir un programme**

### **Condition préalable** Mode T1, T2 ou AUT En mode AUT EXT, il est possible d'ouvrir un programme, mais pas de l'éditer.

- 
- **Procédure** 1. Marquer le programme dans le navigateur et appuyer sur **Ouvrir**. Le programme est affiché dans l'éditeur.

Le fichier SRC est affiché dans l'éditeur si un module a été sélectionné. Le fichier correspondant est affiché dans l'éditeur si un fichier SRC ou DAT a été sélectionné.

- 2. Editer le programme.
- 3. Fermer le programme.
- 4. Pour reprendre les modifications, confirmer la question de sécurité par **Oui**.

## **Description**

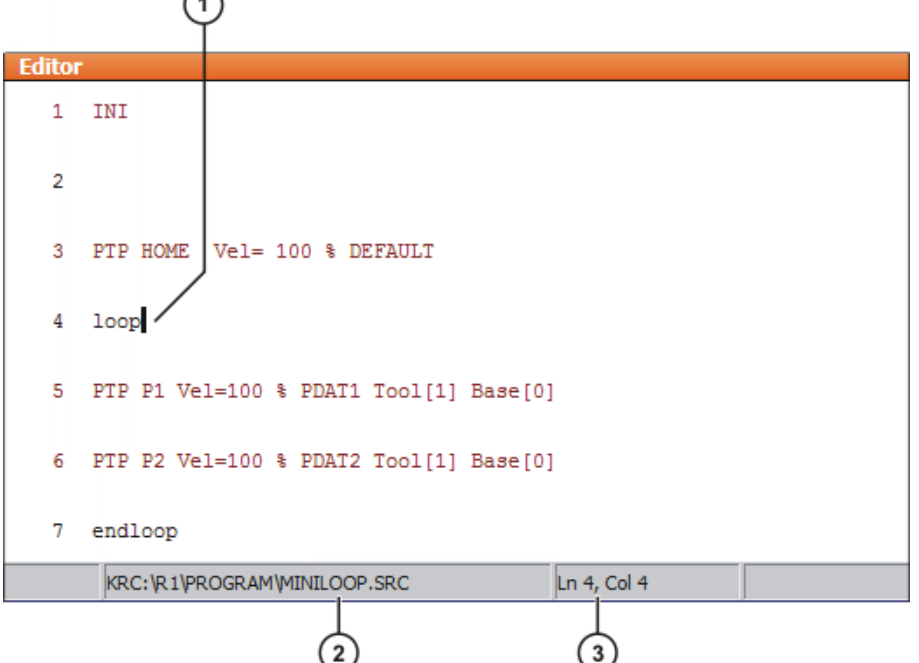

## **Fig. 6-3: Le programme est ouvert**

 $\curvearrowright$ 

- 1 Curseur
- 2 Chemin d'accès du programme et nom du fichier
- 3 Position du curseur dans le programme

## <span id="page-137-0"></span>**6.2.3 Basculer entre le navigateur et un programme**

**Description** Si un programme est sélectionné ou ouvert, il est possible d'afficher à nouveau le navigateur sans devoir quitter ou fermer le programme. On peut ensuite retourner au programme.

## **Procédure Un programme est sélectionné :**

- **Passer du programme au navigateur : sélectionner la séquence de menus Edition** > **Navigateur**.
- **Passer du navigateur au programme : appuyer sur PROGRAMME.**

## **Un programme est ouvert :**

- **Passer du programme au navigateur : sélectionner la séquence de menus Edition** > **Navigateur**.
- **Passer du navigateur au programme : appuyer sur EDITEUR.**

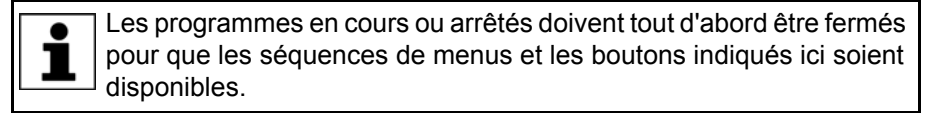

# **6.3 Structure d'un programme KRL**

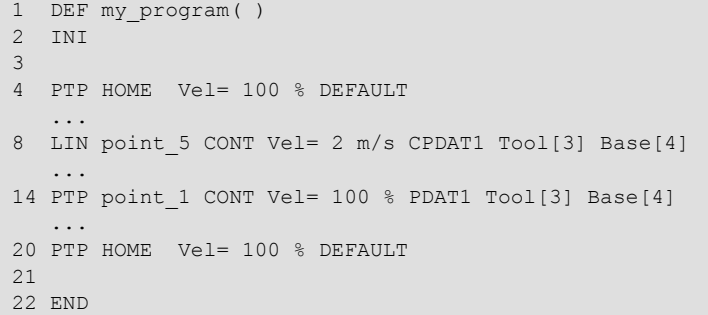

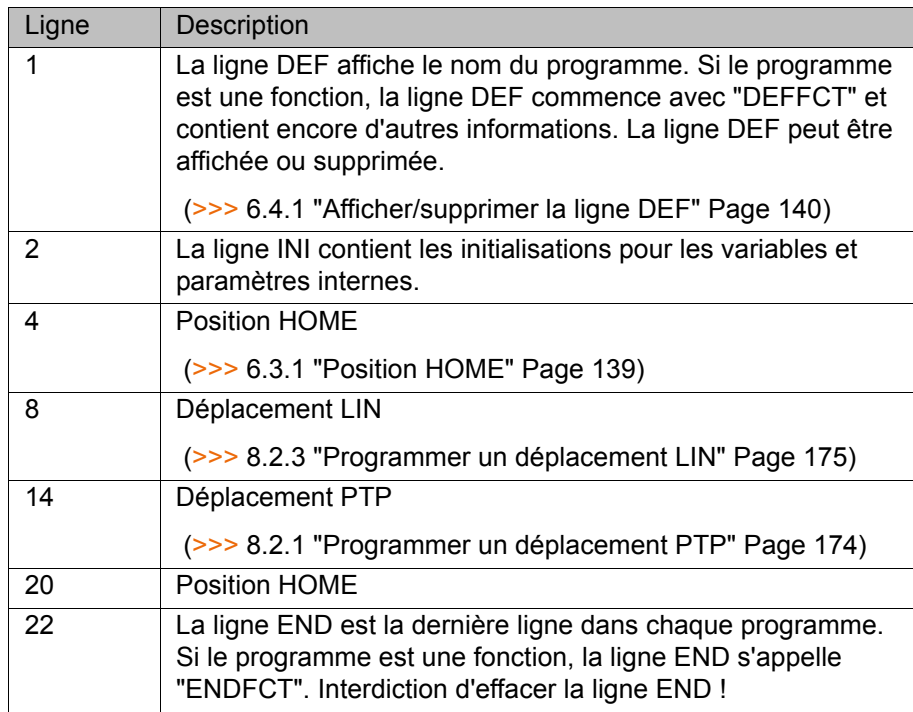

La première instruction de déplacement dans un programme KRL doit définir une situation initiale sans équivoque. Dans le cas de la position HOME, qui est mémorisée par défaut dans la commande de robot, cela est garanti.

Si la première instruction de déplacement n'est pas la position HOME par défaut ou si celle-ci a été modifiée, une des instructions suivantes doit être utilisée :

- **Instruction PTP complète du type POS ou E6POS**
- Instruction PTP complète du type AXIS ou E6AXIS

"Complète" signifie que tous les composants du point de destination doivent être indiqués.

Si la position HOME est modifiée, cette modifica-<u> AVERTISSEMENT</u> tion concerne tous les programmes dans lesquels elle est utilisée. Conséquence : risque de dommage matériel et corporel.

Dans les programmes pouvant être uniquement utilisés en tant que sous-programmes, il est possible d'utiliser également d'autres instructions comme première instruction de déplacement.

## <span id="page-138-0"></span>**6.3.1 Position HOME**

La position HOME est une position prioritaire valable pour tous les programmes. Elle est normalement utilisée comme première et dernière position

dans un programme car elle est définie sans équivoque et ne pose aucun problème.

Par défaut, la commande de robot mémorise la position HOME avec les valeurs suivantes :

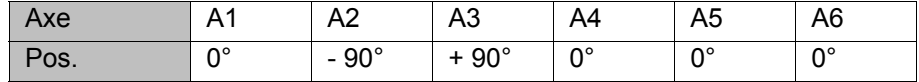

On peut apprendre d'autres positions HOME. Une position HOME doit remplir les conditions suivantes :

- Position initiale avantageuse pour le traitement du programme
- Position d'arrêt avantageuse. Le robot ne doit par ex. pas constituer un obstacle lorsqu'il est arrêté.

Si la position HOME est modifiée, cette modifica-**AVERTISSEMENT** tion concerne tous les programmes dans lesquels elle est utilisée. Conséquence : risque de dommage matériel et corporel.

## **6.4 Afficher/supprimer des parties de programmes**

# <span id="page-139-0"></span>**6.4.1 Afficher/supprimer la ligne DEF**

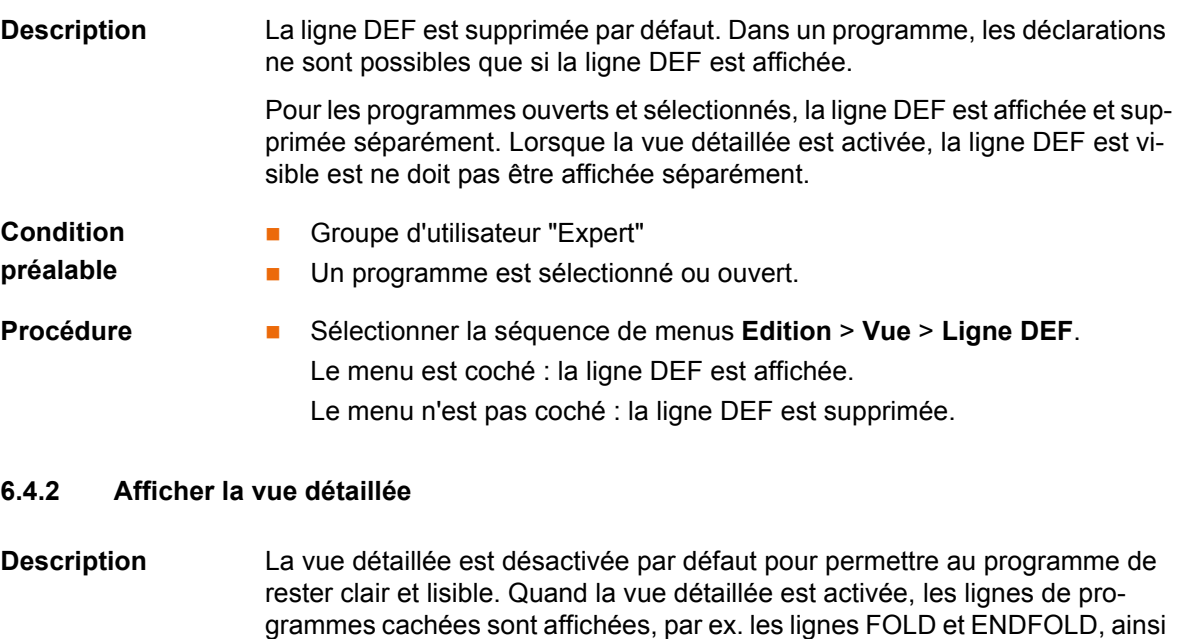

Pour les programmes ouverts et sélectionnés, la vue détaillée est activée et désactivée séparément.

**Condition préalable** Groupe d'utilisateurs "Expert" **Procédure** Sélectionner la séquence de menus **Edition** > **Vue** > **Détails (ASCII)**. Le menu est coché : la vue détaillée est activée. Le menu n'est pas coché : la vue détaillée est désactivée.

## **6.4.3 Activer / désactiver l'abandon de ligne**

que la ligne DEF.

**Description** Si une ligne dépasse la fenêtre du programme, il y a par défaut renvoi à la ligne. La partie renvoyée à la ligne n'aura pas de numéro de ligne et sera iden-

tifiée avec une flèche noire en forme de L. L'abandon de la ligne peut être désactivé.

8 EXT IBGN (IBGN\_COMMAND : IN,BOOL : IN,REAL : IN,REAL 4 : IN, BOOL : IN, E6POS : OUT )

## **Fig. 6-4: Abandon ligne**

Pour les programmes ouverts et sélectionnés, l'abandon de la ligne est activé et désactivé séparément.

**Condition préalable**

- Groupe d'utilisateur "Expert"
- Un programme est sélectionné ou ouvert.

**Procédure** Sélectionner la séquence de menus **Edition** > **Vue** > **Abandon ligne**. Le menu est coché : l'abandon de ligne est activé. Le menu n'est pas coché : l'abandon de ligne est désactivé.

## **6.5 Lancer le programme**

## **6.5.1 Sélectionner le mode de traitement de programme**

- **Procédure** 1. Toucher l'affichage de l'état **Mode de traitement de programme**. La fenêtre **Mode de traitement de programme** s'ouvre.
	- 2. Sélectionner le mode de traitement de programme souhaité. (>>> [6.5.2 "Modes de traitement de programme" Page 141\)](#page-140-0) La fenêtre se ferme et le mode de traitement de programme sélectionné est adopté.

## <span id="page-140-0"></span>**6.5.2 Modes de traitement de programme**

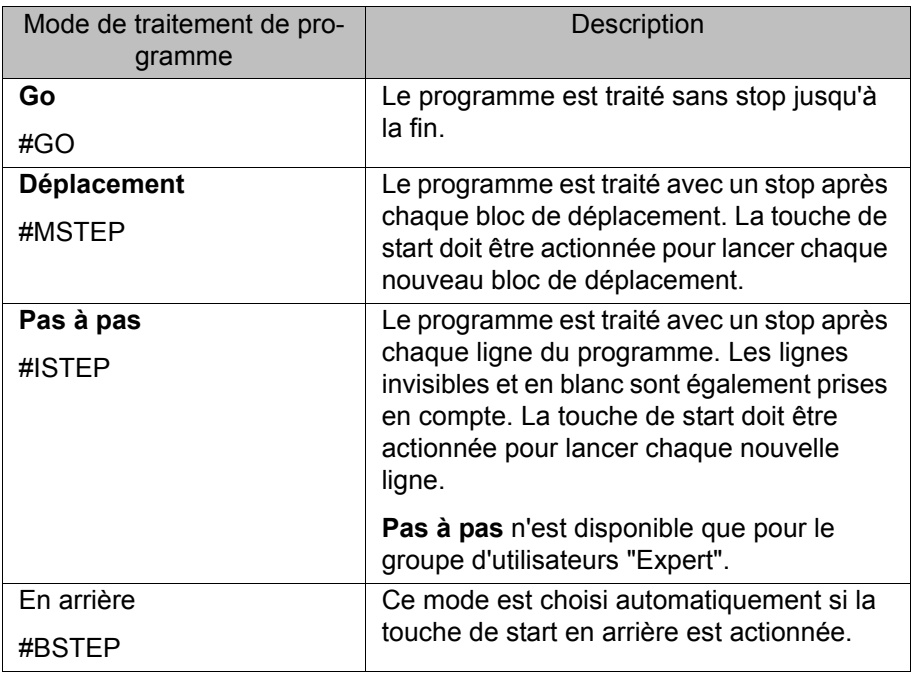

Le programme est traité sans avance pour **Déplacement** et **Pas à pas**.

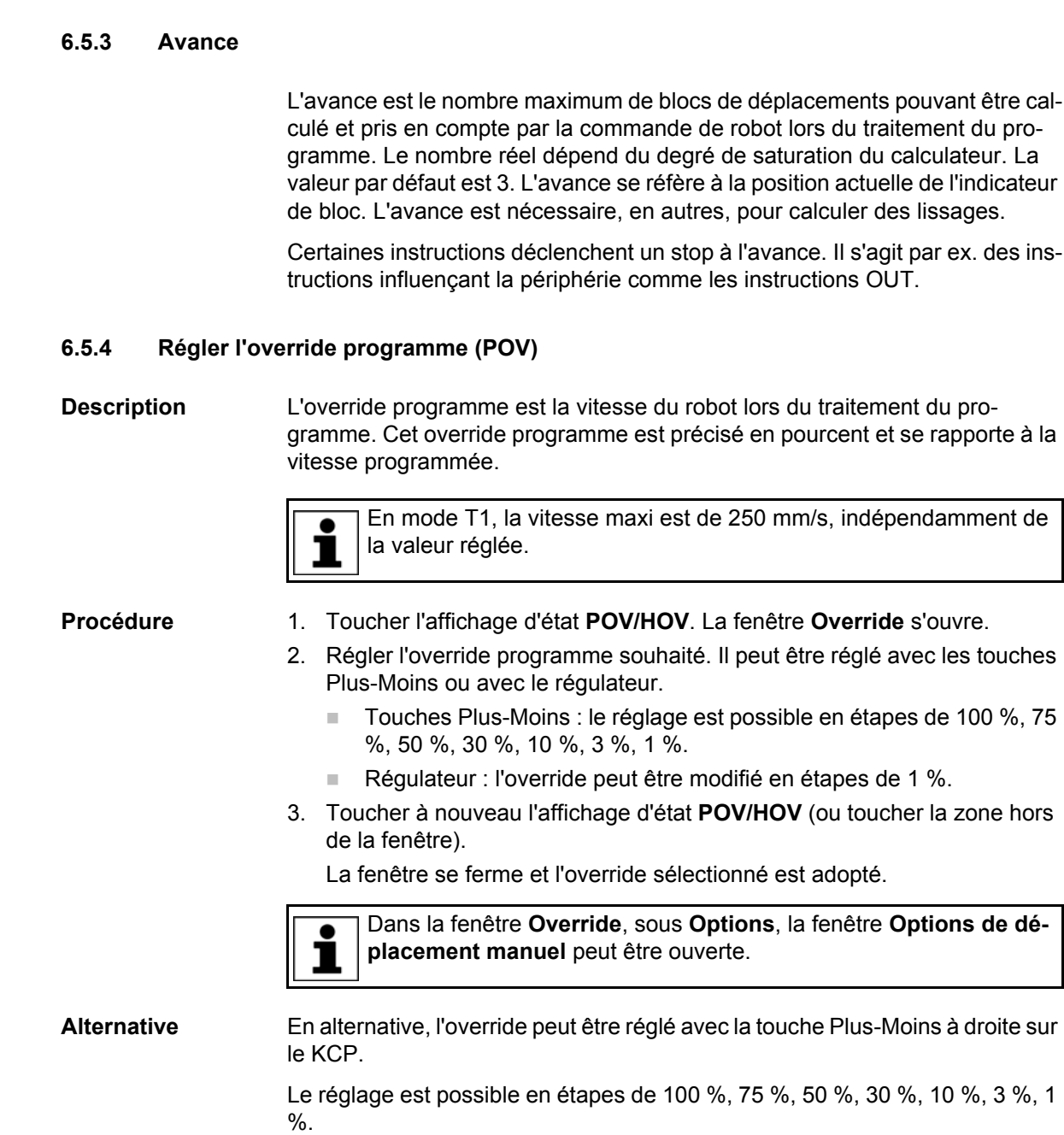

# **6.5.5 Activer / désactiver les entraînements**

L'état des entraînements est affiché dans la barre d'état. Les entraînements peuvent être activés ou désactivés ici.

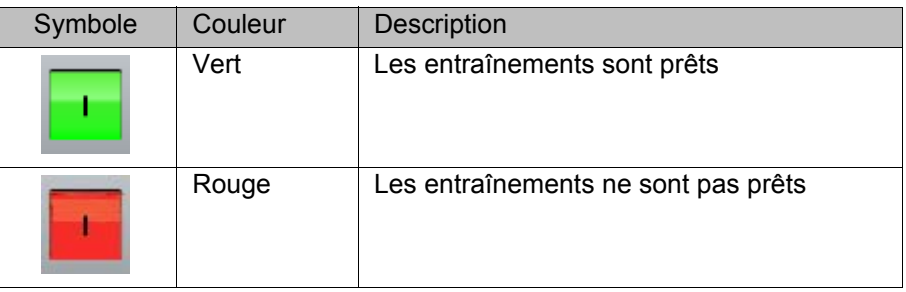

# <span id="page-142-0"></span>**6.5.6 Affichage de l'état de l'interpréteur robot**

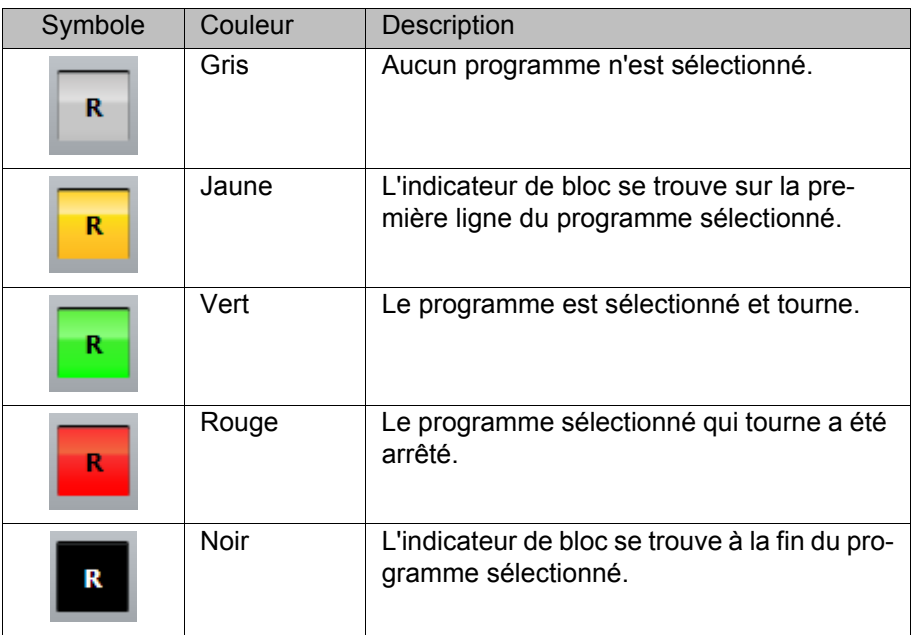

## **6.5.7 Lancement d'un programme en avant (manuel)**

**Condition** 

- Un programme est sélectionné.
- Mode T1 ou T2

**préalable**

- Procédure 1. Sélectionner le mode de traitement du programme.
	- 2. Maintenir l'interrupteur d'homme mort enfoncé et attendre jusqu'à ce que la barre d'état affiche "Entraînements prêts" :

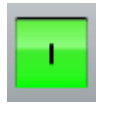

# **Fig. 6-5**

3. Exécuter une course COI : garder la touche Start enfoncée jusqu'à ce que la fenêtre des messages affiche "*Coincidence de blocs atteinte*". Le robot s'arrête.

Une course COI a toujours lieu en tant que dépla-**AVERTISSEMENT** cement PTP, de la position actuelle à la position de destination. Observer le déplacement pour exclure une collision éventuelle. Lors de la course COI, la vitesse est automatiquement réduite.

4. Maintenir la touche Start enfoncée.

Le programme est traité avec ou sans stop en fonction du mode.

Pour arrêter un programme lancé manuellement, lâcher la touche Start.

# **6.5.8 Lancement d'un programme en avant (automatique)**

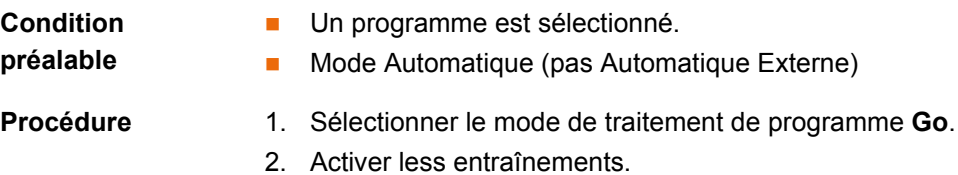

- 
- 3. Exécuter une course COI :

KUK

Garder la touche Start enfoncée jusqu'à ce que la fenêtre des messages affiche "Coincidence de blocs atteinte". Le robot s'arrête.

Une course COI a toujours lieu en tant que dépla- $\mathord{\Uparrow}$  avertissement cement PTP, de la position actuelle à la position de destination. Observer le déplacement pour exclure une collision éventuelle. Lors de la course COI, la vitesse est automatiquement réduite.

4. Actionner la touche Start. Le programme est traité.

Pour arrêter un programme lancé en mode automatique, actionner la touche STOP.

## **6.5.9 Effectuer une sélection de bloc**

## **Description** Un programme peut être lancé avec la sélection de bloc à n'importe quel point.

Un programme est sélectionné.

**Condition préalable**

Mode T1 ou T2

- **Procédure** 1. Sélectionner le mode de traitement du programme.
	- 2. Marquer le bloc de déplacement auquel le programme doit être lancé.
	- 3. Appuyer sur **Sélection de bloc**. L'indicateur de bloc indique le bloc de déplacement.
	- 4. Maintenir l'interrupteur d'homme mort enfoncé et attendre jusqu'à ce que la barre d'état affiche "Entraînements prêts" :

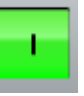

5. Exécuter une course COI : maintenir la touche Start enfoncée jusqu'à ce que la fenêtre des messages affiche "*Coincidence de bloc atteinte*". Le robot s'arrête.

Une course COI a toujours lieu en tant que dépla-<u>A</u> Avertissement cement PTP, de la position actuelle à la position de destination. Observer le déplacement pour exclure une collision éventuelle. Lors de la course COI, la vitesse est automatiquement réduite.

6. Le programme peut à présent être lancé manuellement ou automatiquement. Pour ce faire, il n'est pas nécessaire d'effectuer encore une fois la course COI.

## **6.5.10 Lancement en arrière du programme**

**Description** Le robot s'arrête à chaque point lors du déplacement en arrière. Un lissage n'est pas possible.

**Condition** 

Mode T1 ou T2

Un programme est sélectionné.

**préalable**

**Procédure** 1. Maintenir l'interrupteur d'homme mort enfoncé et attendre jusqu'à ce que la barre d'état affiche "Entraînements prêts" :

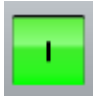

2. Exécuter une course COI : maintenir la touche Start enfoncée jusqu'à ce que la fenêtre des messages affiche "*Coincidence de bloc atteinte*". Le robot s'arrête.
Une course COI a toujours lieu en tant que dépla-A AVERTISSEMENT cement PTP, de la position actuelle à la position de destination. Observer le déplacement pour exclure une collision éventuelle. Lors de la course COI, la vitesse est automatiquement réduite.

- 3. Actionner la touche Start en arrière.
- 4. Actionner la touche Start en arrière pour chaque bloc de déplacement.

# **6.5.11 Reset du programme**

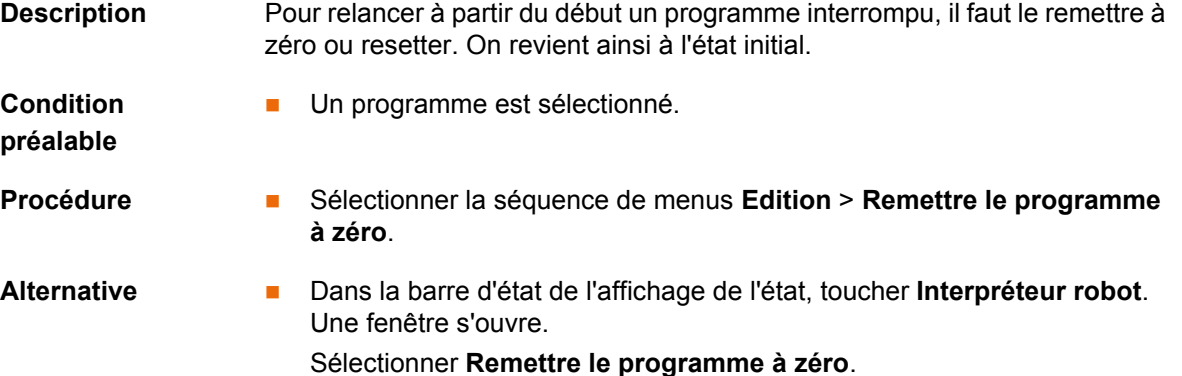

# **6.5.12 Lancement du mode Automatique Externe**

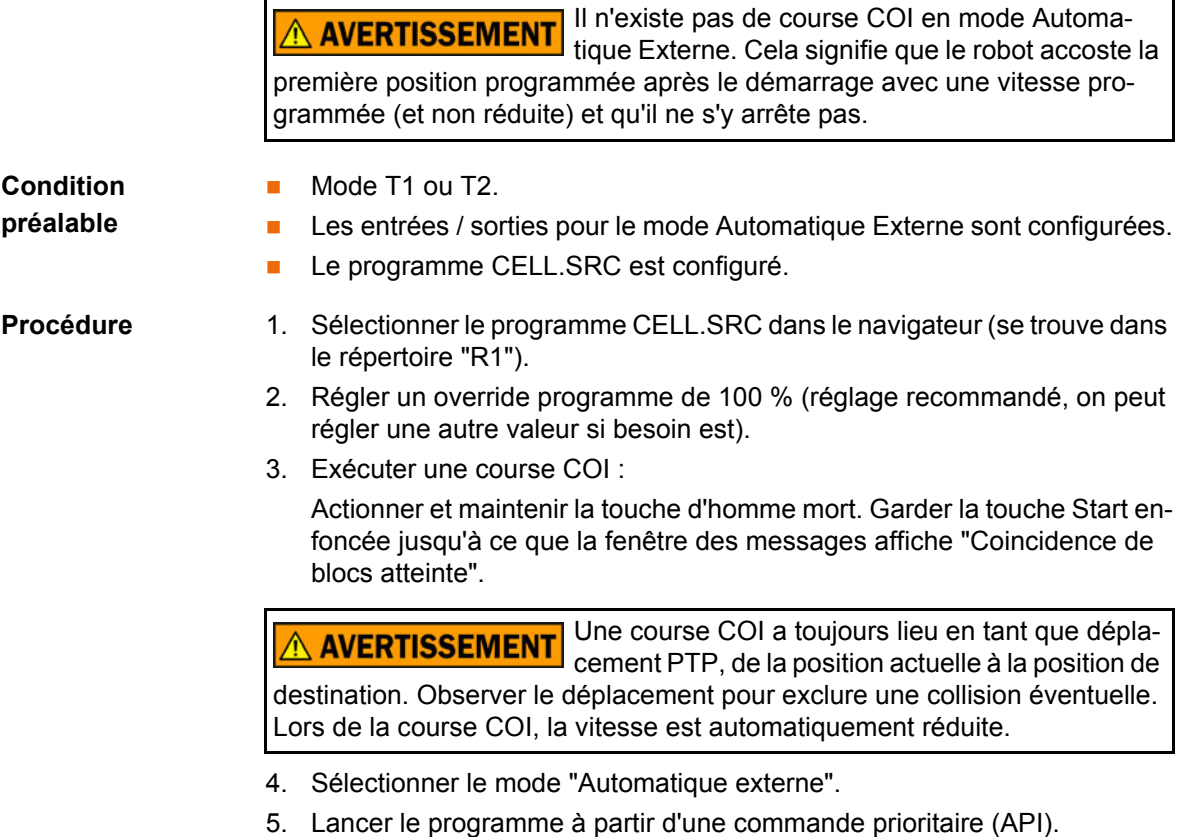

Pour arrêter un programme lancé en mode automatique, actionner la touche STOP.

# **6.6 Edition du programme**

**Aperçu** Un programme en cours de traitement ne peut pas être édité.

**Les programmes ne peuvent pas être édités en mode AUT EXT.** 

Si un programme sélectionné est édité dans le groupe d'utilisateur  $\bullet$ "Expert", il faudra ensuite retirer le curseur de la ligne éditée et le poı sitionner dans n'importe quelle autre ligne !

Ce n'est qu'ainsi que l'on peut garantir que l'édition a été reprise une fois que le programme est quitté.

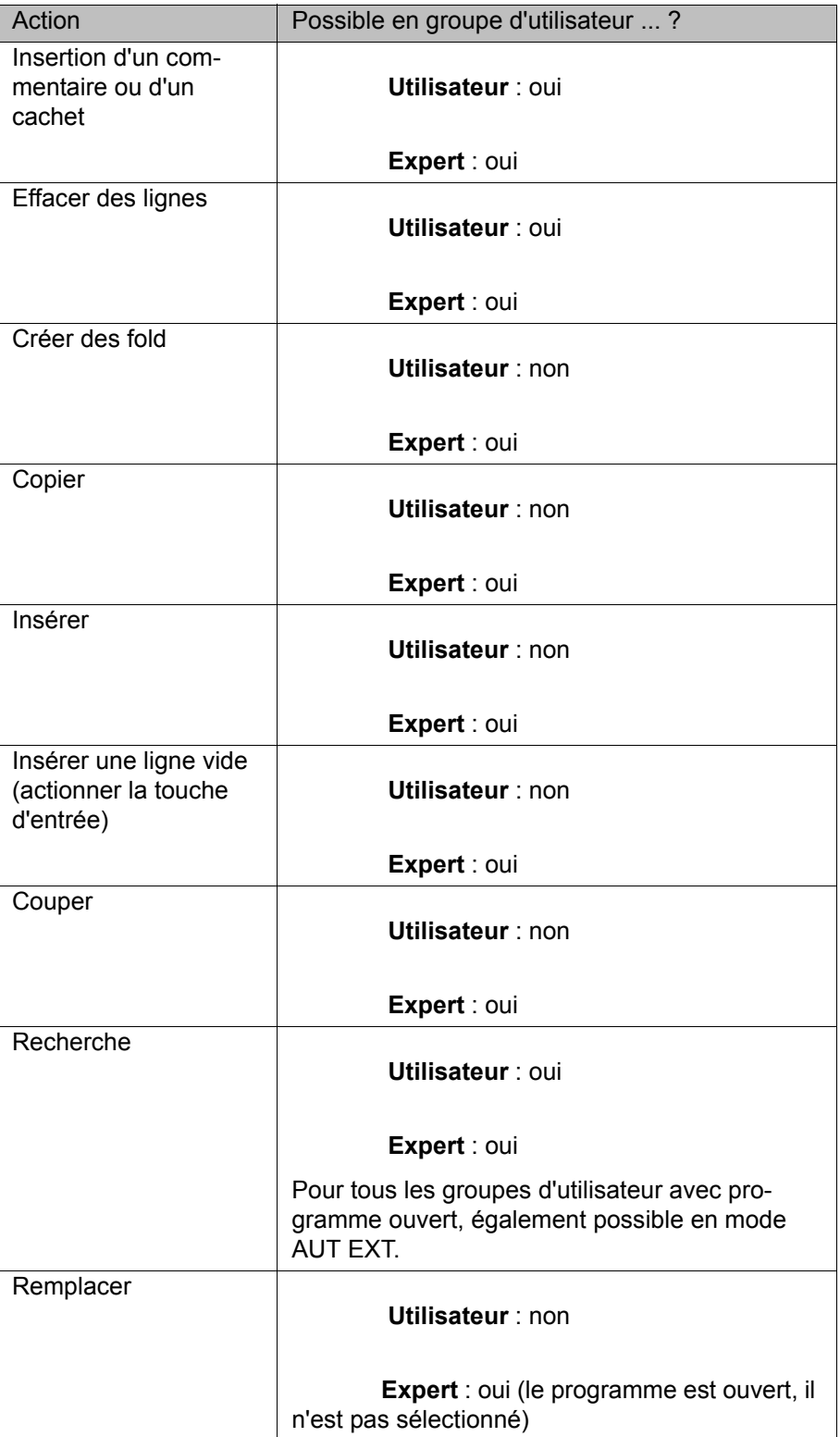

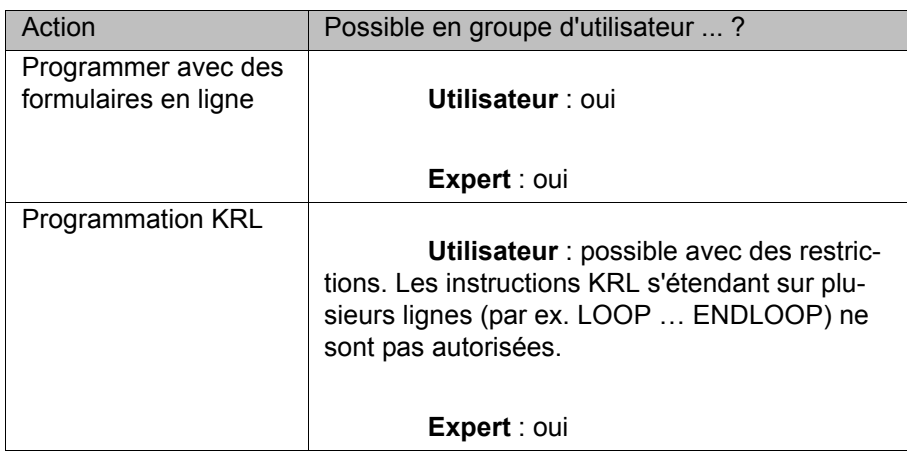

### **6.6.1 Insérer un commentaire ou un cachet**

**Mode T1** 

**Condition** 

**Un programme est sélectionné ou ouvert.** 

**préalable**

- 
- **Procédure** 1. Marquer la ligne après laquelle on souhaite insérer le commentaire "Normal" ou "Cachet".
	- 2. Sélectionner la séquence de menus **Instructions** > **Commentaire** > **Normal** ou **Cachet**.
	- 3. Entrer les données souhaitées. Si un commentaire "Normal" ou "Cachet" ont déjà été insérés auparavant, le formulaire en ligne contient encore les mêmes indications.
		- Avec Texte NOUVEAU, il est alors possible de vider le champ afin d'entrer un nouveau texte.
		- Pour le cachet, il est en outre possible de rafraîchir le temps système avec **NOUVELLES indications temporelles** et de vider le champ-**NOM** avec **Texte NOUVEAU**.
	- 4. Sauvegarder avec **Instr. OK**.

# **Description commentaire**

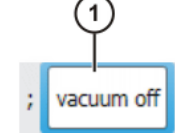

### **Fig. 6-6: Formulaire en ligne, commentaire**

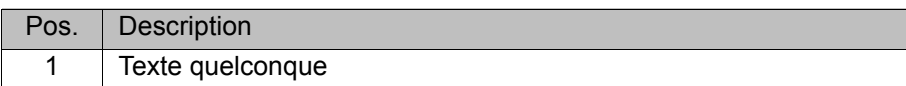

**Description cachet**

Un cachet est un commentaire complété par la date et l'heure du système ainsi que l'identification utilisateur.

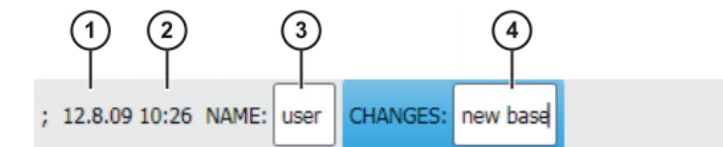

# **Fig. 6-7: Formulaire en ligne cachet**

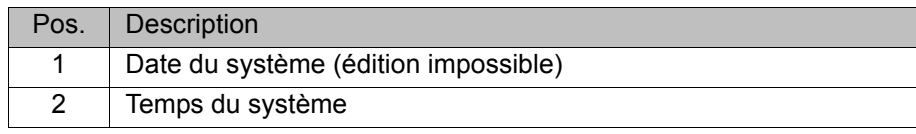

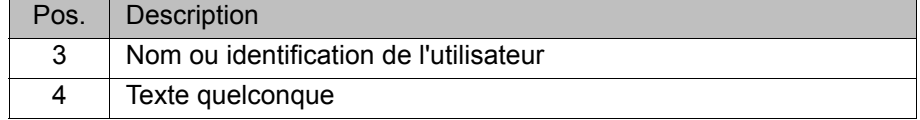

# **6.6.2 Effacer des lignes de programme**

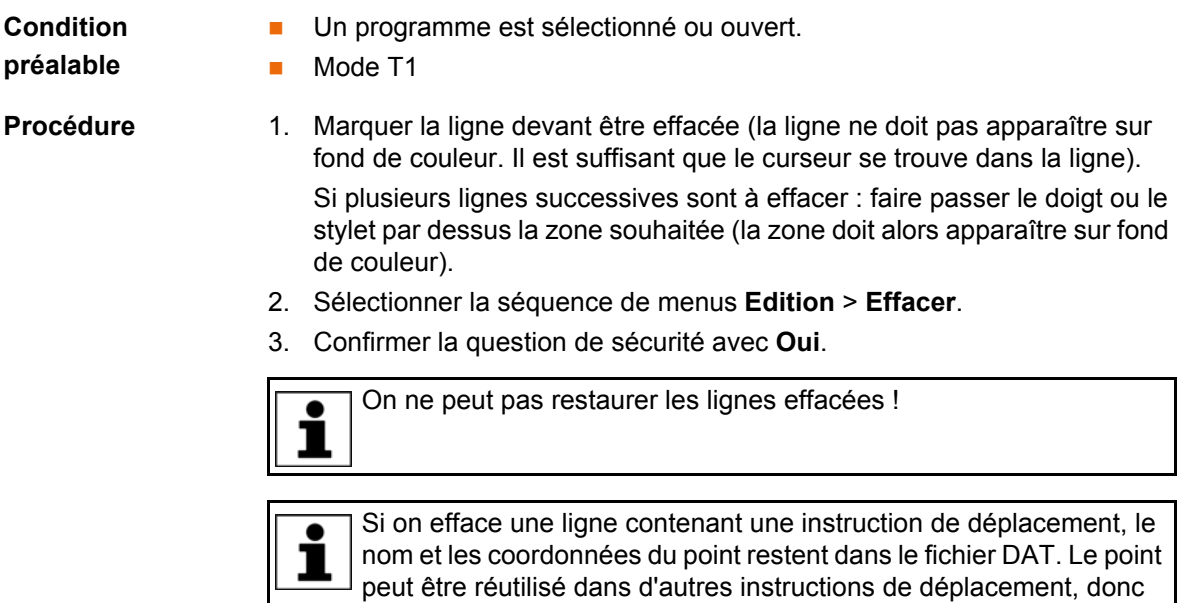

### **6.6.3 Autres fonctions d'édition**

Les autres fonctions pour l'édition de programmes peuvent être appelées avec le menu **Edition** :

#### **Copier**

Condition préalable :

inutile de le réapprendre.

- **Un programme est sélectionné ou ouvert.**
- Groupe d'utilisateurs "Expert".
- Mode T1.

### **Insérer/Coller**

Condition préalable :

- **Un programme est sélectionné ou ouvert.**
- Groupe d'utilisateurs "Expert".
- **Mode T1.**

### **Couper**

Condition préalable :

- **Un programme est sélectionné ou ouvert.**
- Groupe d'utilisateurs "Expert".
- Mode T1.

# **Chercher**

Condition préalable :

**Un programme est sélectionné ou ouvert.** 

#### **Remplacer**

Condition préalable :

- **Le programme est ouvert.**
- Groupe d'utilisateurs "Expert".
- Mode T1.

# **6.7 Imprimer un programme**

- **Procédure** 1. Sélectionner le programme dans le navigateur. On peut sélectionner plusieurs programmes.
	- 2. Sélectionner la séquence de menus **Editer** > **Imprimer**.

# <span id="page-148-0"></span>**6.8 Archiver et restaurer des données**

# **6.8.1 Aperçu de l'archivage**

**Sites de destination** L'archivage peut se faire sur les sites de destination suivants :

■ Clé USB au KCP ou à la commande de robot

**Réseau** 

**Options de menu** Options de menu disponibles :

("\*" signifie : tous les fichiers et sous-répertoires)

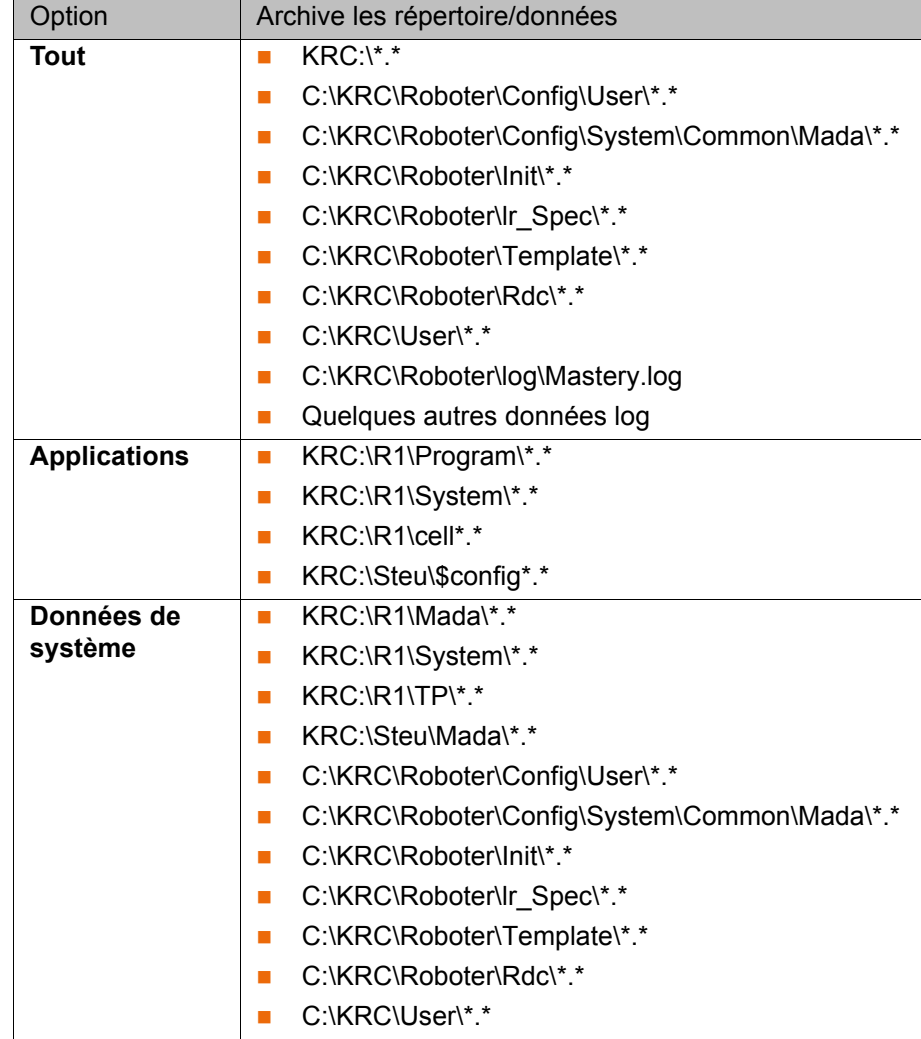

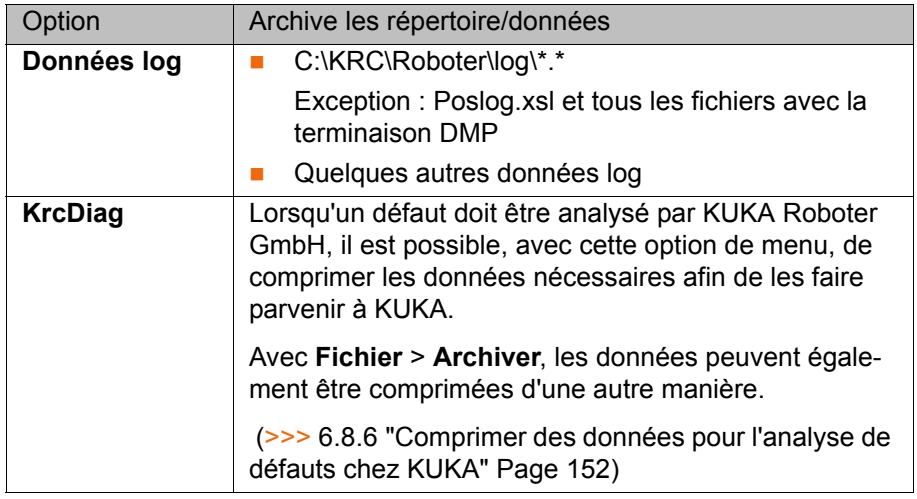

Une fois que tout est archivé avec l'option **Tout**, si une archive est déjà présente, elle sera écrasée.

Si l'archivage se fait par une autre option que **Tout** ou **KrcDiag** et une archive existe déjà, la commande de robot compare son propre nom avec celui archivé. Si les noms sont différents, une question de sécurité est affichée.

Si l'archivage a été effectué plusieurs fois avec **KrcDiag**, 10 archives maximum peuvent être créées. D'autres archives écrasent l'archive la plus ancienne.

De plus, la table de messages peut être archivée. (>>> 6.8.4 "Archiver la [table de messages" Page 151](#page-150-0))

#### **6.8.2 Archiver sur une clé USB**

## **Description** Cette procédure crée un fichier ZIP sur la clé. Celui-ci a par défaut le même nom que le robot. Cependant, il est possible de définir un nom individuel pour le fichier sous **Données du robot**.

(>>> [4.15.11 "Afficher / éditer les données du robot" Page 77](#page-76-0))

L'archive est affichée dans le navigateur, dans le répertoire ARCHIVE:\. Un archivage supplémentaire à celui de la clé est effectué automatiquement sur D:\. Ici, le fichier INTERN.ZIP est créé.

#### Cas spécial **KrcDiag** :

Cette option de menu crée le dossier **KRCDiag** sur la clé. Celui-ci contient un fichier ZIP. Le fichier ZIP est automatiquement également archivé sur C:\KU-KA\KRCDiag.

> Il faut utiliser une clé USB n'étant pas une clé de **AVIS** démarrage.

Recommandation : utiliser une clé KUKA n'étant pas de démarrage. Si une clé d'un autre fabricant est utilisée, des données peuvent être perdues.

- Procédure 1. Connecter la clé USB (au KCP ou à l'armoire).
	- 2. Dans le menu principal, sélectionner **Fichier** > **Archiver** > **USB (KCP)** ou **USB (armoire)**, puis le sous-menu souhaité.
	- 3. Confirmer la question de sécurité par **Oui**. L'archive est créée.

La fin de l'archivage est indiquée dans la fenêtre de messages.

Cas spécial **KrcDiag** : si l'archivage est effectué avec cette option de menu, la fin de l'archivage est indiquée dans une fenêtre spéciale. La fenêtre disparaît ensuite automatiquement.

4. La clé peut à présent être retirée.

## **6.8.3 Archiver sur le réseau**

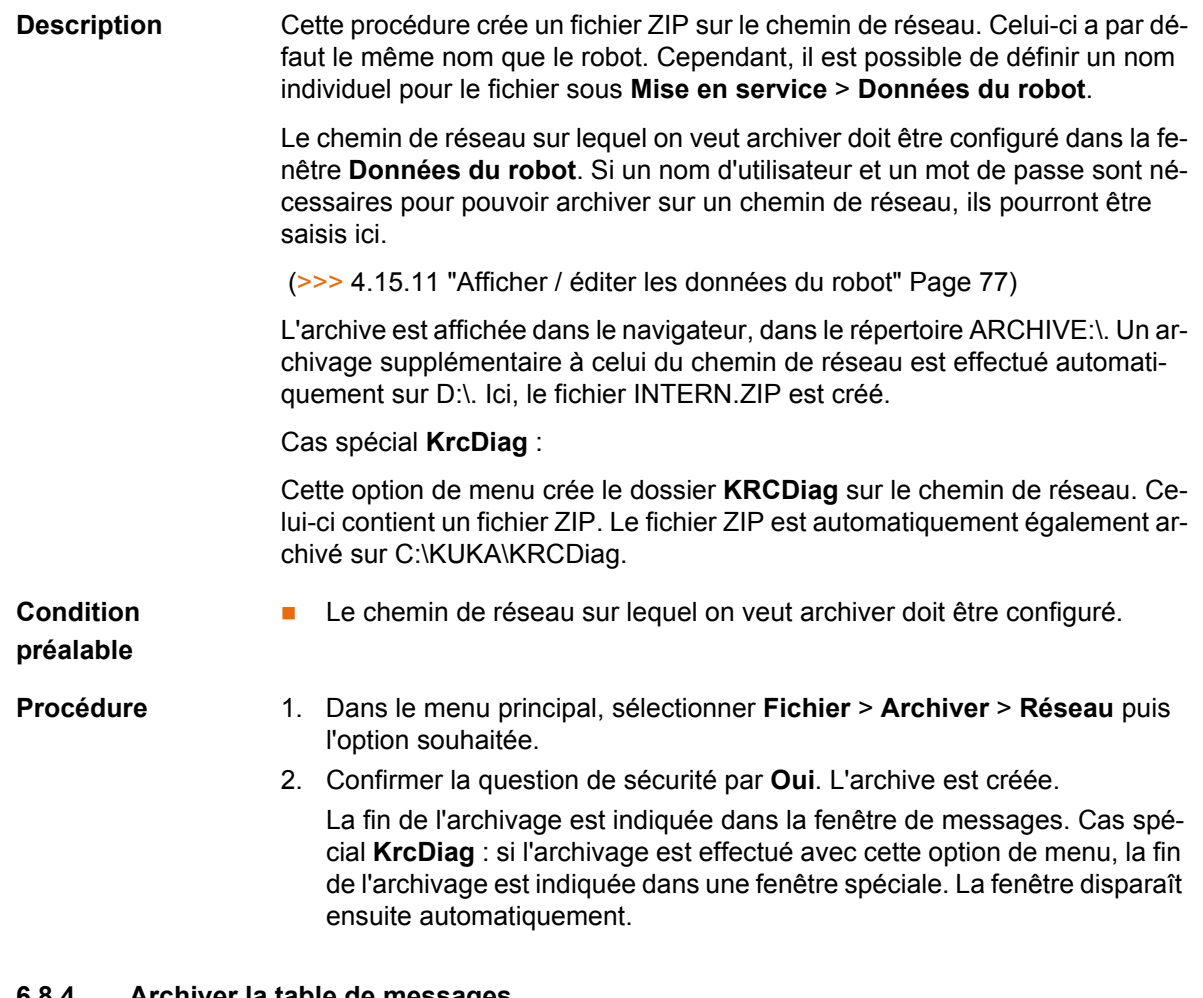

#### <span id="page-150-0"></span>**6.8.4 Archiver la table de messages**

**Description** Le fichier Logbook.txt n'a pas pu être créé dans le répertoire C:\KRC\RO-BOT\LOG.

**Procédure** Dans le menu principal, sélectionner **Fichier** > **Archiver** > **Table de messages**. L'archive est créée. La fin de l'archivage est indiquée dans la fenêtre de messages.

# **6.8.5 Restaurer des données**

#### **Description**

Seules des archives du KSS 8.2 peuvent être char-**AVERTISSEMENT** gées dans le KSS 8.2. Si d'autres archives sont chargées, cela peut entraîner les conséquences suivantes :

- Messages des défauts
- La commande du robot ne peut pas fonctionner.
- Dommages corporels et matériels

Lors de la restauration, les options de menu suivantes sont disponibles :

- **Tout**
- **Applications**
- **Données de système**

Si les fichiers archivés n'ont pas la même version que les fichiers se trouvant dans le système, un message de défaut sera émis lors de la restauration.

**KUKA** [KUKA System Software 8.2](#page-0-2)

> Si la version des progiciels archivés ne correspond pas à la version installée, un message de défaut est également émis. Si la restauration se fait à partir d'une clé USB : une clé USB contenant

<span id="page-151-0"></span>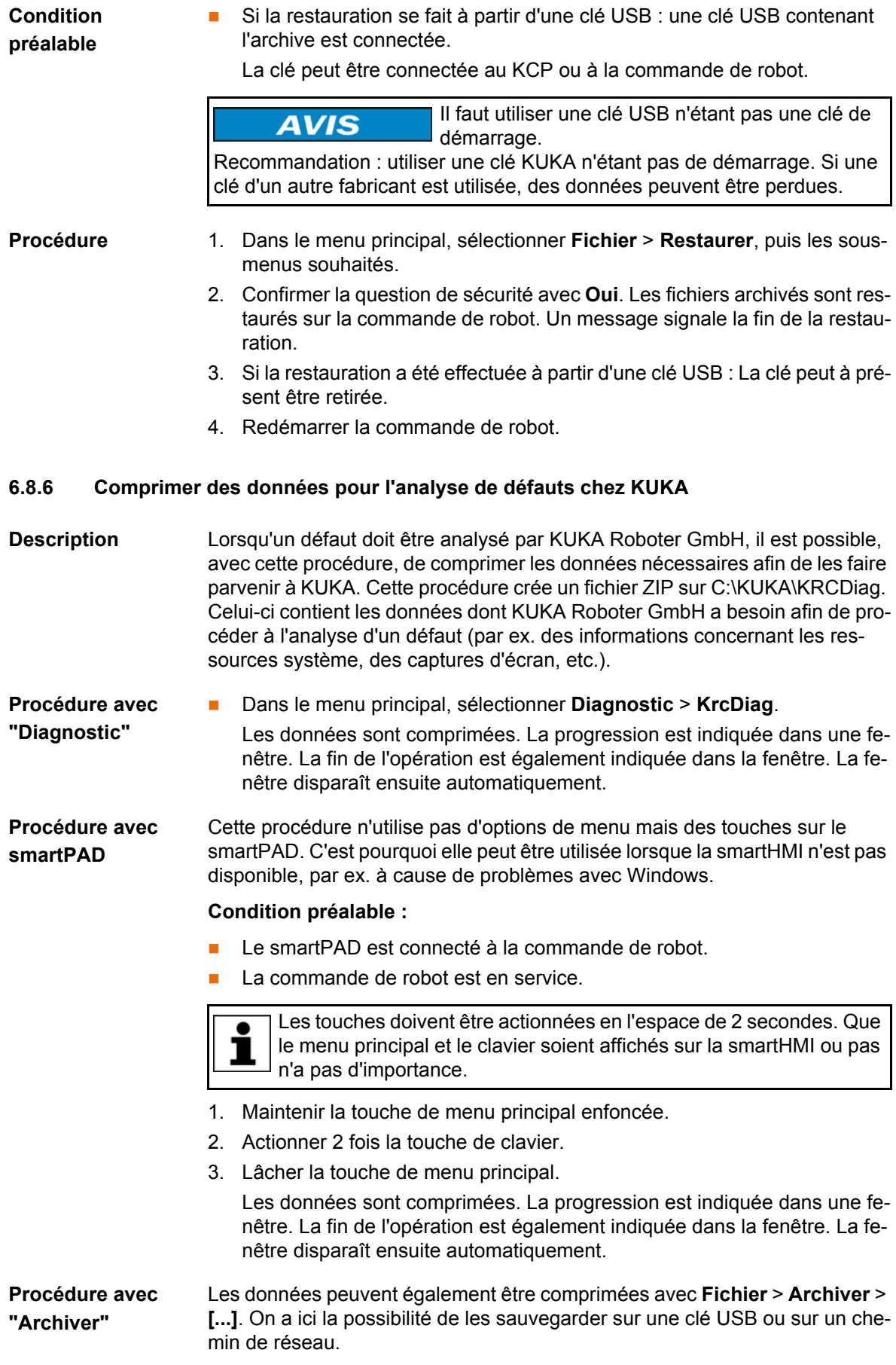

(>>> [6.8 "Archiver et restaurer des données" Page 149\)](#page-148-0)

# **7 Notions fondamentales de la programmation de déplacement**

# **7.1 Aperçu des modes de déplacement**

Les modes de déplacement suivants peuvent être programmés :

- Déplacement Point à Point (PTP) (>>> [7.2 "Mode de déplacement PTP" Page 153\)](#page-152-0)
- **Déplacement linéaire (LIN)** (>>> [7.3 "Mode de déplacement LIN" Page 154\)](#page-153-0)
- Déplacement circulaire (CIRC) (>>> [7.4 "Mode de déplacement CIRC" Page 154\)](#page-153-1)
- Déplacement Spline (>>> [7.7 "Mode de déplacement Spline" Page 157](#page-156-0))

Les déplacements LIN, CIRC et Spline sont également regroupés sous le terme "déplacements CP" ("Trajectoire Continue" ou "Continuous Path") .

Le point de départ d'un déplacement est toujours le point de destination du déplacement précédent.

# <span id="page-152-0"></span>**7.2 Mode de déplacement PTP**

Le robot guide le CDO à destination le long de la trajectoire la plus rapide. Cette trajectoire n'est pas obligatoirement la plus courte et donc pas automatiquement une droite. Comme les axes du robot tournent, une trajectoire courbée peut être exécutée plus rapidement qu'une droite.

On ne peut prévoir la trajectoire précise.

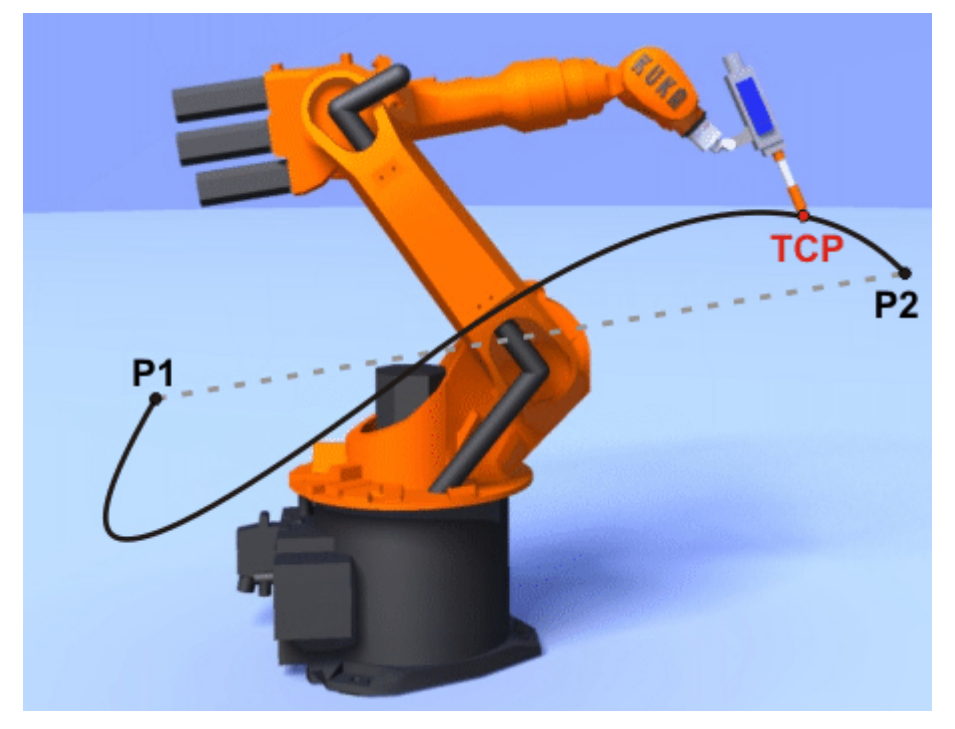

**Fig. 7-1: Déplacement PTP**

# <span id="page-153-0"></span>**7.3 Mode de déplacement LIN**

Le robot guide le CDO à destination le long d'une droite, à la vitesse définie.

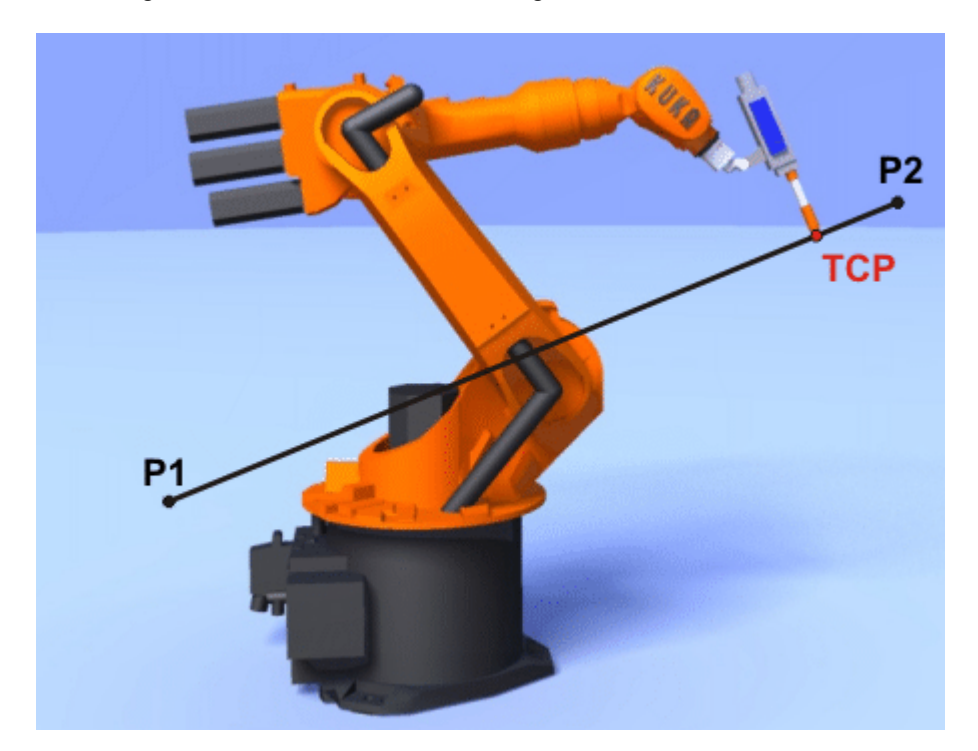

**Fig. 7-2: Déplacement LIN**

# <span id="page-153-1"></span>**7.4 Mode de déplacement CIRC**

Le robot guide le CDO à destination le long de la trajectoire circulaire, à la vitesse définie. La trajectoire circulaire est définie par le point de départ, le point auxiliaire et le point de destination.

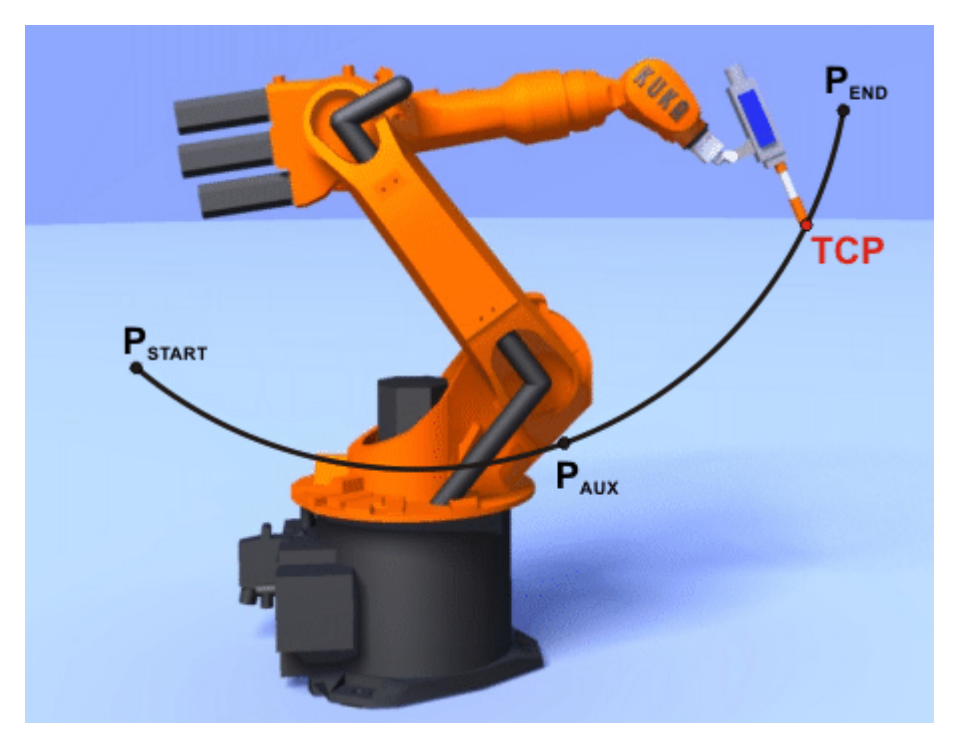

**Fig. 7-3: Déplacement CIRC**

# **7.5 Lissage**

Lissage signifie : le point programmé n'est pas accosté avec précision. Le lissage est une option sélectionnable lors de la programmation du déplacement.

Le lissage est impossible si l'instruction de déplacement est suivie par une instruction déclenchant un stop à l'avance.

### **Déplacement PTP**

Le CDO quitte la trajectoire permettant d'accoster le point de destination avec précision pour parcourir une trajectoire plus rapide. Lors de la programmation du déplacement, on détermine la distance jusqu'au point de destination à partir de laquelle le CDO pourra au plus tôt s'écarter de sa trajectoire d'origine.

Avec le déplacement PTP lissé, la trajectoire n'est pas prévisible. On ne peut également prévoir de quel côté du point lissé se trouvera la trajectoire.

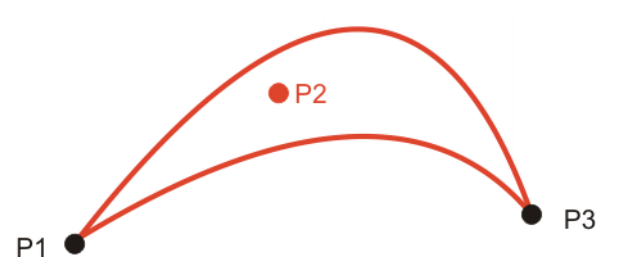

**Fig. 7-4: Déplacement PTP, P2 est lissé**

# **Déplacement LIN**

Le CDO quitte la trajectoire permettant d'accoster la destination avec précision pour parcourir une trajectoire plus courte. Lors de la programmation du déplacement, on détermine la distance jusqu'au point de destination à partir de laquelle le CDO pourra au plus tôt s'écarter de sa trajectoire d'origine.

La trajectoire dans la zone lissée n'est **pas** un arc de cercle.

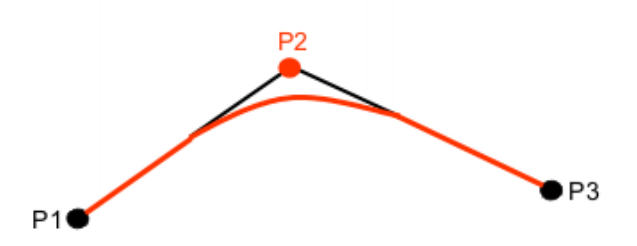

**Fig. 7-5: Déplacement LIN, P2 est lissé**

#### **Déplacement CIRC**

Le CDO quitte la trajectoire permettant d'accoster la destination avec précision pour parcourir une trajectoire plus courte. Lors de la programmation du déplacement, on détermine la distance jusqu'au point de destination à partir de laquelle le CDO pourra au plus tôt s'écarter de sa trajectoire d'origine.

Le point auxiliaire est toujours accosté avec précision.

La trajectoire dans la zone lissée n'est **pas** un arc de cercle.

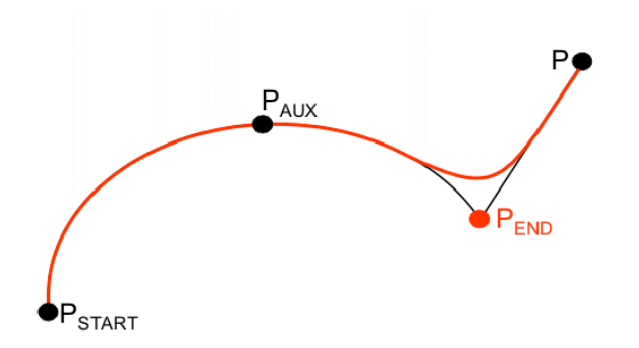

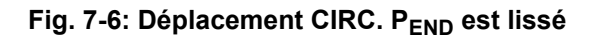

# <span id="page-155-0"></span>**7.6 Guidage d'orientation LIN, CIRC**

**Description** Aux points de départ et de destination d'un déplacement, le CDO peut avoir des orientations différentes. L'orientation au start peut passer à l'orientation de destination de plusieurs manières. Il faut choisir un type lors de la programmation d'un déplacement CP.

> Le guidage d'orientation pour des déplacements LIN et CIRC est défini de la façon suivante :

Dans la fenêtre d'options **Paramètres de déplacement**

 (>>> [8.2.9 "Fenêtre d'options Paramètres de déplacement \(LIN, CIRC\)"](#page-177-0)  [Page 178](#page-177-0))

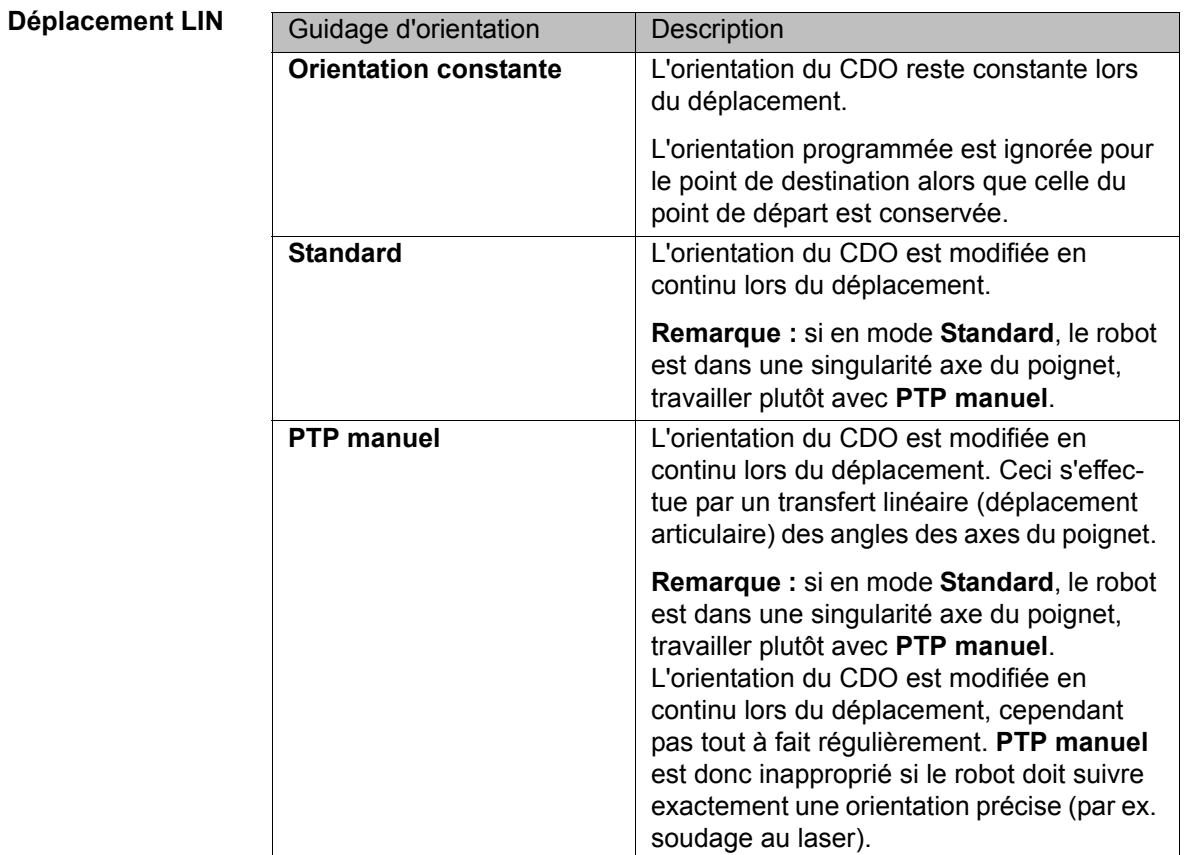

Si une singularité axe du poignet apparaît en mode **Standard** et si l'orientation souhaitée ne peut pas être respectée avec exactitude en 1 mode **PTP manuel**, on recommande le remède suivant : Réapprendre les points de départ et de destination. Ce faisant, les orientations doivent être réglées de manière à ce qu'il n'y ait plus d'apparition de singularité axe du poignet et que la trajectoire puisse être parcourue en mode **Standard**.

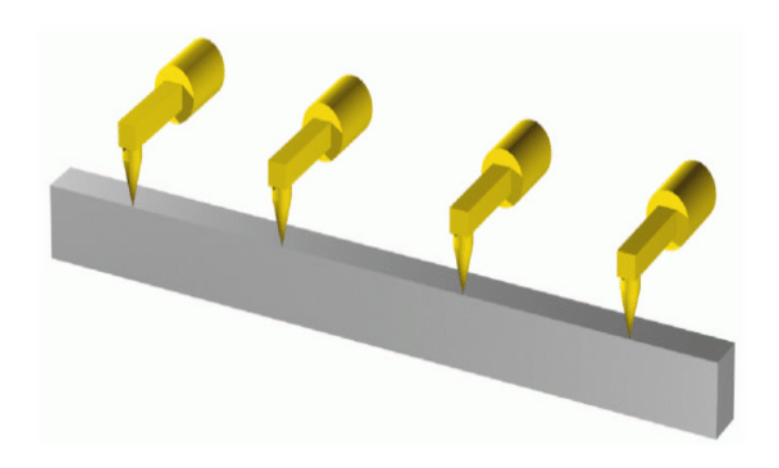

**Fig. 7-7: Guidage constant de l'orientation**

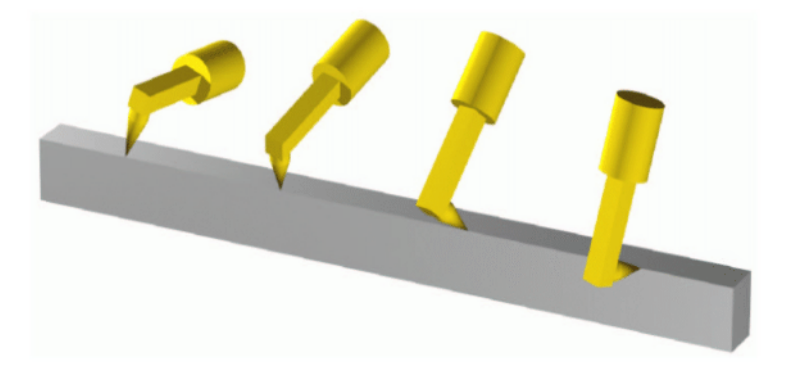

**Fig. 7-8: Standard ou PTP manuel**

**Déplacement CIRC** On dispose des mêmes guidages d'orientation pour les déplacements CIRC que pour les déplacements LIN.

> Avec les déplacements CIRC, la commande du robot prend uniquement l'orientation du point de destination en compte. L'orientation programmée du point auxiliaire est ignorée.

### <span id="page-156-0"></span>**7.7 Mode de déplacement Spline**

Spline est un mode de déplacement cartésien approprié pour des trajectoires particulièrement complexes et courbées. De telles trajectoires peuvent en principe également être générées avec des déplacements LIN et CIRC lissés. Cependant, Spline a des avantages.

# **Les inconvénients des déplacements LIN et CIRC lissés :**

La trajectoire est définie avec des points lissés ne se trouvant pas sur la trajectoire. Les zones de lissages sont difficilement prévisibles. Il est compliqué de créer la trajectoire souhaitée.

- **Dra souvent affaire à des réductions de vitesse difficiles à prévoir, par ex.** dans les zones de lissage et lorsque des points se trouvent à proximité les uns des autres.
- Le déroulement de la trajectoire change si le lissage n'est pas possible, par ex. pour des raisons de durée.
- La trajectoire change en fonction de l'override, de la vitesse ou de l'accélération.

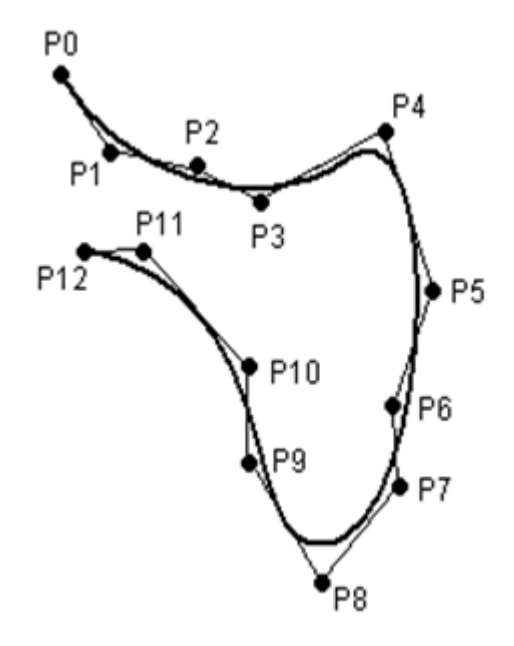

**Fig. 7-9: Trajectoire courbée avec LIN**

#### **Les avantages de Spline :**

- La trajectoire est définie avec des points se trouvant sur la trajectoire. La trajectoire souhaitée peut être générée facilement.
- **La vitesse programmée est maintenue. Une réduction de vitesse ne se** produit que rarement.
	- (>>> [7.7.1 "Profil de vitesse avec les déplacements Spline" Page 159\)](#page-158-0)
- **Le déroulement de la trajectoire reste le même, quel que soit l'override, la** vitesse ou l'accélération.
- **Les cercles et les rayons étroits sont parcourus avec une grande préci**sion.

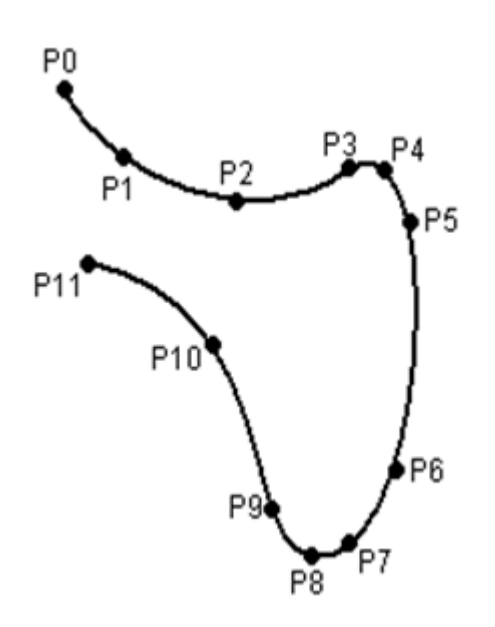

#### **Fig. 7-10: Trajectoire courbée avec bloc Spline**

Un déplacement Spline peut se composer de plusieurs différents déplacements, les segments Spline. Ceux-ci sont appris individuellement. Les segments sont rassemblés en un bloc Spline qui constitue le déplacement général. Un bloc Spline est planifié et exécuté par la commande du robot en tant que premier bloc de déplacement.

En outre, des déplacements individuels SLIN et SCIRC sont possibles (sans bloc Spline).

Autres caractéristiques de tous les déplacements Spline :

- **Lorsque tous les points se trouvent sur un même niveau, la trajectoire se** trouve également sur ce niveau.
- Lorsque tous les points se trouvent sur une ligne droite, la trajectoire se trouve également sur une ligne droite.

### <span id="page-158-0"></span>**7.7.1 Profil de vitesse avec les déplacements Spline**

La trajectoire reste la même, quel que soit l'override, la vitesse ou l'accélération. Seuls des effets dynamiques peuvent provoquer des divergences pour certaines vitesses.

L'accélération programmée est valable pour la direction le long de la trajectoire et perpendiculairement par rapport à la trajectoire. C'est le même cas pour la limitation de secousses. Exemples de conséquences :

- L'accélération centrifuge est prise en compte dans les cercles. La vitesse accessible dépend donc également de l'accélération programmée et du rayon du cercle.
- **Pour les cercles, la vitesse maximum autorisée est calculée à partir du** rayon de cercle, de l'accélération et de la limitation de secousses.

#### **Réduction de la vitesse**

Lors de déplacements Spline, la vitesse programmée n'est pas atteinte dans certains cas précis. Exemples principaux :

- Coins étroits
- Grands changements d'orientation
- Grands déplacements des axes supplémentaires

KI IK

Lors de courtes distances entre les points, la vitesse n'est pas réduite.

#### **Réduction de la vitesse à 0**

Ceci est le cas lorsque l'on a :

- Des points successifs ayant des coordonnées cartésiennes identiques.
- Des segments SLIN et/ou SCIRC successifs. Cause : direction de vitesse discontinue.

Lors de passages SLIN-SCIRC, la vitesse passe également à 0 lorsque la ligne droite passe tangentiellement dans le cercle car le cercle est courbé, contrairement à la ligne droite.

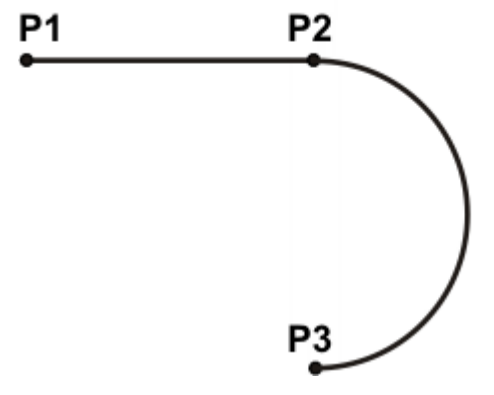

**Fig. 7-11: Arrêt de précision à P2**

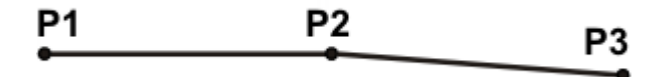

#### **Fig. 7-12: Arrêt de précision à P2**

Exceptions :

**Lorsque des segments SLIN se suivent en formant une ligne droite et que** les orientations changent de façon régulière, la vitesse n'est pas réduite.

P1 P<sub>3</sub> P2

#### **Fig. 7-13: P2 est parcouru sans arrêt de précision.**

 Un passage SCIRC-SCIRC ne provoque pas de réduction de la vitesse si les deux cercles ont le même centre et le même rayon et si les orientations changent de façon régulière (l'apprentissage est difficile, c'est pourquoi il vaut mieux calculer et programmer les points).

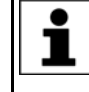

Des cercles avec le même centre et le même rayon sont parfois programmés afin d'obtenir des cercles ≥ 360°. Une possibilité plus simple est de programmer un angle circulaire.

#### **7.7.2 Sélection de bloc pour les déplacements Spline**

**Bloc Spline** Un bloc Spline est planifié et exécuté par la commande du robot en tant que premier bloc de déplacement. Une sélection de bloc est cependant possible

pour les segments Spline. La course COI est exécutée comme déplacement LIN. Ceci est annoncé par un message devant être acquitté.

Si le deuxième segment du bloc Spline est un segment SPL, il est parcouru avec une trajectoire modifiée dans les cas suivants :

- Sélection de bloc sur le premier segment dans le bloc Spline
- Sélection de bloc sur le bloc Spline
- Sélection de bloc sur une ligne avant le bloc Spline si celle-ci ne contient pas d'instruction de déplacement et si aucune instruction de déplacement ne suit jusqu'au bloc Spline

Si la touche Start est appuyée après la course COI, la trajectoire modifiée est annoncée par un message devant être acquitté.

#### **Exemple :**

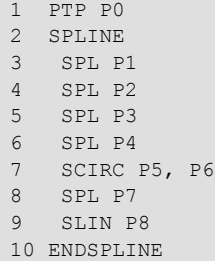

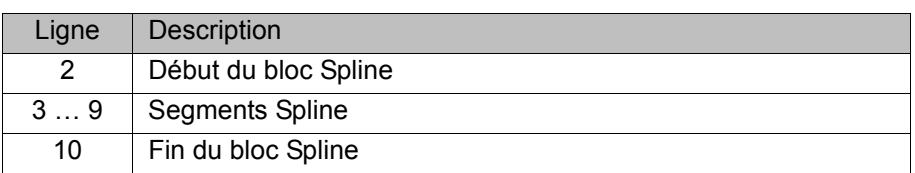

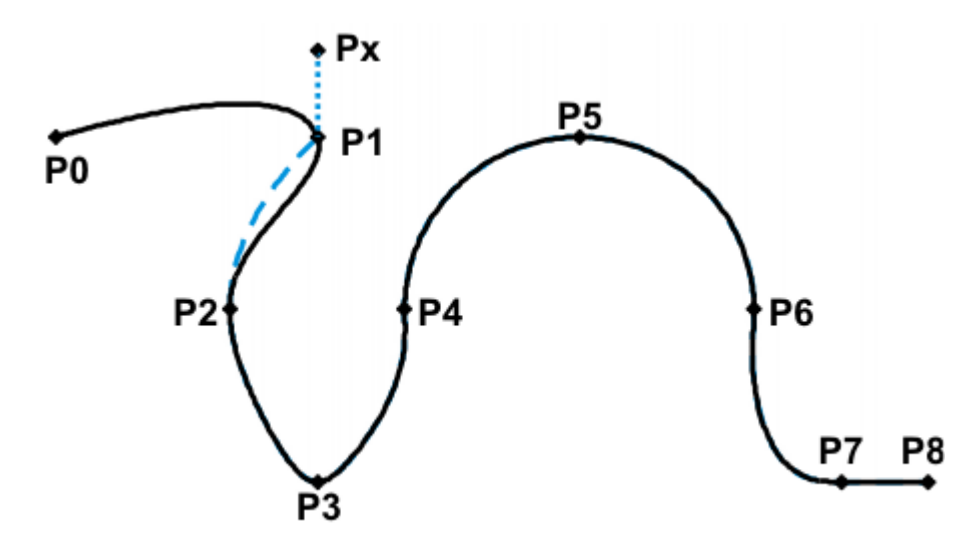

#### **Fig. 7-14: Exemple : trajectoire modifiée avec sélection de bloc sur P1**

**SCIRC** Lorsque l'on effectue une sélection de bloc sur une intruction SCIRC pour laquelle un angle circulaire est programmé, le point de destination est accosté, l'angle circulaire inclus, si la commande du robot connaît le point de départ. Si cela n'est pas possible, le point de destination programmé est accosté. Dans ce cas, un message affiche que l'angle circulaire n'est pas pris en compte.

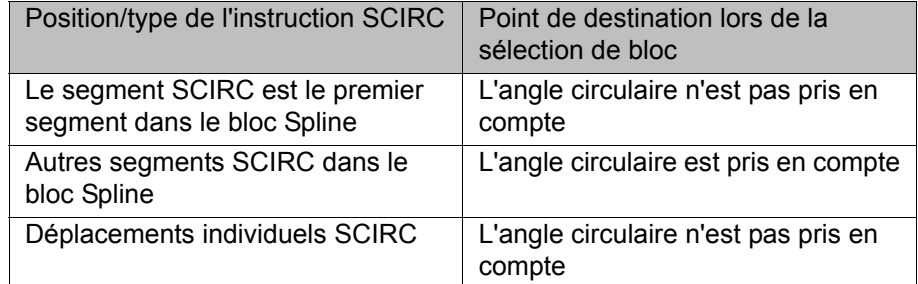

# **7.7.3 Modifications de blocs Spline**

**Description E** Modification de la position du point :

Si un point est décalé à l'intérieur d'un bloc Spline, la trajectoire change dans les 2 segments avant ce point et les 2 segments après, au maximum.

En général, des petits décalages de points provoquent de petites modifications de trajectoire. Cependant, si des segments très longs et très courts se succèdent, de petites modifications peuvent avoir de grandes conséquences car, dans ce cas, les tangentes et les courbes s'accentuent fortement.

Modification du type de segment :

Si un segment SPL est transformé en segment SLIN ou vice-versa, la trajectoire change dans le segment précédent et dans le segment suivant.

### **Exemple 1**

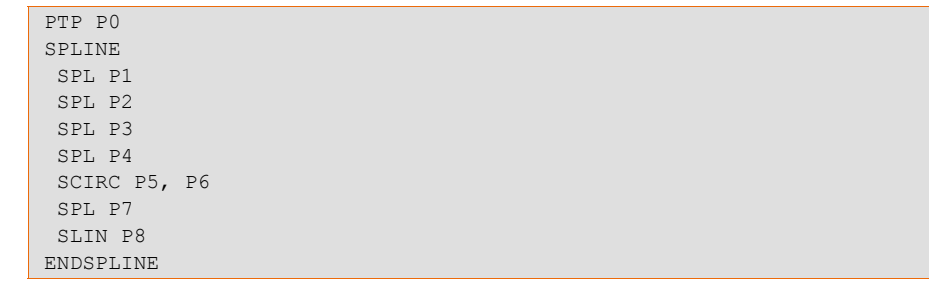

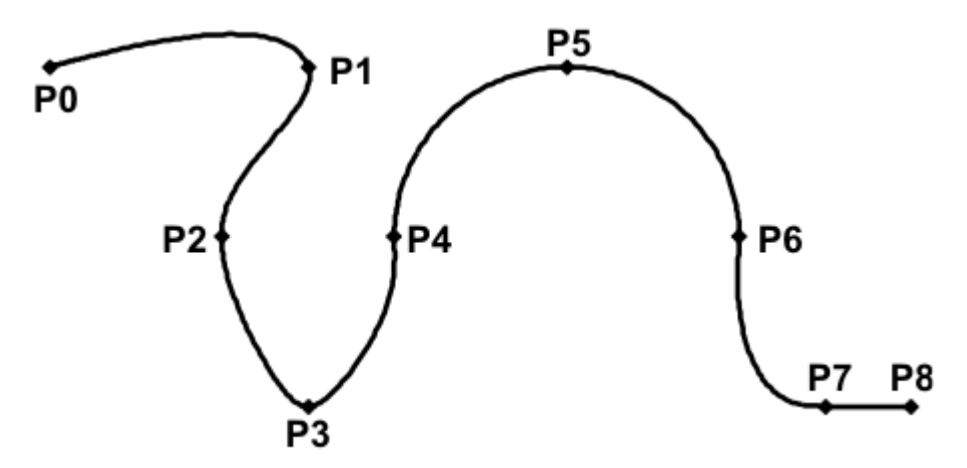

# **Fig. 7-15: Trajectoire initiale**

P3 est décalé. Ceci provoque une modification de la trajectoire dans les segments P1 - P2, P2 - P3 et P3 - P4. Le segment P4 - P5 ne change pas dans ce cas car il fait partie d'un SCRIRC. De ce fait, une trajectoire circulaire est définie.

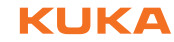

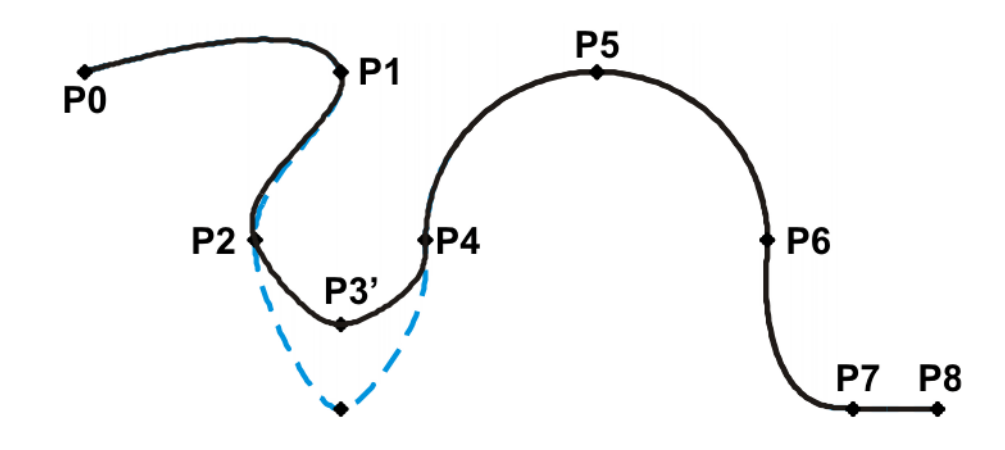

#### **Fig. 7-16: Le point a été décalé**

Pour la trajectoire initiale, le type de segment de P2 - P3 passe de SPL à SLIN. La trajectoire change dans les segments P1 - P2, P2 - P3 et P3 - P4.

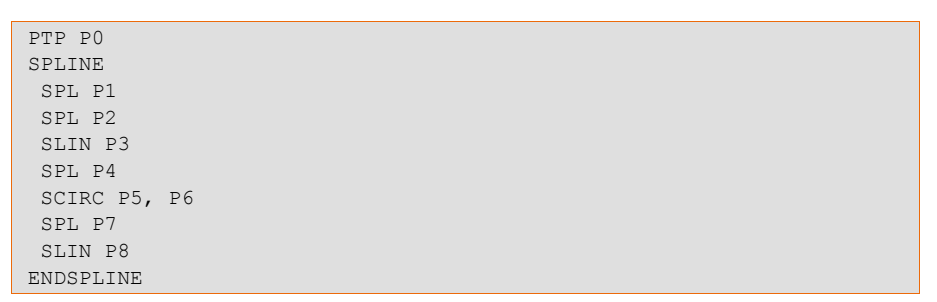

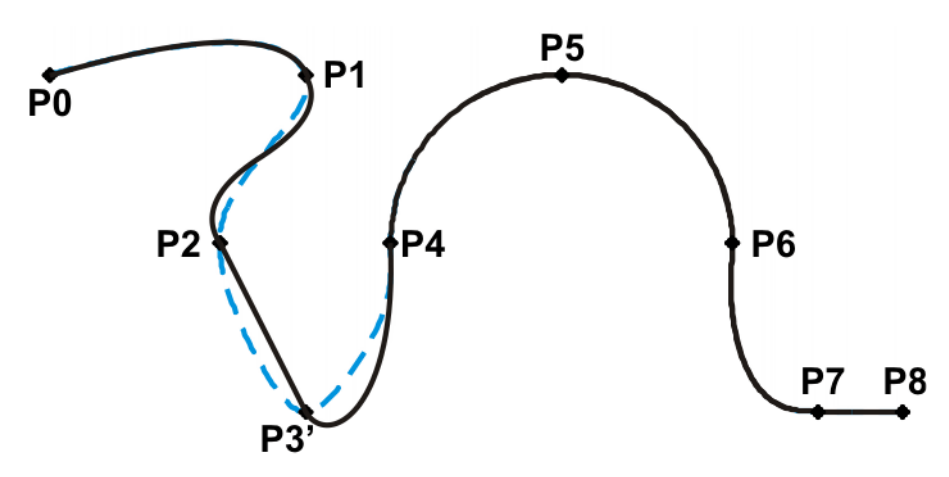

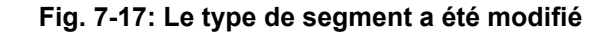

**Exemple 2**

... SPLINE SPL {X 100, Y 0, ...} SPL {X 102, Y 0} SPL {X 104, Y 0} SPL {X 204, Y 0} ENDSPLINE  $P<sub>1</sub>$ P2 P3 P4 P<sub>5</sub>

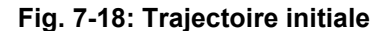

P3 est décalé. Ceci provoque une modification de la trajectoire dans tous les segments représentés. Le petit décalage provoque une grande modification de la trajectoire, car P2 - P3 et P3 - P4 sont des segments très cours et P1 - P2 et P4 - P5 des segments très longs.

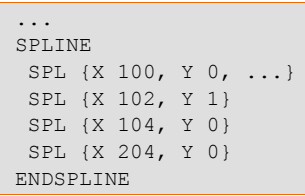

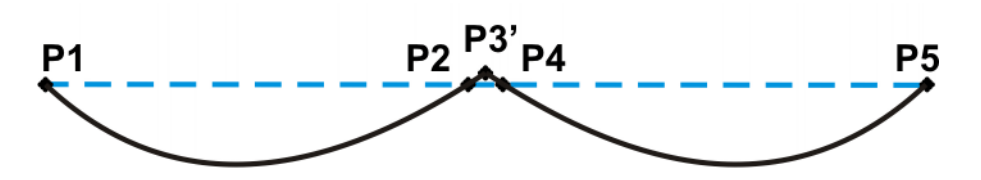

#### **Fig. 7-19: Le point a été décalé**

Remède :

- Disposer les points de façon plus régulière.
- Programmer les lignes droites en tant que segments SLIN (excepté les lignes droites très courtes).

#### **7.7.4 Lissage de déplacements Spline**

Le lissage est possible entre les déplacements Spline (déplacements individuels SLIN et SCIRC ainsi que blocs Spline).

Le lissage entre les déplacements Spline et LIN, CIRC ou PTP n'est pas possible.

#### **Lissage impossible du fait de la durée ou d'un stop à l'avance :**

Si un lissage est impossible pour des raisons de temps ou à cause d'un stop à l'avance, le robot attend au début de l'arc de lissage.

- Pour des raisons de temps : le robot continue son déplacement dès que le bloc suivant a pu être planifié.
- En cas de stop à l'avance : le début de l'arc de lissage est en même temps la fin du bloc actuel. Cela signifie que le stop à l'avance est annulé et que la commande du robot peut planifier le bloc suivant. Le robot poursuit sa course.

Dans les deux cas, le robot parcourt à présent l'arc de lissage. Le lissage est donc en fait possible, il n'est que retardé.

Ce comportement est différent de celui des déplacements LIN, CIRC ou PTP. Si un lissage n'est pas possible du fait des raisons mentionnées, le point de destination est accosté avec précision.

#### **Pas de lissage avec MSTEP et ISTEP :**

Avec les modes de traitement de programme MSTEP et ISTEP, le point de destination est accosté avec précision également avec des déplacements lissés.

Du fait de cet arrêt de précision, lors du lissage d'un bloc Spline à l'autre, la trajectoire du dernier segment du premier bloc et du premier segment du deuxième bloc est différente de celle du mode de traitement de programme GO.

Pour tous les autres segments des deux blocs Spline, la trajectoire est la même avec MSTEP, ISTEP et GO.

# **7.7.5 Remplacer un déplacement lissé par un bloc Spline**

**Description** Pour remplacer des déplacements lissés communs par des blocs Spline, il faut modifier le programme de la façon suivante :

- Remplacer LIN LIN par SLIN SPL SLIN.
- Remplacer LIN CIRC par SLIN SPL SCIRC.

Recommandation : laisser entrer une partie de SPL dans le cercle d'origine. SCIRC commence ainsi plus tard que le CIRC d'origine.

Avec les déplacements lissés, le point d'angle est programmé. Dans le bloc Spline, on programme à la place des points au début et à la fin du lissage.

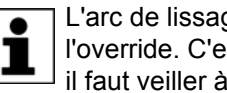

L'arc de lissage des déplacements lissés change en fonction de l'override. C'est pourquoi, lorsqu'un déplacement lissé est reproduit, il faut veiller à ce qu'il soit effectué avec l'override souhaité.

Le déplacement lissé suivant doit être reproduit :

```
LIN P1 C_DIS
LIN P2
```
Déplacement Spline :

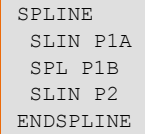

P1A = début du lissage, P1B = fin du lissage

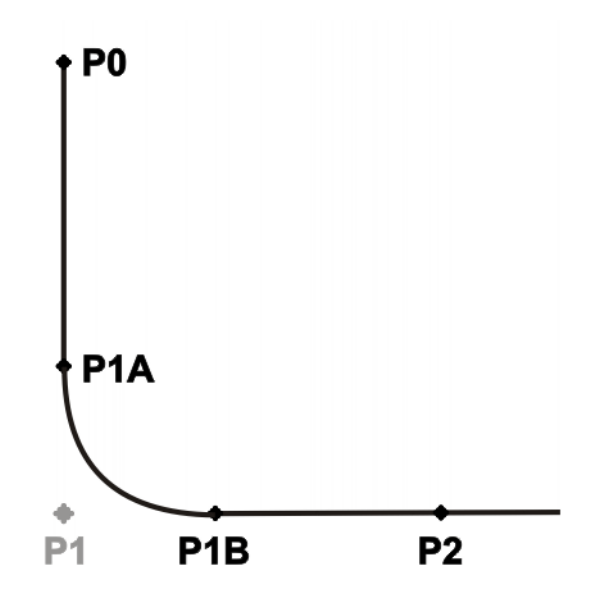

#### **Fig. 7-20: Déplacement lissé - déplacement Spline**

Possibilités de déterminer P1A et P1B :

- **Parcourir la trajectoire lissée et sauvegarger les positions par un déclen**chement à l'endroit souhaité.
- Calculer les points dans le programme avec KRL.
- **Le début du lissage peut être déterminé à partir du critère de lissage.** Exemple : si C\_DIS est indiqué en tant que critère de lissage, la distance entre le début de lissage et le point d'angle correspond à la valeur de \$APO.CDIS.

La fin du lissage dépend de la vitesse programmée.

La trajectoire SPL ne correspond pas exactement à l'arc de lissage, même si P1A et P1B se trouvent exactement au début et à la fin du lissage. Afin de conserver l'arc de lissage avec exactitude, des points supplémentaires doivent être insérés dans le Spline. En général, un point suffit.

#### **Exemple** Le déplacement lissé suivant doit être reproduit :

\$APO.CDIS=20 \$VEL.CP=0.5 LIN {Z 10} C\_DIS LIN {Y 60}

#### Déplacement Spline :

```
SPLINE WITH $VEL.CP=0.5
  SLIN {Z 30}
  SPL {Y 30, Z 10}
 SLIN {Y 60}
ENDSPLINE
```
Le début de l'arc de lissage a été calculé à partir du critère de lissage.

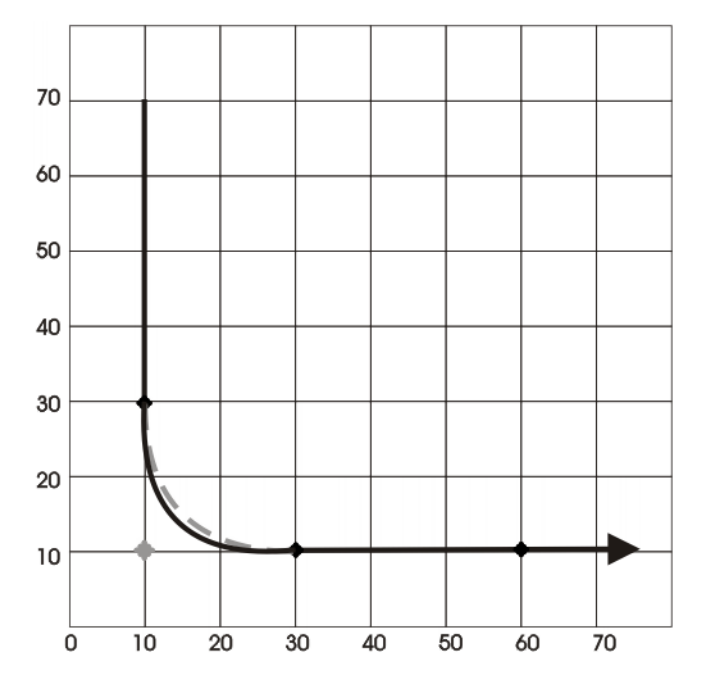

**Fig. 7-21: Exemple : Déplacement lissé - déplacement Spline, 1**

La trajectoire SPL ne correspond pas encore exactement à l'arc de lissage. C'est pourquoi un segment SPL supplémentaire est inséré dans le Spline.

```
SPLINE WITH $VEL.CP=0.5
 SLIN {Z 30}
 SPL {Y 15, Z 15}
 SPL {Y 30, Z 10}
 SLIN {Y 60}
ENDSPLINE
```
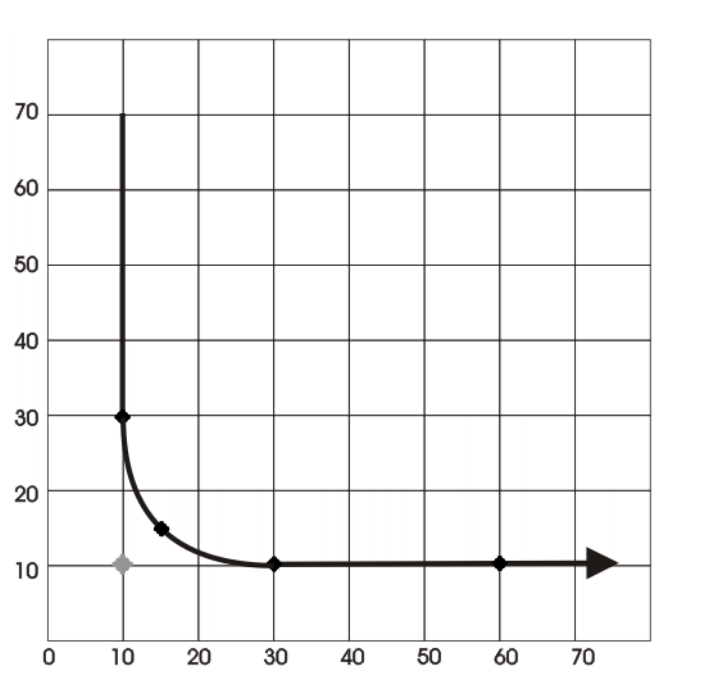

**Fig. 7-22: Exemple : Déplacement lissé - déplacement Spline, 2**

Du fait du point supplémentaire, la trajectoire correspond à présent à l'arc de lissage.

# <span id="page-166-0"></span>**7.7.5.1 Passage SLIN-SPL-SLIN**

Lors d'une séquence de segments SLIN-SPL-SLIN, il est généralement souhaitable que le segment SPL se trouve dans l'angle plus petit entre les deux droites. En fonction du point de départ et du point des destination du segment SPL, la trajectoire peut cependant passer à l'extérieur.

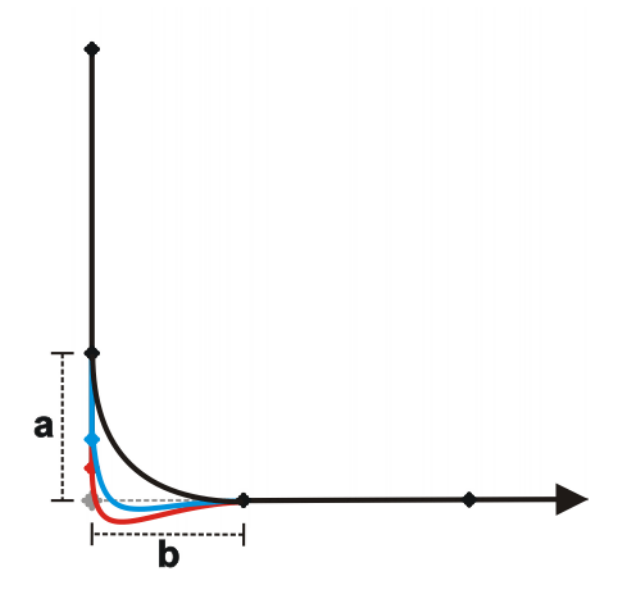

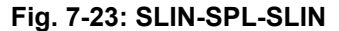

La trajectoire passe à l'intérieur lorsque les conditions suivantes sont remplies

Les deux segments SLIN se coupent dans leur prolongation.

:

 $\blacksquare$  2/3 ≤ a/b ≤ 3/2

a = distance entre le point de départ du segment SPL et le point d'intersection des segments SLIN.

b = distance entre le point d'intersection des segments SLIN et le point de destination du segment SPL.

# **7.8 Guidage d'orientation SPLINE**

**Description** Aux points de départ et de destination d'un déplacement, le CDO peut avoir des orientations différentes. Lors de la programmation d'un déplacement CP, il faut sélectionner la manière de traiter les différentes orientations.

> Le guidage d'orientation pour des déplacements SLIN et SCIRC est défini de la façon suivante :

Dans la fenêtre d'options **Paramètres de déplacement**

 (>>> [8.3.2.2 "Fenêtre d'options "Paramètres de déplacement" \(SLIN\)"](#page-180-0)  [Page 181](#page-180-0))

 (>>> [8.3.3.2 "Fenêtre d'options "Paramètres de déplacement" \(SCIRC\)"](#page-183-0)  [Page 184](#page-183-0))

 (>>> [8.3.4.3 "Fenêtre d'options "Paramètres de déplacement" \(bloc Spline\)"](#page-186-0)  [Page 187](#page-186-0))

 (>>> [8.3.4.8 "Fenêtre d'options "Paramètres de déplacement" \(segment](#page-189-0)  [Spline\)" Page 190\)](#page-189-0)

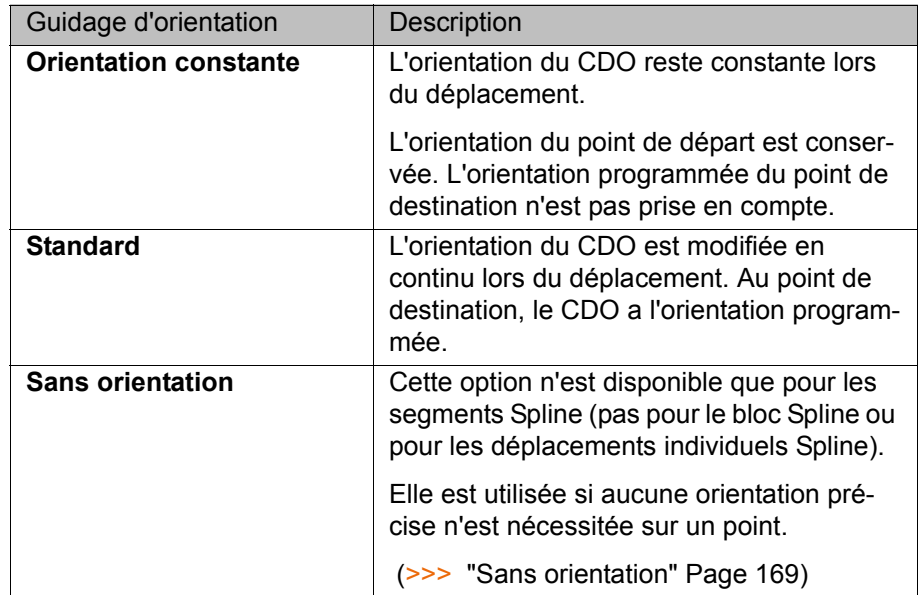

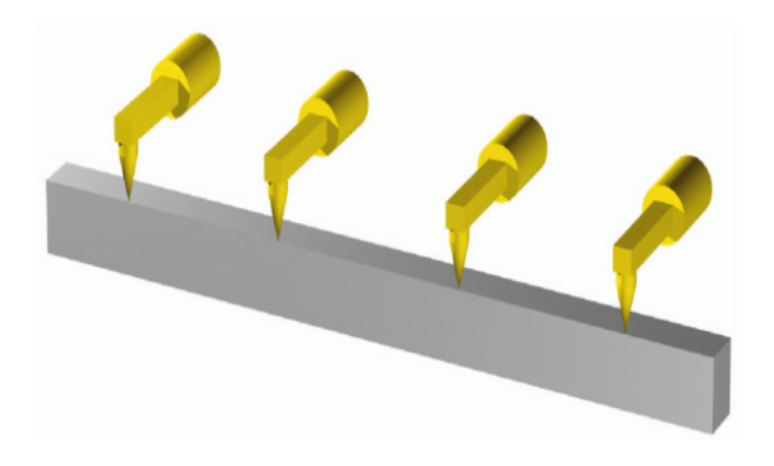

**Fig. 7-24: Guidage constant de l'orientation**

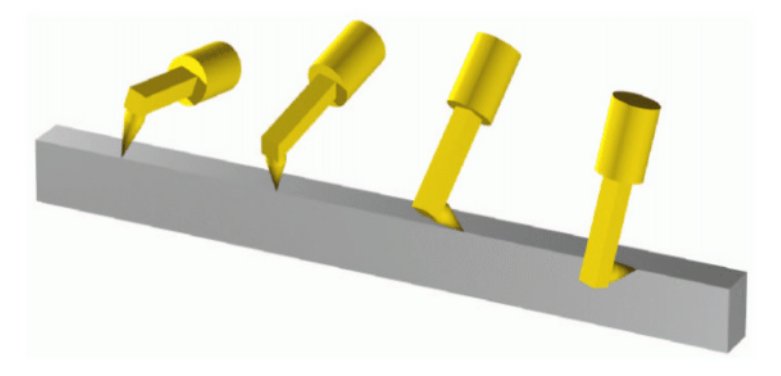

**Fig. 7-25: Standard**

```
Sans orientation L'option Sans orientation est utilisée si aucune orientation précise n'est né-
                      cessitée sur un point. Si cette option est sélectionnée, l'orientation du point ap-
                      prise ou programmée est ignorée. Au lieu de cela, la commande du robot 
                      calcule l'orientation optimale pour ce point à partir de l'orientation des points 
                      environnants.
```
#### Propriétés de **Sans orientation** :

- Dans les modes de traitement de programme MSTEP et ISTEP, le robot s'arrête avec les orientations calculées par la commande du robot.
- Dans le cas d'une sélection de blocs sur un point **Sans orientation**, le robot adopte l'orientation calculée par la commande du robot.

**Sans orientation** n'est pas autorisé pour les segments suivants :

- **Le premier segment dans un bloc Spline**
- Le dernier segment dans un bloc Spline
- Des segments SCIRC avec **Guidage d'orientation cercle** = par rapport **à la trajectoire**
- Des segments suivis d'un segment SCIRC avec **Guidage d'orientation cercle** = **par rapport à la trajectoire**
- Des segments suivis d'un segment avec **Guidage d'orientation cercle** = **Orientation constante**
- Si plusieurs segments avec des points de destination cartésiens égaux se suivent, **Sans orientation** n'est pas autorisé pour le premier et le dernier segment.

**SCIRC** On dispose des mêmes guidages d'orientation pour les déplacements SCIRC que pour les déplacements SLIN. Pour les déplacements SCIRC, il est en

outre possible de déterminer si le guidage d'orientation doit être défini par rapport à l'espace ou par rapport à la trajectoire.

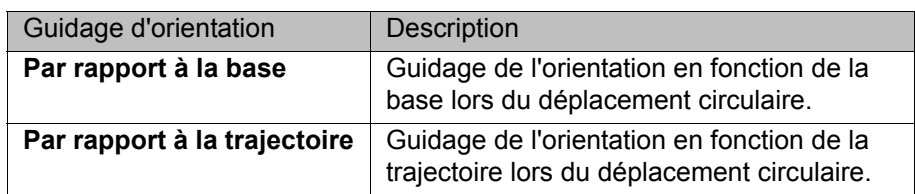

 (>>> [7.8.1 "Combinaisons de "guidage d'orientation" avec "guidage d'orien](#page-169-0)[tation de cercle"" Page 170\)](#page-169-0)

L'option **Par rapport à la trajectoire** n'est pas autorisée pour les déplacements suivants :

- Les segments SCIRC pour lesquels le quidage d'orientation **Sans orientation** est valable.
- Les segments SCIRC précédés par un segment Spline pour lequel le guidage d'orientation **Sans orientation** est valable.

#### **Orientation du point auxiliaire :**

Pour les déplacements SCIRC avec le guidage d'orientation **Standard**, la commande du robot prend l'orientation programmée du point auxiliaire en compte, cependant sous certaines conditions.

L'orientation de départ est transférée pendant le trajet à l'orientation de destination comprenant l'orientation programmée du point auxiliaire. Cela signifie que l'orientation du point auxiliaire est acceptée en cours de route, mais pas forcément au point auxiliaire.

# <span id="page-169-0"></span>**7.8.1 Combinaisons de "guidage d'orientation" avec "guidage d'orientation de cercle"**

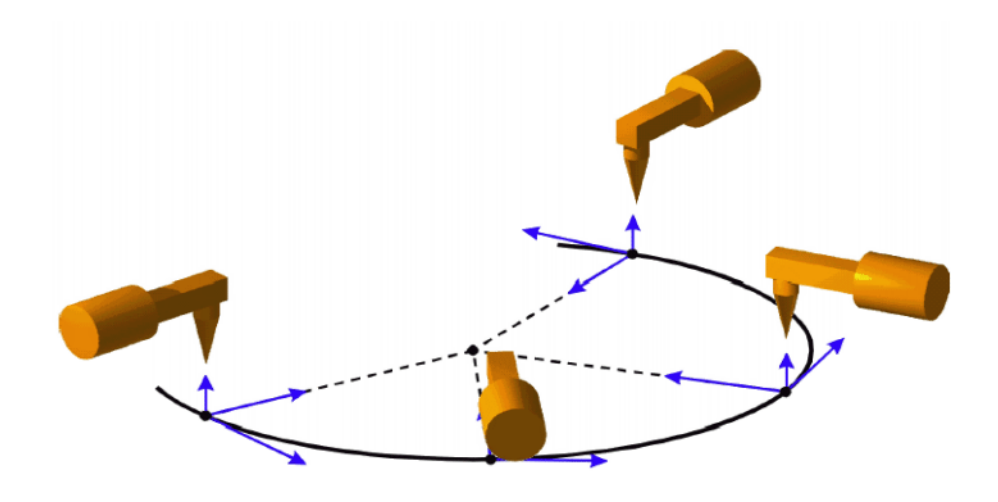

**Fig. 7-26: Guidage d'orientation constante + par rapport à la trajectoire**

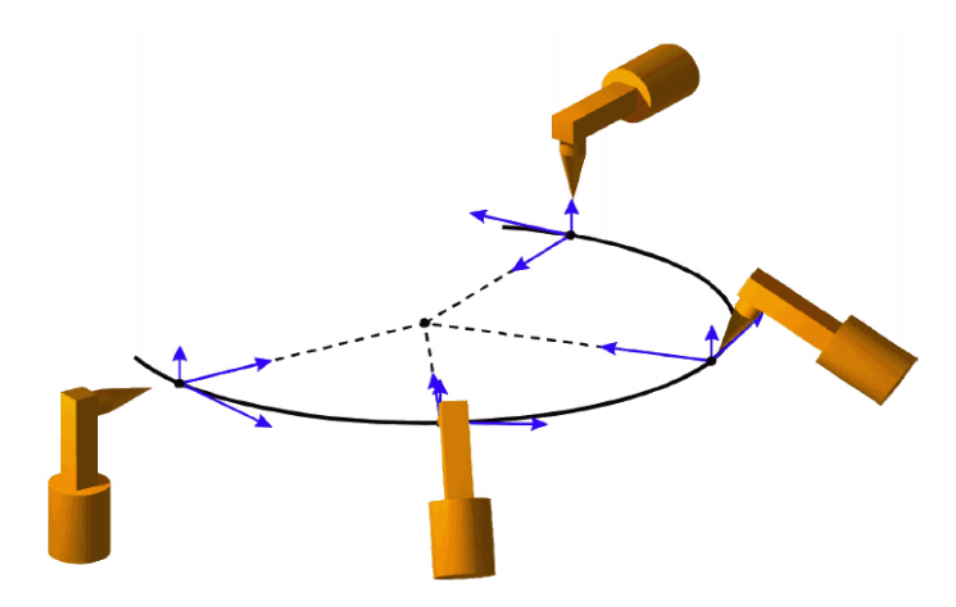

**Fig. 7-27: Standard + par rapport à la trajectoire**

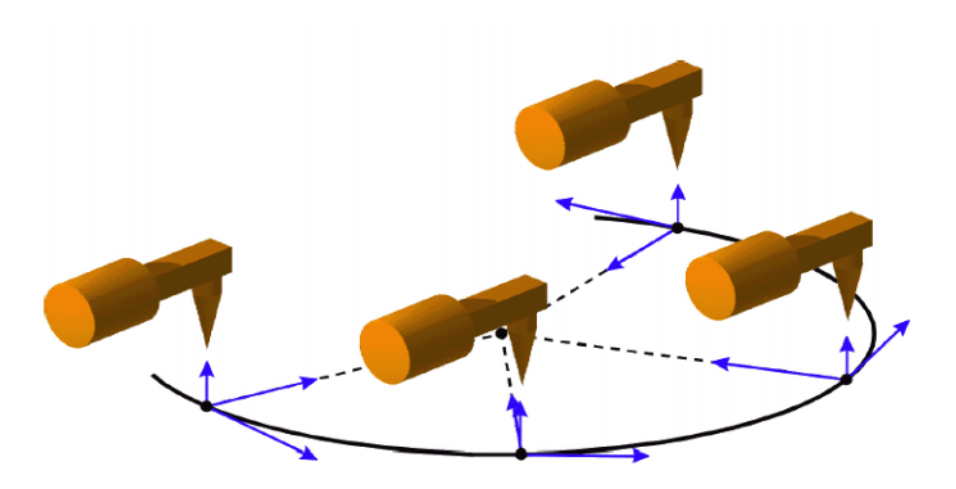

**Fig. 7-28: Guidage d'orientation constante + par rapport à la base**

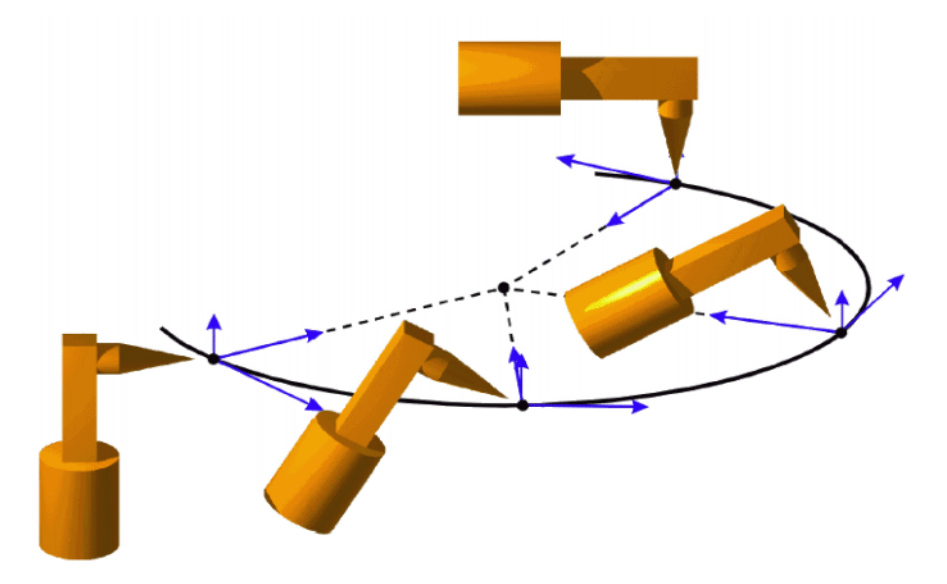

**Fig. 7-29: Standard + par rapport à la base**

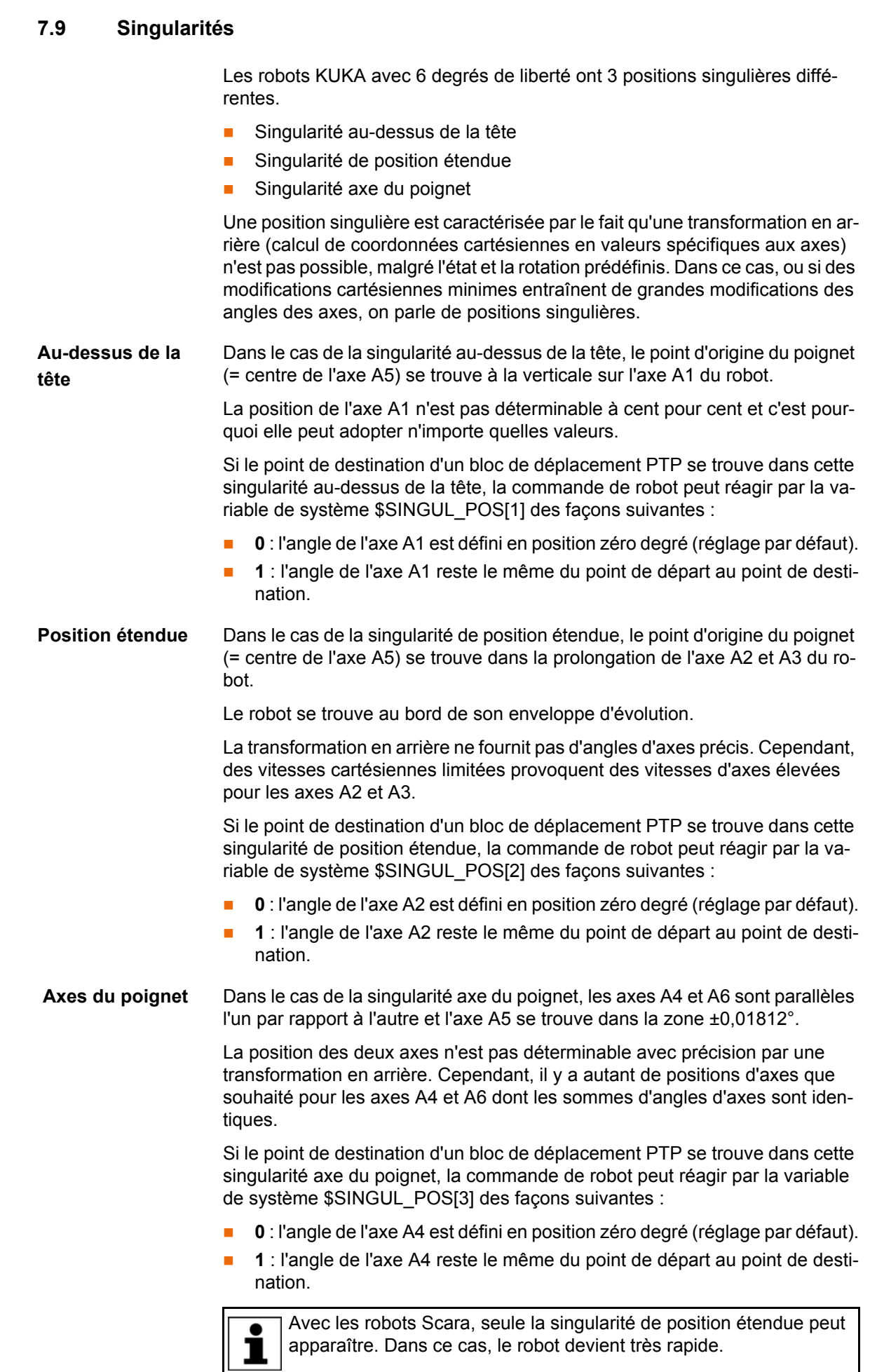

apparaître. Dans ce cas, le robot devient très rapide.

КІКА

# **8 Programmation pour le groupe d'utilisateur "Utilisateur" (formulaires en ligne)**

Pour les instructions souvent utilisées, on dispose de formulaires en ligne dans le KSS. Ceci facilite la programmation.

Les instructions peuvent également être programmées sans formulaires en ligne. Pour ce faire, on utilise le langage de programmation KRL (KUKA Robot Language). Des informations sont fournies dans le manuel de service et de programmation pour intégrateurs de systèmes.

Avec les programmes contenant les mouvements **AVIS** ou les positions d'axes suivants, une interruption du film lubrifiant des réducteurs des axes peut être provoqué :

Mouvements < 3°

- Mouvements oscillants
- Parties de réducteur situées en permanence en haut

Il faut s'assurer que les réducteurs soient suffisamment lubrifiés avec de l'huile. Pour ce faire, en cas de mouvements oscillants ou de mouvements courts (< 3°), il faudra programmer de façon à ce que les axes concernés soient régulièrement déplacés de plus de 40° (par ex. une fois par cycle). En cas de parties de réducteur situées en permanence en haut, il faut atteindre une alimentation en huile suffisante en réorientant le poignet en ligne. De cette façon, l'huile peut pénétrer dans toutes les parties des réducteurs du fait de l'apesanteur. Fréquence nécessaires des réorientations :

- Pour une faible charge (température des réducteurs < +35 °C) : une fois par jour
- Pour une charge moyenne (température des réducteurs +35 à 55 °C) : toutes les heures
- Pour une charge ´élevée (température des réducteurs > +55 °C) : toutes les 10 minutes

Si cela n'est pas respecté, des endommagements des réducteurs peuvent s'ensuivre.

# <span id="page-172-0"></span>**8.1 Noms dans les formulaires en ligne**

Dans les formulaires en ligne, on peut entrer des noms pour les blocs de données. Exemples : noms de points, noms de blocs de déplacement etc.

Restrictions pour les noms :

- Longueur maximum de 23 caractères
- Pas de caractères spéciaux, sauf \$
- Aucun chiffre n'est admissible comme premier caractère.

Ces restrictions ne s'appliquent pas aux noms des sorties.

Pour les formulaires en ligne des progiciels technologiques, d'autres restrictions peuvent s'appliquer.

# **8.2 Programmation de déplacements PTP, LIN, CIRC**

# **8.2.1 Programmer un déplacement PTP**

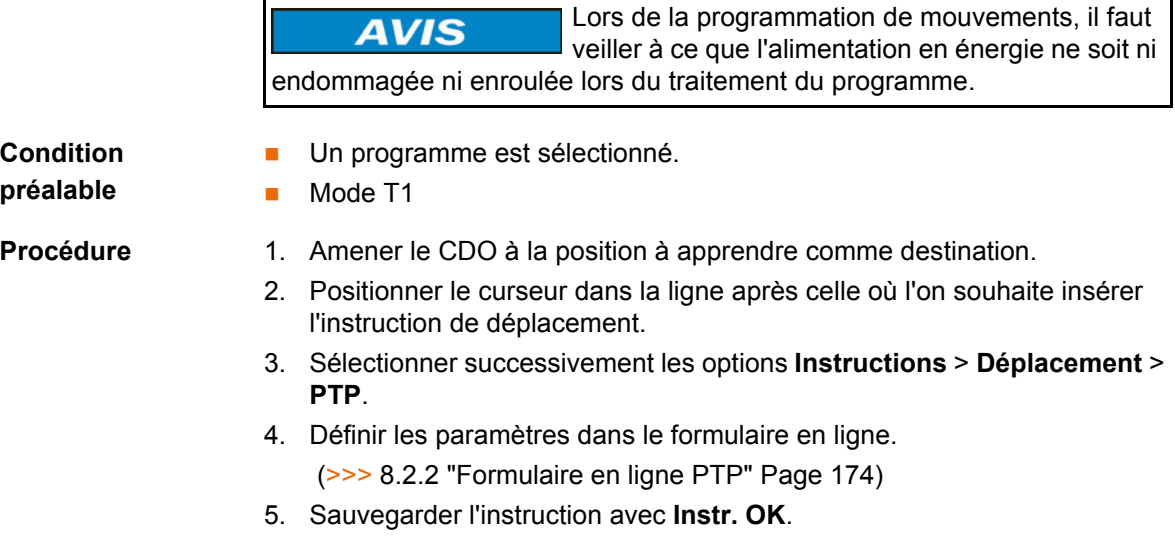

# <span id="page-173-0"></span>**8.2.2 Formulaire en ligne PTP**

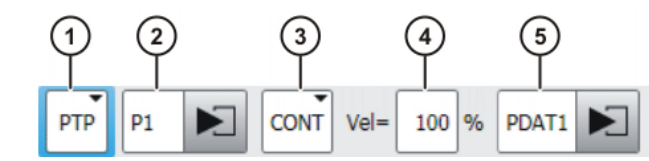

**Fig. 8-1: Formulaire en ligne déplacement PTP**

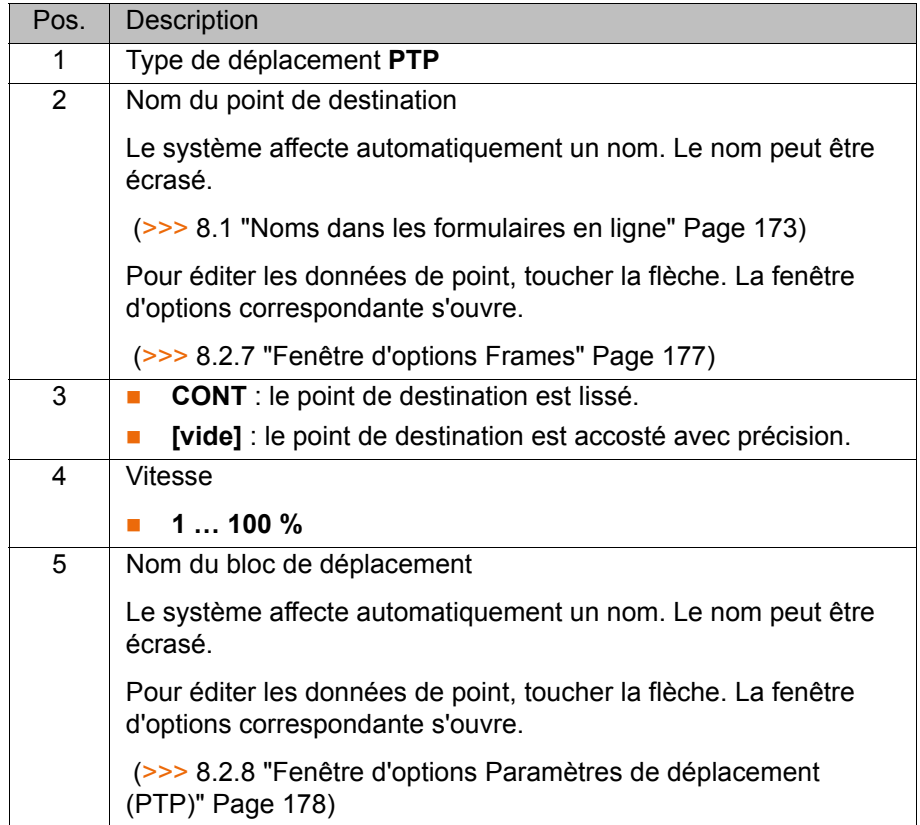

# **8.2.3 Programmer un déplacement LIN**

Lors de la programmation de mouvements, il faut **AVIS** veiller à ce que l'alimentation en énergie ne soit ni endommagée ni enroulée lors du traitement du programme.

**Condition préalable**

Un programme est sélectionné.

■ Mode T1

- **Procédure** 1. Amener le CDO à la position à apprendre comme destination.
	- 2. Positionner le curseur dans la ligne après celle où l'on souhaite insérer l'instruction de déplacement.
	- 3. Sélectionner successivement les options **Instructions** > **Mouvement** > **LIN**.
	- 4. Procéder au réglage des paramètres dans le formulaire en ligne. (>>> [8.2.4 "Formulaire en ligne LIN" Page 175\)](#page-174-0)
	- 5. Sauvegarder l'instruction avec **Instr. OK**.

# <span id="page-174-0"></span>**8.2.4 Formulaire en ligne LIN**

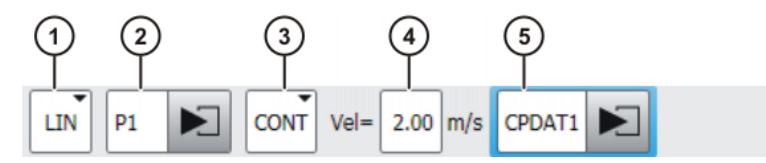

**Fig. 8-2: Formulaire en ligne déplacement LIN**

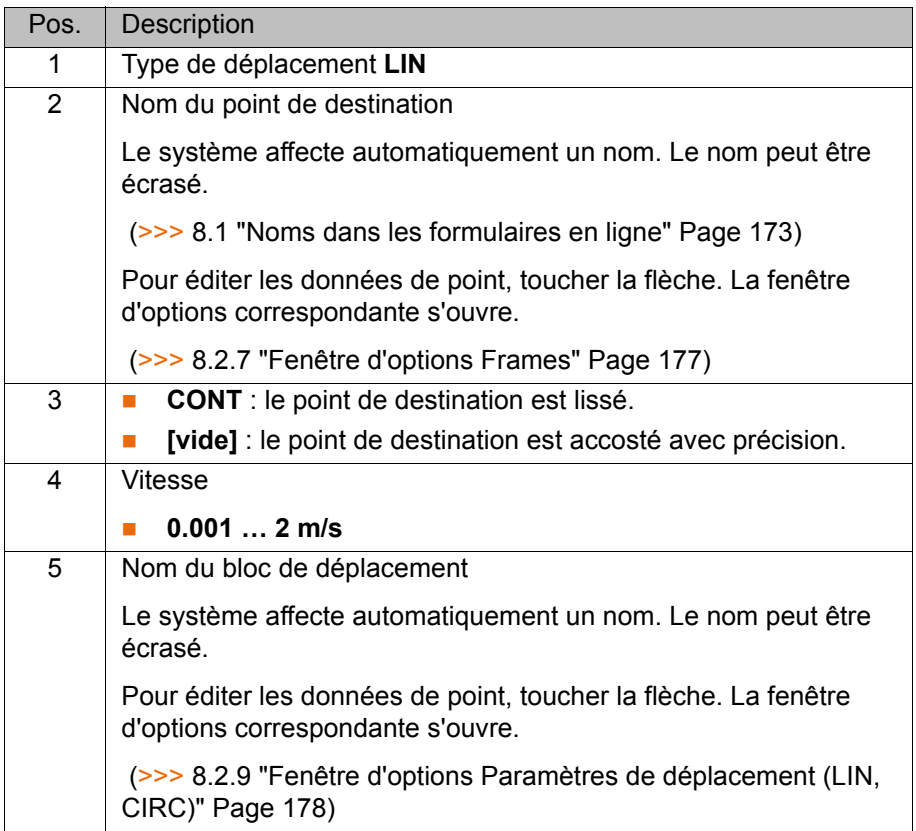

# **8.2.5 Programmer un déplacement CIRC**

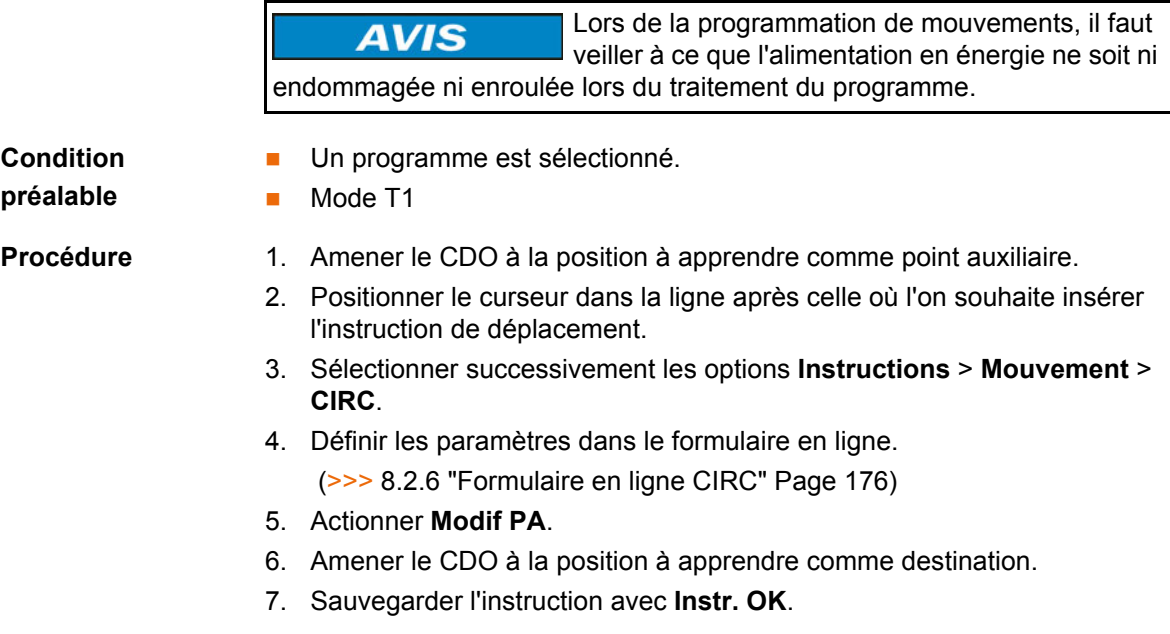

# <span id="page-175-0"></span>**8.2.6 Formulaire en ligne CIRC**

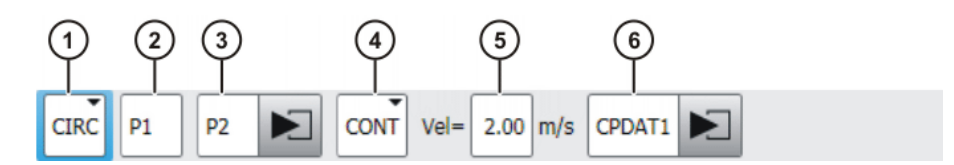

**Fig. 8-3: Formulaire en ligne déplacement CIRC**

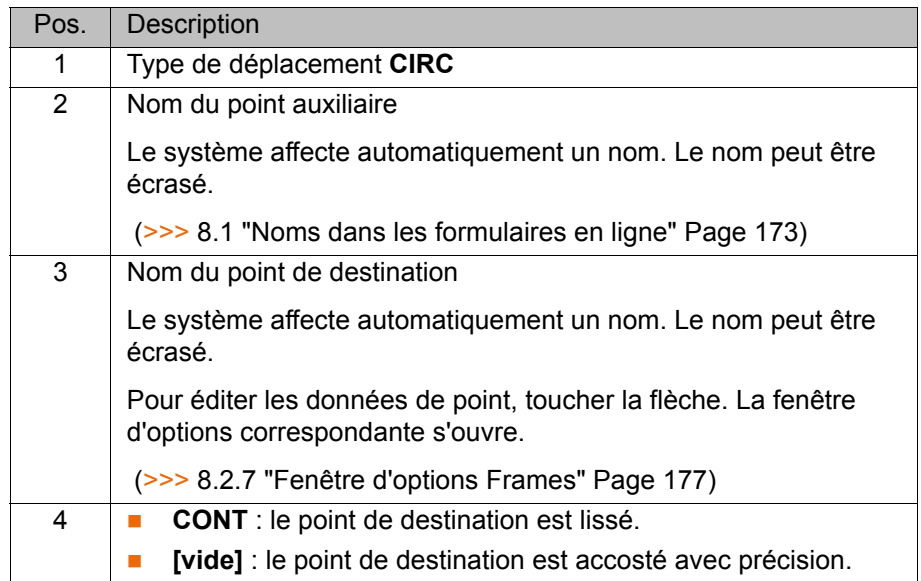

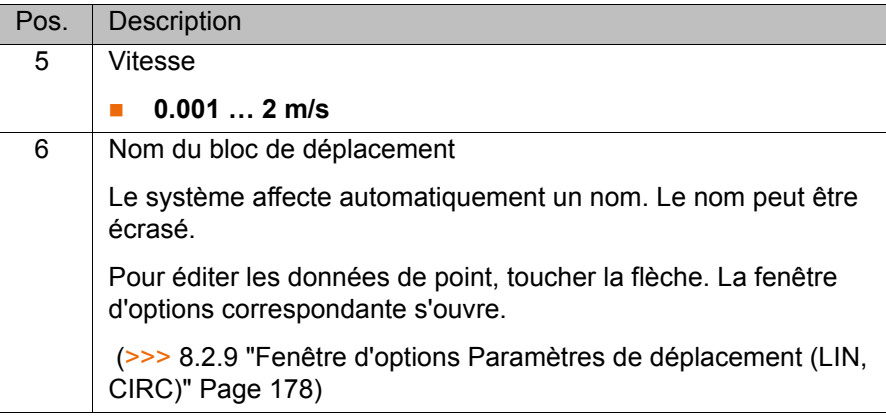

# <span id="page-176-0"></span>**8.2.7 Fenêtre d'options Frames**

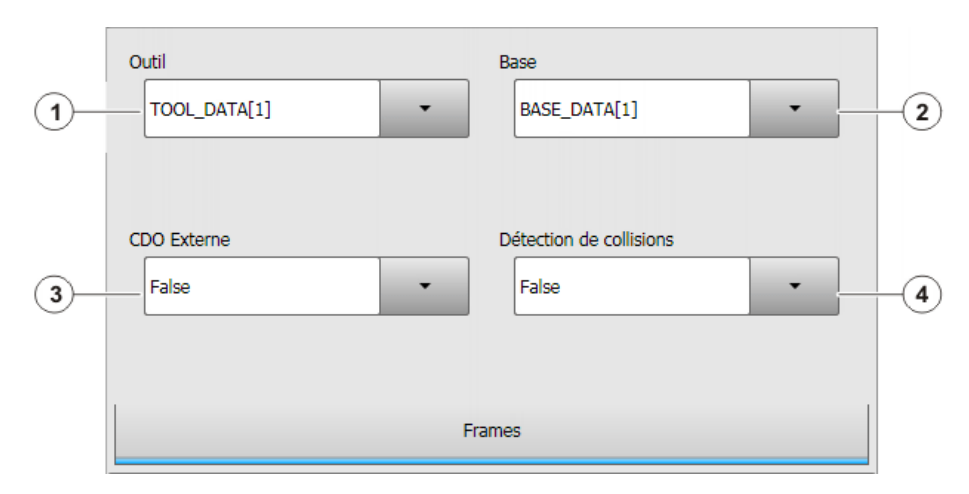

# **Fig. 8-4: Fenêtre d'options Frames**

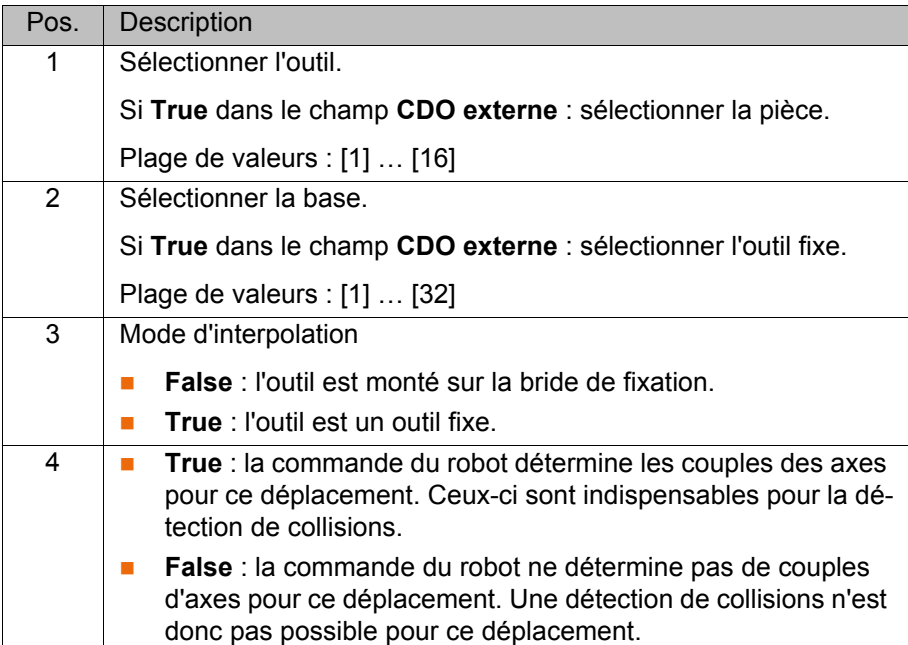

# <span id="page-177-1"></span>**8.2.8 Fenêtre d'options Paramètres de déplacement (PTP)**

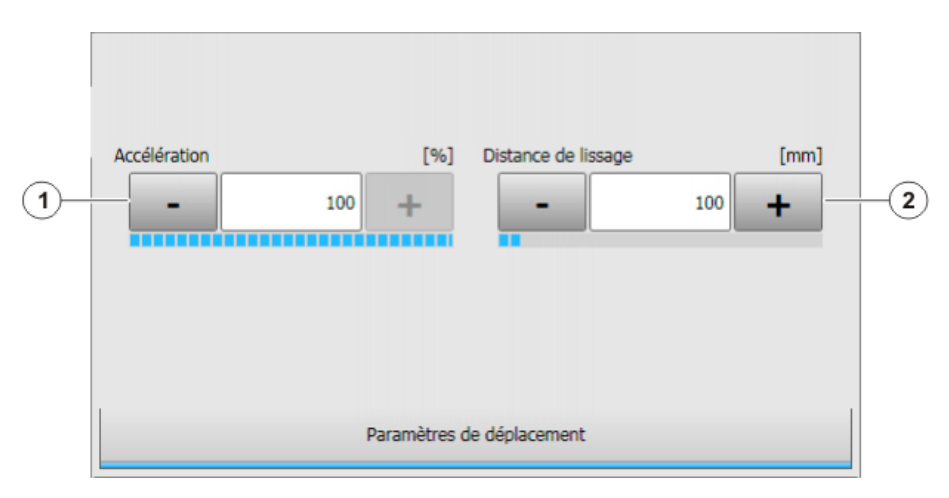

# **Fig. 8-5: Fenêtre d'options Paramètres de déplacement (PTP)**

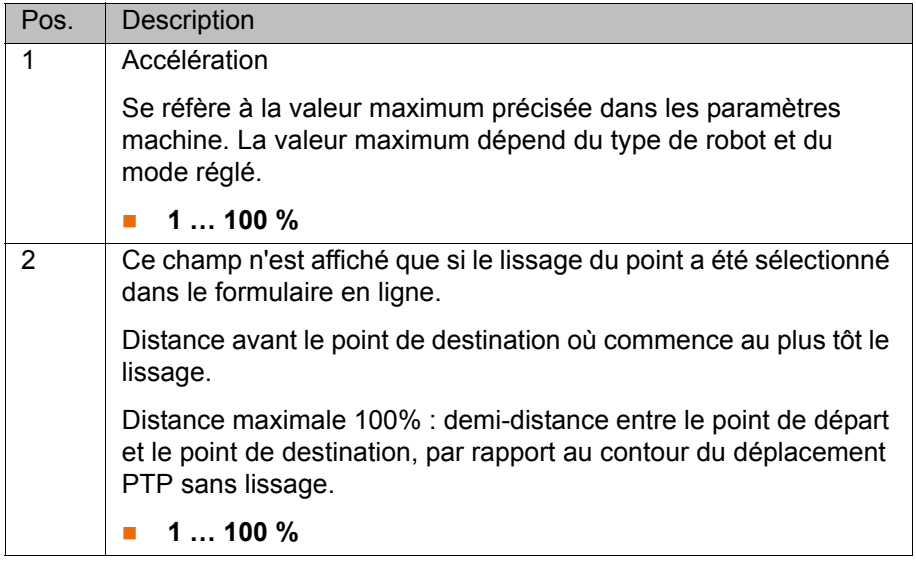

# <span id="page-177-2"></span><span id="page-177-0"></span>**8.2.9 Fenêtre d'options Paramètres de déplacement (LIN, CIRC)**

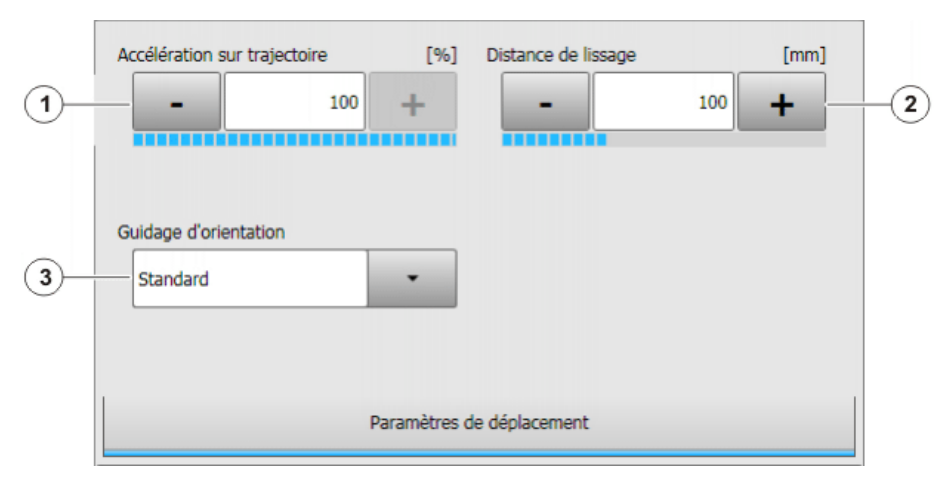

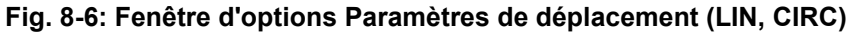

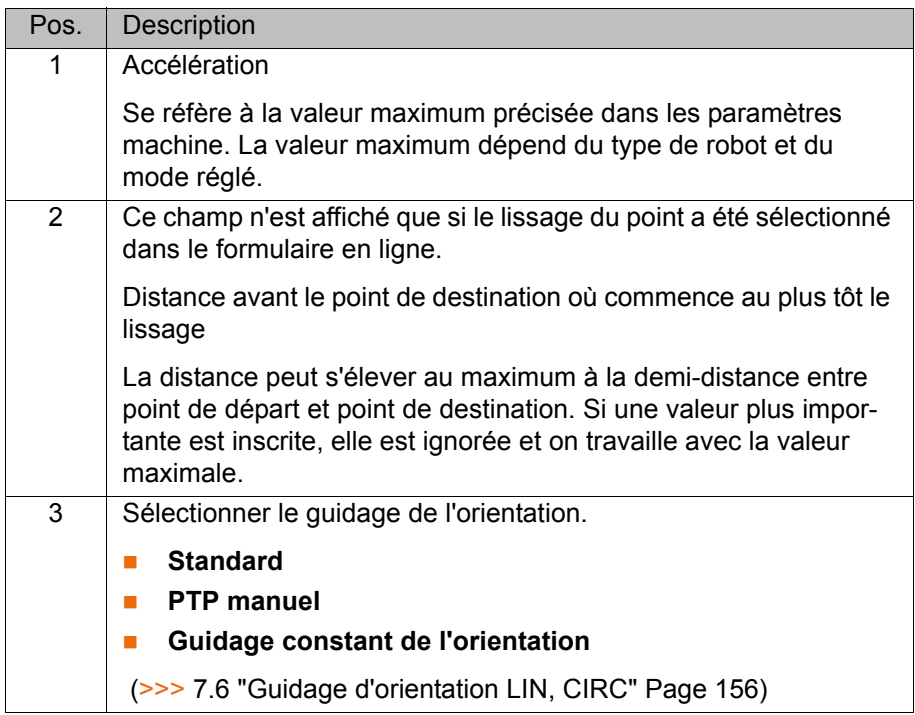

# **8.3 Déplacements Spline**

# **8.3.1 Astuces de programmation pour les déplacements Spline**

- Un seul processus (par ex. un cordon de colle) doit être compris dans un bloc Spline. Si il y a plusieurs processus dans un bloc Spline, cela rend le programme confus et complique les modifications.
- Utiliser des segments SLIN et SCIRC, là ou la pièce nécessite des lignes droites et des cercles (exception : utiliser des segments SPL pour des lignes droites très courtes). Sinon, utiliser des segments SPL, surtout en cas de distances très courtes entre les points.
- Procédure lors de la définition de la trajectoire :
	- a. Tout d'abord, apprendre ou calculer quelques points peu caractéristiques. Exemple : points autour desquels la courbe change de direction.
	- b. Tester la trajectoire. Ajouter d'autres points SPL aux endroits auxquels la précision n'est pas suffisante.
- Eviter les segments SLIN et/ou SCIRC successifs, car cela provoque souvent une réduction à 0 de la vitesse.

Programmer des segments SPL entre les segments SLIN et SCIRC. La longueur des segments SPL doit être au moins supérieure à 0,5 mm. Des segments SPL nettement plus grands peuvent être nécessaires en fonction du déroulement concret de la trajectoire.

- Eviter points successifs ayant les mêmes coordonnées cartésiennes, car cela provoque une réduction à 0 de la vitesse.
- Les paramètres (Tool, Base, vitesse, etc.) affectés au bloc Spline ont le même effet que les affectations avant le bloc Spline. L'affectation au bloc Spline a cependant l'avantage suivant : en cas de sélection de bloc, les paramètres corrects sont lus.
- Si aucune orientation précise n'est nécessaire à un point, utiliser l'option **Sans orientation**. La commande du robot calcule l'orientation optimale pour ce point à partir de l'orientation des points environnants. Ainsi, même des changements d'orientation importants entre deux points sont répartis de façon optimale entre les points intermédiaires.

И К

**Une limitation de secousses peut être programmée. La secousse est le** changement de l'accélération.

Procédure :

- a. Utiliser tout d'abord les valeurs par défaut.
- b. Si des vibrations ont lieu dans des coins étroits : réduire les valeurs.
	- Si la vitesse est réduite ou si la vitesse souhaitée n'est pas atteinte : augmenter les valeurs ou l'accélération.
- Lorsque le robot accoste des points se trouvant sur une surface de travail, une collision avec la surface de travail est possible lors de l'accostage du premier point.

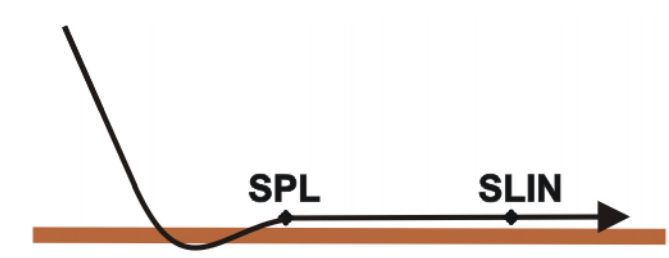

#### **Fig. 8-7: Collision avec la surface de travail**

Afin d'éviter une collision, prendre en compte les recommandations pour le passage SLIN-SPL-SLIN.

(>>> [7.7.5.1 "Passage SLIN-SPL-SLIN" Page 167](#page-166-0))

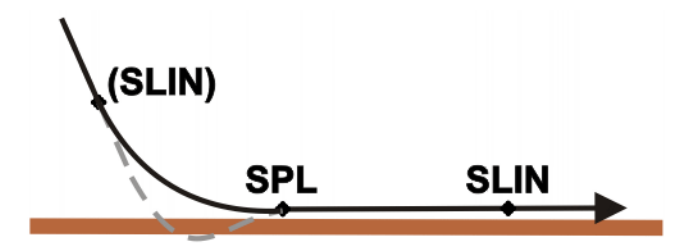

**Fig. 8-8: Eviter toute collision avec la surface de travail**

#### **8.3.2 Programmer un déplacement SLIN (déplacement individuel)**

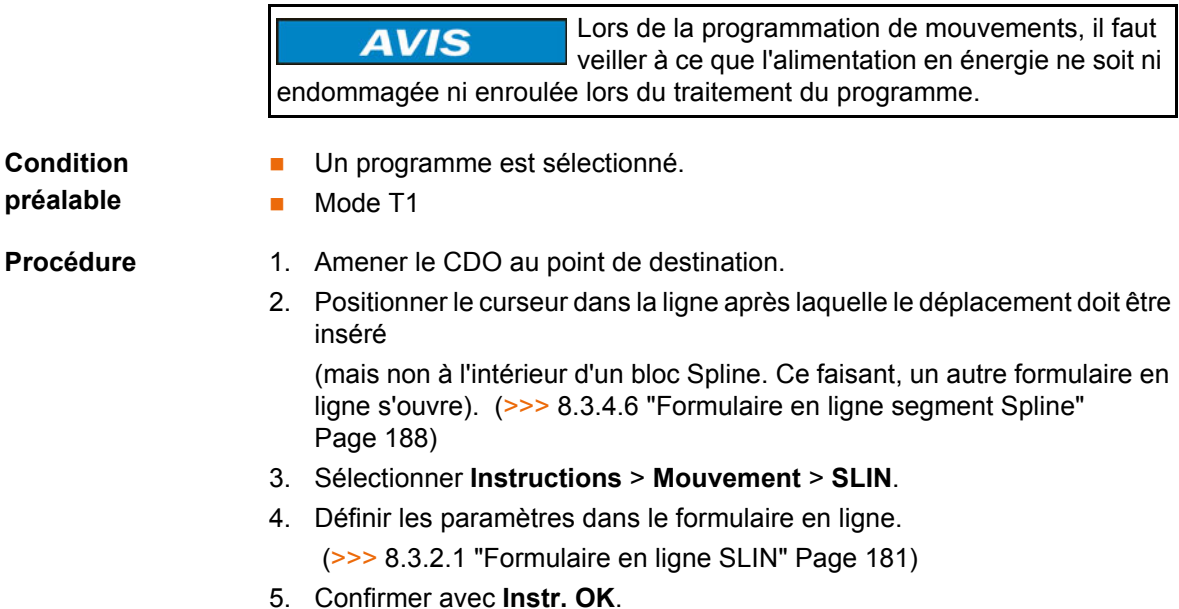
### **8.3.2.1 Formulaire en ligne SLIN**

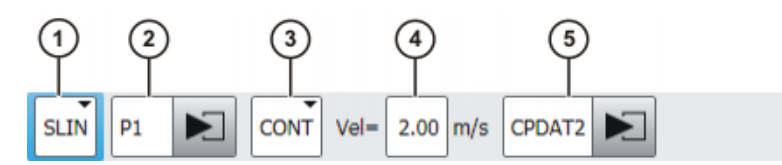

**Fig. 8-9: Formulaire en ligne SLIN (déplacement individuel)**

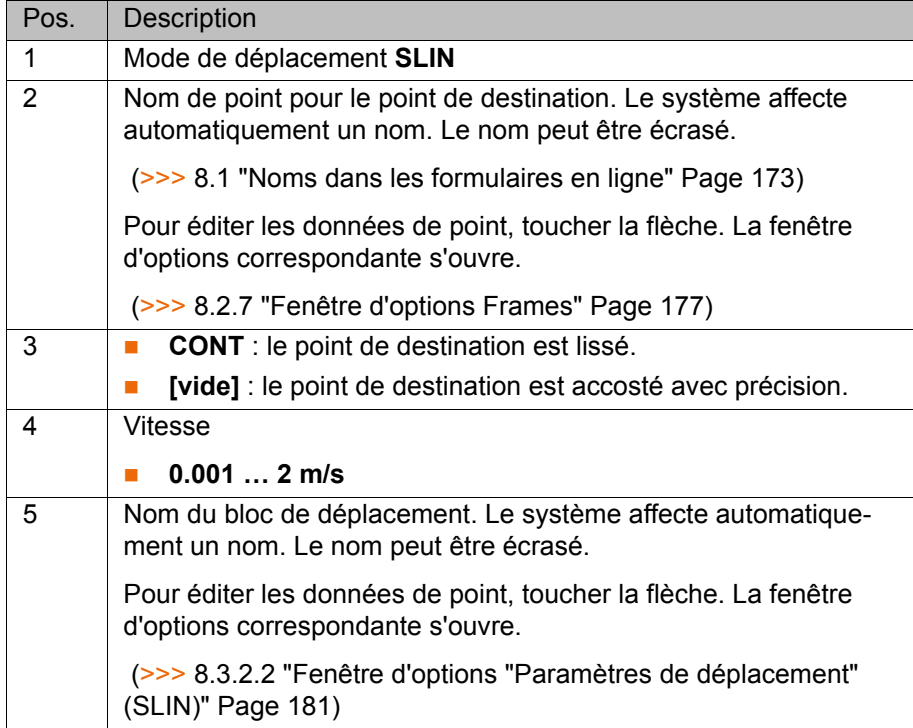

## <span id="page-180-0"></span>**8.3.2.2 Fenêtre d'options "Paramètres de déplacement" (SLIN)**

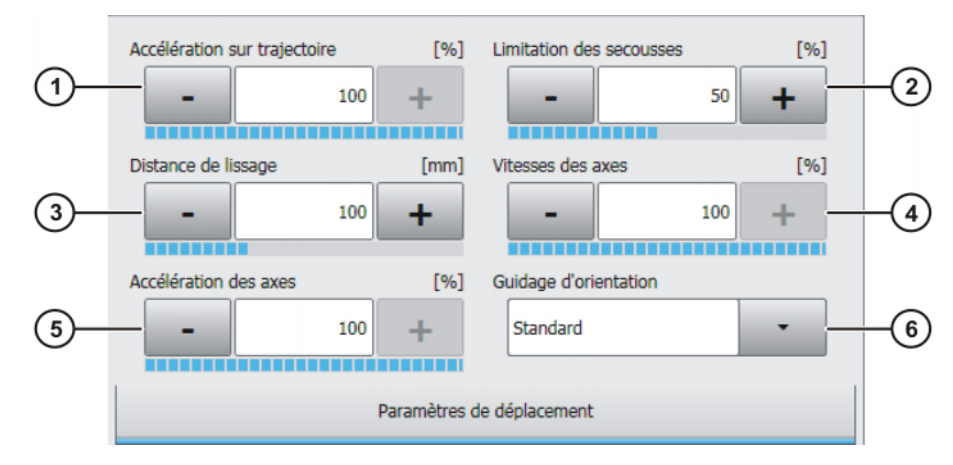

**Fig. 8-10: Fenêtre d'options "Paramètres de déplacement" (SLIN)**

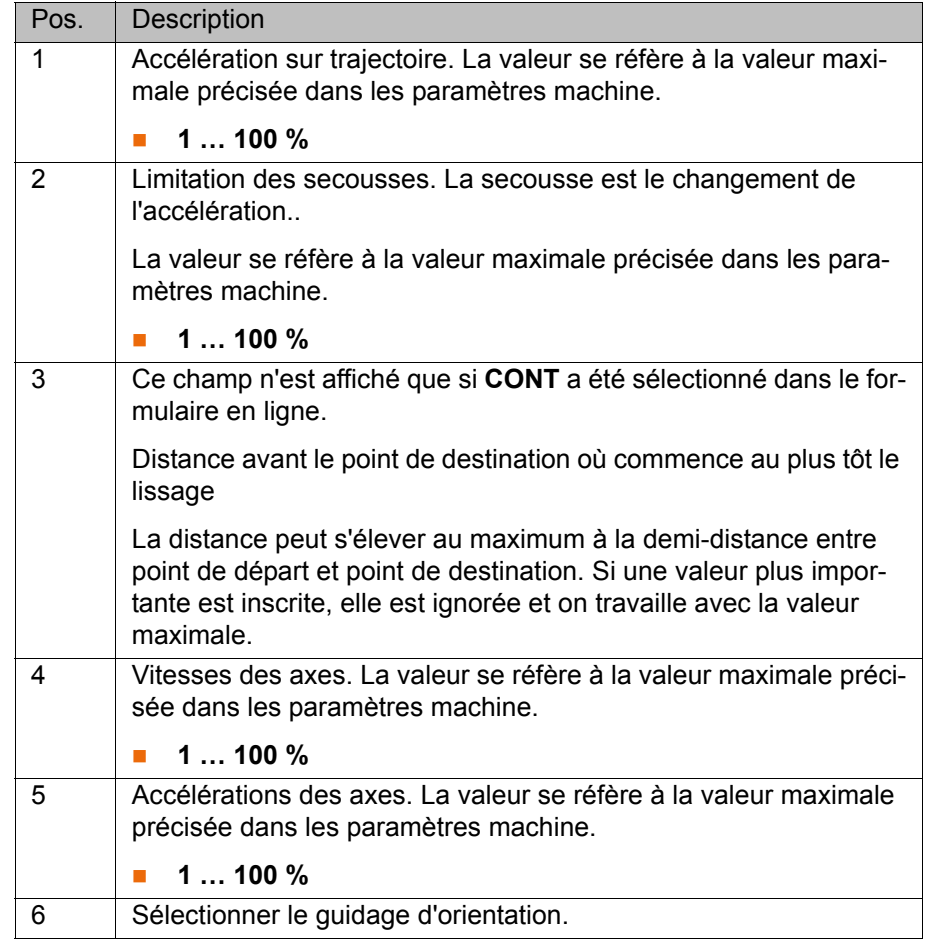

## **8.3.3 Programmer un déplacement SCIRC (déplacement individuel)**

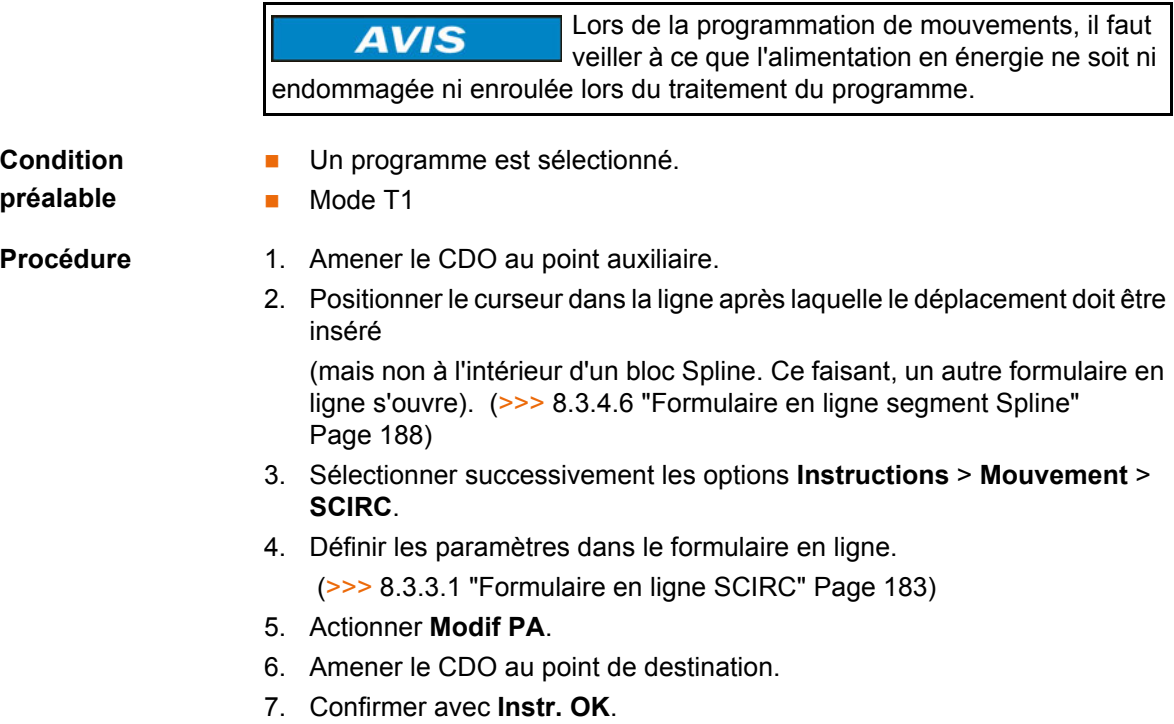

## <span id="page-182-0"></span>**8.3.3.1 Formulaire en ligne SCIRC**

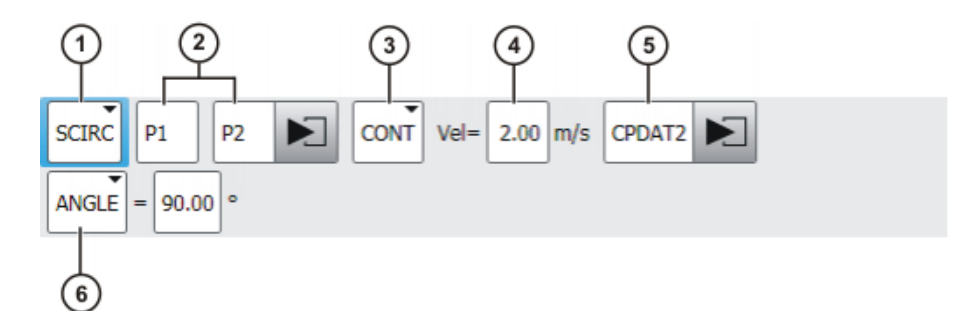

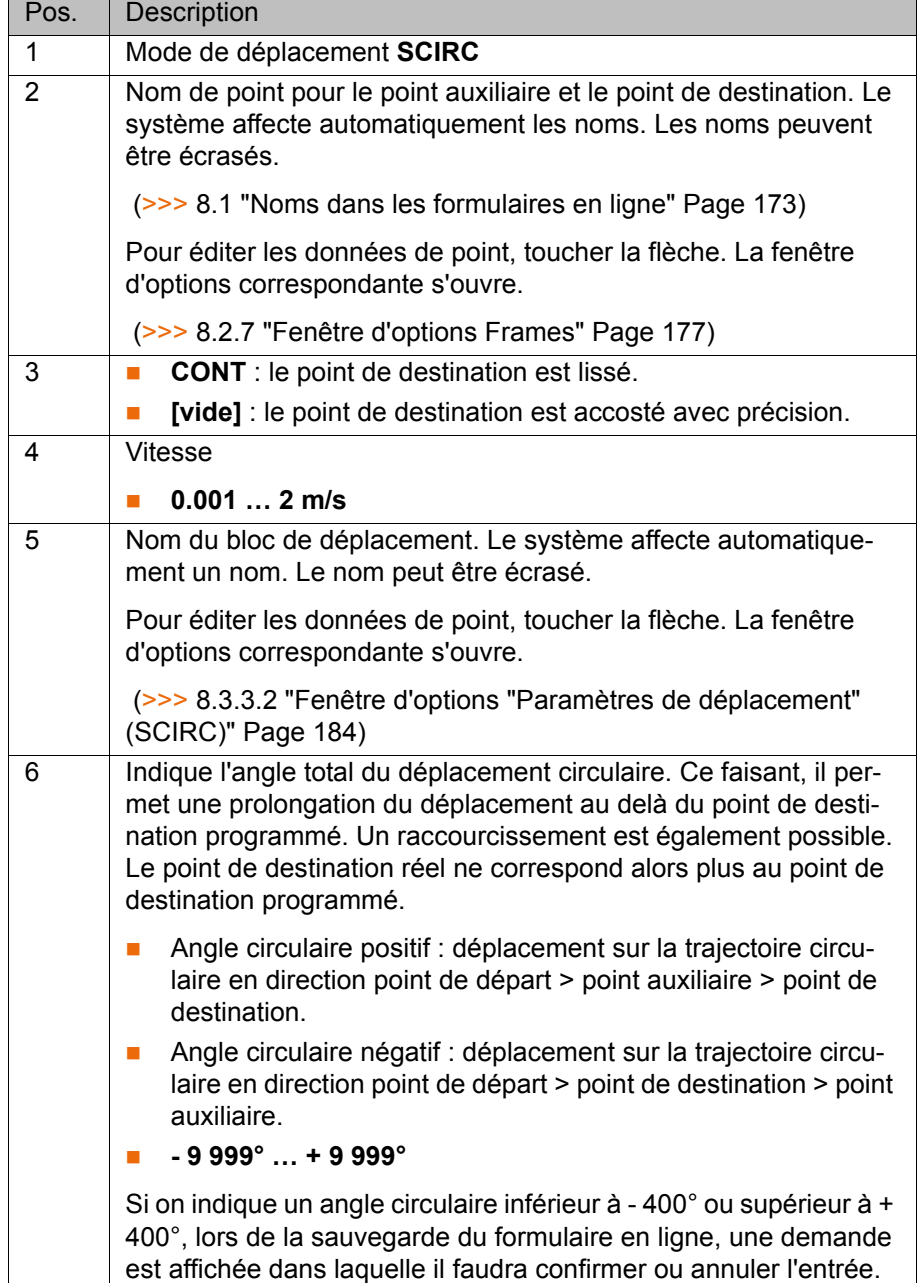

**Fig. 8-11: Formulaire en ligne SCIRC (déplacement individuel)**

## <span id="page-183-0"></span>**8.3.3.2 Fenêtre d'options "Paramètres de déplacement" (SCIRC)**

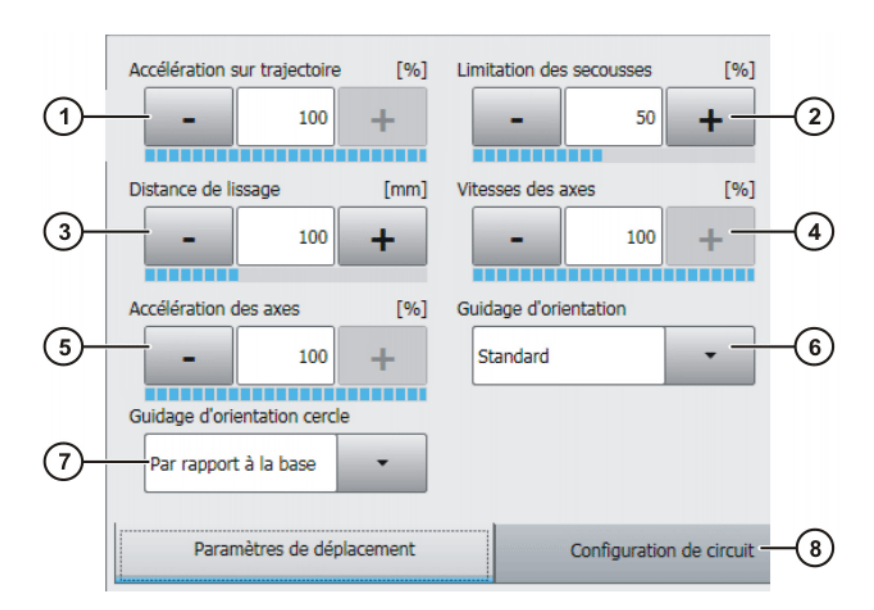

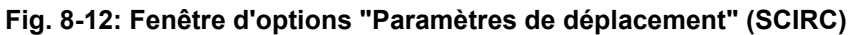

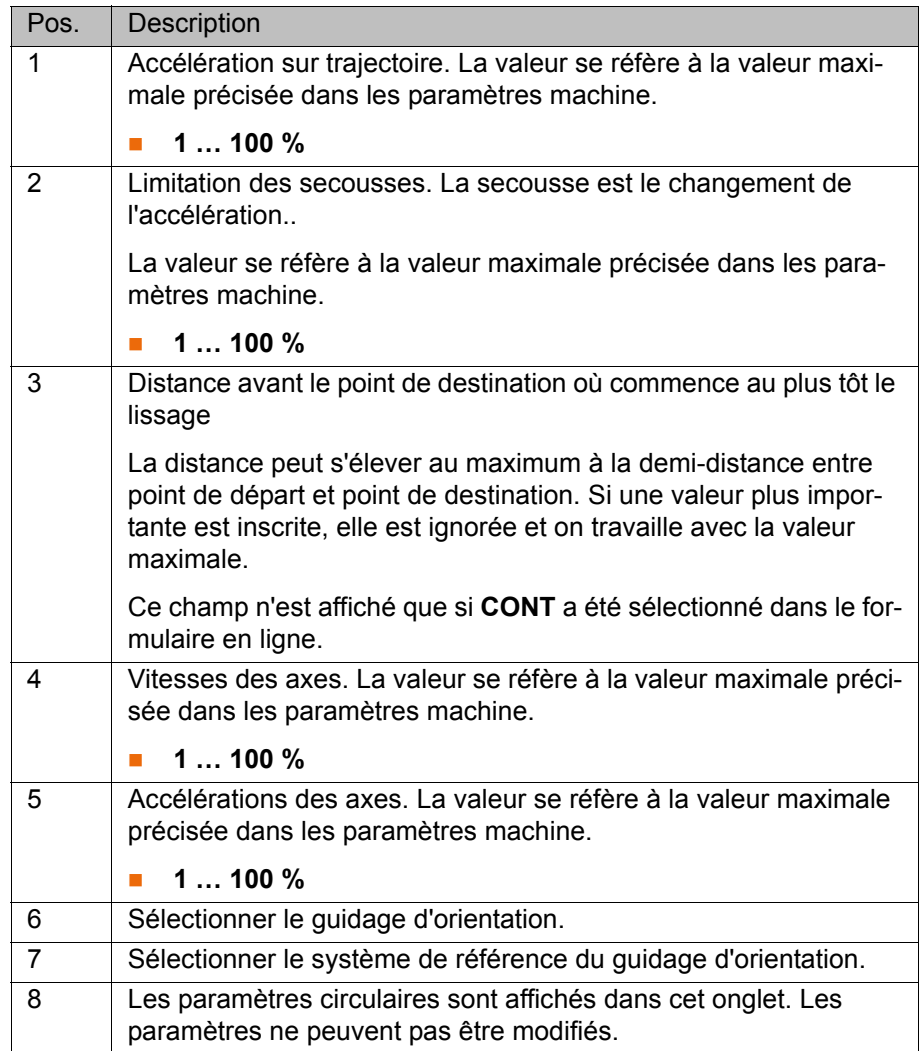

### **8.3.4 Programmer un bloc Spline**

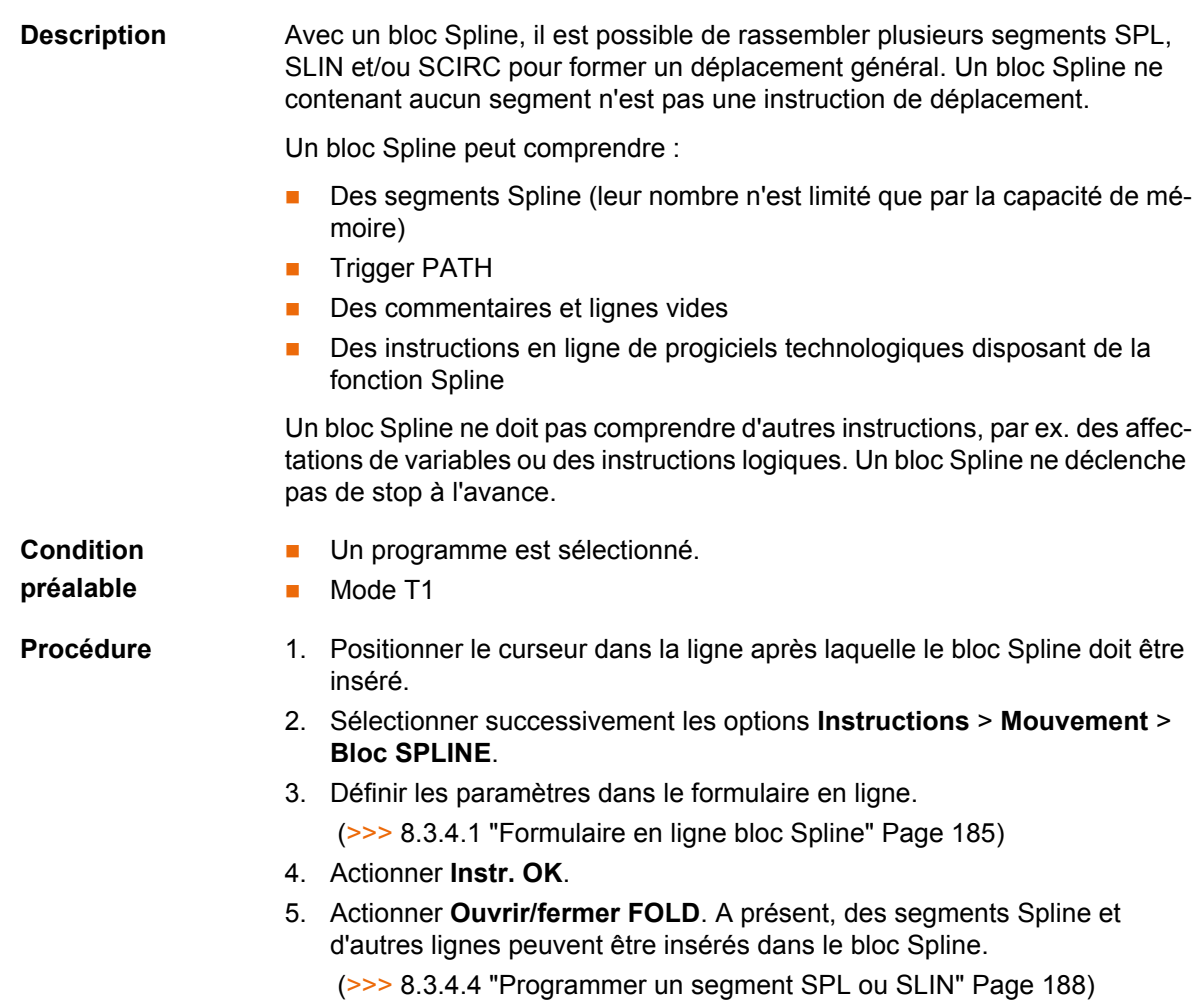

- (>>> [8.3.4.5 "Programmer un segment SCIRC" Page 188\)](#page-187-2)
- (>>> [8.3.4.9 "Programmer un trigger dans un bloc Spline" Page 191\)](#page-190-0)

## <span id="page-184-0"></span>**8.3.4.1 Formulaire en ligne bloc Spline**

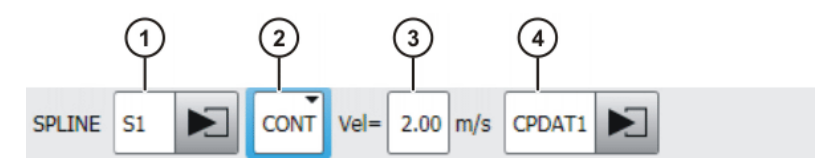

**Fig. 8-13: Formulaire en ligne bloc Spline**

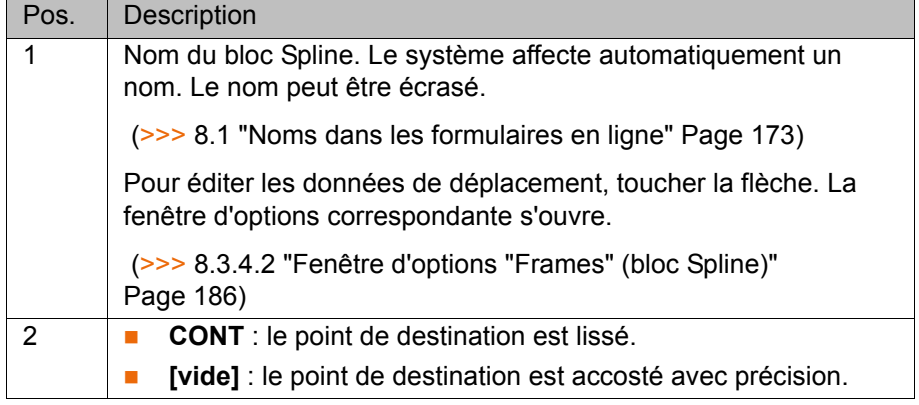

**KUKA** 

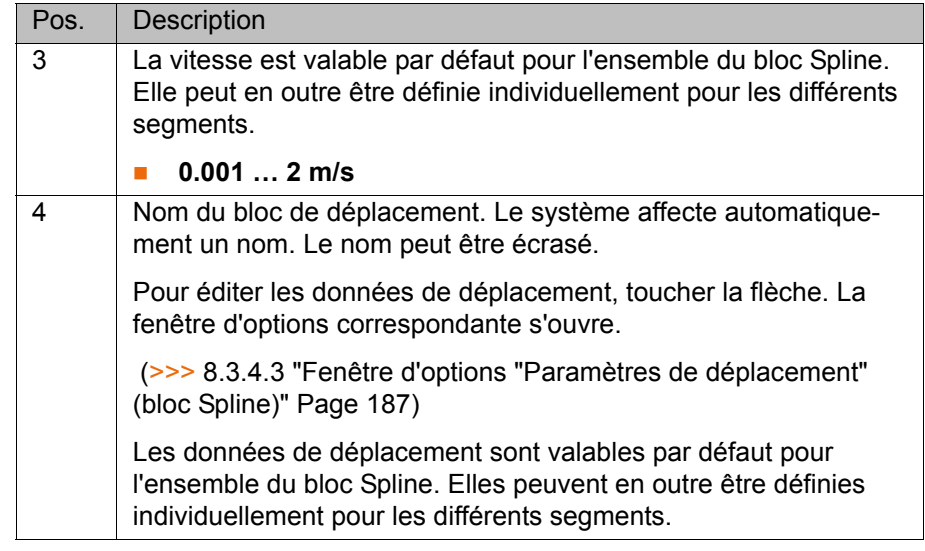

## <span id="page-185-0"></span>**8.3.4.2 Fenêtre d'options "Frames" (bloc Spline)**

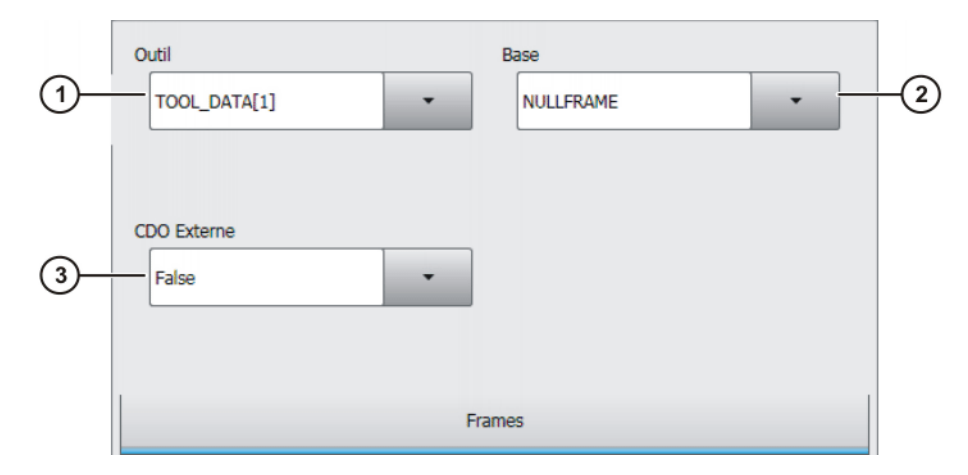

**Fig. 8-14: Fenêtre d'options "Frames" (bloc Spline)**

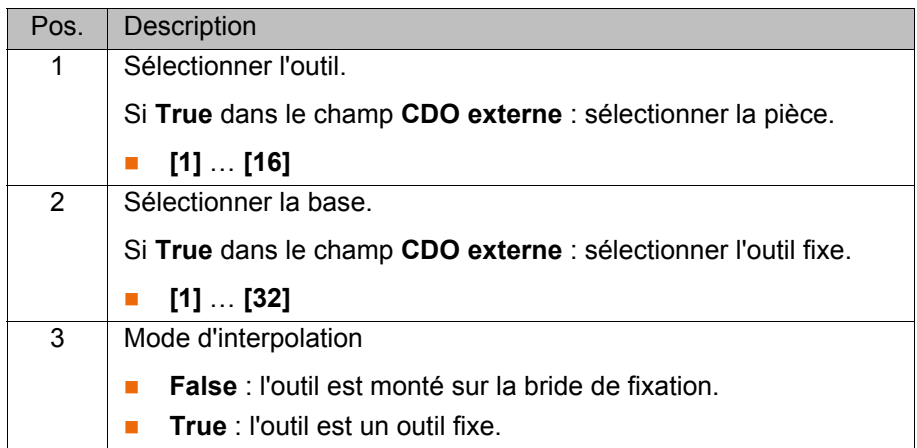

## <span id="page-186-0"></span>**8.3.4.3 Fenêtre d'options "Paramètres de déplacement" (bloc Spline)**

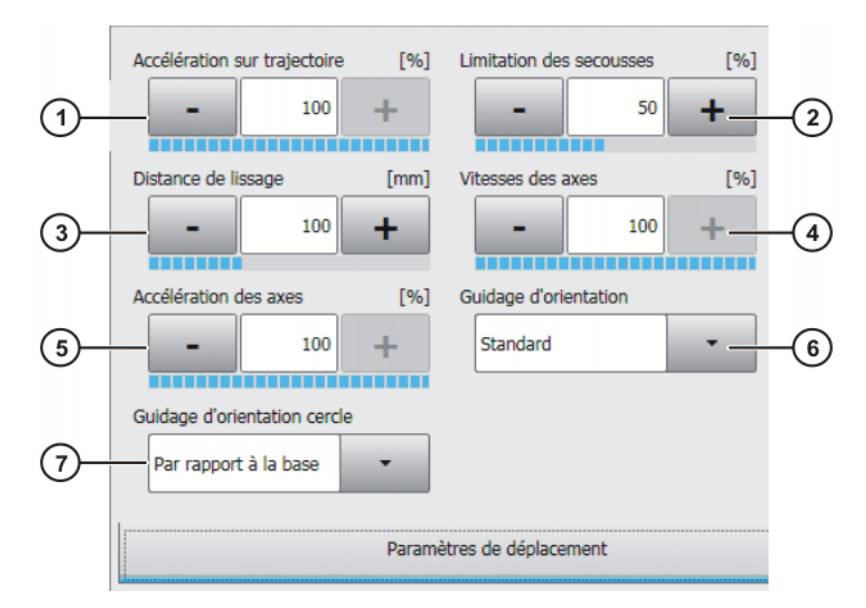

## **Fig. 8-15: Fenêtre d'options "Paramètres de déplacement" (bloc Spline)**

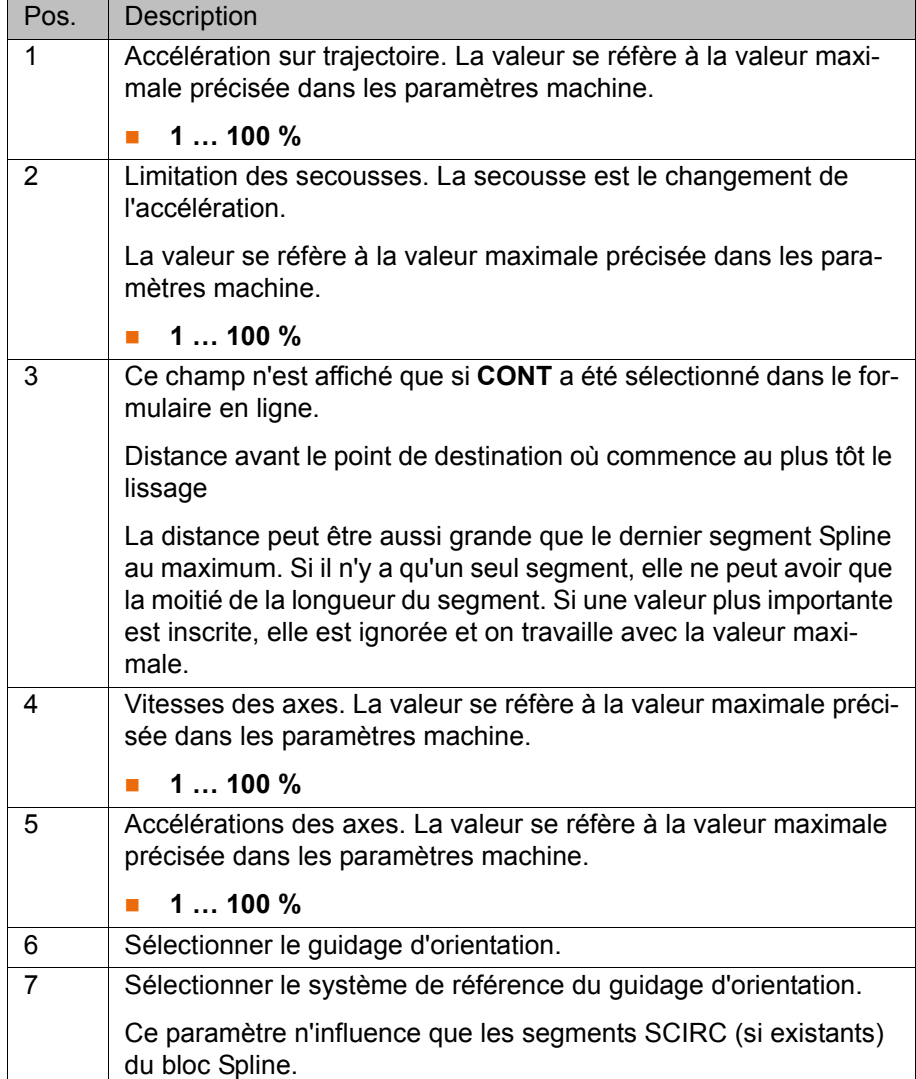

## <span id="page-187-1"></span>**8.3.4.4 Programmer un segment SPL ou SLIN**

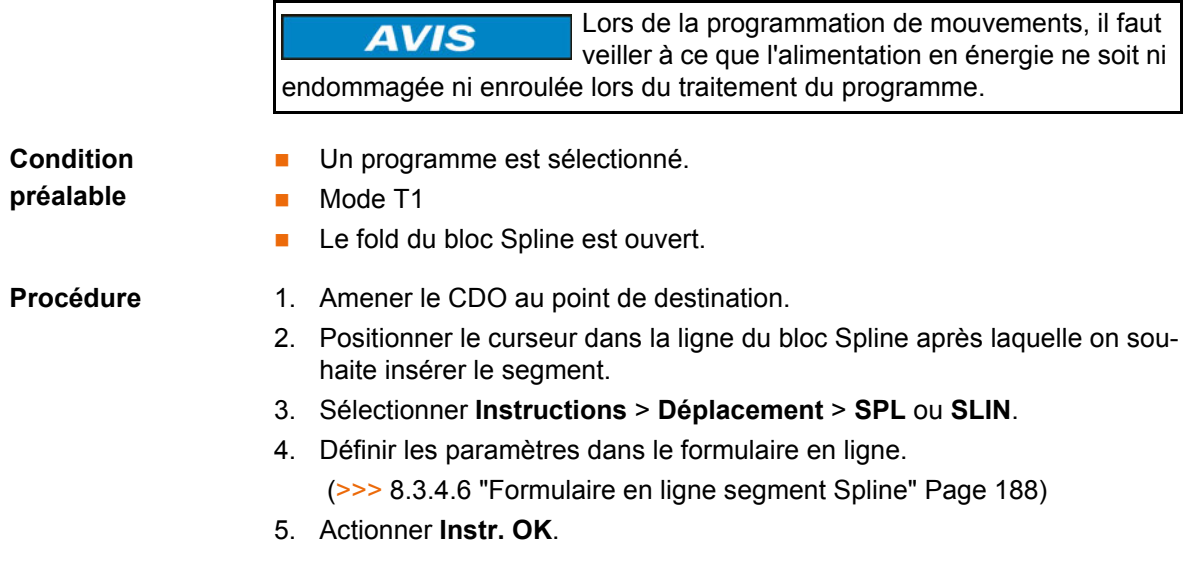

### <span id="page-187-2"></span>**8.3.4.5 Programmer un segment SCIRC**

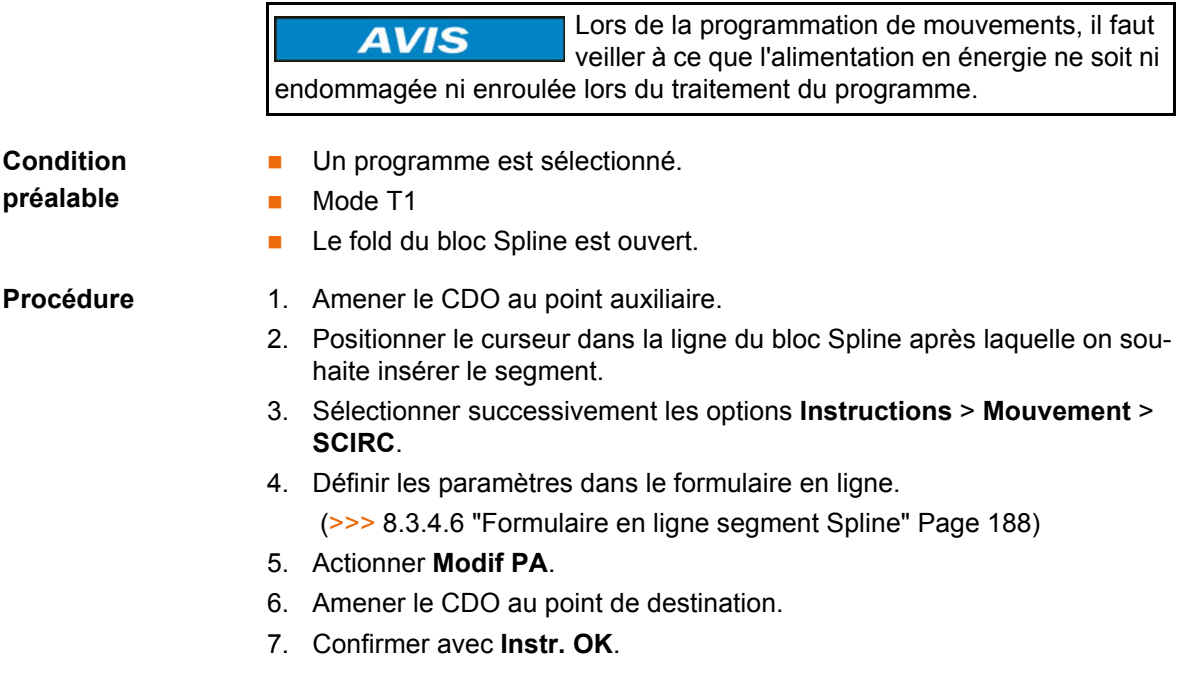

#### <span id="page-187-0"></span>**8.3.4.6 Formulaire en ligne segment Spline**

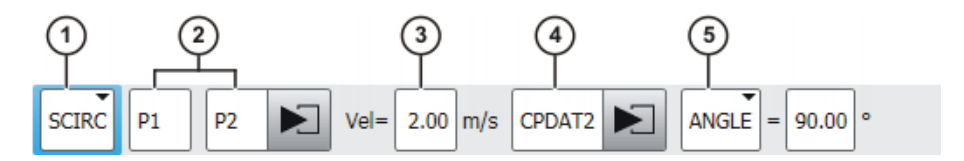

**Fig. 8-16: Formulaire en ligne Segment Spline**

Les champs du formulaire en ligne peuvent être affichés ou supprimés avec la touche programmable **Comm. param**.

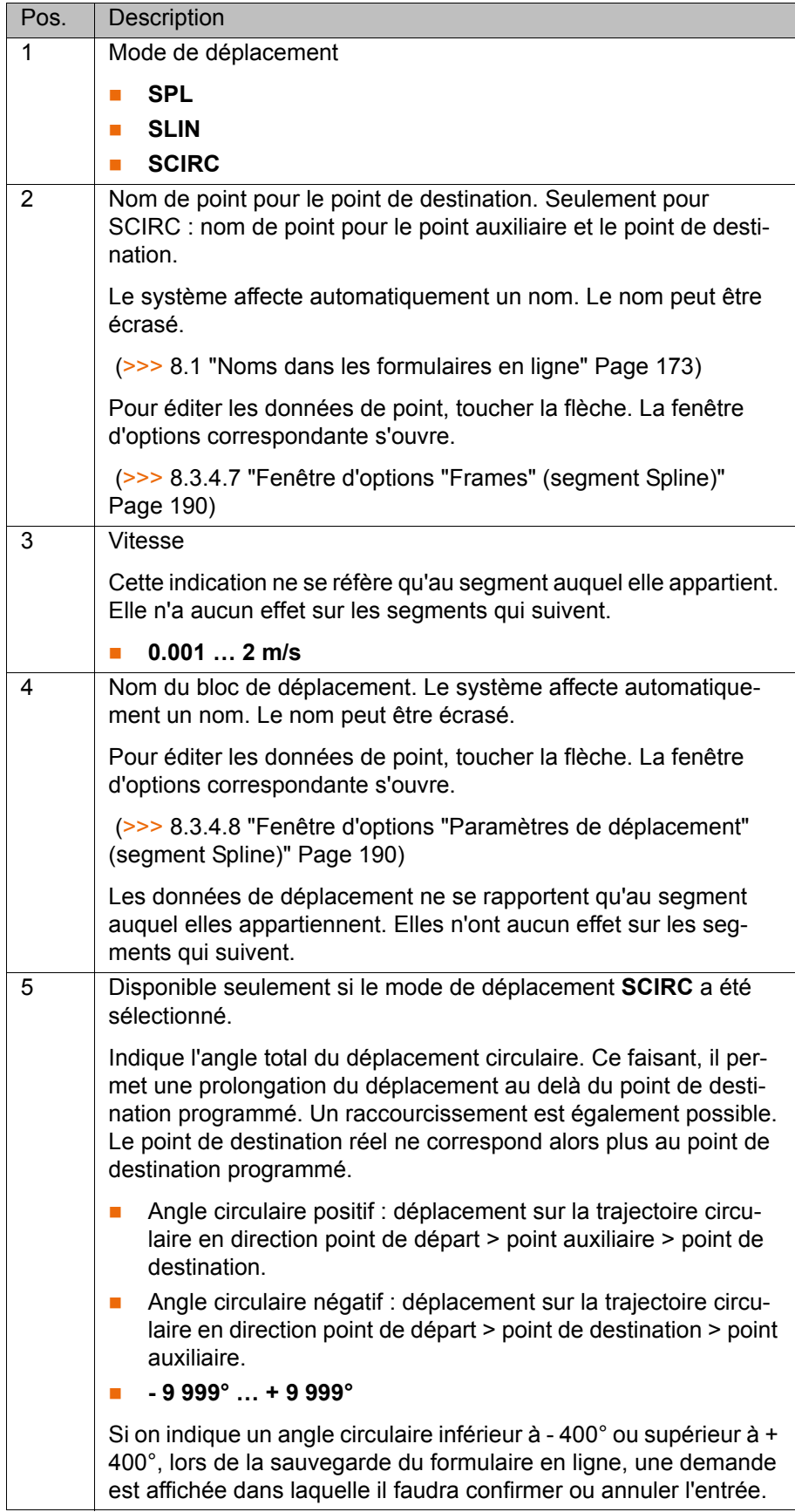

## <span id="page-189-0"></span>**8.3.4.7 Fenêtre d'options "Frames" (segment Spline)**

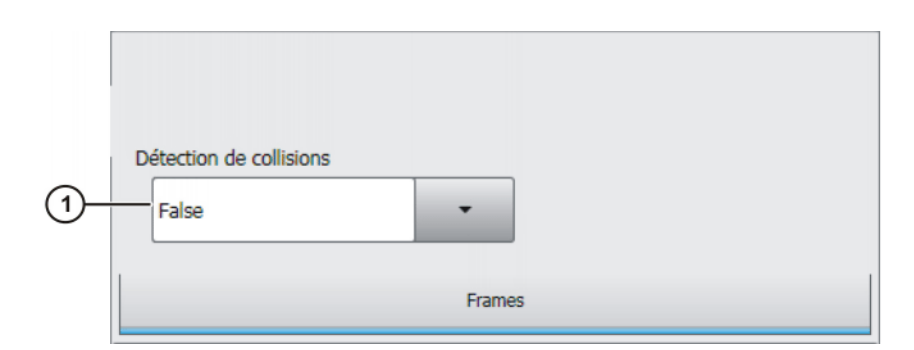

**Fig. 8-17: Fenêtre d'options "Frames" (segment Spline)**

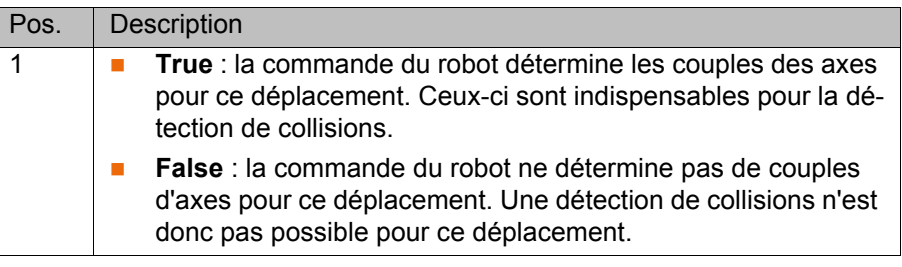

## <span id="page-189-1"></span>**8.3.4.8 Fenêtre d'options "Paramètres de déplacement" (segment Spline)**

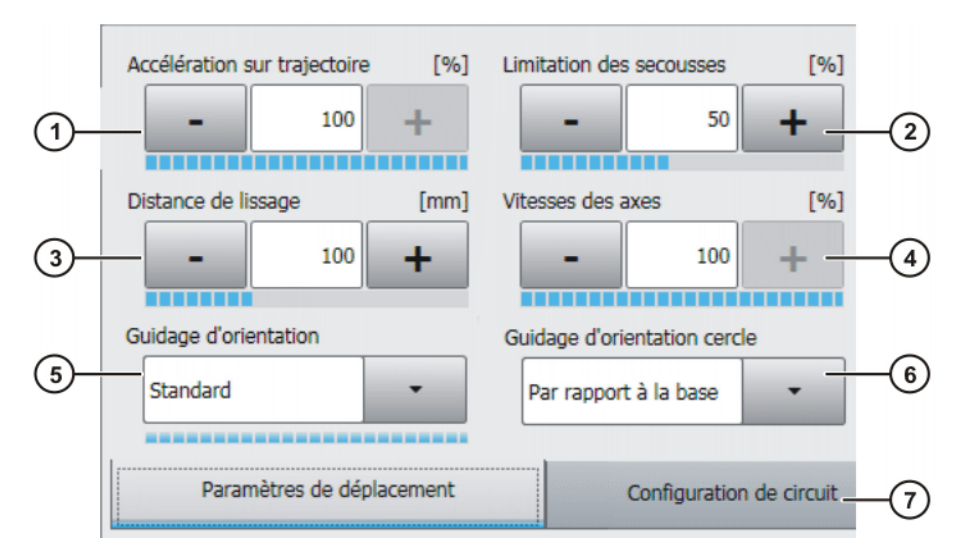

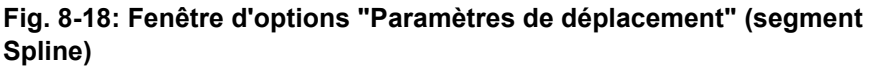

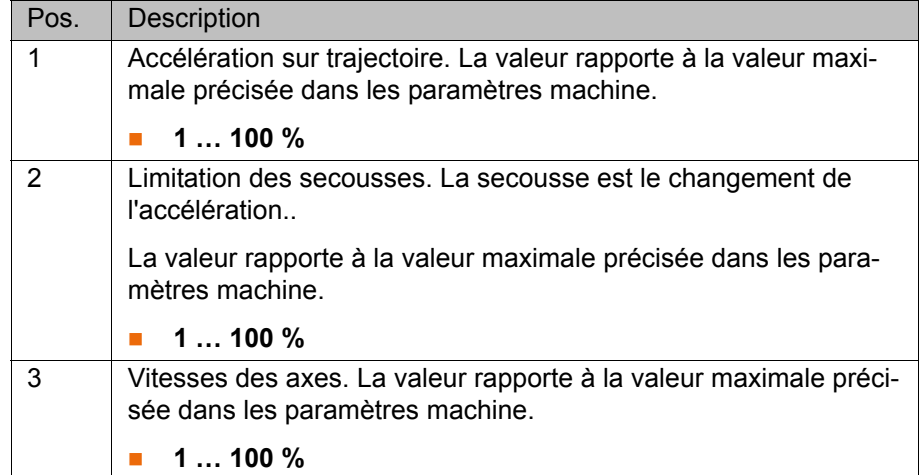

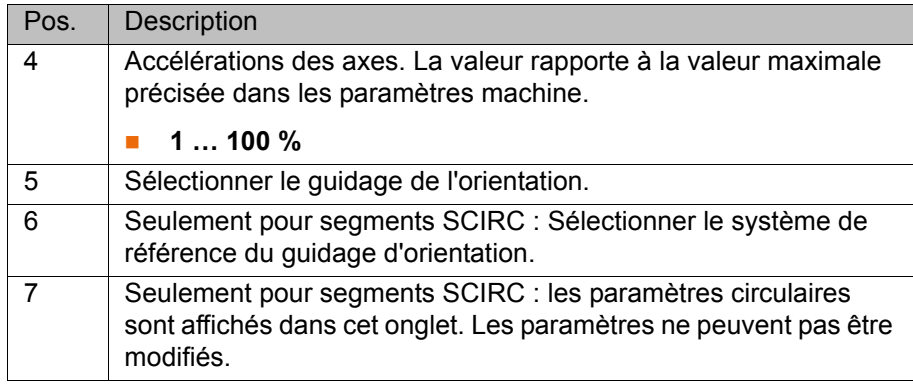

#### <span id="page-190-0"></span>**8.3.4.9 Programmer un trigger dans un bloc Spline**

**Condition préalable**

- Un programme est sélectionné.
- Mode T1
	- Le fold du bloc Spline est ouvert.

- **Procédure** 1. Positionner le curseur dans la ligne du bloc Spline après laquelle on souhaite insérer le Trigger.
	- 2. Sélectionner successivement les options **Instructions** > **Logique** > **Spline Trigger**.
	- 3. Par défaut, le formulaire en ligne **Activer sortie** est affiché. Le bouton **Comm. type** permet d'afficher un autre formulaire en ligne.
	- 4. Procéder au réglage des paramètres dans le formulaire en ligne.
	- 5. Actionner **Instr. OK**.

**Description** Le formulaire en ligne affiché dépend du type sélectionné avec **Comm. type**.

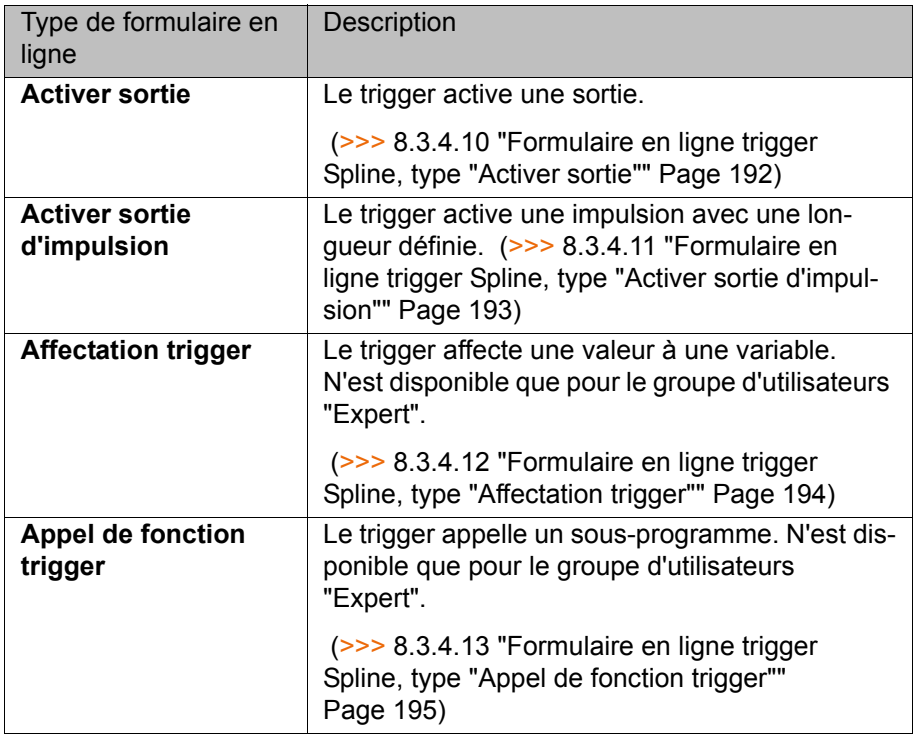

Pour tout complément d'informations concernant les déclenchements, le décalage du point de commutation et les seuils de déca-1 lage, veuillez consulter le manuel de service et de programmation pour intégrateurs de systèmes.

## <span id="page-191-0"></span>**8.3.4.10 Formulaire en ligne trigger Spline, type "Activer sortie"**

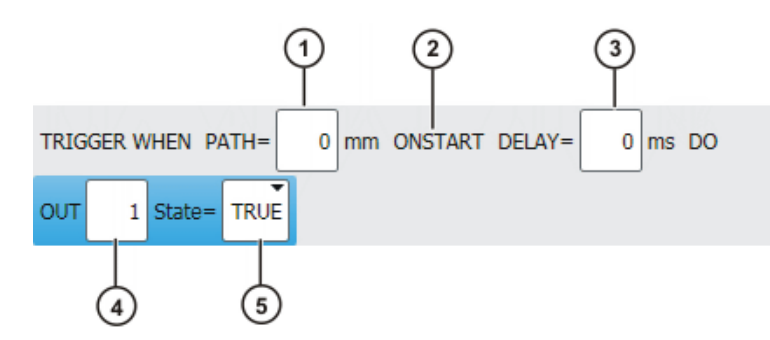

**Fig. 8-19: Formulaire en ligne trigger Spline, type "Activer sortie"**

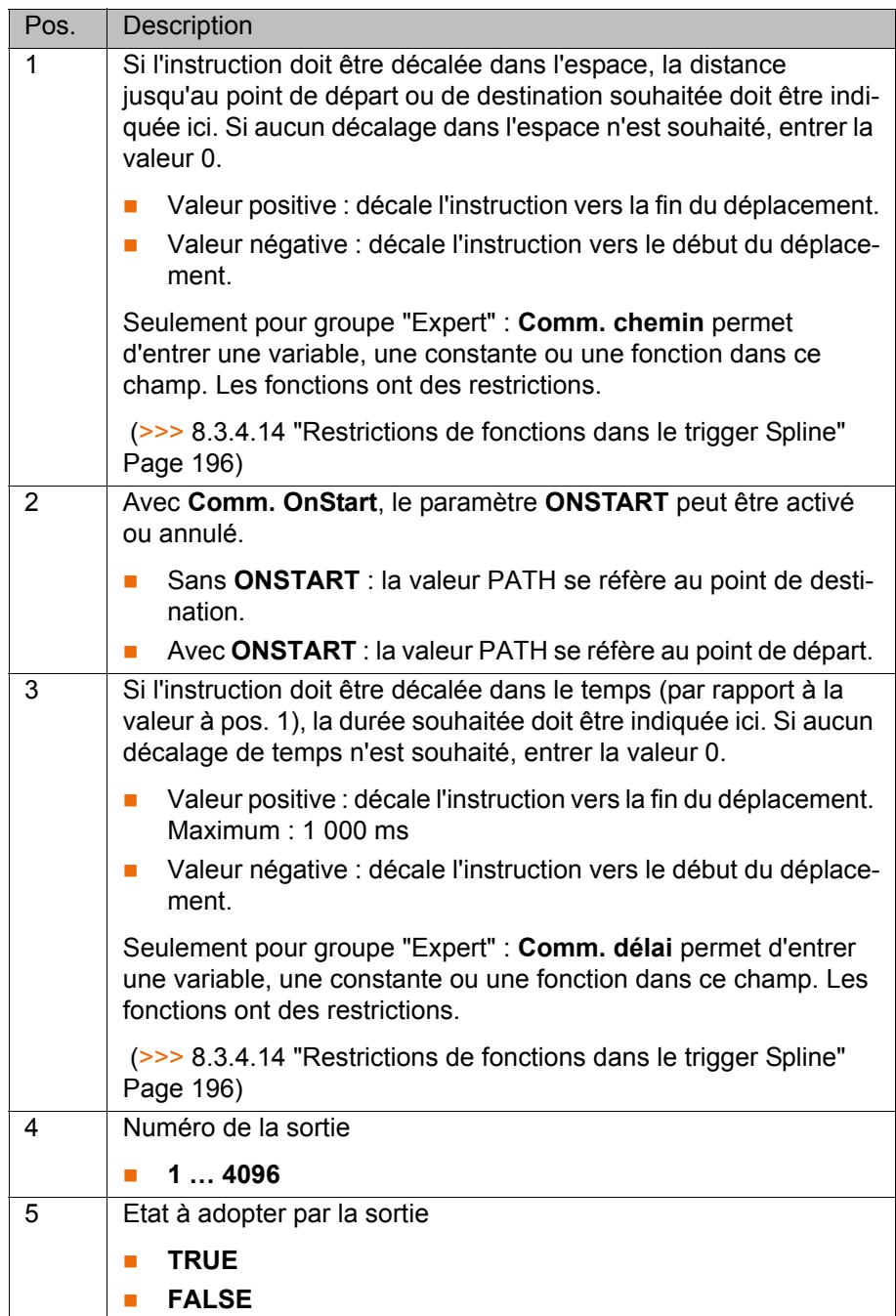

## <span id="page-192-0"></span>**8.3.4.11 Formulaire en ligne trigger Spline, type "Activer sortie d'impulsion"**

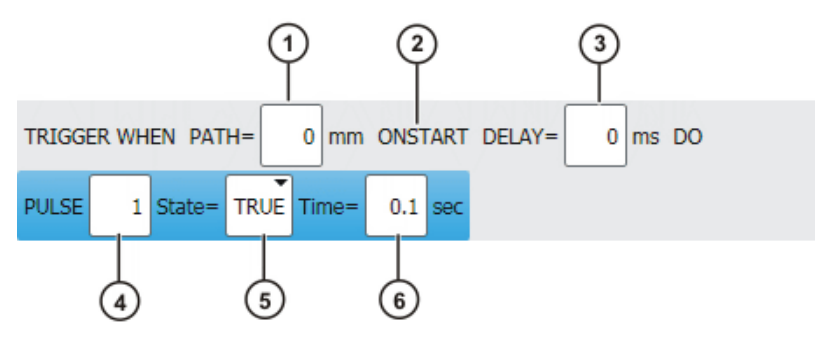

## **Fig. 8-20: Formulaire en ligne trigger Spline, type "Activer sortie d'impulsion"**

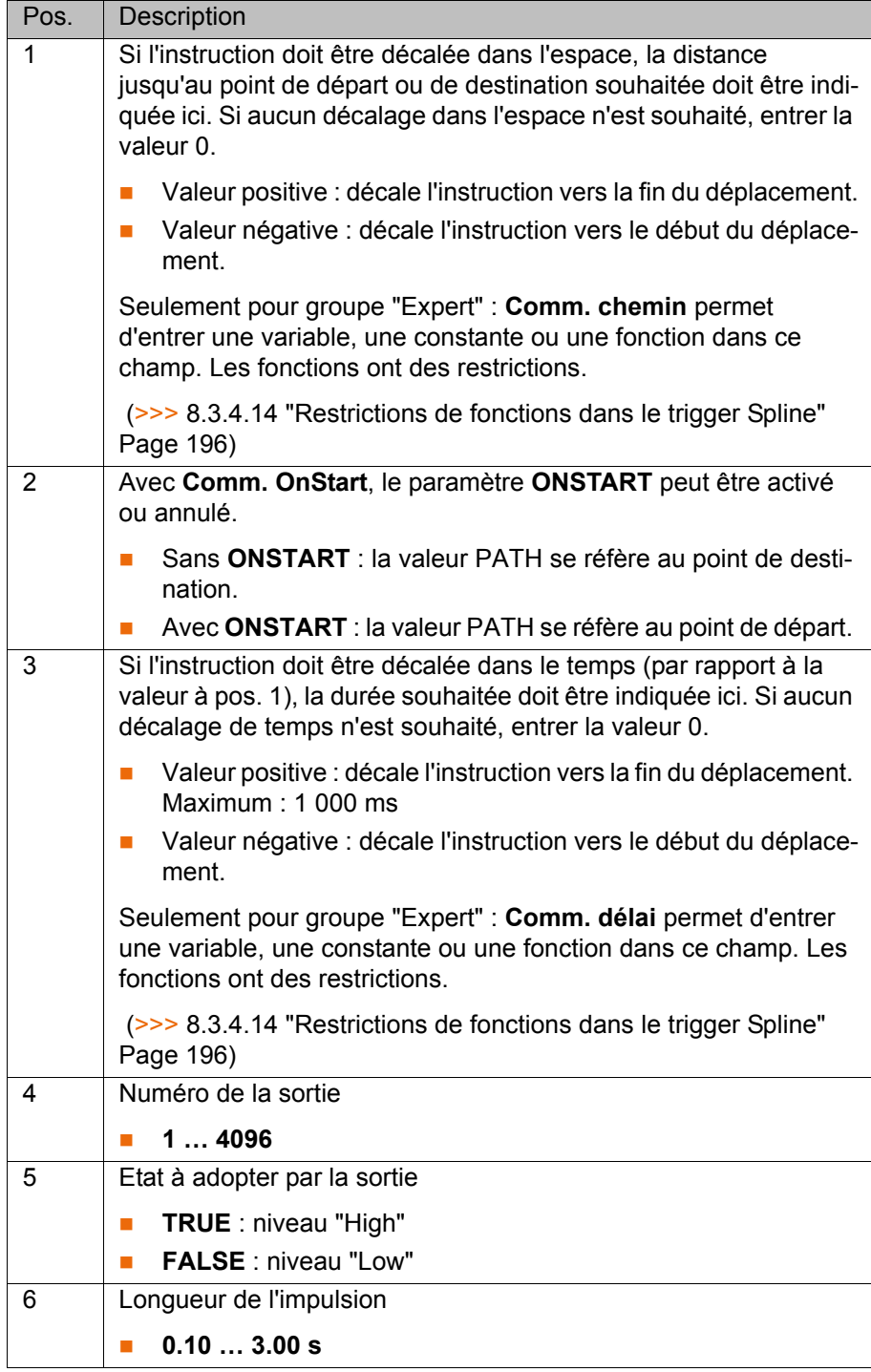

**KUKA** 

## <span id="page-193-0"></span>**8.3.4.12 Formulaire en ligne trigger Spline, type "Affectation trigger"**

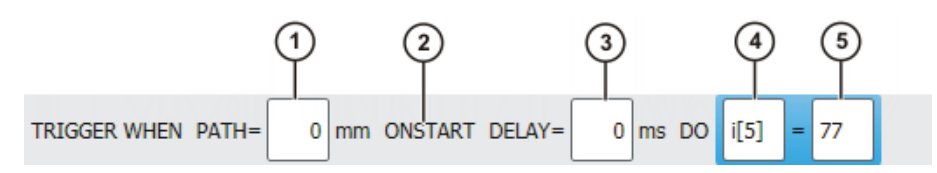

**Fig. 8-21: Formulaire en ligne trigger Spline, type "Affectation trigger"**

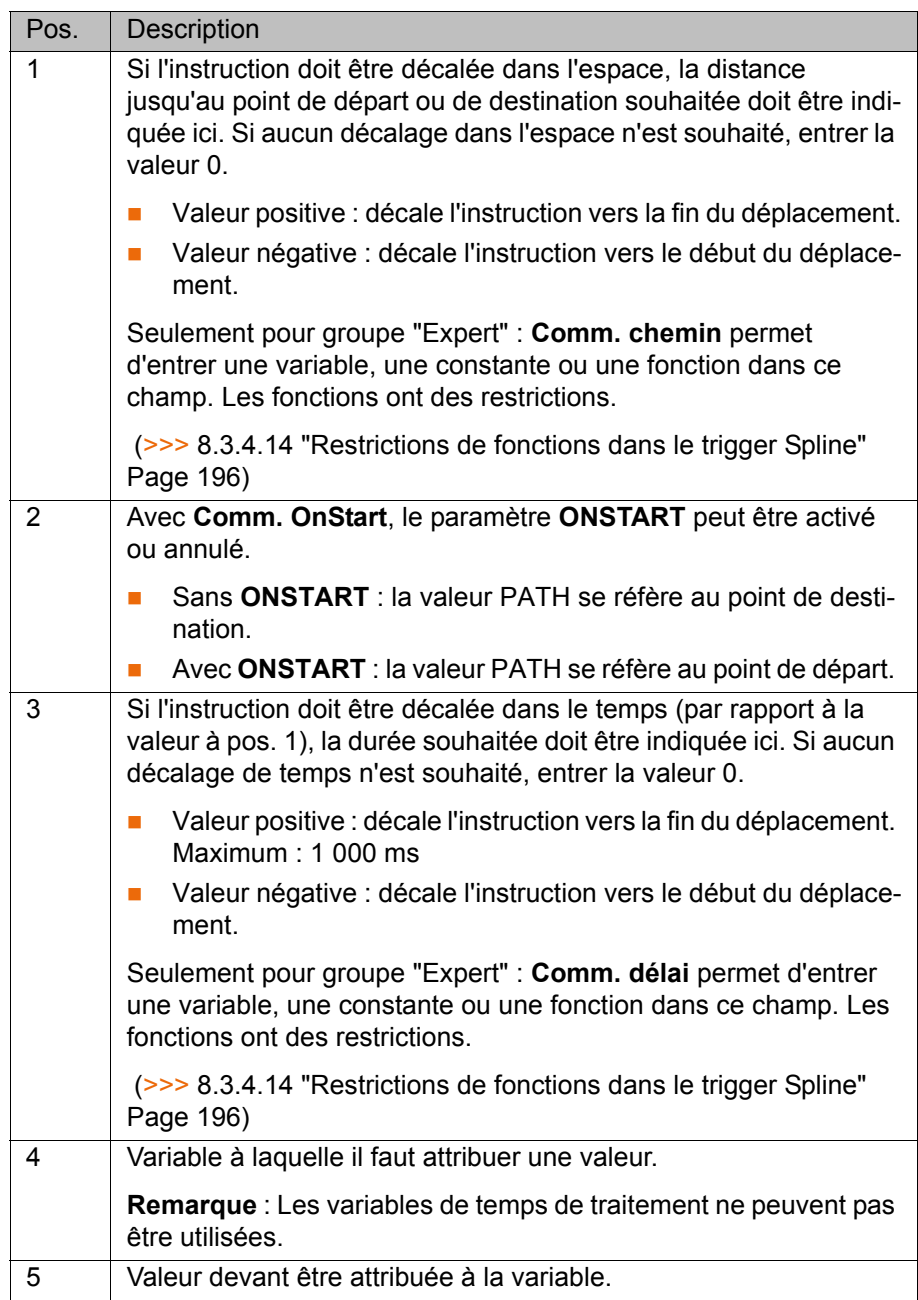

## <span id="page-194-0"></span>**8.3.4.13 Formulaire en ligne trigger Spline, type "Appel de fonction trigger"**

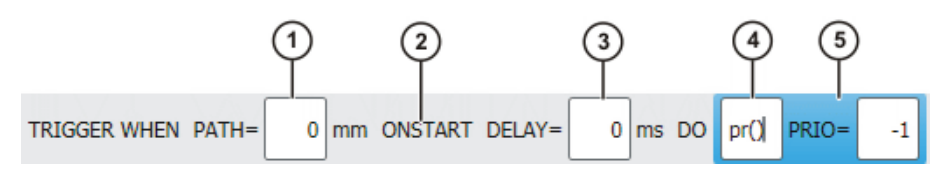

**Fig. 8-22: Formulaire en ligne trigger Spline, type "Appel de fonction trigger"**

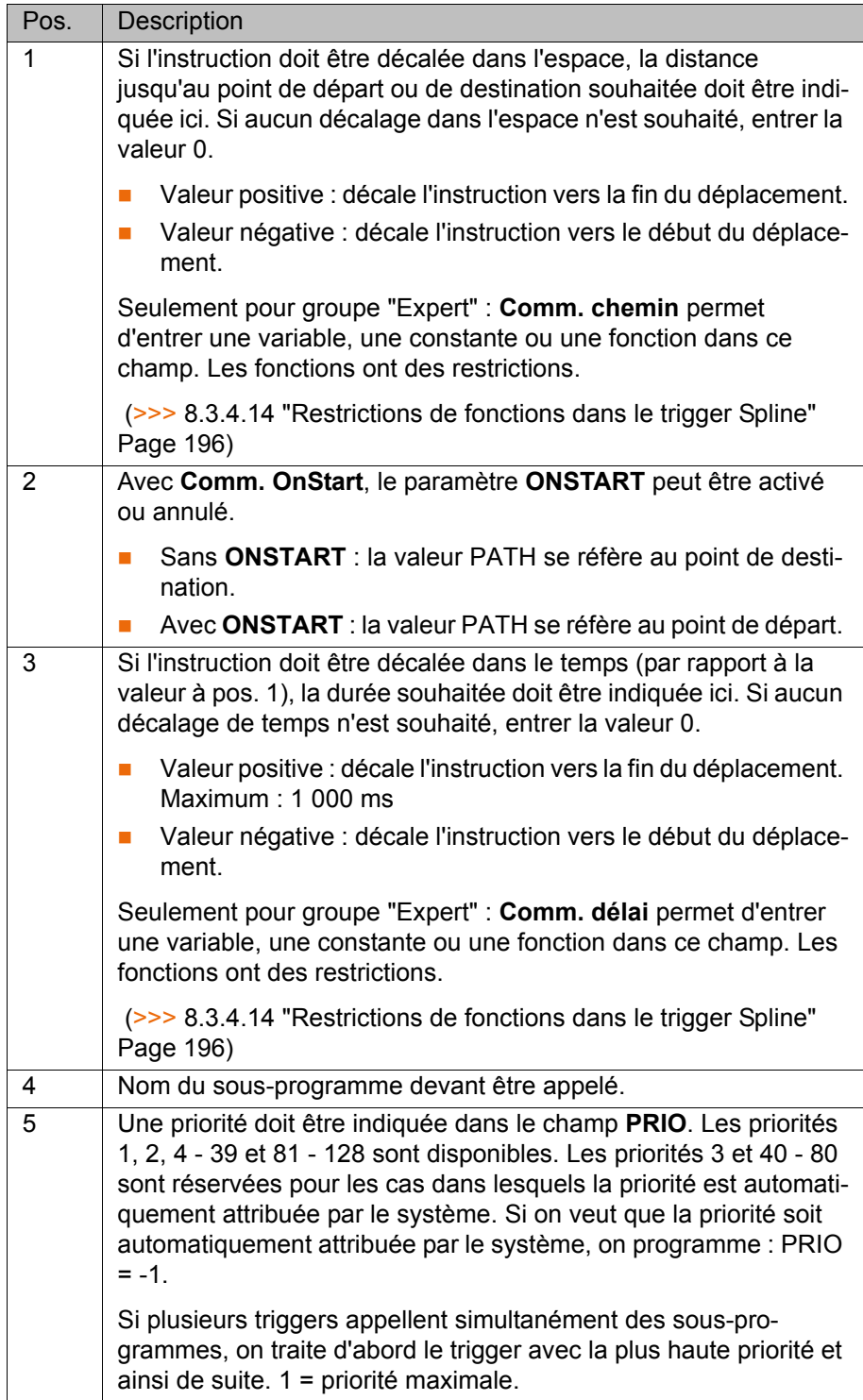

#### <span id="page-195-0"></span>**8.3.4.14 Restrictions de fonctions dans le trigger Spline**

Les valeurs pour PATH et DELAY peuvent être affectées à l'aide de fonctions. Les restrictions suivantes sont valables pour ces fonctions :

- **Le programme KRL où se trouve la fonction doit avoir la caractéristique Caché**.
- La fonction doit être valable de façon globale.
- **Les fonctions ne doivent contenir que les instructions ou éléments sui**vants :
	- **Affectations de valeurs**
	- $\blacksquare$  Instructions IF
	- Commentaires
	- Lignes vides
	- **RETURN**
	- Lire la variable de système
	- **Appeler la fonction KRL prédéfinie**

#### **8.3.5 Copier les formulaires en ligne Spline**

**Aperçu** Les copies suivantes peuvent être effectuées :

- Copier un déplacement individuel dans un bloc Spline
- Copier un bloc Spline
- Copier un segment Spline dans un autre bloc Spline
- Copier un segment Spline à l'extérieur d'un bloc Spline

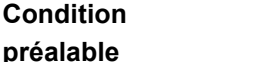

**Un programme est sélectionné ou ouvert.** 

Groupe d'utilisateurs "Expert"

**Mode T1.** 

#### **Copier Copier un déplacement individuel dans un bloc Spline :**

Les déplacements individuels suivants peuvent être copiés et insérés dans un bloc Spline :

- SLIN
- **SCIRC**
- $LIN$
- **CIRC**

Condition préalable :

 Les données Frame suivantes (= données dans la fenêtre d'options **Frames**) du déplacement individuel et du bloc sont identiques : **Outil**, **Base** et **Mode d'interpolation**

#### **Copier un bloc Spline :**

Un bloc Spline peut être copié et inséré à un autre endroit du programme. Ce faisant, c'est toujours le bloc vide qui est inséré. Il n'est pas possible d'insérer un bloc et son contenu simultanément.

Le contenu doit être copié et inséré séparément.

#### **Copier un segment Spline dans un autre bloc Spline :**

Un ou plusieurs segments Spline peuvent être copiés et insérés dans un autre bloc.

Condition préalable :

 Les données Frame suivantes (= données dans la fenêtre d'options **Frames**) des blocs Spline sont identiques : **Outil**, **Base** et **Mode d'interpolation**

#### **Copier un segment Spline à l'extérieur d'un bloc Spline :**

Un ou plusieurs segments Spline peuvent être copiés et insérés à l'extérieur d'un bloc Spline. Les types de déplacements changent de la façon suivante :

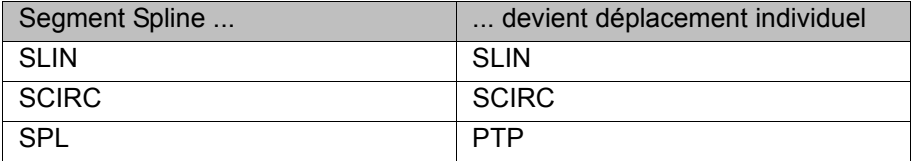

- **Pour les déplacements individuels SLIN: SCIRC : les données Frame et les** les données de déplacement sont adoptées par le segment, si segment il y a. Sinon, elles sont adoptées par le bloc Spline.
- Pour le déplacement individuel PTP : les données de position et les données Frame sont reprises de SPL sur PTP. Les données de déplacement ne sont pas adoptées.

#### **8.3.6 Convertir les formulaires en ligne Spline de la version 8.1**

**Description** Dans la version 8.2 de KSS, il est possible d'activer plus de paramètres dans les formulaires en ligne Spline que dans la version 8.1. Ceci permet de définir le comportement de déplacement de façon plus détaillée.

> Les programmes avec des formulaires en ligne de la version 8.1 peuvent être utilisés dans la version 8.2. Pour ce faire, il faut affecter des valeurs aux nouveaux paramètres. Ceci est effectué en ouvrant puis refermant le formulaire en ligne. Des valeurs par défaut sont automatiquement attribuées à tous les nouveaux paramètres.

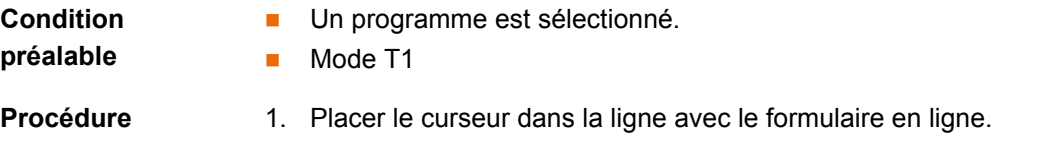

- 2. Actionner **Modifier**. Le formulaire en ligne s'ouvre. Des valeurs par défaut sont automatiquement réglées pour tous les nouveaux paramètres.
- 3. Si nécessaire : modifier es valeurs.
- 4. Actionner **Instr. OK**.
- 5. Répéter les opérations 1 à 4 pour tous les formulaires en ligne Spline.

## **8.4 Modifier les paramètres de déplacement**

**Condition** 

- Un programme est sélectionné.
- **préalable** Mode T<sub>1</sub>

- **Procédure** 1. Positionner le curseur dans la ligne avec l'instruction à modifier.
	- 2. Actionner **Modifier**. Le formulaire en ligne pour l'instruction s'ouvre.
	- 3. Modifier le paramètre.
	- 4. Sauvegarder les modifications avec **Instr. OK**.

### **8.5 Réapprentissage du point**

**Description** On peut modifier les coordonnées d'un point appris. Accoster à cette fin la nouvelle position pour écraser l'ancien point avec la nouvelle position.

KUKA [KUKA System Software 8.2](#page-0-2)

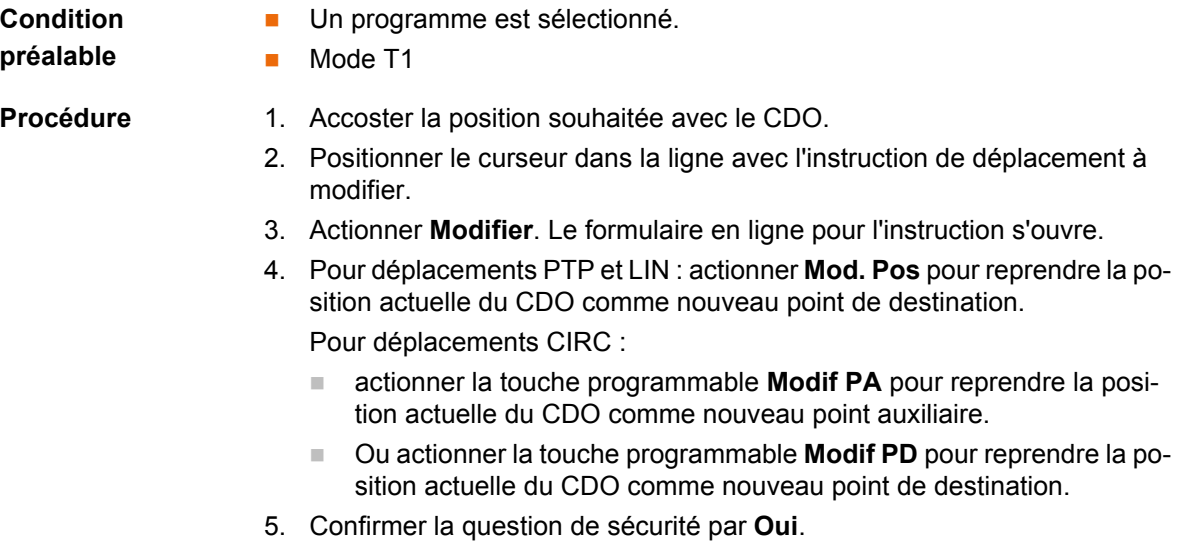

6. Sauvegarder la modification avec **Instr. OK**.

### **8.6 Programmation des instructions logiques**

#### **8.6.1 Entrées/Sorties**

#### **Entrées/sorties numériques**

La commande de robot gère au maximum 4096 entrées et 4096 sorties numériques. La configuration est spécifique au client.

#### **Entrées/sorties analogiques**

La commande de robot gère au maximum 32 entrées et 32 sorties analogiques. La configuration est spécifique au client.

Plage de valeurs autorisée pour les E/S analogiques : -1,0 à +1,0. Ceci correspond à une plage de tension de -10 V à +10 V. Si la valeur est dépassée, la E/S adopte la valeur maxi et un message sort jusqu'à ce que la valeur soit de nouveau autorisée.

Les entrées/sorties sont gérées avec les variables suivantes du système:

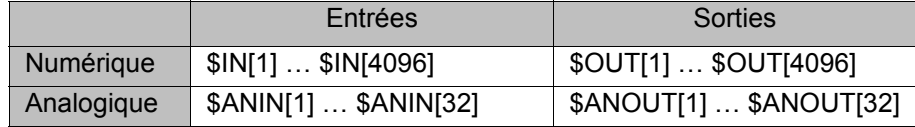

#### **8.6.2 Activer une sortie numérique - OUT**

**Condition** 

- Un programme est sélectionné.
- **préalable**
- Mode T1
- 
- **Procédure** 1. Positionner le curseur dans la ligne après laquelle on souhaite insérer l'instruction logique.
	- 2. Sélectionner successivement les options **Instructions** > **Logique** > **OUT** > **OUT**.
	- 3. Définir les paramètres dans le formulaire en ligne. (>>> [8.6.3 "Formulaire en ligne OUT" Page 199\)](#page-198-0)
	- 4. Sauvegarder l'instruction avec **Instr. OK**.

### <span id="page-198-0"></span>**8.6.3 Formulaire en ligne OUT**

Cette instruction active une sortie numérique.

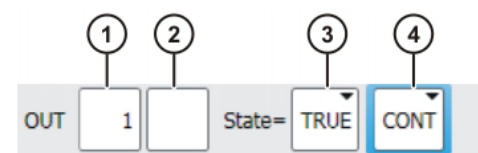

**Fig. 8-23: Formulaire en ligne OUT**

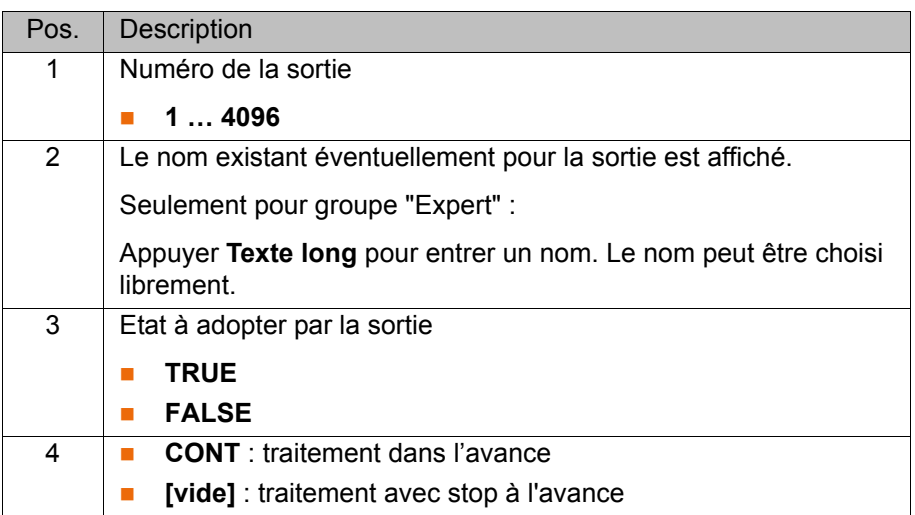

#### **8.6.4 Activer une sortie d'impulsion - PULSE**

**Condition préalable**

- Un programme est sélectionné.
- Mode T1

- **Procédure** 1. Positionner le curseur dans la ligne après laquelle on souhaite insérer l'instruction logique.
	- 2. Sélectionner successivement les options **Instructions** > **Logique** > **OUT** > **PULSE**.
	- 3. Procéder au réglage des paramètres dans le formulaire en ligne. (>>> [8.6.5 "Formulaire en ligne PULSE" Page 199](#page-198-1))
	- 4. Sauvegarder l'instruction avec **Instr. OK**.

#### <span id="page-198-1"></span>**8.6.5 Formulaire en ligne PULSE**

Cette instruction active une impulsion d'une longueur définie.

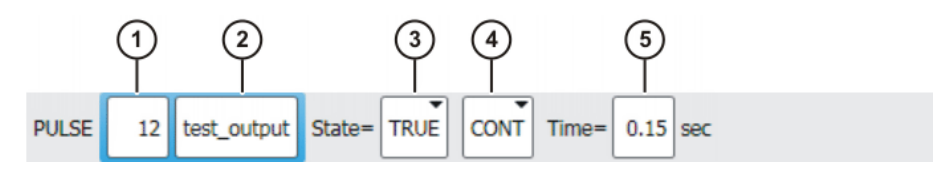

**Fig. 8-24: Formulaire en ligne PULSE**

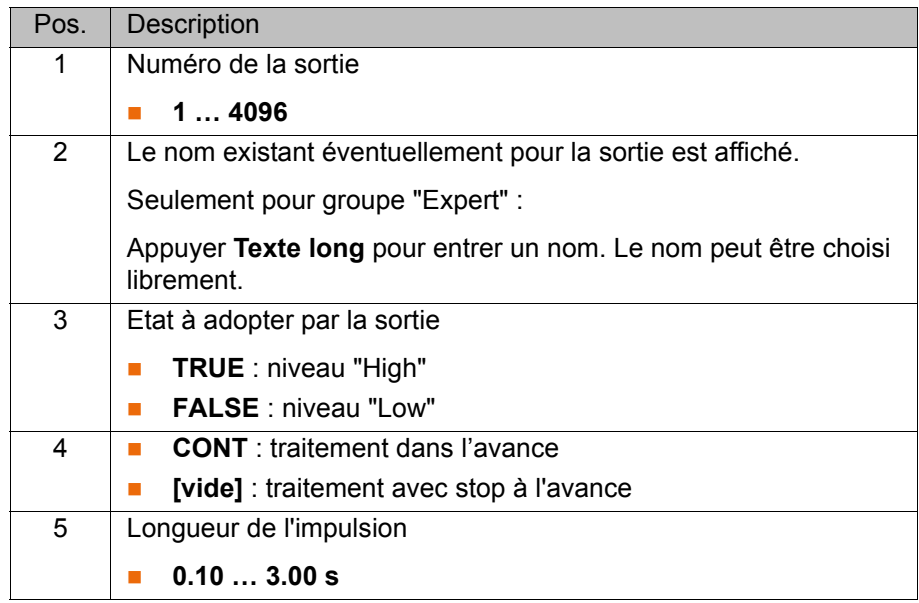

#### **8.6.6 Activer une sortie analogique- ANOUT**

**Condition préalable**

- Un programme est sélectionné.
	- Mode T1

- **Procédure** 1. Positionner le curseur dans la ligne après laquelle l'instruction doit être insérée.
	- 2. Sélectionner **Instructions** > **Sortie analogique** > **Statique** ou **Dynamique**.
	- 3. Définir les paramètres dans le formulaire en ligne. (>>> [8.6.7 "Formulaire en ligne ANOUT statique" Page 200\)](#page-199-0) (>>> [8.6.8 "Formulaire en ligne ANOUT dynamique" Page 201](#page-200-0))
	- 4. Sauvegarder l'instruction avec **Instr. OK**.

#### <span id="page-199-0"></span>**8.6.7 Formulaire en ligne ANOUT statique**

Cette instruction permet de faire passer à un une sortie analogique statique.

On peut utiliser simultanément au maximum 8 sorties analogiques (qu'elles soient statiques ou dynamiques). ANOUT déclenche un stop à l'avance.

La tension est définie à une valeur fixe par un facteur. La valeur de la tension réelle est fonction du module analogique utilisé. Un module de 10 V fournit une tension de 5 V pour un facteur de 0,5 par ex.

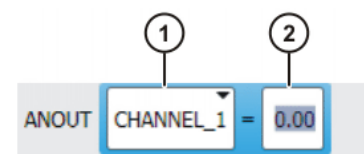

### **Fig. 8-25: Formulaire en ligne ANOUT statique**

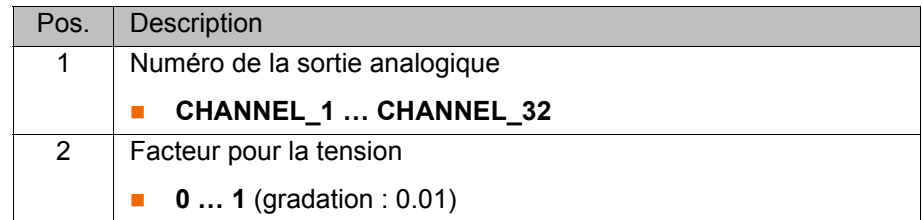

### <span id="page-200-0"></span>**8.6.8 Formulaire en ligne ANOUT dynamique**

Cette instruction active/désactive une sortie analogique dynamique.

Au maximum 4 sorties analogiques dynamiques peuvent être actives simultanément. ANOUT déclenche un stop à l'avance.

La tension est définie par un facteur. La valeur de la tension réelle est fonction des valeurs suivantes:

- Vitesse ou générateur de fonctions Une vitesse de 1 m/s fournit une tension de 5 V pour un facteur de 0,5 par ex.
- **D** Offset

Un offset +0,15 V fournit une tension de 6,5 V pour une tension de 0,5 V par ex.

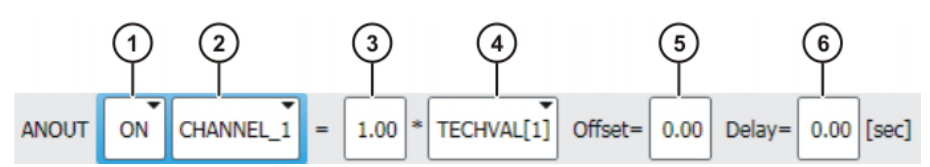

**Fig. 8-26: Formulaire en ligne ANOUT dynamique**

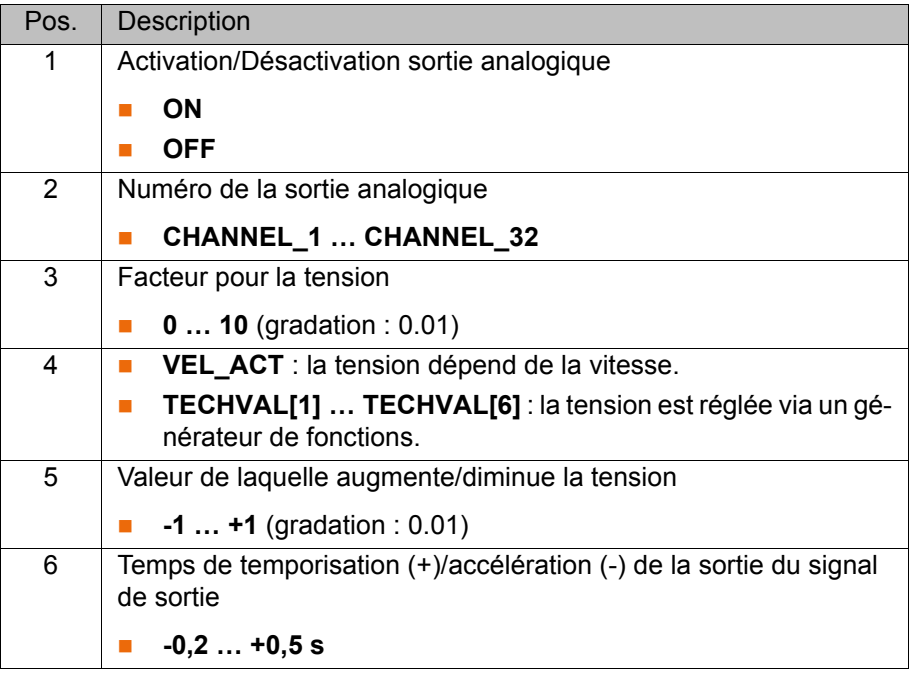

#### **8.6.9 Programmer un temps d'attente - WAIT**

**Condition préalable**

- Un programme est sélectionné.
- Mode T1

- **Procédure** 1. Positionner le curseur dans la ligne après laquelle on souhaite insérer l'instruction logique.
	- 2. Sélectionner successivement les options **Instructions** > **Logique** > **WAIT**.
	- 3. Procéder au réglage des paramètres dans le formulaire en ligne. (>>> [8.6.10 "Formulaire en ligne WAIT" Page 202\)](#page-201-0)
	- 4. Sauvegarder l'instruction avec **Instr. OK**.

#### <span id="page-201-0"></span>**8.6.10 Formulaire en ligne WAIT**

WAIT permet de programmer un temps d'attente. Le déplacement du robot est arrêté pour le temps programmé. WAIT déclenche toujours un stop à l'avance.

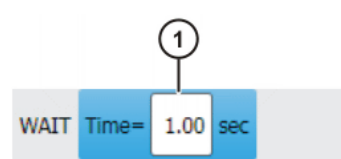

**Fig. 8-27: Formulaire en ligne WAIT**

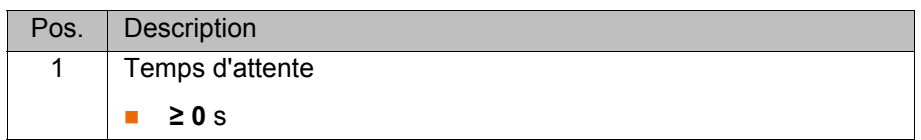

#### **8.6.11 Programmer une fonction d'attente en fonction d'un signal - WAITFOR**

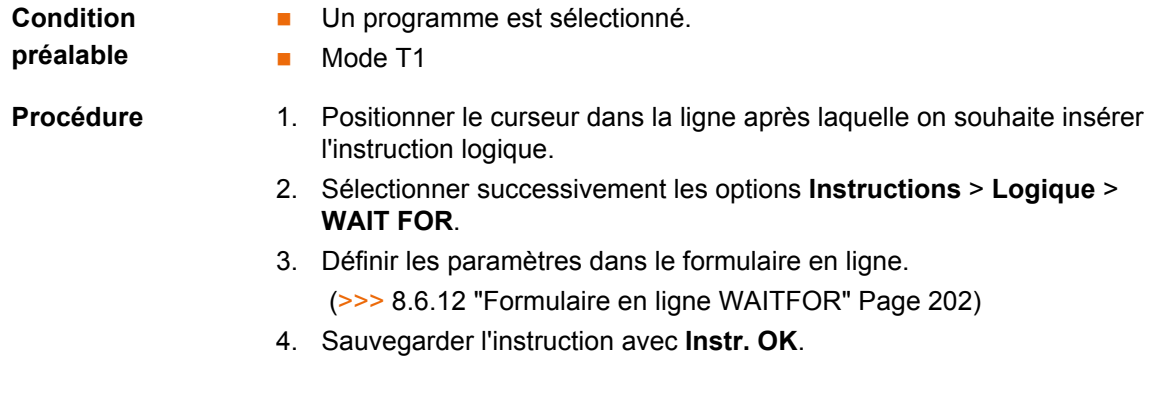

#### <span id="page-201-1"></span>**8.6.12 Formulaire en ligne WAITFOR**

Cette instruction définit une fonction d'attente dépendant d'un signal.

Le cas échéant, on pourra relier logiquement plusieurs signaux (max. 12). Si un lien est ajouté, le formulaire en ligne affichera des champs pour les signaux supplémentaires et les liens supplémentaires.

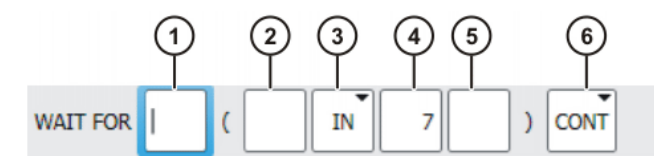

**Fig. 8-28: Formulaire en ligne WAITFOR**

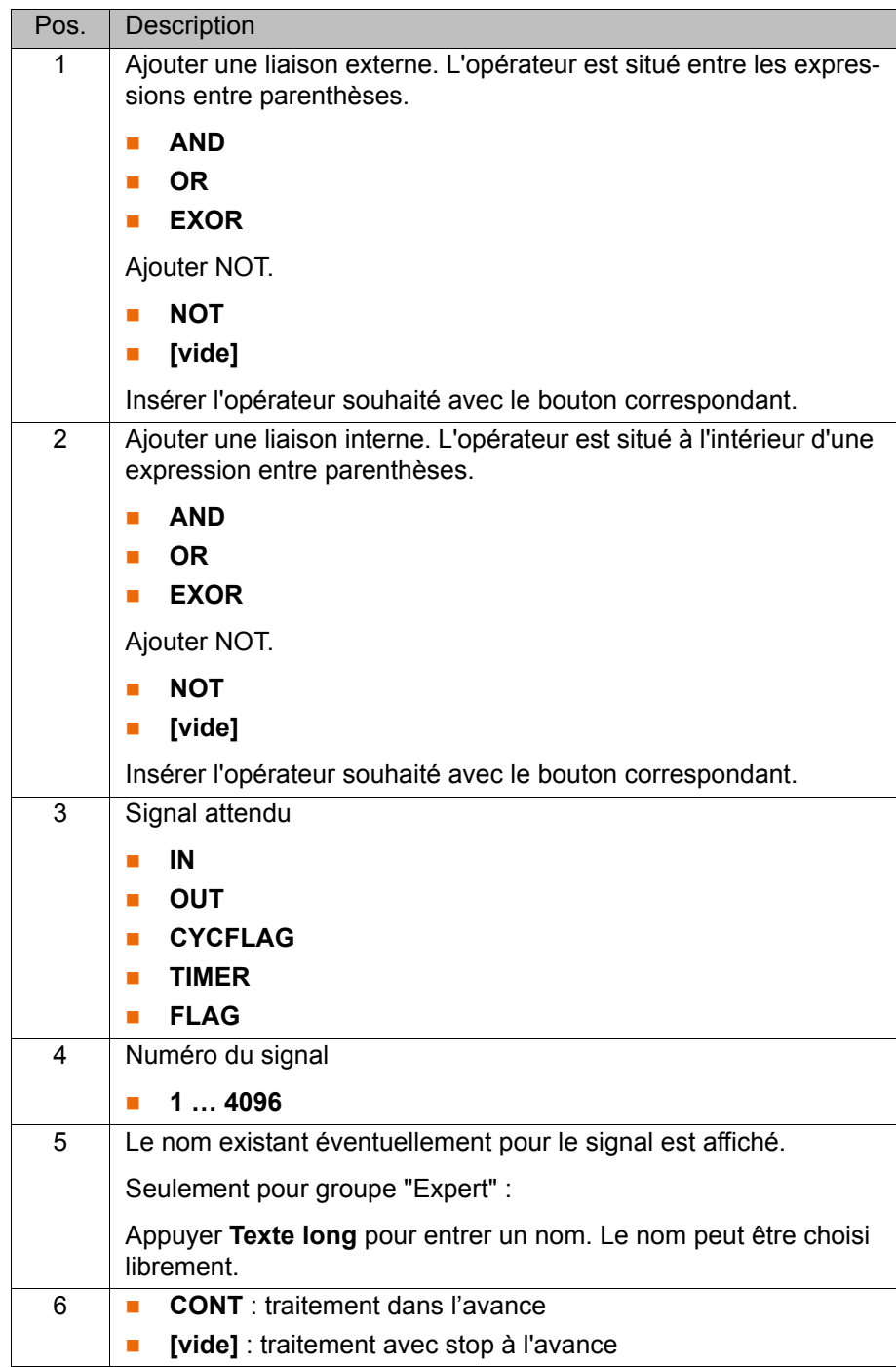

#### **8.6.13 Commuter sur la trajectoire - SYN OUT**

**Condition préalable**

Un programme est sélectionné.

■ Mode T1

- **Procédure** 1. Positionner le curseur dans la ligne après laquelle on souhaite insérer l'instruction logique.
	- 2. Sélectionner successivement les options **Instructions** > **Logique** > **OUT** > **SYN OUT**.
	- 3. Définir les paramètres dans le formulaire en ligne. (>>> [8.6.14 "Formulaire en ligne SYN OUT, option START/END"](#page-203-0)  [Page 204\)](#page-203-0)
		- (>>> [8.6.15 "Formulaire en ligne SYN OUT, option PATH" Page 206](#page-205-0))
	- 4. Sauvegarder l'instruction avec **Instr. OK**.

#### <span id="page-203-0"></span>**8.6.14 Formulaire en ligne SYN OUT, option START/END**

Une commutation peut être déclenchée par rapport au point de départ ou de destination d'un bloc de déplacement. La commutation peut être décalée dans le temps. Le bloc de déplacement peut être un mouvement LIN, CIRC ou PTP.

Exemples d'application :

- Fermeture ou ouverture de la pince de soudage lors du soudage par points
- Activation / désactivation du courant de soudage lors du soudage sur traiectoire
- Activation / désactivation du courant de volume lors du collage ou de l'étanchéification

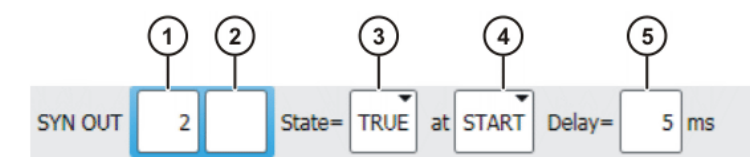

**Fig. 8-29: Formulaire en ligne SYN OUT, option START/END**

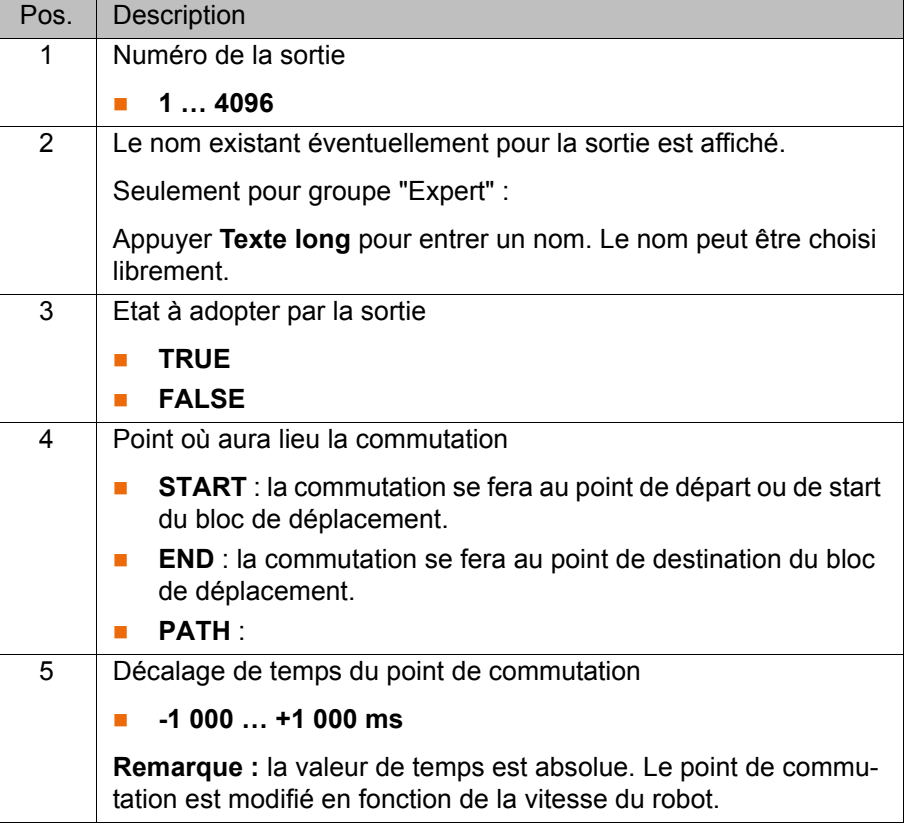

**Exemple 1** Le point de départ et le point de destination sont des points à arrêt de précision.

```
LIN P1 VEL=0.3m/s CPDAT1
LIN P2 VEL=0.3m/s CPDAT2
SYN OUT 1 '' State= TRUE at START Delay=20ms
SYN OUT 2 '' State= TRUE at END Delay=-20ms
LIN P3 VEL=0.3m/s CPDAT3
LIN P4 VEL=0.3m/s CPDAT4
```
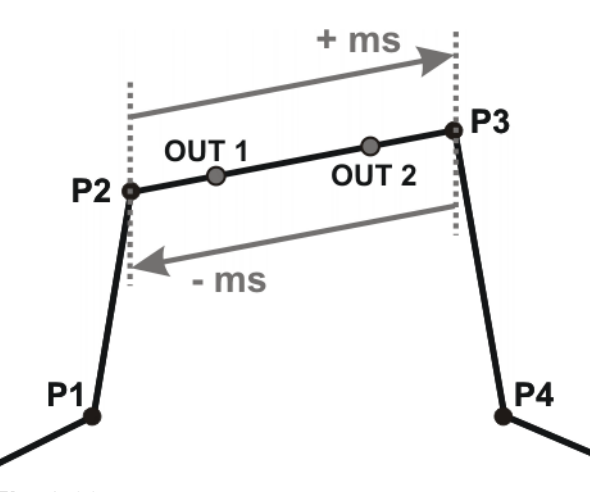

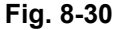

OUT 1 et OUT 2 fournissent les positions approximatives de la commutation. Les lignes en pointillés fournissent les limites de la commutation.

Limites de commutation :

- START : le point de commutation peut au maximum être temporisé jusqu'au point à arrêt de précision P3 (+ms).
- **END** : le point de commutation peut au maximum être avancé jusqu'au point à arrêt de précision P2 (-ms).

Si des valeurs plus importantes sont précisées pour le décalage dans le temps, la commande commute automatiquement à la limite de commutation.

**Exemple 2** Le point de départ est le point d'arrêt de précision et le point de destination est lissé.

```
LIN P1 VEL=0.3m/s CPDAT1
LIN P2 VEL=0.3m/s CPDAT2
SYN OUT 1 '' State= TRUE at START Delay=20ms
SYN OUT 2 '' State= TRUE at END Delay=-20ms
LIN P3 CONT VEL=0.3m/s CPDAT3
LIN P4 VEL=0.3m/s CPDAT4
```
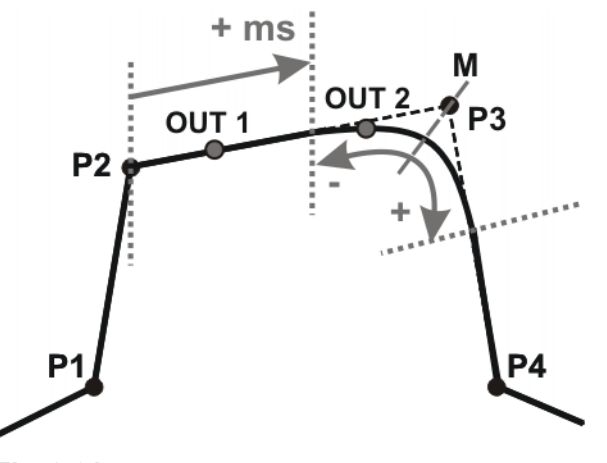

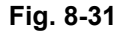

OUT 1 et OUT 2 fournissent les positions approximatives de la commutation. Les lignes en pointillés fournissent les limites de la commutation. M = Milieu de la zone de lissage

Limites de commutation :

**START** : le point de commutation peut au maximum être temporisé jusqu'au début de la zone de lissage de P3 (+ms).

KUK

**END** : le point de commutation peut au maximum être avancé jusqu'au début de la zone de lissage de P3 (-).

Le point de commutation peut au maximum être temporisé jusqu'à la fin de la zone de lissage de P3 (+).

Si des valeurs plus importantes sont précisées pour le décalage dans le temps, la commande commute automatiquement à la limite de commutation.

**Exemple 3** Point de départ et point de destination sont lissés.

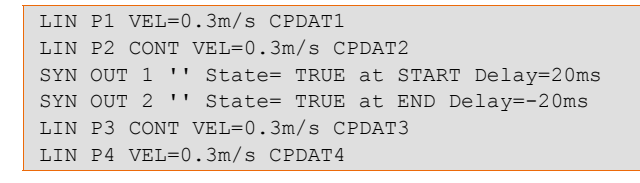

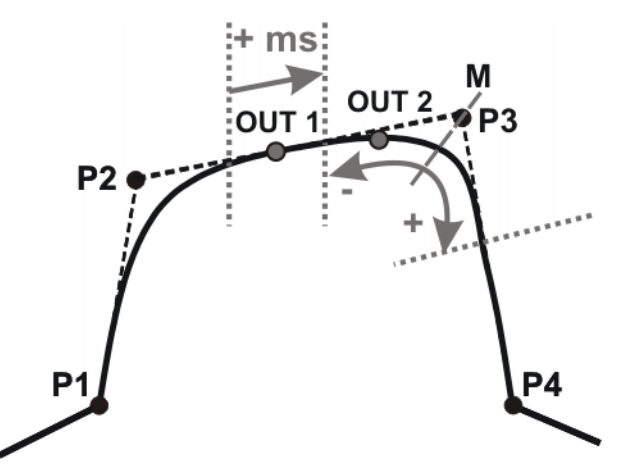

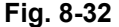

OUT 1 et OUT 2 fournissent les positions approximatives de la commutation. Les lignes en pointillés fournissent les limites de la commutation. M = Milieu de la zone de lissage

Limites de commutation :

 START : le point de commutation peut être positionné au plus tôt à la fin de la zone de lissage de P2.

le point de commutation peut au maximum être temporisé jusqu'au début de la zone de lissage de P3 (+ms).

 END : le point de commutation peut au maximum être avancé jusqu'au début de la zone de lissage de P3 (-).

Le point de commutation peut au maximum être temporisé jusqu'à la fin de la zone de lissage de P3 (+).

Si des valeurs plus importantes sont précisées pour le décalage dans le temps, la commande commute automatiquement à la limite de commutation.

#### <span id="page-205-0"></span>**8.6.15 Formulaire en ligne SYN OUT, option PATH**

Une commutation peut être déclenchée par rapport au point de destination d'un bloc de déplacement. La commutation peut être décalée dans l'espace et dans le temps. Le bloc de déplacement peut être un mouvement LIN ou CIRC. Il ne doit pas s'agir d'un mouvement PTP.

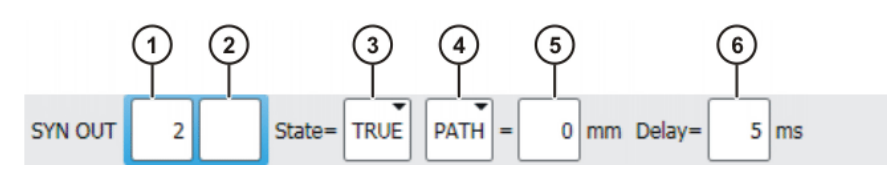

## **Fig. 8-33: Formulaire en ligne SYN OUT, option PATH**

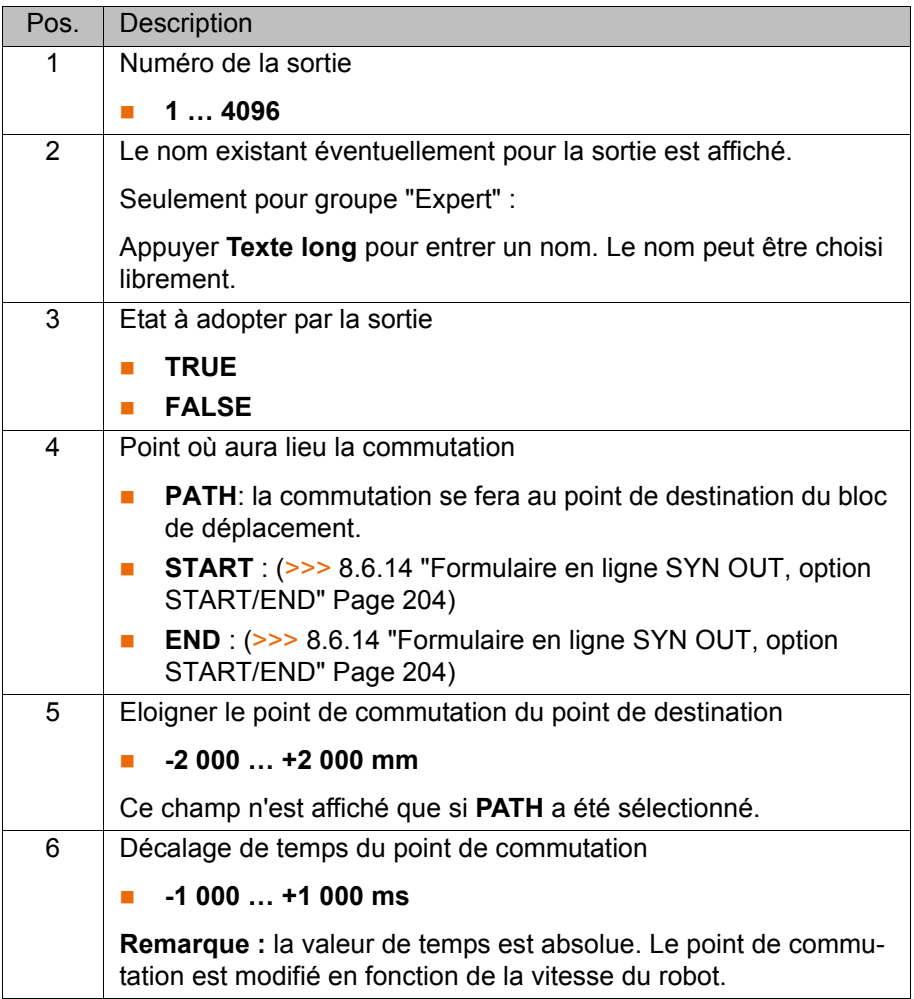

**Exemple 1** Le point de départ est le point d'arrêt de précision et le point de destination est lissé.

> LIN P1 VEL=0.3m/s CPDAT1 SYN OUT 1 '' State= TRUE at START PATH=20mm Delay=-5ms LIN P2 CONT VEL=0.3m/s CPDAT2 LIN P3 CONT VEL=0.3m/s CPDAT3 LIN P4 VEL=0.3m/s CPDAT4

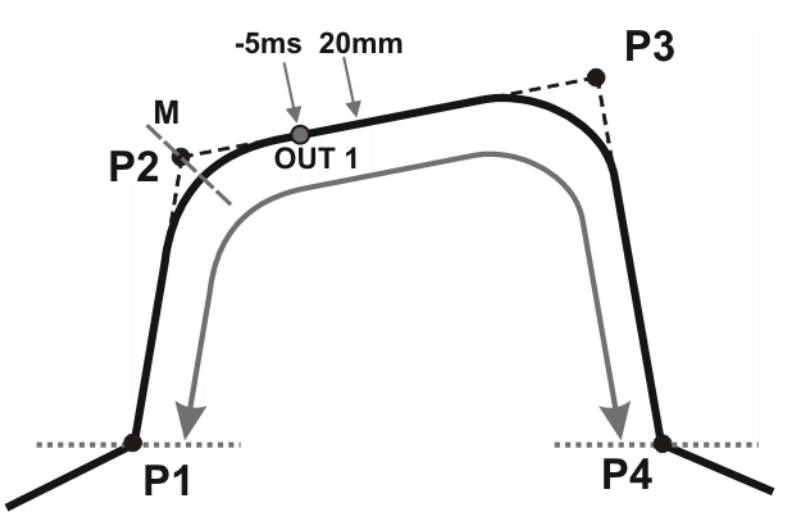

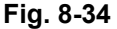

OUT 1 fournit la position approximative de la commutation. Les lignes en pointillés fournissent les limites de la commutation. M = Milieu de la zone de lissage

Limites de commutation :

- **Le point de commutation peut au maximum être avancé jusqu'au point à** arrêt de précision P1.
- **Le point de commutation peut au maximum être temporisé jusqu'au pro**chain point à arrêt de précision P4. Si P3 était avec arrêt de précision, la commutation pourrait être temporisée au maximum jusqu'à P3.

Si des valeurs plus importantes sont précisées pour le décalage dans l'espace ou dans le temps, la commande commute automatiquement à la limite de commutation.

**Exemple 2** Point de départ et point de destination sont lissés.

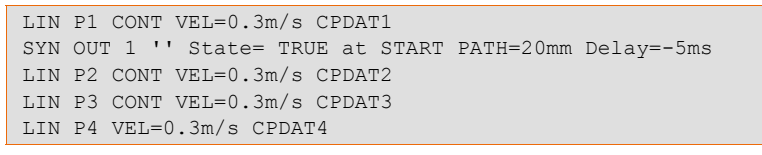

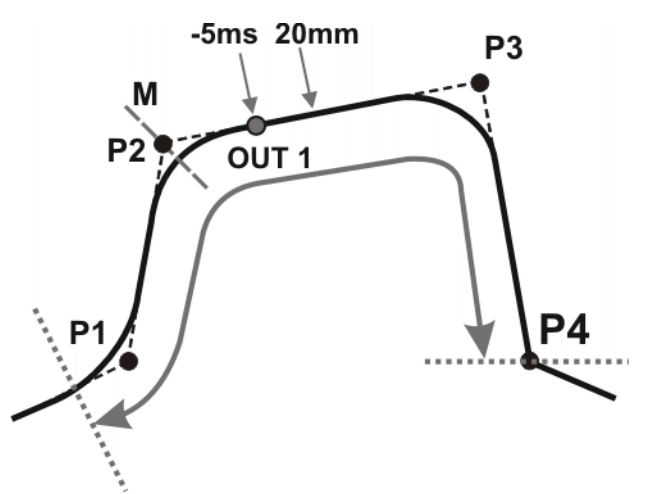

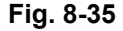

OUT 1 fournit la position approximative de la commutation. Les lignes en pointillés fournissent les limites de la commutation. M = Milieu de la zone de lissage

KI IK

Limites de commutation :

- **Le point de commutation peut au maximum être avancé jusqu'au début de** la zone de lissage de P1.
- **Le point de commutation peut au maximum être temporisé jusqu'au pro**chain point à arrêt de précision P4. Si P3 était avec arrêt de précision, la commutation pourrait être temporisée au maximum jusqu'à P3.

Si des valeurs plus importantes sont précisées pour le décalage dans l'espace ou dans le temps, la commande commute automatiquement à la limite de commutation.

#### **8.6.16 Impulsion sur la trajectoire - SYN PULSE**

# **Condition**

Un programme est sélectionné.

**préalable** Mode T1

- **Procédure** 1. Positionner le curseur dans la ligne après laquelle on souhaite insérer l'instruction logique.
	- 2. Sélectionner successivement les options **Instructions** > **Logique** > **OUT** > **SYN PULSE**.
	- 3. Définir les paramètres dans le formulaire en ligne. (>>> [8.6.17 "Formulaire en ligne SYN PULSE" Page 209\)](#page-208-0)
	- 4. Sauvegarder l'instruction avec **Instr. OK**.

#### <span id="page-208-0"></span>**8.6.17 Formulaire en ligne SYN PULSE**

Une impulsion peut être déclenchée par rapport au point de départ ou de destination d'un bloc de déplacement. L'impulsion peut être décalée dans le temps et dans l'espace.

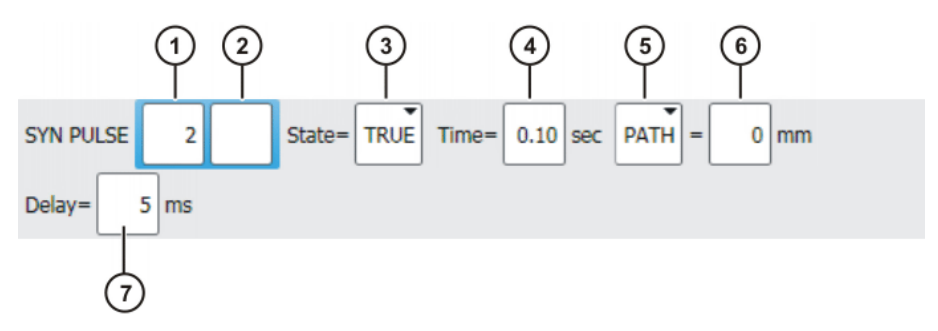

#### **Fig. 8-36: Formulaire en ligne SYN PULSE**

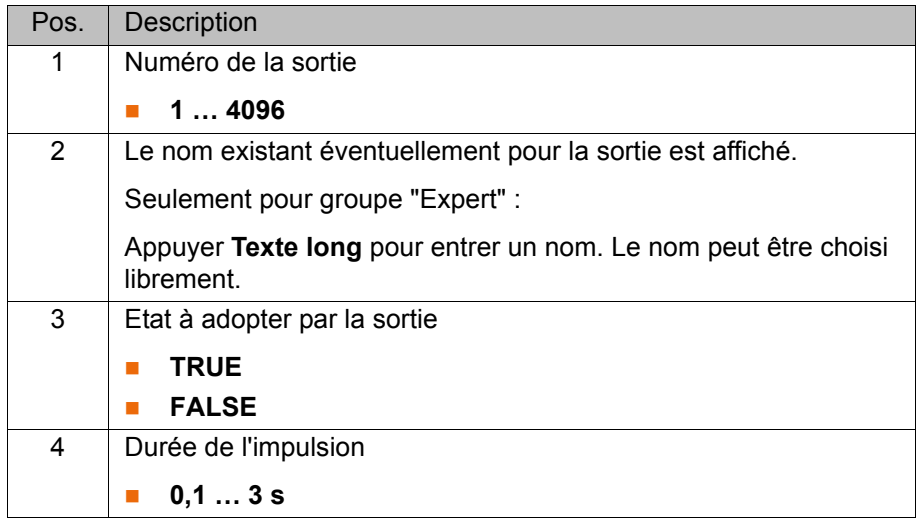

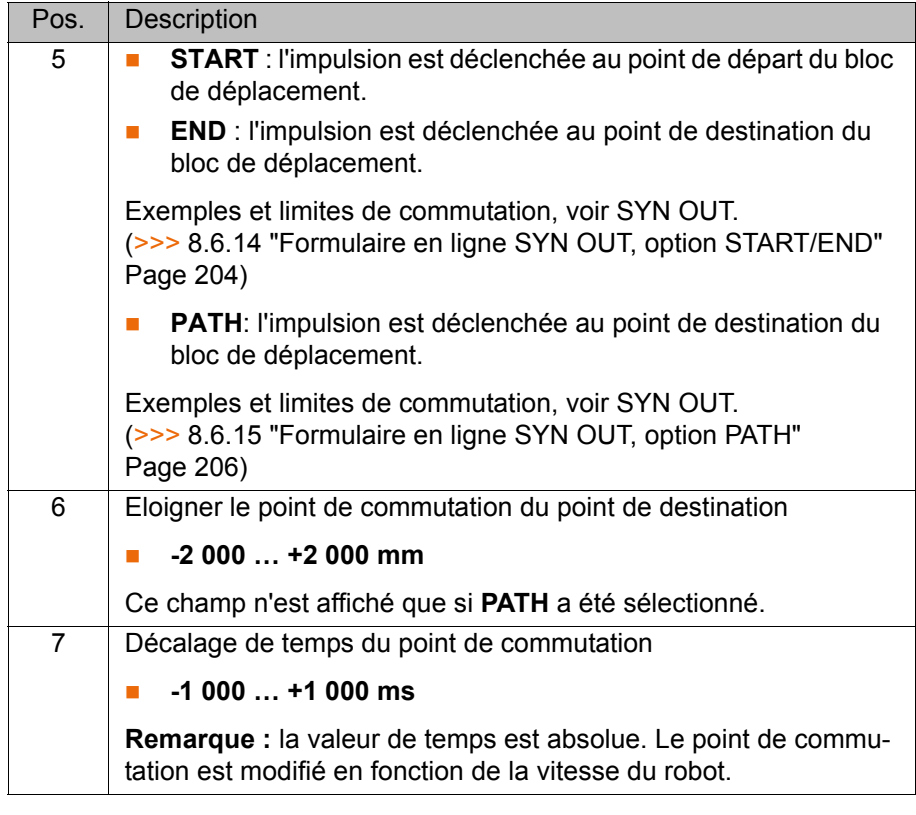

#### **8.6.18 Modifier une instruction logique**

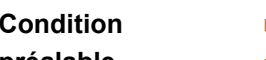

Un programme est sélectionné.

### **préalable**

**Mode T1** 

- Procédure 1. Positionner le curseur dans la ligne avec l'instruction à modifier.
	- 2. Actionner **Modifier**. Le formulaire en ligne pour l'instruction s'ouvre.
	- 3. Modifier les paramètres.
	- 4. Sauvegarder les modifications avec **Instr. OK**.

# **9 Messages**

# **9.1 Messages de défaut, Automatique Externe**

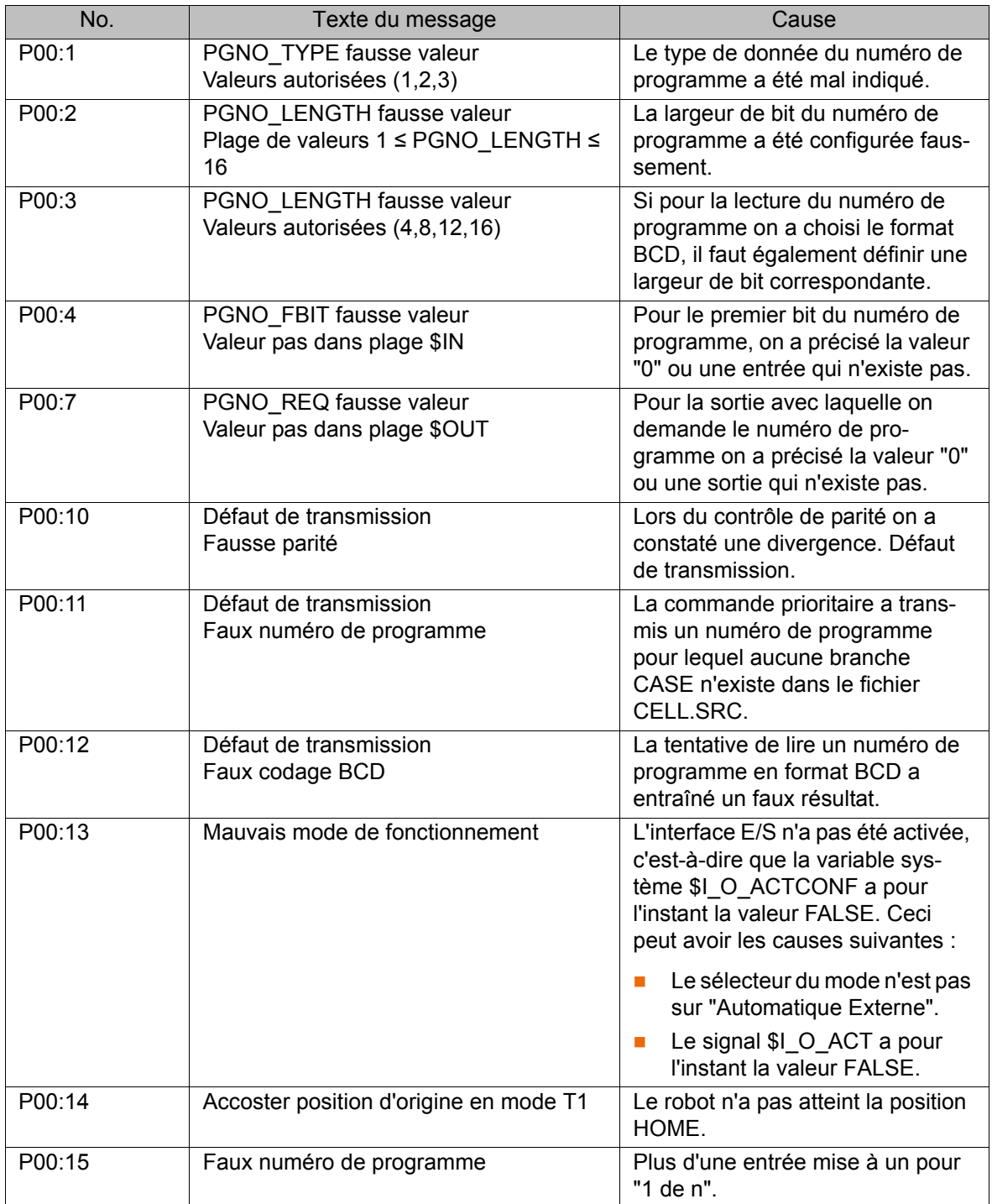

## **10 SAV KUKA**

## **10.1 Demande d'assistance**

**Introduction** La documentation de KUKA Roboter GmbH comprenant de nombreuses informations relatives au service et à la commande vous assistera lors de l'élimination de défauts. Votre filiale locale est à votre disposition pour tout complément d'information ou toute demande supplémentaire.

**Informations** Pour traiter une demande, nous avons besoins des informations suivantes :

- Type et numéro de série du robot
- **Type et numéro de série de la commande**
- Type et numéro de série de l'unité linéaire (option)
- Type et numéro de série de l'alimentation en énergie (option)
- **Version du logiciel KUKA System Software**
- **Logiciel en option ou modifications**
- **Archives du logiciel** Pour logiciel KUKA System Software V8 : Créer le paquet spécial de données pour l'analyse de défauts, au lieu d'archives normales (via **KrcDiag**).
- **Application existante**
- **Axes supplémentaires existants (option)**
- Description du problème, durée et fréquence du défaut

## **10.2 Assistance client KUKA**

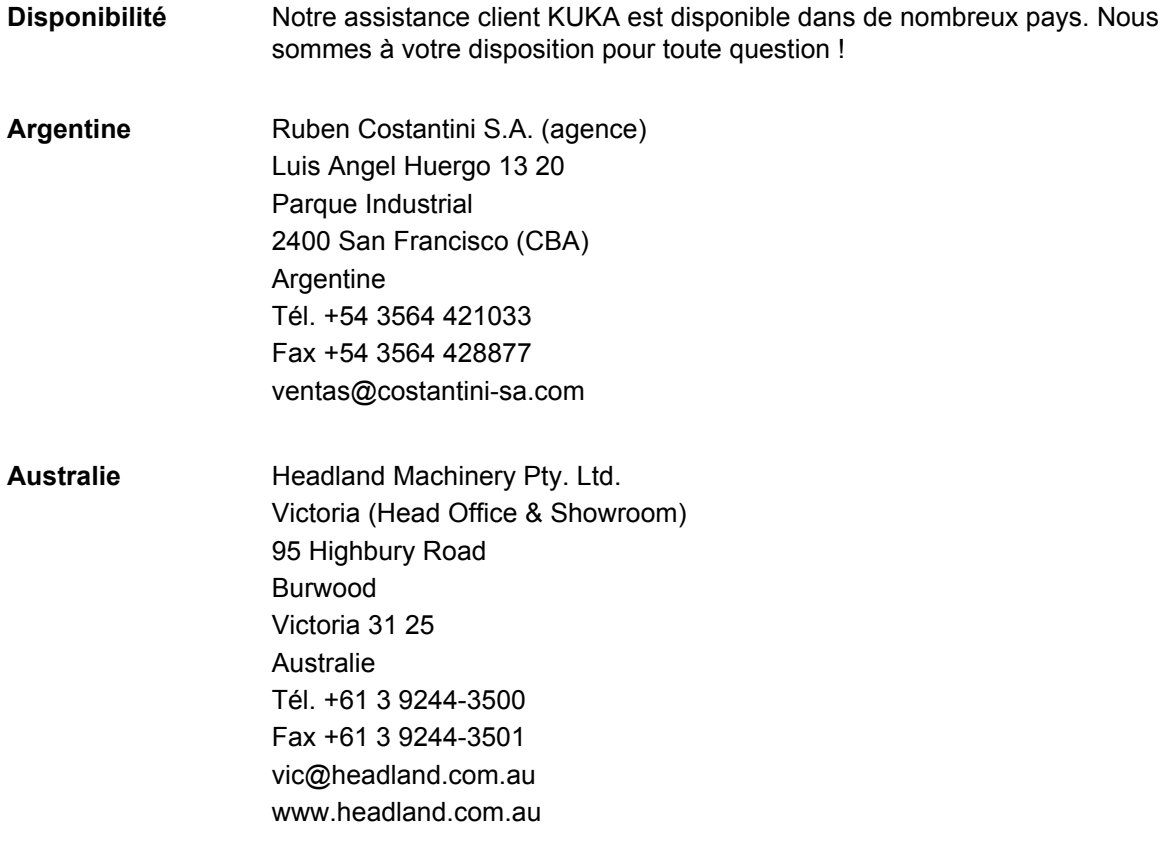

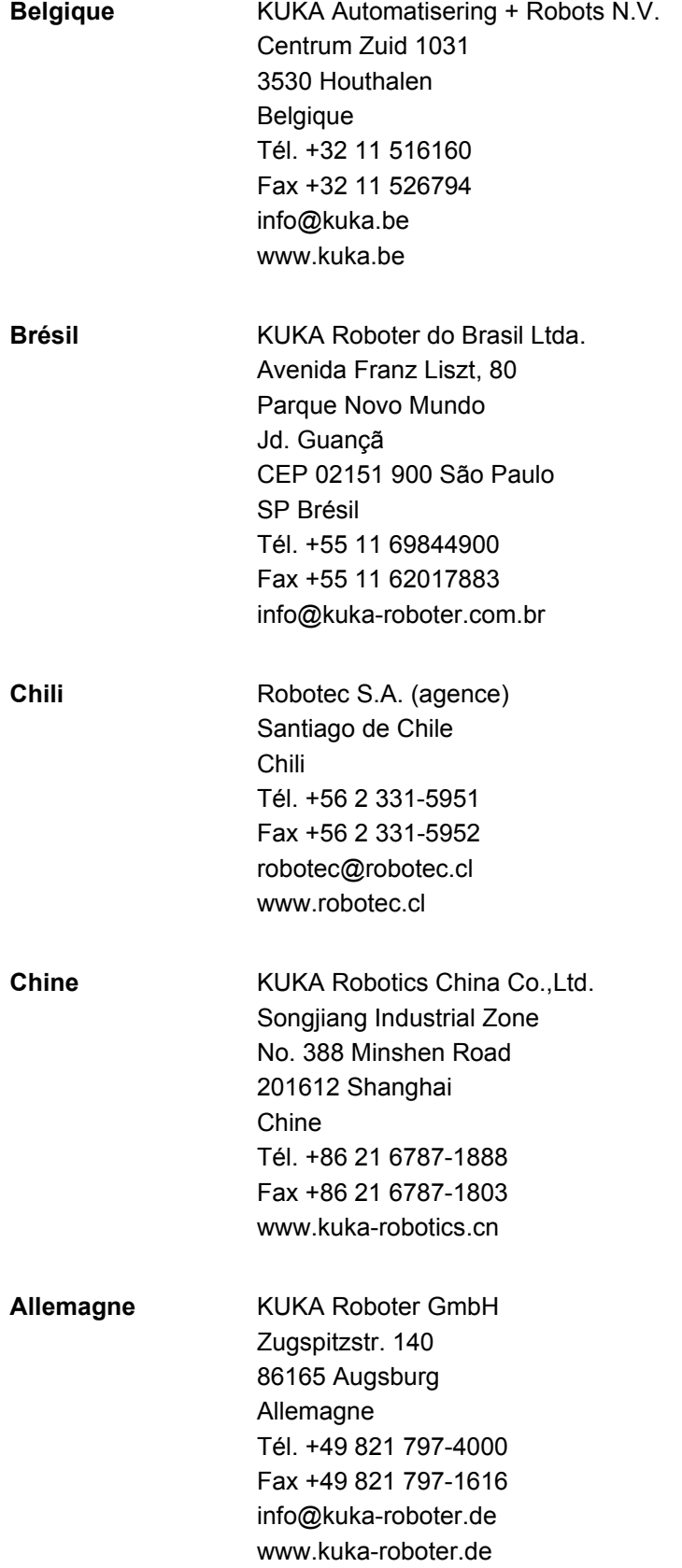

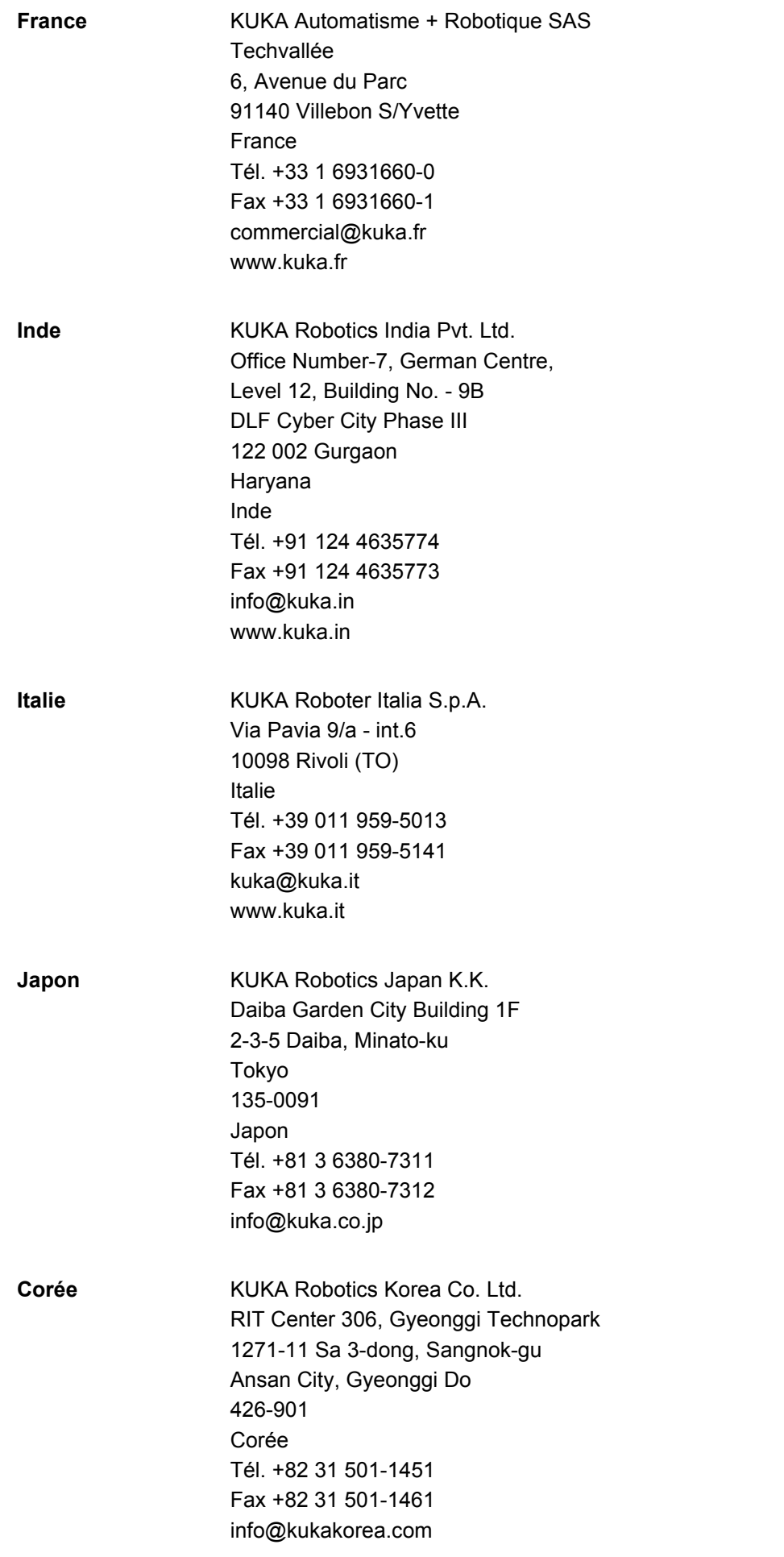

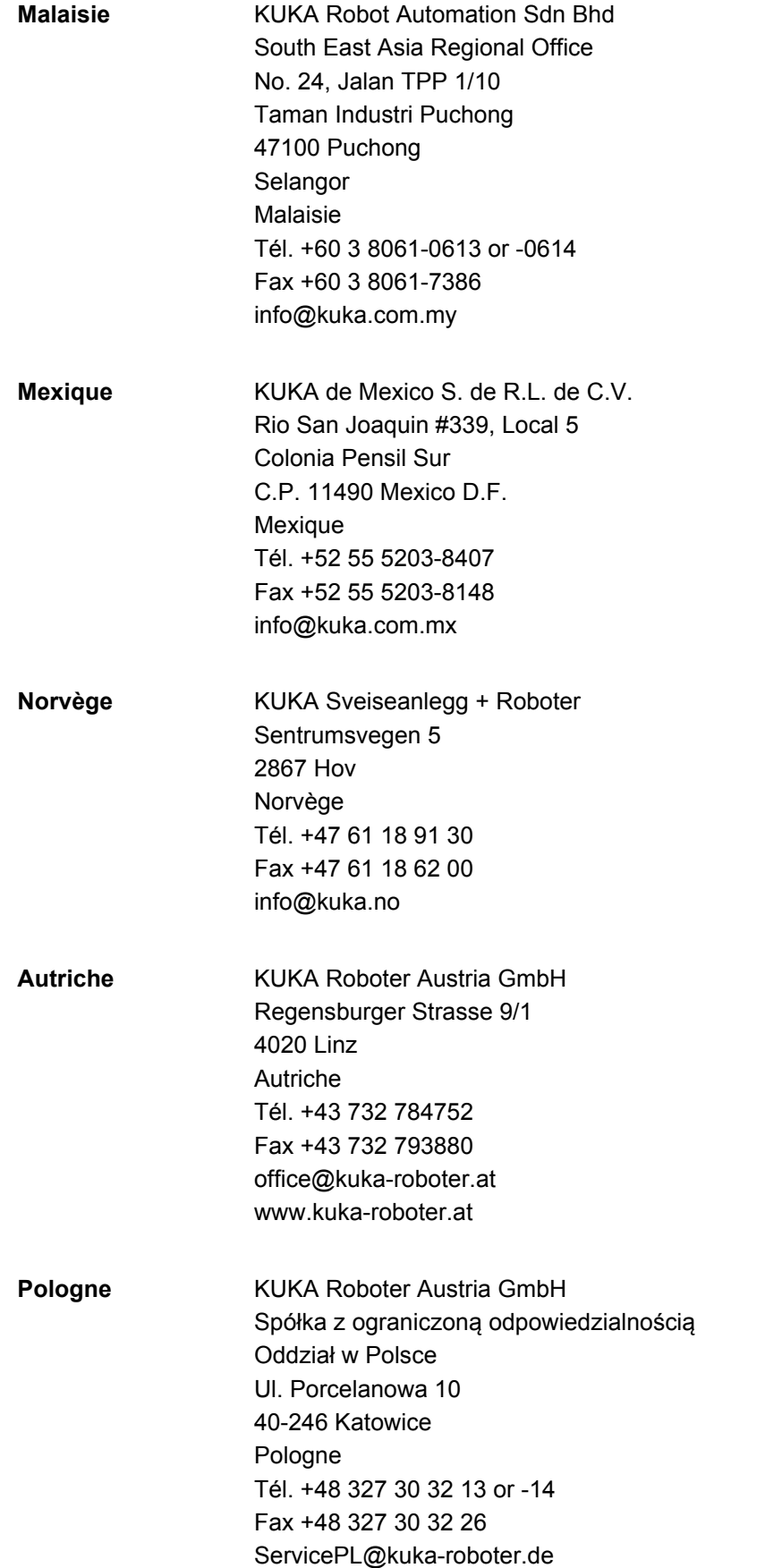
10 SAV KUKA KUKA

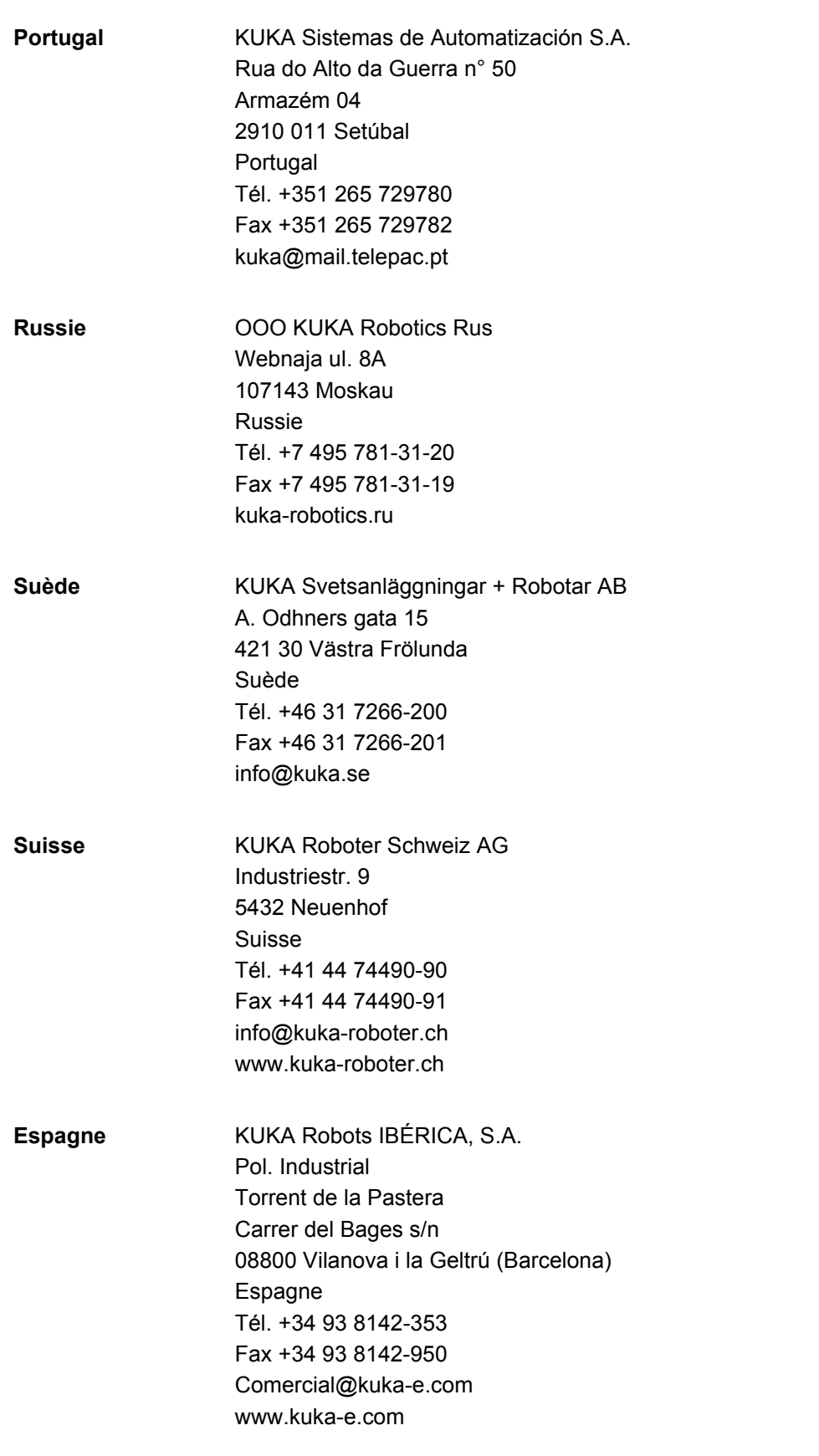

KUKA [KUKA System Software 8.2](#page-0-2)

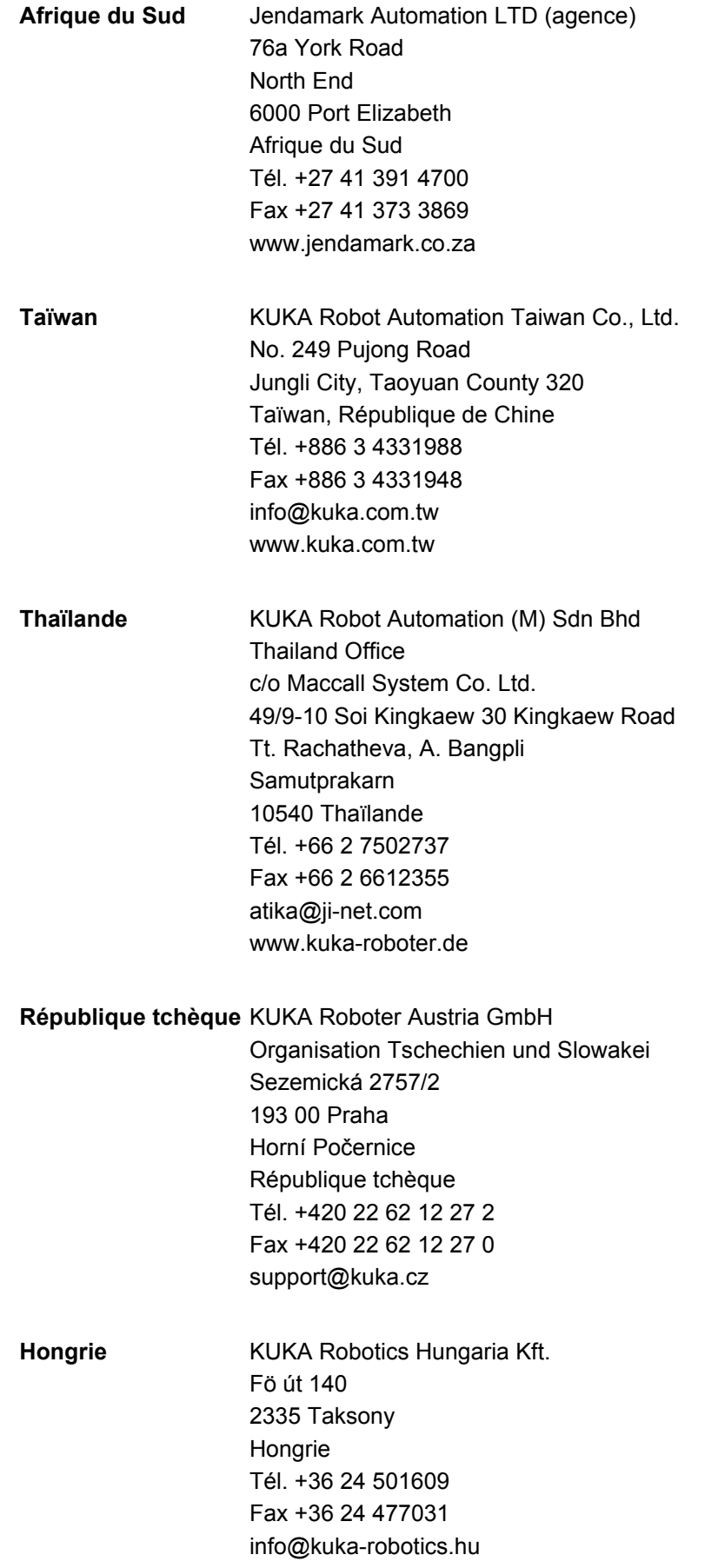

**KUKA** 

## **Etats-Unis** KUKA Robotics Corp.

22500 Key Drive Clinton Township 48036 Michigan Etats-Unis Tél. +1 866 8735852 Fax +1 586 5692087 info@kukarobotics.com www.kukarobotics.com

**Royaume-Uni** KUKA Automation + Robotics Hereward Rise Halesowen B62 8AN Royaume-Uni Tél. +44 121 585-0800 Fax +44 121 585-0900 sales@kuka.co.uk

Index KUKA

# **Index**

#### **Symboles**

[#BSTEP 141](#page-140-0) [#ISTEP 141](#page-140-1) [#MSTEP 141](#page-140-2) [\\$ANIN 198](#page-197-0) [\\$ANOUT 198](#page-197-1) [\\$IN 198](#page-197-2) [\\$OUT 198](#page-197-3) [\\$ROBRUNTIME 77,](#page-76-0) [78](#page-77-0)

#### **Numéros**

[2004/108/CE 36](#page-35-0) [2006/42/CE 36](#page-35-1) [89/336/CEE 36](#page-35-2) [95/16/CE 36](#page-35-3) [97/23/CE 37](#page-36-0)

# **A**

[Abandon ligne \(option de menu\) 141](#page-140-3) [Abandon, programme 136](#page-135-0) [Accessoires 11,](#page-10-0) [13](#page-12-0) [Administrateur 55](#page-54-0) [Angle circulaire 183,](#page-182-0) [189](#page-188-0) [ANOUT 200](#page-199-0) [Aperçu du robot industriel 11](#page-10-1) [Appareil d'ARRET D'URGENCE 21](#page-20-0) [Appareil d'ouverture des freins 25](#page-24-0) [Apprentissage 197](#page-196-0) [Arborescence 133](#page-132-0) [Archivage, aperçu 149](#page-148-0) [Archiver sur clé USB 150](#page-149-0) [Archiver, sur le réseau 151](#page-150-0) [Archiver, table de messages 151](#page-150-1) [ARRET D'URGENCE 40](#page-39-0) [ARRET D'URGENCE externe 30](#page-29-0) [ARRET D'URGENCE, externe 22](#page-21-0) [ARRET D'URGENCE local 30](#page-29-1) [Arrêt de sécurité 0 15](#page-14-0) [Arrêt de sécurité 1 15](#page-14-1) [Arrêt de sécurité 2 16](#page-15-0) [Arrêt de sécurité STOP 0 15](#page-14-2) [Arrêt de sécurité STOP 1 15](#page-14-3) [Arrêt de sécurité STOP 2 16](#page-15-1) [Arrêt de sécurité, externe 23](#page-22-0) [Arrêt surveillance de zone de travail \(option de](#page-68-0)  menu) 69 [Arrêt fiable de fonctionnement 15](#page-14-4) [Arrêt fiable de fonctionnement externe 23](#page-22-1) [Arrêt fiable, externe 23](#page-22-2) [Arrêter \(option de menu\) 47](#page-46-0) [Arrêter un programme 143](#page-142-0) [Arrêter, KSS 47](#page-46-1) [Arrêter, programme 144,](#page-143-0) [145](#page-144-0) [Assistance client KUKA 77,](#page-76-1) [213](#page-212-0) [Assistant de mise en service 79](#page-78-0) [Automatique Externe, messages de défaut 211](#page-210-0) [Avance 142](#page-141-0) [Axes supplémentaires 13,](#page-12-1) [16,](#page-15-2) [69,](#page-68-1) [77](#page-76-2)

[Afficher, informations concernant la commande](#page-76-3)  de robot 77 [Afficher, informations concernant le robot 77](#page-76-3)

## **B**

[Barre d'état 43,](#page-42-0) [44](#page-43-0) [Base de la pièce, mesure 123](#page-122-0) [Base, mesure 108](#page-107-0) [Base, sélectionner 63](#page-62-0) [Bloc Spline, programmation 185](#page-184-0) [Boîtier de programmation portatif 11,](#page-10-2) [13](#page-12-2) [Bus d'entraînement 50](#page-49-0) [Butées logicielles 24,](#page-23-0) [28](#page-27-0) [Butées logicielles, modification 99](#page-98-0) [Butées mécaniques 24](#page-23-1)

# **C**

[Câbles de liaison 11,](#page-10-3) [13](#page-12-3) [Cachet 147](#page-146-0) [Calibration 81](#page-80-0) [Calibration après des travaux de maintenance](#page-90-0)  91 [Calibration de référence 91](#page-90-0) [Calibration, effacer 99](#page-98-1) [Calibration, méthodes 82](#page-81-0) [Capacités mémoire 77](#page-76-4) [Caractères spéciaux 173](#page-172-0) [Catégorie de STOP 0 16](#page-15-3) [Catégorie de STOP 1 16](#page-15-4) [Catégorie de STOP 2 16](#page-15-5) [CDO 101](#page-100-0) [CDO externe 113](#page-112-0) [CELL.SRC 145](#page-144-1) [Centre de l'outil 101](#page-100-0) [Cible 9](#page-8-0) [Cinématique externe, mesure 121](#page-120-0) [CIRC, mode de déplacement 154](#page-153-0) [Clavier 40,](#page-39-1) [46](#page-45-0) [Clés USB 12](#page-11-0) [Commande 39](#page-38-0) [Commande de robot 11](#page-10-4) [Commande de sécurité 20](#page-19-0) [Commande du robot 13](#page-12-4) [Commentaire 147](#page-146-0) [Commutation, en fonction trajectoire 203](#page-202-0) [Comparateur 89](#page-88-0) [Composants logiciels 11](#page-10-5) [Compteur d'heures de service 78](#page-77-0) [Compteur horaire 78](#page-77-0) [Compteurs, afficher 75](#page-74-0) [Connexion USB 41](#page-40-0) [Continuous Path 153](#page-152-0) [Contrôle de fonctionnement 30](#page-29-2) [Copier 148](#page-147-0) [Couper 148](#page-147-1) [Course d'arrêt 15,](#page-14-5) [18](#page-17-0) [Course de réaction 15](#page-14-6) [Course de freinage 15](#page-14-6)

KUKA

[Chercher 148](#page-147-2)

#### **D**

[Décalibration 99](#page-98-1) [Déclaration de conformité 14](#page-13-0) [Déclaration de conformité CE 14](#page-13-0) [Déclaration de montage 13,](#page-12-5) [14](#page-13-0) [Demande d'assistance 213](#page-212-1) [Démarrage à froid 50](#page-49-1) [Démarrage à froid initial 49,](#page-48-0) [50](#page-49-2) [Déplacement CIRC 176](#page-175-0) [Déplacement CP 153](#page-152-0) [Déplacement en arrière 144](#page-143-1) [Déplacement LIN 175](#page-174-0) [Déplacement manuel incrémental 67](#page-66-0) [Déplacement manuel, axes supplémentaires 68](#page-67-0) [Déplacement manuel, robot 57](#page-56-0) [Déplacement PTP 174](#page-173-0) [Déplacement SCIRC, programmation 182](#page-181-0) [Déplacement SLIN, programmation 180](#page-179-0) [Déplacement Spline, guidage d'orientation 184,](#page-183-0)  [187](#page-186-0) [Déplacement Spline, guidage de l'orientation](#page-190-0)  191 [Déplacement, articulaire 57](#page-56-1) [Déplacement, cartésien 57,](#page-56-2) [63,](#page-62-1) [66](#page-65-0) [Déplacement, spécifique à l'axe 63](#page-62-2) [Description du produit 11](#page-10-6) [Détails \(ASCII\) \(option de menu\) 140](#page-139-0) [Détection de collisions 177](#page-176-0) [Défaut des freins 28](#page-27-1) [Directive appareils sous pression 34](#page-33-0) [Directive basse tension 14](#page-13-1) [Directive CEM 14,](#page-13-1) [36](#page-35-4) [Directive Machines 14,](#page-13-2) [36](#page-35-5) [Directive sur les appareils sous pression 37](#page-36-1) [Dispositif d'ARRET D'URGENCE 21,](#page-20-1) [22](#page-21-0) [Dispositif d'ARRET D'URGENCE 27](#page-26-0) [Dispositif d'homme mort 22,](#page-21-1) [27](#page-26-1) [Dispositif d'homme mort, externe 23](#page-22-3) [Dispositif de dégagement 25](#page-24-1) [Dispositifs de protection, externes 27](#page-26-2) [Documentation, robot industriel 9](#page-8-1) [Données de charge 127](#page-126-0) [Données de charge de l'outil \(option de menu\)](#page-127-0)  128 [Données de charge supplémentaire \(option de](#page-127-1)  menu) 128 [Données de la charge 128](#page-127-2) [Données du robot \(option de menu\) 77](#page-76-5) [Dossier nouveau, créer 135](#page-134-0) [Drapeaux, afficher 73,](#page-72-0) [74](#page-73-0) [Durée d'utilisation 15](#page-14-7) [Durée de service 77](#page-76-6)

#### **E**

[Ecran tactile 39,](#page-38-1) [46](#page-45-1) [Editer \(bouton\) 44](#page-43-1) [Editeur 135](#page-134-1) [Edition du programme 145](#page-144-2) [Electronic Mastering Device 84](#page-83-0)

[Elimination 35](#page-34-0) [EMD 84](#page-83-0) [EN 60204-1 37](#page-36-2) [EN 61000-6-2 37](#page-36-3) [EN 61000-6-4 37](#page-36-4) [EN 614-1 37](#page-36-5) [EN ISO 10218-1 37](#page-36-6) [EN ISO 12100 37](#page-36-7) [EN ISO 13849-1 37](#page-36-8) [EN ISO 13849-2 37](#page-36-9) [EN ISO 13850 37](#page-36-10) [Entrée numérique, base de la pièce 125](#page-124-0) [Entrée numérique, CDO externe 115](#page-114-0) [Entrée numérique, outil 108](#page-107-1) [Entrée numérique, outil externe 126](#page-125-0) [Entrée numérique, point de base, cinématique](#page-121-0)  122 [Entrée numérique, unité linéaire 120](#page-119-0) [Entrées/Sorties, analogiques 71,](#page-70-0) [198](#page-197-4) [Entrées/Sorties, Automatique, Externe 72](#page-71-0) [Entrées/Sorties, numériques 70,](#page-69-0) [198](#page-197-5) [Enveloppe d'évolution 15,](#page-14-8) [18](#page-17-1) [Enveloppe de l'axe 15](#page-14-9) [Equipement de protection 24](#page-23-2) [Exploitant 15,](#page-14-10) [16](#page-15-6)

# **F**

[Fichier, renommer 135](#page-134-2) [Filtre 134](#page-133-0) [Fins de course logiciels 99](#page-98-2) [Fonction d'attente, en fonction du signal 202](#page-201-0) [Fonctions de protection 27](#page-26-3) [Fonctions de sécurité, aperçu 19](#page-18-0) [Formations 9](#page-8-2) [Formulaires en ligne 173](#page-172-1)

#### **G**

[Gestion des programmes 133](#page-132-1) [Gestionnaire de liaison 40](#page-39-2) [Groupe d'utilisateur par défaut 54](#page-53-0) [Groupe d'utilisateurs, changement 54](#page-53-1) [Groupe de cinématique 44,](#page-43-2) [60](#page-59-0) [Guidage d'orientation \(Spline\) 184,](#page-183-0) [187](#page-186-0) [Guidage d'orientation LIN, CIRC 156](#page-155-0) [Guidage d'orientation, SPLINE 168](#page-167-0) [Guidage de l'orientation 179](#page-178-0) [Guidage de l'orientation \(Spline\) 191](#page-190-0)

#### **H**

[HOV 62](#page-61-0)

# **I**

[Identification CE 14](#page-13-2) [Identifications 26](#page-25-0) [Imprimer, programme 149](#page-148-1) [Impulsion 199](#page-198-0) [Impulsion, en fonction trajectoire 209](#page-208-0) [Incrément 67](#page-66-1) [Indicateur de bloc 137](#page-136-0) [Insérer/Coller 148](#page-147-3) [Intégrateur d'installation 16](#page-15-7)

Index KUKA

[Intégrateur de système 16,](#page-15-7) [17](#page-16-0) [Intégrateur système 14](#page-13-2) [INTERN.ZIP 150,](#page-149-1) [151](#page-150-2) [Interpréteur Submit 45](#page-44-0) [Interpréteur Submit, affichage de l'état 45](#page-44-1) [Interrupteur d'homme mort 22,](#page-21-2) [41](#page-40-1) [Interface utilisateur 43](#page-42-1) [Introduction 9](#page-8-3) [Info \(option de menu\) 77](#page-76-7)

#### **K**

[KCP 15,](#page-14-11) [28,](#page-27-2) [39](#page-38-2) [KUKA Control Panel 39](#page-38-2) [KUKA smartHMI 43](#page-42-1) [KUKA smartPAD 15,](#page-14-12) [39](#page-38-3) [KUKA.Load 127](#page-126-1) [KUKA.LoadDataDetermination 127](#page-126-2)

# **L**

[Lancement Automatique Externe 145](#page-144-3) [Lancer, KSS 46](#page-45-2) [Lancer, programme 143](#page-142-1) [Langue 50](#page-49-3) [Ligne d'en-tête 133](#page-132-2) [Ligne d'état 133](#page-132-3) [Ligne DEF \(option de menu\) 140](#page-139-1) [Ligne DEF, afficher/supprimer 140](#page-139-2) [Lignes de programme, effacer 148](#page-147-4) [Limitation de l'enveloppe de l'axe 25](#page-24-2) [Limitation des secousses 182,](#page-181-1) [184,](#page-183-1) [187,](#page-186-1) [190](#page-189-0) [Limitation mécanique de l'enveloppe de l'axe 25](#page-24-2) [LIN, mode de déplacement 154](#page-153-1) [Lissage 155,](#page-154-0) [178,](#page-177-0) [179](#page-178-1) [Liste des fichiers 133](#page-132-4) [Logiciel 11,](#page-10-7) [13](#page-12-6)

#### **M**

[Maintenance 33,](#page-32-0) [129](#page-128-0) [Manipulateur 11,](#page-10-8) [13,](#page-12-7) [15,](#page-14-13) [18](#page-17-2) [Marques déposées 10](#page-9-0) [Matières dangereuses 35](#page-34-1) [MEMD 92](#page-91-0) [Menu principal, appeler 46](#page-45-3) [Messages 211](#page-210-1) [Messages de défaut, Automatique Externe 211](#page-210-0) [Mesure 101](#page-100-1) [Mesure, base 108](#page-107-0) [Mesure, CDO externe 113](#page-112-1) [Mesure, cinématique externe 121](#page-120-0) [Mesure, cinématique TOOL 125](#page-124-1) [Mesure, outil 101](#page-100-2) [Mesure, outil fixe 112](#page-111-0) [Mesure, pièce 113](#page-112-2) [Mesure, point de base, cinématique 121](#page-120-1) [Mesurer, unité linéaire 119](#page-118-0) [Mesures générales de sécurité 28](#page-27-3) [Mettre en service, commande du robot 46](#page-45-2) [Méthode 3 points 109](#page-108-0) [Méthode ABC 2 points 106](#page-105-0) [Méthode ABC World 106](#page-105-1) [Méthode de référence XYZ 105](#page-104-0)

[Méthode XYZ 4 points 103](#page-102-0) [Micro Electronic Mastering Device 92](#page-91-0) [Mise en service 29,](#page-28-0) [79](#page-78-1) [Mise hors service 35](#page-34-0) [Mode automatique 33](#page-32-1) [Mode d'interpolation 177,](#page-176-1) [186](#page-185-0) [Mode de déplacement "Space Mouse" 60](#page-59-1) [Mode de déplacement "Touches de dé](#page-59-2)placement" 60 [Mode de déplacement, activer 62](#page-61-1) [Mode de mise en service 31](#page-30-0) [Mode de traitement de programme, sélection](#page-140-4)  141 [Mode manuel 32](#page-31-0) [Mode pas à pas 24,](#page-23-3) [28](#page-27-4) [Mode veille 50](#page-49-4) [Mode, changer 55](#page-54-1) [Modes de déplacement 153](#page-152-1) [Modes de traitement de programme 141](#page-140-5) [Modification des coordonnées 197](#page-196-0) [Modification, instruction logique 210](#page-209-0) [Modification, paramètres de déplacement 197](#page-196-1) [Module 52](#page-51-0) [Moteur, remplacement 91](#page-90-1)

[Méthode indirecte 111,](#page-110-0) [112](#page-111-1)

#### **N**

[Navigateur 133](#page-132-5) [Niveau de performance 19](#page-18-1) [Nom, archive 78](#page-77-1) [Nom, PC de la commande 77](#page-76-8) [Nom, Robot 77](#page-76-9) [Nom, robot 78](#page-77-2) [Normes et directives appliquées 36](#page-35-6) [Nouveau dossier, créer 135](#page-134-0) [Nouveau programme, créer 135](#page-134-3) [Numéro de série 78](#page-77-3)

#### **O**

[Opérateur 54](#page-53-2) [Options 11,](#page-10-0) [13](#page-12-0) [OUT 198](#page-197-6) [Outil fixe 112](#page-111-0) [Outil, externe 125](#page-124-1) [Outil, mesure 101](#page-100-2) [Outil, sélectionner 63](#page-62-0) [Ouverture, programme 135](#page-134-4) [Override 62,](#page-61-0) [142](#page-141-1) [Override manuel 62](#page-61-0) [Override programme 142](#page-141-1) [Offset 85,](#page-84-0) [87,](#page-86-0) [93,](#page-92-0) [96,](#page-95-0) [201](#page-200-0)

# **P**

[Pannes 28](#page-27-5) [Paramètres machine 31,](#page-30-1) [77,](#page-76-10) [78,](#page-77-4) [79](#page-78-2) [Parmètres machine 79](#page-78-3) [Personnel 16](#page-15-8) [Perte de calibration 85,](#page-84-1) [88,](#page-87-0) [93,](#page-92-1) [97](#page-96-0) [Plaque signalétique 41,](#page-40-2) [79](#page-78-4) [Point à Point 153](#page-152-2) [Point auxiliaire 154](#page-153-2)

[Point d'origine du poignet 172](#page-171-0) [Points de mesure \(option de mesure\) 77](#page-76-11) [Ponter la surveillance de l'enveloppe d'évolution](#page-67-1)  68 [Position de précalibration 83](#page-82-0) [Position de transport 29](#page-28-1) [Position HOME 139](#page-138-0) [Position panique 23](#page-22-4) [Position réelle 69](#page-68-2) [Positionneur 13,](#page-12-1) [121](#page-120-2) [POV 142](#page-141-1) [Première calibration 85,](#page-84-2) [94](#page-93-0) [Progiciels technologiques 12,](#page-11-1) [77,](#page-76-12) [173](#page-172-2) [Programmation de déplacement, notions](#page-152-3)  fondamentales 153 [Programmation, utilisateur 173](#page-172-1) [Programmation, formulaires en ligne 173](#page-172-1) [Programme nouveau, créer 135](#page-134-3) [Programme, abandon 136](#page-135-0) [Programme, arrêter 143,](#page-142-0) [144,](#page-143-0) [145](#page-144-0) [Programme, lancement automatique 143](#page-142-2) [Programme, lancement en arrière 144](#page-143-1) [Programme, lancement manuel 143](#page-142-1) [Programme, ouverture 135](#page-134-4) [Programme, sélection 135](#page-134-4) [Programme, fermer 137](#page-136-1) [Programmeur 54](#page-53-3) [Protection opérateur 19,](#page-18-2) [21,](#page-20-2) [27](#page-26-4) [PTP, mode de déplacement 153](#page-152-4) [PULSE 199](#page-198-0)

#### **R**

[RDC, remplacement 91](#page-90-2) [Réactions de stop 18](#page-17-3) [Réapprentissage 197](#page-196-0) [Remarques 9](#page-8-4) [Remarques relatives à la sécurité 9](#page-8-4) [Remise en service 29,](#page-28-0) [79](#page-78-1) [Remplacer 148](#page-147-5) [Renommer l'outil 117](#page-116-0) [Renommer la base 117](#page-116-0) [Renommer, fichier 135](#page-134-2) [Réparations 33](#page-32-0) [Repères de calibration 83](#page-82-1) [Reset du programme 145](#page-144-4) [Responsabilité 13](#page-12-8) [Restauration, données 151](#page-150-3) [Robot à positionnement précis, contrôler l'activa](#page-80-1)tion 81 [Robot de palettisation 103,](#page-102-1) [108](#page-107-2) [Robot industriel 11,](#page-10-9) [13](#page-12-9)

# **S**

[SAV KUKA 213](#page-212-2) [Secousse 182,](#page-181-1) [184,](#page-183-1) [187,](#page-186-1) [190](#page-189-0) [Sécurité 13](#page-12-10) [Sécurité, généralités 13](#page-12-11) [Segment SCIRC, programmation 188](#page-187-0) [Segment SLIN, programmation 188](#page-187-1) [Segment SPL, programmation 188](#page-187-1) [Sélection de bloc 144,](#page-143-2) [160](#page-159-0)

[Sélection des modes 19,](#page-18-3) [20](#page-19-1) [Sélection, programme 135](#page-134-4) [Simulation 33](#page-32-2) [Single Point of Control 35](#page-34-2) [Singularités 172](#page-171-1) [smartHMI 12,](#page-11-2) [43](#page-42-1) [smartPAD 15,](#page-14-12) [39](#page-38-3) [Sortie, analogique 200](#page-199-0) [Sortie, numérique 198](#page-197-6) [Space Mouse 40,](#page-39-3) [58,](#page-57-0) [64,](#page-63-0) [65,](#page-64-0) [66](#page-65-0) [Spline, mode de déplacement 157](#page-156-0) [SPOC 35](#page-34-3) [Stockage 35](#page-34-0) [STOP 0 14](#page-13-3) [STOP 1 14](#page-13-3) [STOP 2 14](#page-13-3) [STOP 0 16](#page-15-9) [STOP 1 16](#page-15-10) [STOP 2 16](#page-15-11) [Surcharge 28](#page-27-1) [Surveillance de l'enveloppe de l'axe 25](#page-24-3) [Surveillance, vitesse 24](#page-23-4) [SYN OUT 203](#page-202-0) [SYN PULSE 209](#page-208-0) [Système d'équilibrage 34](#page-33-1) [Système de coordonnées BASE 56,](#page-55-0) [108](#page-107-3) [Système de coordonnées FLANGE 57](#page-56-3) [Système de coordonnées FLANGE \(BRIDE\) 102](#page-101-0) [Système de coordonnées ROBROOT 56](#page-55-1) [Système de coordonnées TOOL 56,](#page-55-2) [101](#page-100-3) [Système de coordonnées WORLD 56](#page-55-3) [Système de coordonnées, pour Space Mouse 43](#page-42-2) [Système de coordonnées, pour touches de dé](#page-43-3)placement 44 [Systèmes de coordonnées 56](#page-55-4) [Systèmes de coordonnées, angles 57](#page-56-4) [Systèmes de coordonnées, orientation 57](#page-56-4)

# **T**

[T1 16](#page-15-12) [T2 16](#page-15-13) [Table tournante/basculante 13,](#page-12-1) [121](#page-120-2) [Temps d'attente 201](#page-200-1) [Tension 72,](#page-71-1) [198,](#page-197-7) [200,](#page-199-1) [201](#page-200-2) [Termes, sécurité 14](#page-13-4) [Timers, afficher 76](#page-75-0) [Touche clavier 40](#page-39-4) [Touche Start 40,](#page-39-5) [41](#page-40-3) [Touche Start en arrière 40](#page-39-6) [Touche STOP 40](#page-39-7) [Touches d'état 40](#page-39-8) [Touches de déplacement 40,](#page-39-9) [58,](#page-57-1) [63](#page-62-2) [Transport 29](#page-28-2) [Travaux d'entretien 34](#page-33-2) [Travaux de nettoyage 34](#page-33-2) [TRIGGER, pour Spline 191](#page-190-1) [Type, commande de robot 77](#page-76-13) [Type, Robot 77](#page-76-14) [Types de démarrage 50](#page-49-5)

#### **KUKA Index**

# **U**

[Unité linéaire 13,](#page-12-1) [118](#page-117-0) [Utilisateur 15,](#page-14-10) [17](#page-16-1) [Utilisation conforme aux fins prévues 13](#page-12-12) [Utilisation, non conforme 13](#page-12-13) [Utilisation, non prévue 13](#page-12-13)

# **V**

[Verrouillage de dispositifs de protection sé](#page-20-2)parateurs 21 [Version, commande de robot 77](#page-76-15) [Version, interface utilisateur 77](#page-76-16) [Version, système d'exploitation 77](#page-76-17) [Version, système de base 77](#page-76-18) [Vitesse 62,](#page-61-2) [142](#page-141-2) [Vitesse, surveillance 24](#page-23-4) [Vue détaillée, afficher 140](#page-139-3)

## **W**

[WAIT 201](#page-200-1) [WAITFOR 202](#page-201-0)

# **Z**

[Zone de danger 15](#page-14-14) [Zone de protection 15,](#page-14-15) [18](#page-17-1)